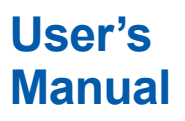

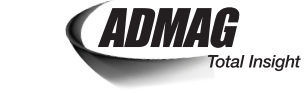

## **Manual ADMAG TI Series AXG, AXW Magnetic Flowmeter Modbus Communication Type**

IM 01E21A02-05EN

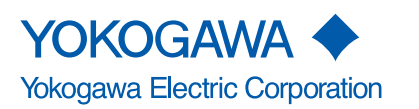

IM 01E21A02-05EN 2nd Edition

## **ADMAG TI Series AXG, AXW Magnetic Flowmeter Modbus Communication Type**

### IM 01E21A02-05EN 2nd Edition

## **Contents**

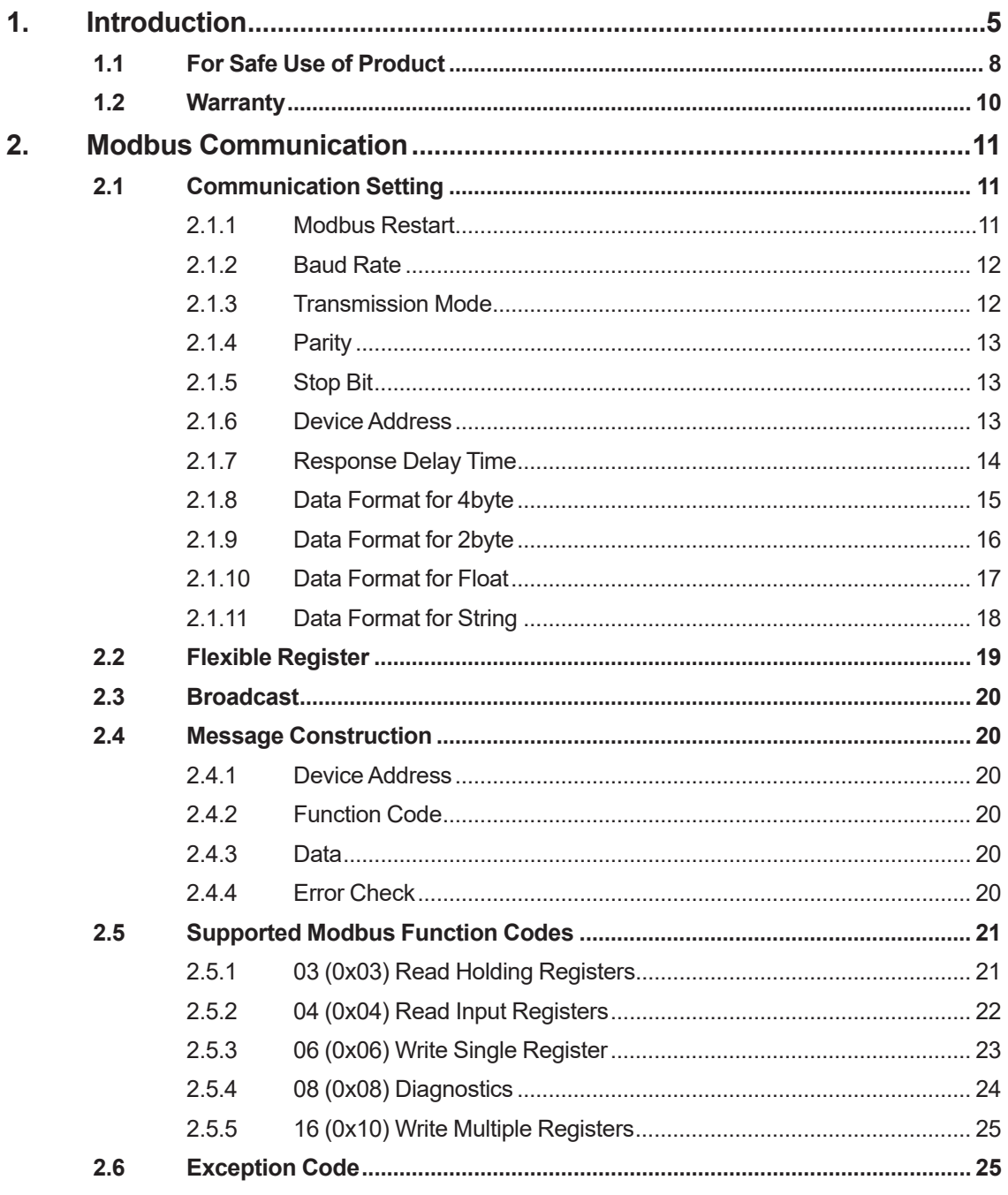

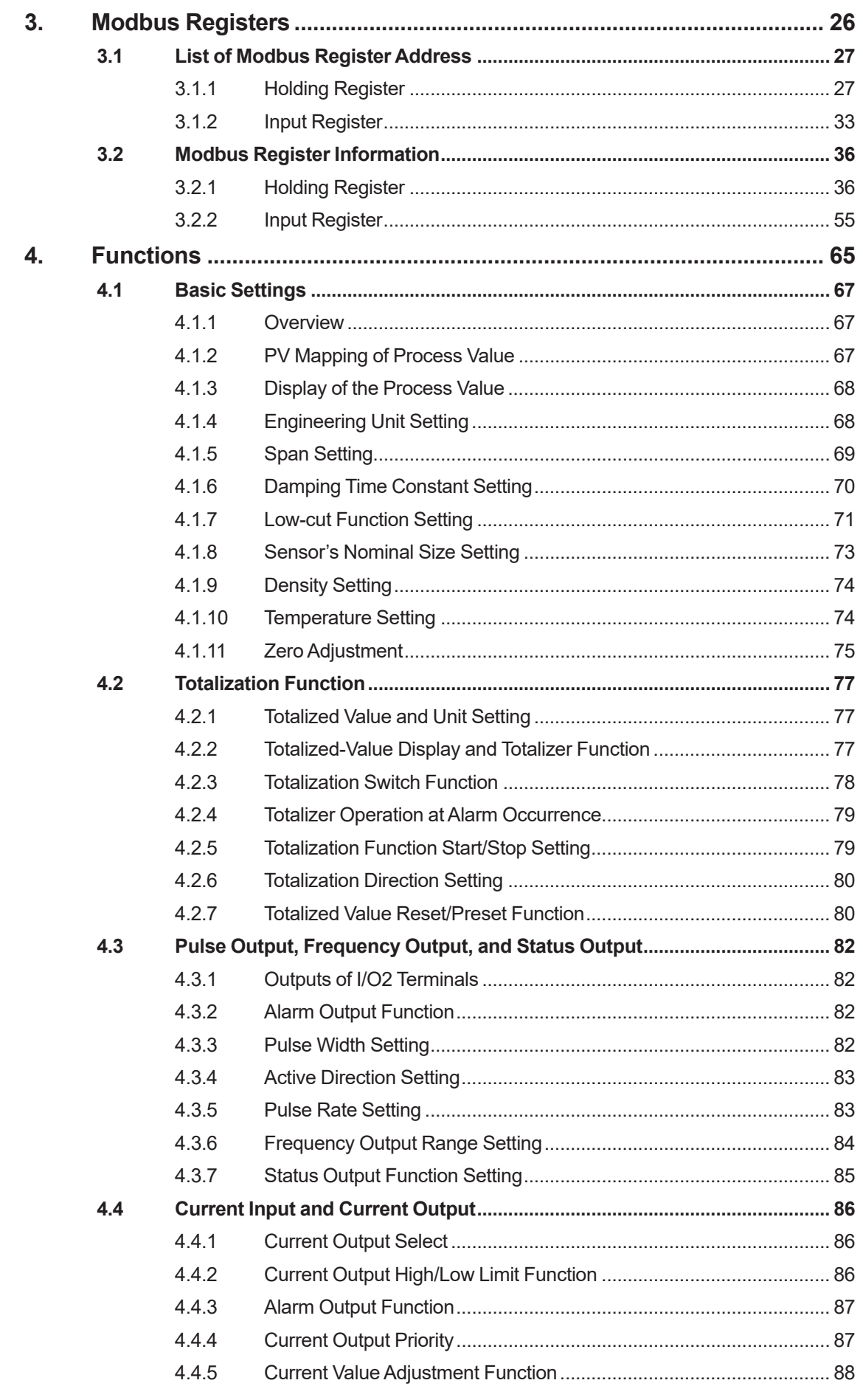

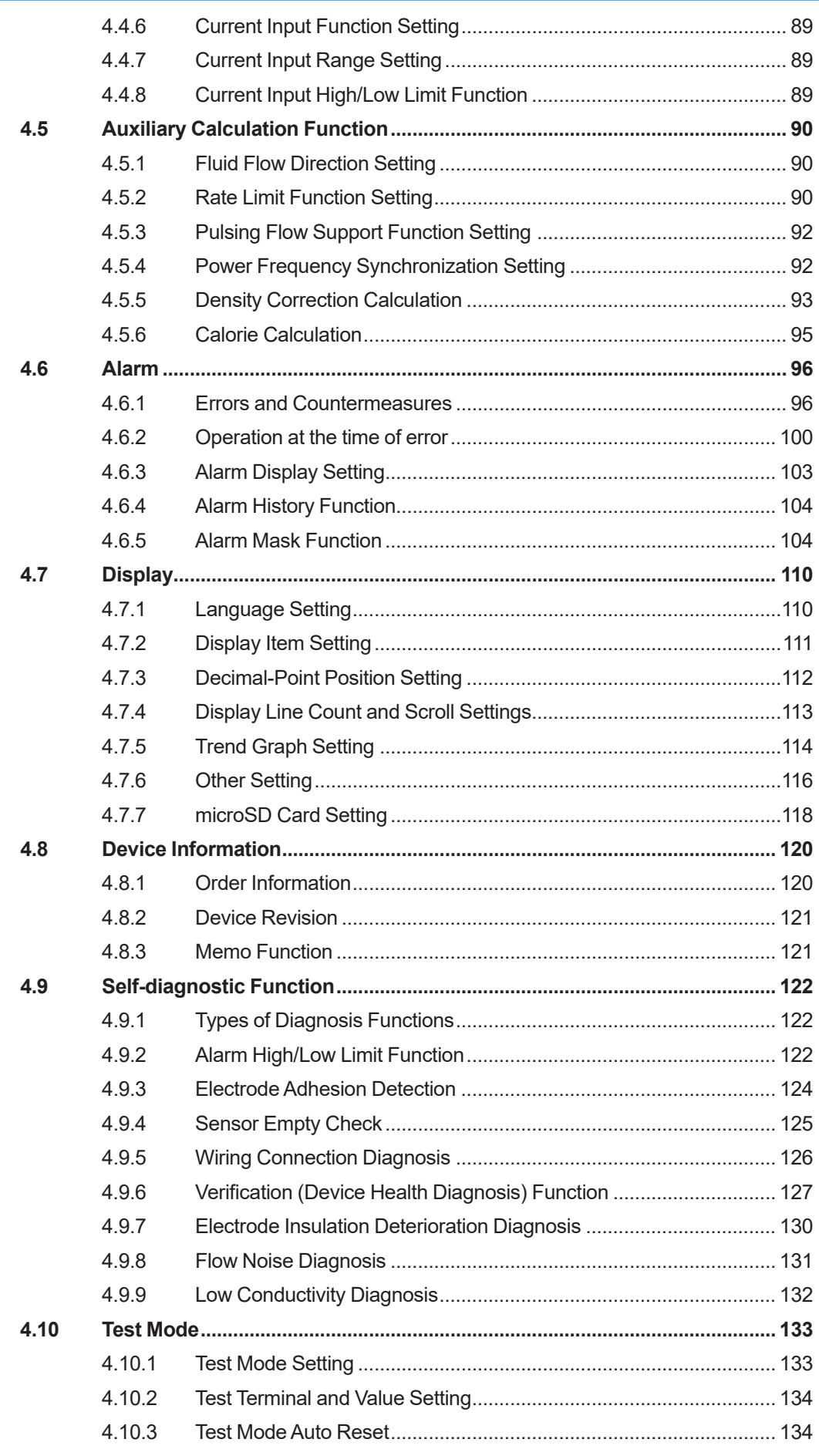

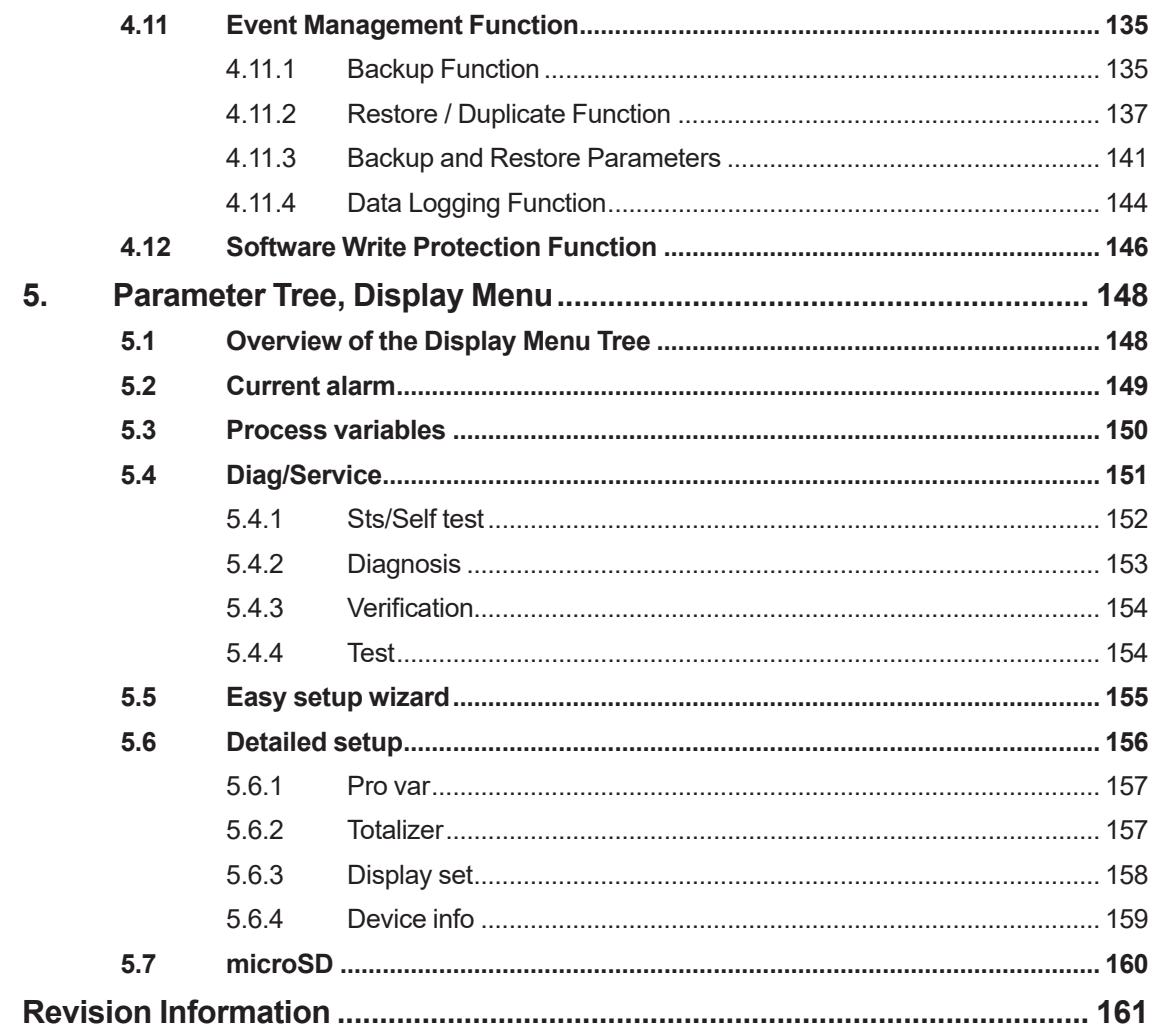

# **1. Introduction**

This manual provides the basic guidelines for basic operation of ADMAG TI Series AXG, AXW magnetic flowmeters with Modbus protocol.

For the items which are not covered in this manual, read the applicable user's manuals listed in "Table 1.1 Manual and General Specifications List" in ADMAG TI Series Installation Manual. These documents can be downloaded from the website of YOKOGAWA. To ensure correct use of the product, read these manuals thoroughly and fully understand how to operate the product before operating it. For method of checking the model and specifications, read general specifications.

Website address: http://www.yokogawa.com/fld/doc/

### ■ Precautions Related to the Protection, Safety, and Alteration of the **Product**

The following safety symbol marks are used in this manual and product.

**WARNING**

A WARNING sign denotes a hazard. It calls attention to procedure, practice, condition or the like, which, if not correctly performed or adhered to, could result in injury or death of personnel

# **CAUTION**

A CAUTION sign denotes a hazard. It calls attention to procedure, practice, condition or the like, which, if not correctly performed or adhered to, could result in damage to or destruction of part or all of the product.

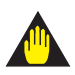

### **IMPORTANT**

An IMPORTANT sign denotes that attention is required to avoid damage to the product or system failure

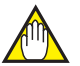

### **NOTE**

A NOTE sign denotes information necessary for essential understanding of operation and features.

The following symbols are used in the Product and the manual to indicate the accompanying safety precautions:

- $\bigoplus$ Protective grounding terminal
- $\pm$ Functional grounding terminal (This terminal should not be used as a protective grounding terminal.)
- Alternating current
- **Direct current**
- $\triangle$  Caution

This symbol indicates that the operator must refer to an explanation in the user's manual in order to avoid the risk of injury or death of personnel or damage to the product.

For the protection and safe use of the product and the system in which this product is incorporated, be sure to follow the instructions and precautions on safety that is stated in user's manual whenever you handle the product. Take special note that if you handle the product in a manner that violated these instructions, the protection functionality of the product may be damaged or impaired. In such cases, YOKOGAWA does not guarantee the quality, performance, function, and safety of product.

### ■ Regarding This User's Manual

- This manual should be provided to the end user.
- The contents of this manual are subject to change without prior notice.
- All rights reserved. No part of this manual may be reproduced in any form without YOKOGAWA's written permission.
- YOKOGAWA makes no warranty of any kind with regard to this manual, including, but not limited to, implied warranty of merchantability and fitness for a particular purpose.
- If any question arises or errors are found, or if any information is missing from this manual, inform the nearest YOKOGAWA sales office.
- The specifications covered by this manual are limited to those for the standard type under the specified model number break-down and do not cover custom-made products.
- Note that changes in the specifications, construction, or component parts of the product may not immediately be reflected in this manual at the time of change, provided that postponement of revisions will not cause difficulty to the user from a functional or performance standpoint.
- This manual is intended for the following personnel; Engineers responsible for installation and wiring of the product. Personnel responsible for normal daily operation of the product.
- To ensure correct use, read this manual and the applicable manuals thoroughly before starting operation. Read the general specifications for its specification.

### **Trademarks:**

- All the brands or names of Yokogawa Electric's products used in this manual are either trademarks or registered trademarks of Yokogawa Electric Corporation.
- All other company and product names mentioned in this manual are trade names, trademarks or registered trademarks of their respective companies.
- In this manual, trademarks or registered trademarks are not marked with ™ or ®.
- Modbus is a registered trademark of AEG Schneider.

# **1.1 For Safe Use of Product**

For the protection and safe use of the product and the system in which this product is incorporated, be sure to follow the instructions and precautions on safety that is stated in user's manual whenever you handle the product. Take special note that if you handle the product in a manner that violated these instructions, the protection functionality of the product may be damaged or impaired. In such cases, YOKOGAWA shall not be liable for any indirect or consequential loss incurred by either using or not being able to use the Product.

### **General**

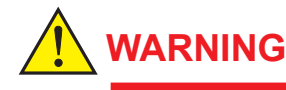

- Do not open the cover in wet weather or humid environment. When the cover is open, stated enclosure protection is not applicable.
- When opening the cover, wait for more than 20 minutes after turning off the power. Only expert engineer or skilled personnel are permitted to open the cover.

### **Operation**

# **WARNING**

Be sure to enable the write protect function to prevent the overwriting of parameters after finishing parameter setting.

In rare cases, the IR switches may respond unexpectedly to water drops or extraneous substances sticking on the surface of display panel, due to the operating principal. The possibility of malfunction arises after rain or cleaning operation near the place where the flowmeter is installed. Turning on and off the flashlight etc. towards the IR switch may also be a cause of malfunction.

Read the installation manual for the hardware write protect function, and Section 4.12 for the software write protect function.

### **Maintenance**

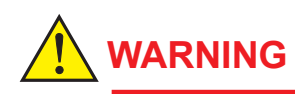

- If dirt, dust or other substances surfaces on the glass of display cover, wipe them clean with a soft dry cloth.
- Maintenance of this flowmeter should be implemented in a maintenance service shop where the necessity tools and environment condition are provided. The necessity of this environmental condition is that ambient temperature is 5 to 40°C (the maximum relative humidity is 80 % for temperature 5 to 31°C, and decreasing linearly to 50 % relative humidity at 40°C).

### **microSD card**

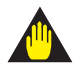

### **IMPORTANT**

- Do not store or use the microSD card in places with static electricity, near electrically charged objects, or where electrical noise is present. Doing so can result in shock or damage.
- Do not disassemble or modify the microSD card.
- Do not physically shock, bend, or pinch the microSD card.
- During reading/writing of data, do not turn off the power, apply vibration or shock, or pull out the card. Data can corrupt or be permanently lost.
- Use only micro SD cards sold by YOKOGAWA. Operation cannot be guaranteed when other cards are used.
- When inserting the microSD card into the product, make sure to orient the microSD card correctly (face up or down) and insert it securely. If not inserted correctly, the microSD card will not be recognized by the product.
- Do not touch the microSD card with wet hands.
- Do not use the microSD card if it is dusty or dirty.
- The microSD card comes formatted. If you want to format the microSD card, use the product's Format function.
- YOKOGAWA provides no warranty for damage to, or loss of data recorded on the microSD card, regardless of the cause of such damage or loss. We recommend making backup copies of your data.

## <span id="page-10-0"></span>**1.2 Warranty**

- The warranty shall cover the period noted on the quotation presented to the purchaser at the time of purchase. Problems occurred during the warranty period shall basically be repaired free of charge.
- In case of problems, the customer should contact the YOKOGAWA representative from which the product was purchased, or the nearest YOKOGAWA office.
- If a problem arises with this product, please inform us of the nature of the problem and the circumstances under which it developed, including the model specification and serial number. Any diagrams, data and other information you can include in your communication will also be helpful.
- Responsible party for repair cost for the problems shall be determined by YOKOGAWA based on our investigation.
- The Purchaser shall bear the responsibility for repair costs, even during the warranty period, if the malfunction is due to:
	- Improper and/or inadequate maintenance by the purchaser.
	- Failure or damage due to improper handling, use or storage which is out of design conditions.
	- Use of the product in question in a location not conforming to the standards specified by YOKOGAWA, or due to improper maintenance of the installation location.
	- Failure or damage due to modification or repair by any party except YOKOGAWA or an approved representative of YOKOGAWA.
	- Malfunction or damage from improper relocation of the product in question after delivery.
	- Reason of force majeure such as fires, earthquakes, storms/floods, thunder/lightening, or other natural disasters, or disturbances, riots, warfare, or radioactive contamination.

# <span id="page-11-0"></span>**2. Modbus Communication**

Modbus interface of ADMAG TI is implemented in accordance with "MODBUS over serial line specification and implementation guide V1.02". For details of instrumentation, see the website of Modbus organization (http://www.modbus.org/).

# **2.1 Communication Setting**

The following table shows the related Modbus communication parameters. To reflect the setting, execute the "Modbus Restart" or send Function Code8 (Sub Code 01), or turn off/on the power of transmitter after setting.

See the following table for details of Modbus setting parameters:

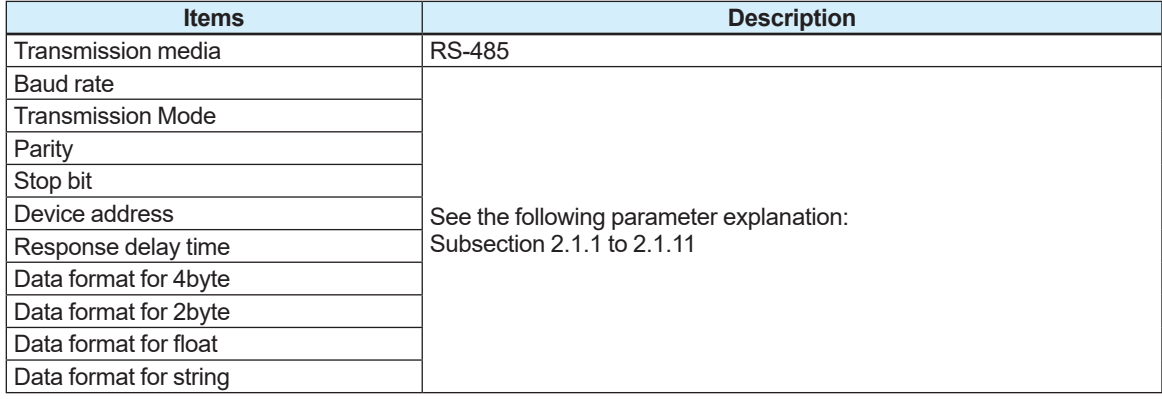

It is necessary to match Modbus communication settings of both this product and Master.

### **2.1.1 Modbus Restart**

#### **Menu path**

**Display** This parameter is only available via Modbus communication, not available via display unit.

Register Address: 40053

Parameters for related Modbus communication can be reflected by executing this parameter. Followings are the relevant Modbus communication parameters.

- **Baud rate**
- Transmission Mode

• Response delay time

- **Parity**
- Stop bit
- Device address
- Data format for 4byte
- Data format for 2byte
- • Data format for float
- Data format for string

From the table below, select whether to execute the Modbus Restart.

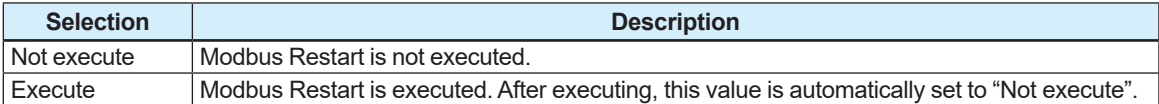

### <span id="page-12-0"></span>**2.1.2 Baud Rate**

#### **Menu path**

**Display** Device setup ► Detailed setup ► Device info ► Modbus info ► Set baud rate

Register Address: 40029

This parameter sets the baud rate for Modbus communication. From the table below, select the baud rate.

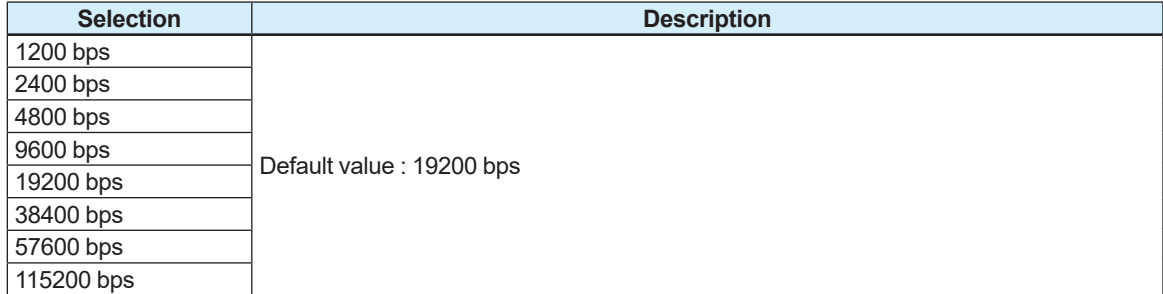

The baud rate can also be confirmed by the following parameter. This parameter is read only.

#### **Menu path**

**Display** Device setup ► Detailed setup ► Device info ► Modbus info ► Cur baud rate

Register Address: 30003

### **2.1.3 Transmission Mode**

#### **Menu path**

**Display** Device setup ► Detailed setup ► Device info ► Modbus info ► Set trans mode

Register Address: 40027

This parameter sets the transmission mode for Modbus communication. From the table below, select the transmission mode.

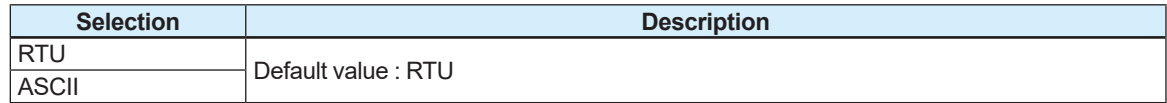

The transmission mode can be also confirmed by the following parameter. This parameter is read only.

#### **Menu path**

**Display** Device setup ► Detailed setup ► Device info ► Modbus info ► Cur trans mode

### <span id="page-13-0"></span>**2.1.4 Parity**

**Menu path**

**Display** Device setup ► Detailed setup ► Device info ► Modbus info ► Set parity

Register Address: 40030

This parameter sets the parity for Modbus communication. From the table below, select the parity.

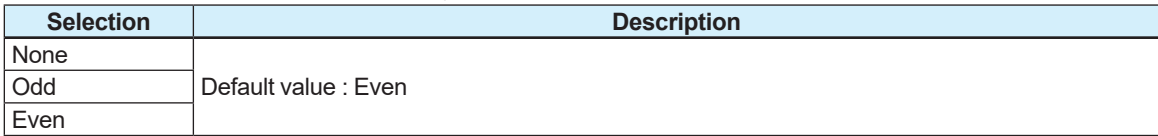

The parity can be also confirmed by the following parameter. This parameter is read only.

#### **Menu path**

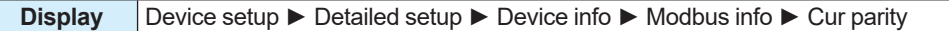

Register Address: 30004

### **2.1.5 Stop Bit**

**Menu path**

**Display** Device setup ► Detailed setup ► Device info ► Modbus info ► Set stop bit

Register Address: 40031

This parameter sets the stop bit for Modbus communication.

From the table below, select the stop bit.

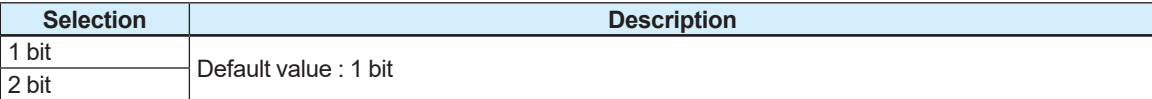

The stop bit can be also confirmed by the following parameter. The following parameter is read only.

**Menu path**

**Display** Device setup ► Detailed setup ► Device info ► Modbus info ► Cur stop bit

Register Address: 30005

### **2.1.6 Device Address**

#### **Menu path**

**Display** Device setup ► Detailed setup ► Device info ► Modbus info ► Set dev addr

Register Address: 40026

This parameter sets the device address for Modbus communication. Setting range: 1 to 247 (software) Default value : 1

Device address is can also be set by hardware switch. Setting range: 1 to 127 (hardware) See the installation manual for the device address setting by the hardware switch. <span id="page-14-0"></span>The device address can be also confirmed by the following parameter. The following parameter is read only.

**Menu path**

**Display** Device setup ► Detailed setup ► Device info ► Modbus info ► Cur dev addr

Register Address: 30001

### **2.1.7 Response Delay Time**

#### **Menu path**

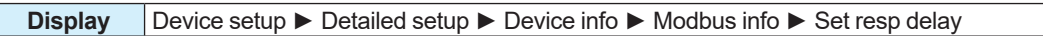

Register Address: 40034

This parameter sets the response delay time for Modbus communication. Setting range: 0 to 10000 ms Default value : 0 ms. The following figure shows the Modbus communication:

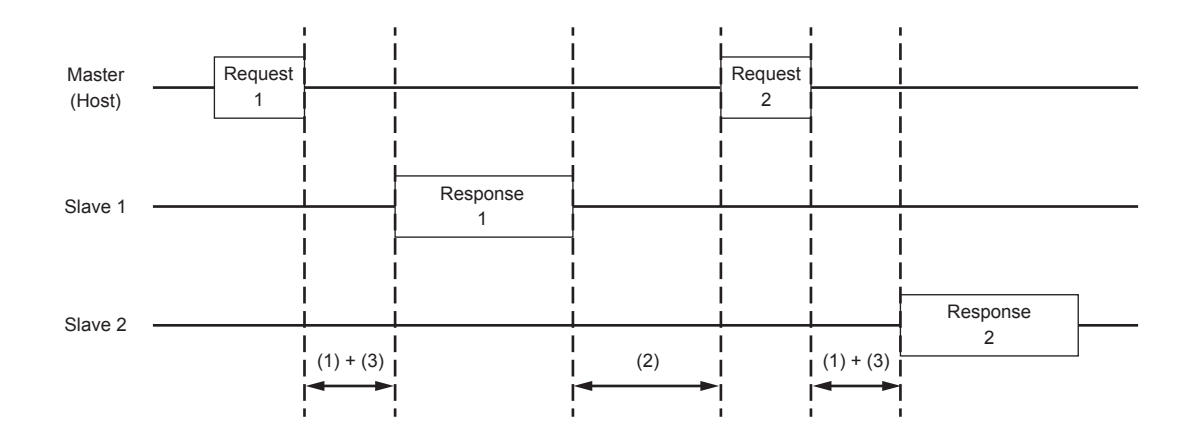

(1) Reaction time:

This time is the processing time to analyze received data and prepare transmission data for device. Received and Transmission processing time is not included.

(2) Host communication period:

This time is the period between the completion of slave transmission and the start of Master(Host) processing to receive data.

If Modbus is used as Multi-drop, this timeout period in host is recommended to be set to 100 ms or more.

When transmitted data size is big, this timeout period in host is recommended to be set to 3 sec or more.

(3) Response delay time:

This time is a device parameter to set delay time between the completion of data receiving from Master (Host) and the start of Slave processing to send data. Response delay time includes Reaction time. If Response delay time is shorter than Reaction time, Reaction time equals Response delay time.

<span id="page-15-0"></span>The response delay time can be also confirmed by the following parameter. The following parameter is read only.

### **Menu path**

**Display** Device setup ► Detailed setup ► Device info ► Modbus info ► Cur resp delay

Register Address: 30007

### **2.1.8 Data Format for 4byte**

#### **Menu path**

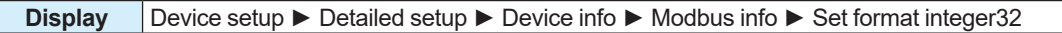

Register Address: 40037

This parameter sets the data format (4byte) for Modbus communication. From the table below, select the data format.

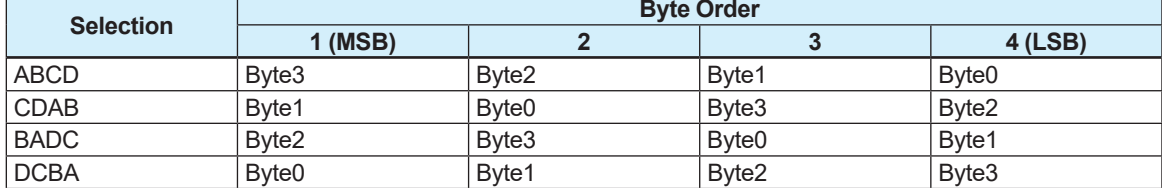

MSB = Most significant byte, LSB = Least significant byte Default value : ABCD

#### **Example**:

Integer (Data length = 4 bytes) 305419896 (0x12345678)

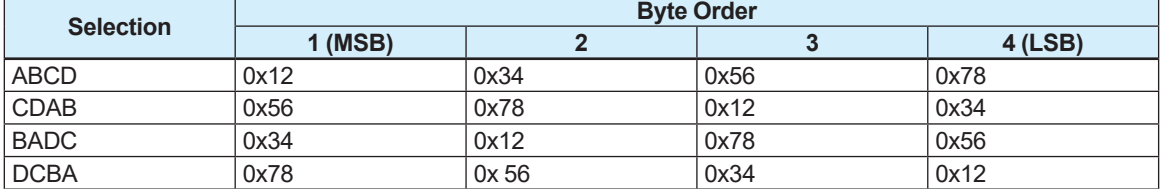

The data format for 4byte can be also confirmed by the following parameter. The following parameter is read only.

#### **Menu path**

**Display** Device setup ► Detailed setup ► Device info ► Modbus info ► Cur format integer32

### **2.1.9 Data Format for 2byte**

### **Menu path**

**Display** Device setup ► Detailed setup ► Device info ► Modbus info ► Set format int8/16

#### Register Address: 40038

This parameter sets the data format (2byte) for Modbus communication. From the table below, select the data format.

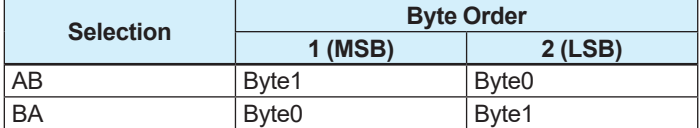

MSB = Most significant byte, LSB = Least significant byte Default value : AB

#### **Example**:

Integer (Data length = 2 bytes) 4660 (0x1234)

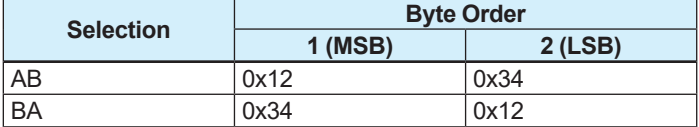

The data format for 2byte can be also confirmed by the following parameter. The following parameter is read only.

#### **Menu path**

**Display** Device setup ► Detailed setup ► Device info ► Modbus info ► Cur format int8/16

### **2.1.10 Data Format for Float**

### **Menu path**

**Display** Device setup ► Detailed setup ► Device info ► Modbus info ► Set format float

#### Register Address: 40036

This parameter sets the data format (float) for Modbus communication. From the table below, select the data format.

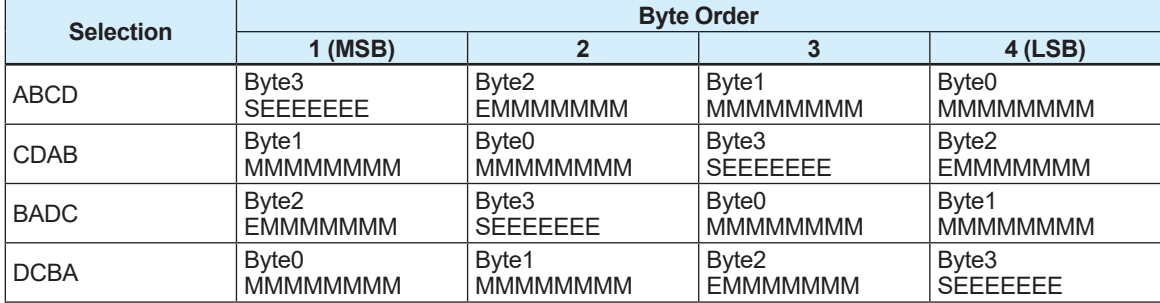

 $S = sign, E = exponent, M = mantissa$ 

MSB = Most significant byte, LSB = Least significant byte Default value : ABCD

#### **Example**:

Floating-point numbers (Data length = 4bytes) 123.456 (0x42F6E9D5)

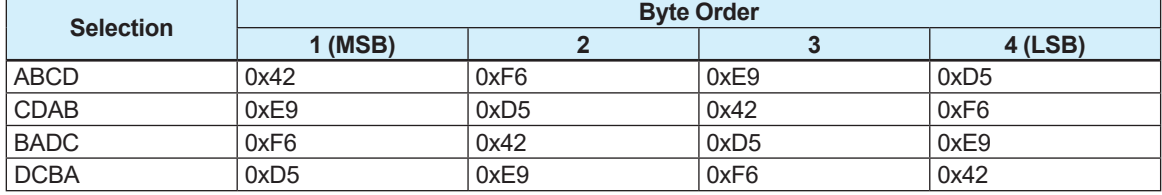

The data format for float can be also confirmed by the following parameter. The following parameter is read only.

#### **Menu path**

**Display** Device setup ► Detailed setup ► Device info ► Modbus info ► Cur format float

### **2.1.11 Data Format for String**

#### **Menu path**

**Display** Device setup ► Detailed setup ► Device info ► Modbus info ► Set format string

#### Register Address: 40039

This parameter sets the data format (string) for Modbus communication. From the table below, select the data format.

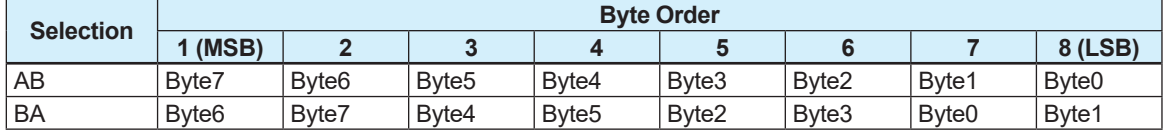

MSB = Most significant byte, LSB = Least significant byte Default value : AB

#### **Example**:

String (Data length of 8, 16, 32 bytes) YOKOGAWA

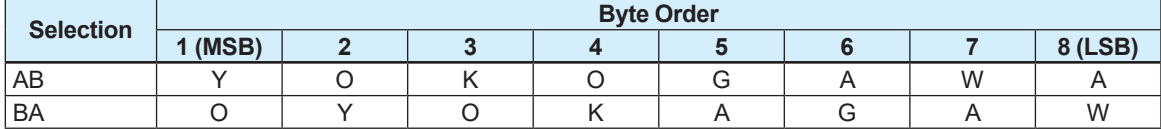

The data format for string can be also confirmed by the following parameter. The following parameter is read only.

#### **Menu path**

**Display** Device setup ► Detailed setup ► Device info ► Modbus info ► Cur format string

# **2.2 Flexible Register**

The desired parameters can be set on the flexible register areas and read these parameters collectively from master which Modbus is supported.

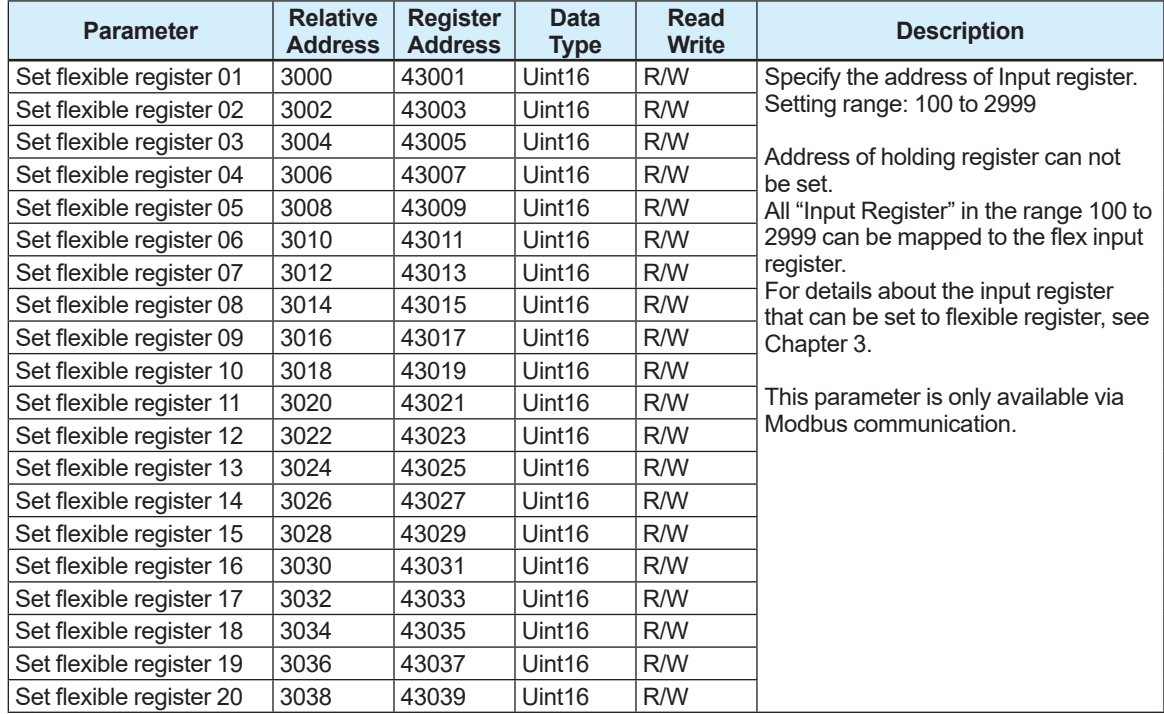

The parameter of input register set in "Set flexible register" can be read via the following parameters.

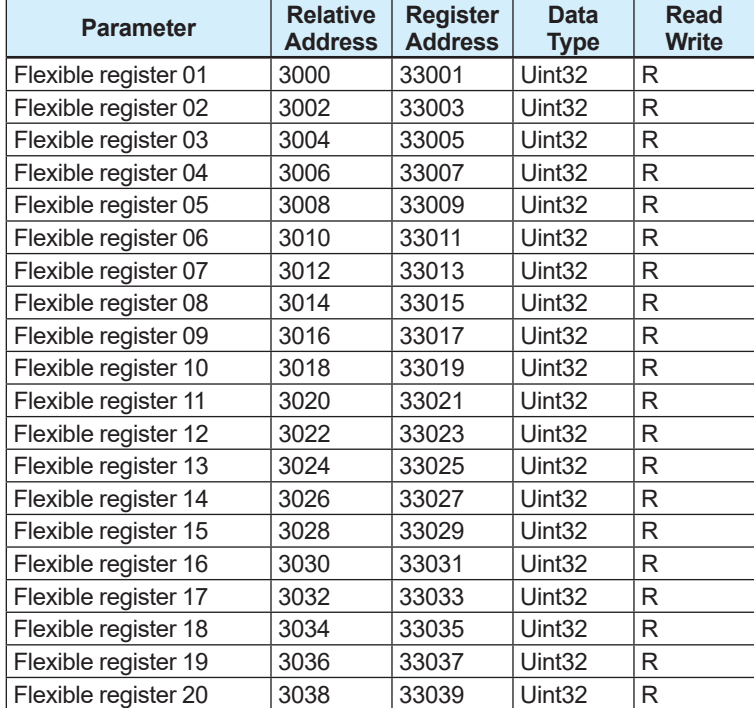

## **2.3 Broadcast**

Broadcast is a function receiving a command from all devices connected under multi drop mode. • Broadcast is executed by setting 0x00 to device address.

- This message function is executed regardless of device address.
- This message is used only for write function.
- No response is returned from the slave device.

# **2.4 Message Construction**

The message transmitted from host is constructed as below.

**RTU**

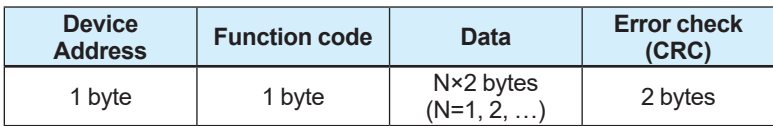

### **ASCII**

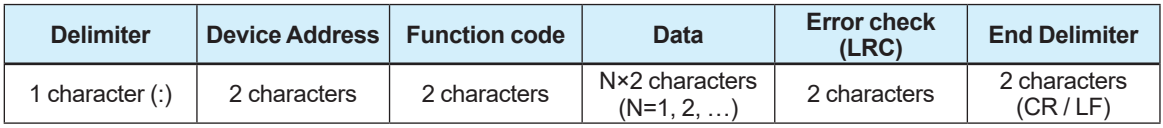

### **2.4.1 Device Address**

Specify the device address. Address range is 1 to 247.

### **2.4.2 Function Code**

The function code specifies the function to be executed by the slave device. See Section 2.5.

### **2.4.3 Data**

The data field contains data required for executing the function defined by the function code. The data structure varies with the function code.

### **2.4.4 Error Check**

The error check code is used for detecting message errors, if any, introduced during signal transmission.

CRC (Cyclic Redundancy Check) is used in RTU serial transmission mode.

LRC (Longitudinal Redundancy Check) is used in ASCII serial transmission mode.

# **2.5 Supported Modbus Function Codes**

ADMAG TI supports the following "Function Codes" to communicate with the host.

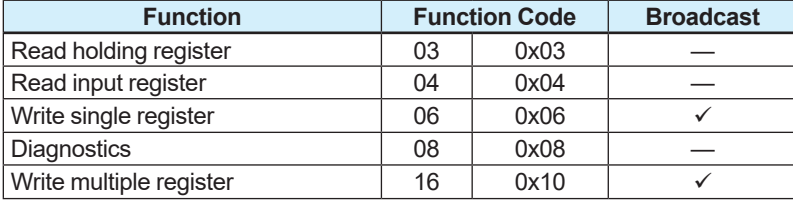

### **2.5.1 03 (0x03) Read Holding Registers**

Specified quantity of Holding Registers contents is read from Specified Starting Address.

### **Example**:

Read the following parameters (Holding Register) from a slave device with device address 5.

- Velocity damping for Freq (300)
- Velocity damping for PLS/TTL (302)

### **Request**

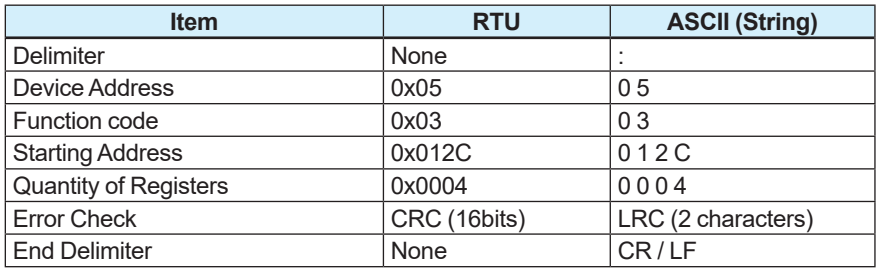

#### **Response**

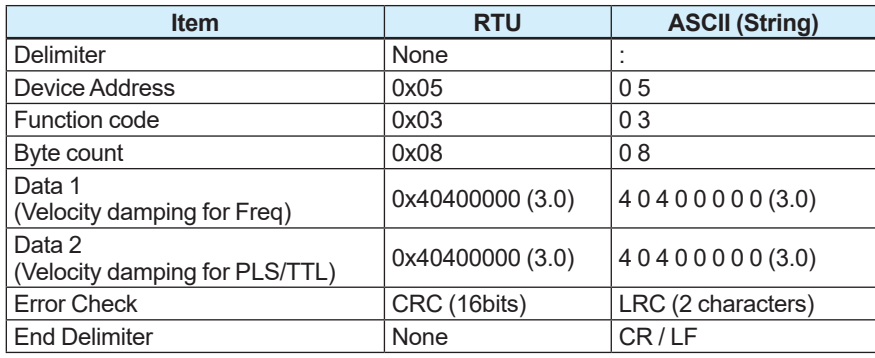

### **2.5.2 04 (0x04) Read Input Registers**

Specified quantity of Input Registers contents is read from Specified Starting Address.

### **Example**:

Read the following parameters (Input Register) from a slave device with device address 7.

- Flowrate% (100)
- Flowrate (102)

### **Request**

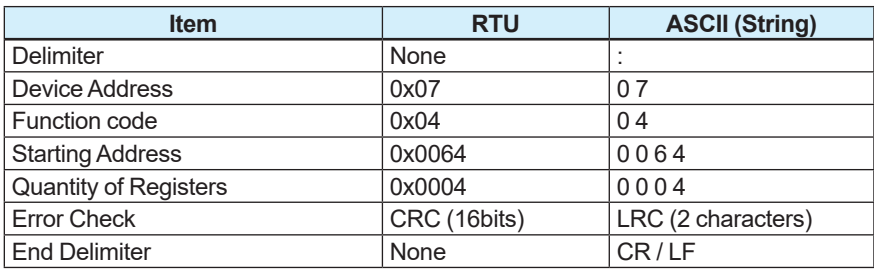

#### **Response**

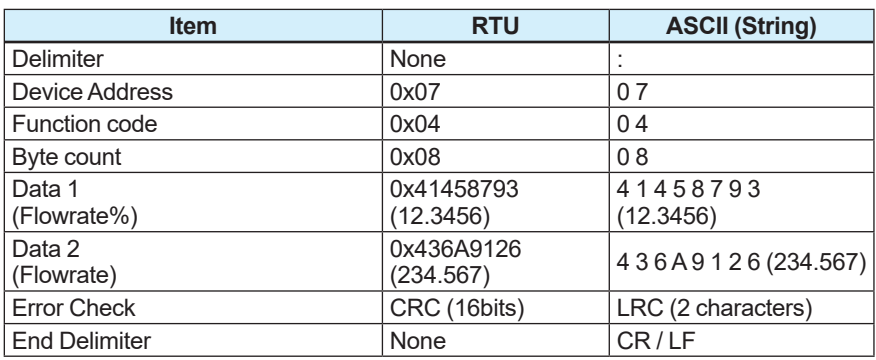

### **2.5.3 06 (0x06) Write Single Register**

Write the data of the Holding Register.

### **Example**:

Write the value 0x0001(Volume flow) to the parameter "PV flow select" (336) in a slave device with device address 9.

#### **Request**

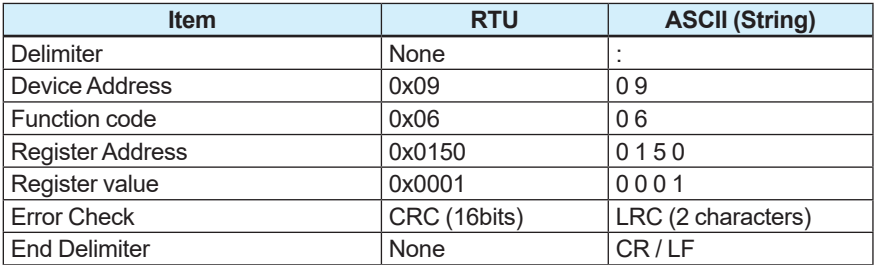

#### **Response**

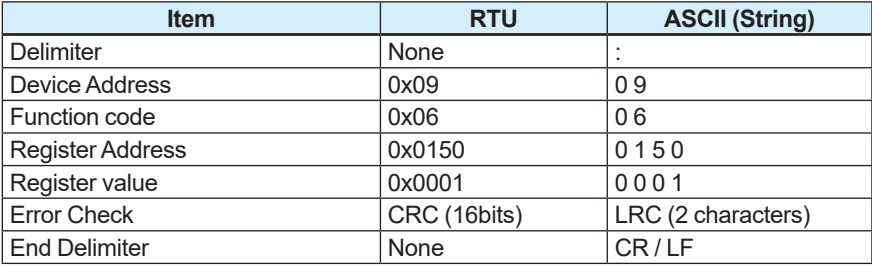

### **2.5.4 08 (0x08) Diagnostics**

This function carries out the diagnosis specified by the Sub-function code and returns this information to the Master.

### **Example**:

Perform the Sub-function code (0x0001 Restart Communications Option) in a slave device with device address 6.

#### **Request**

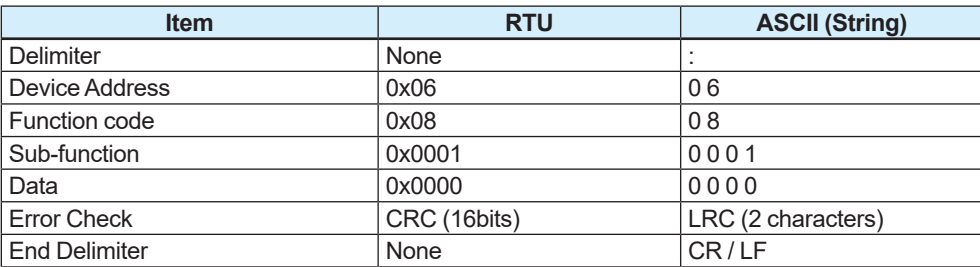

#### **Response**

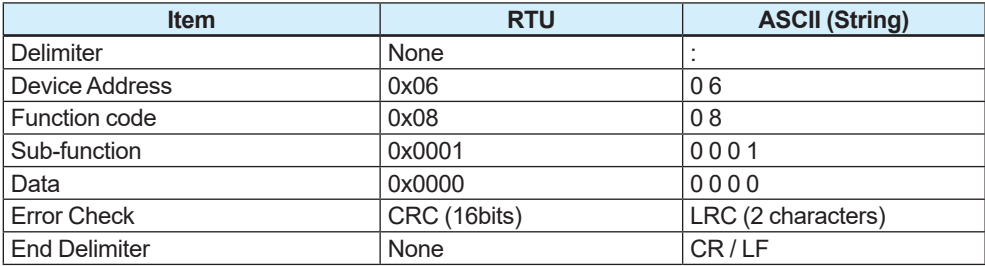

### ADMAG TI supports the following sub-function code.

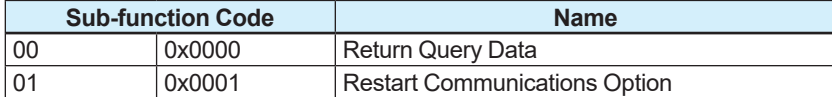

### **2.5.5 16 (0x10) Write Multiple Registers**

Write data to Holding Registers from the specified Starting Address to the specified quantity of Registers.

### **Example**:

Write the following parameters (Holding Register) in a slave device with device address 8.

- Velocity damping for Freq (300)
- Velocity damping for PLS/TTL (302)

### **Request**

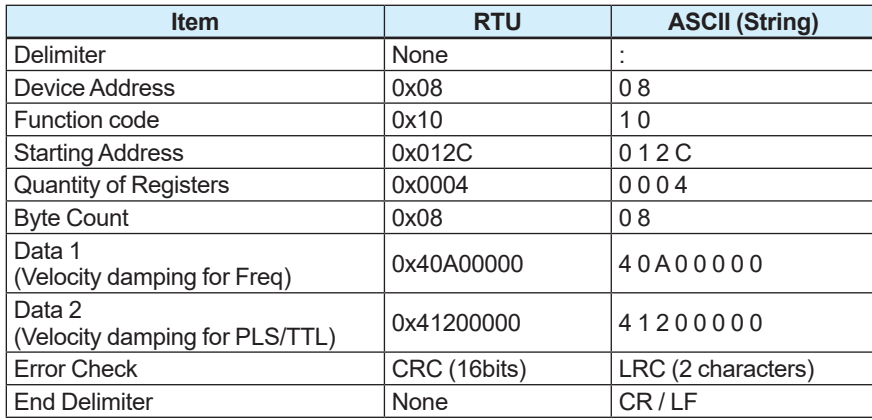

#### **Response**

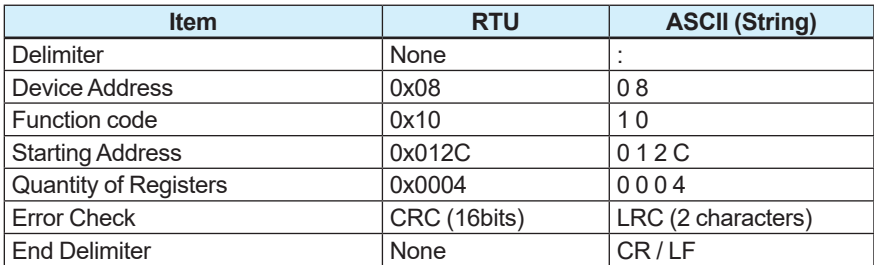

# **2.6 Exception Code**

ADMAG TI supports the following "Exception Codes" to indicate physical transmission errors.

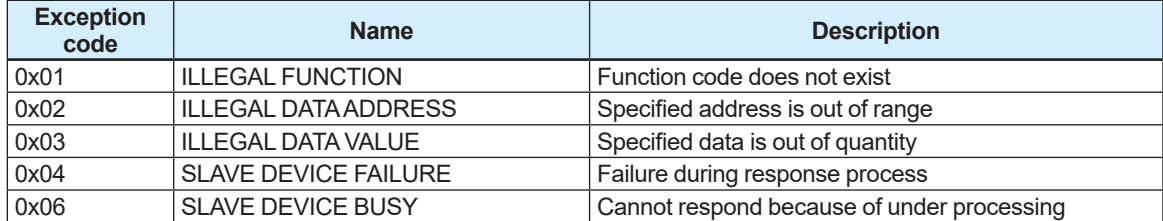

# **3. Modbus Registers**

### **Used Modbus data types:**

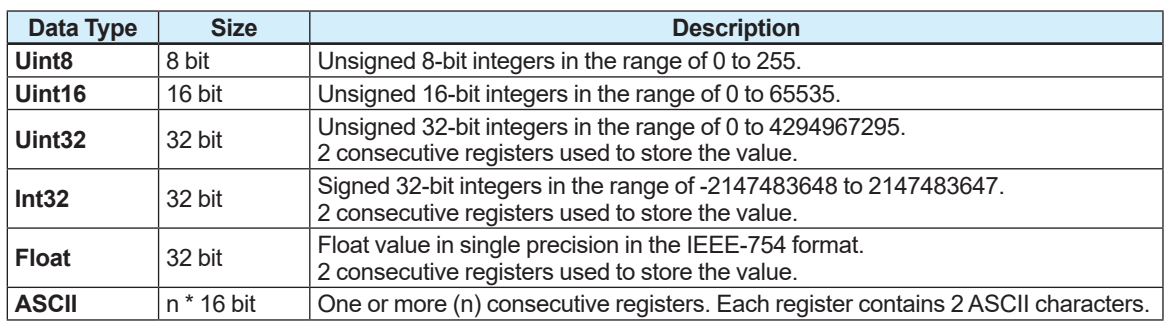

### **Each Register map in Section 3.1 and 3.2 consists of the following items:**

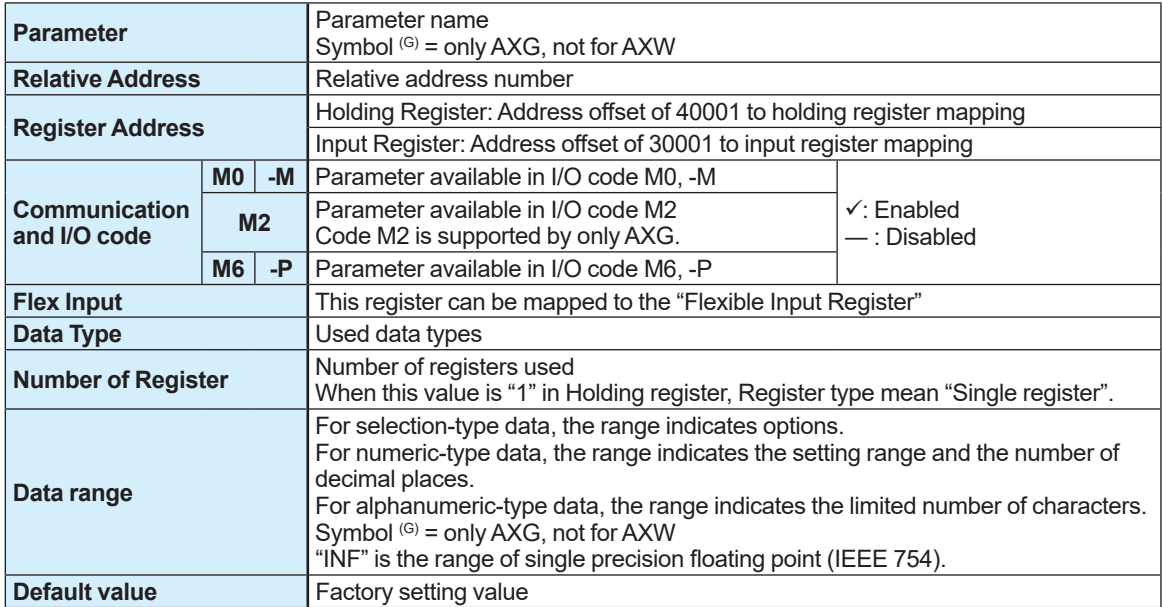

# **3.1 List of Modbus Register Address**

### **3.1.1 Holding Register**

Holding registers are available to be read and written.

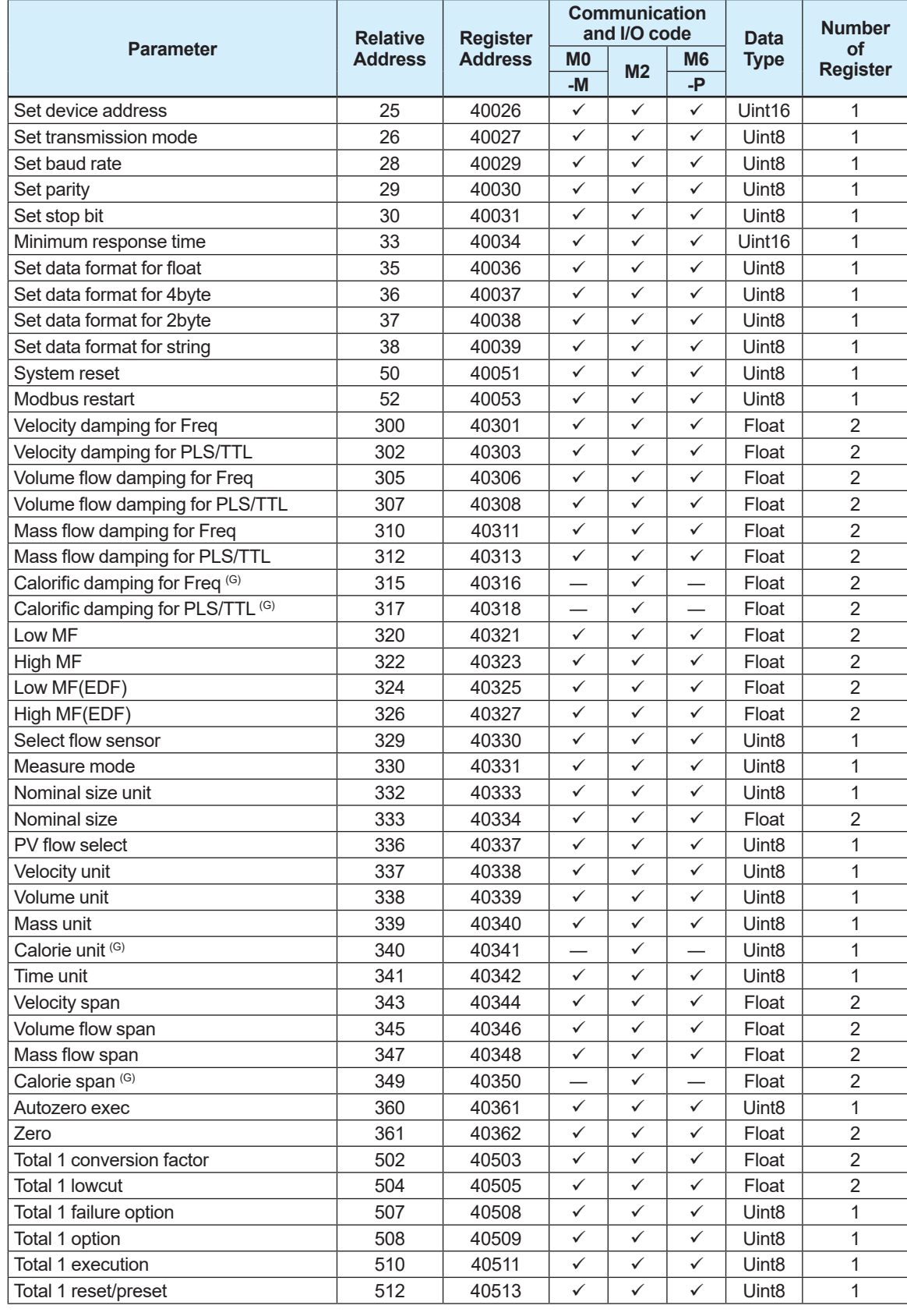

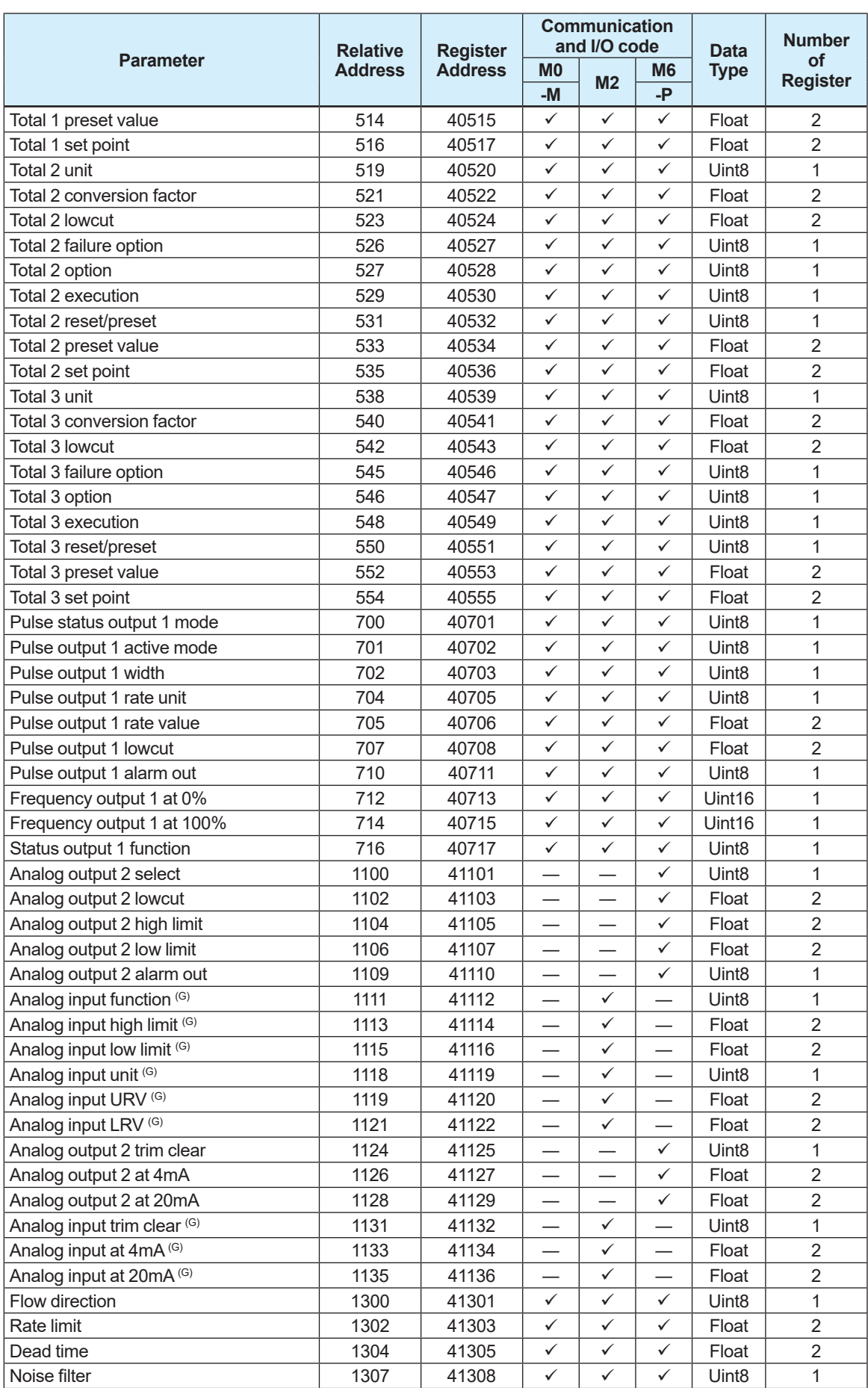

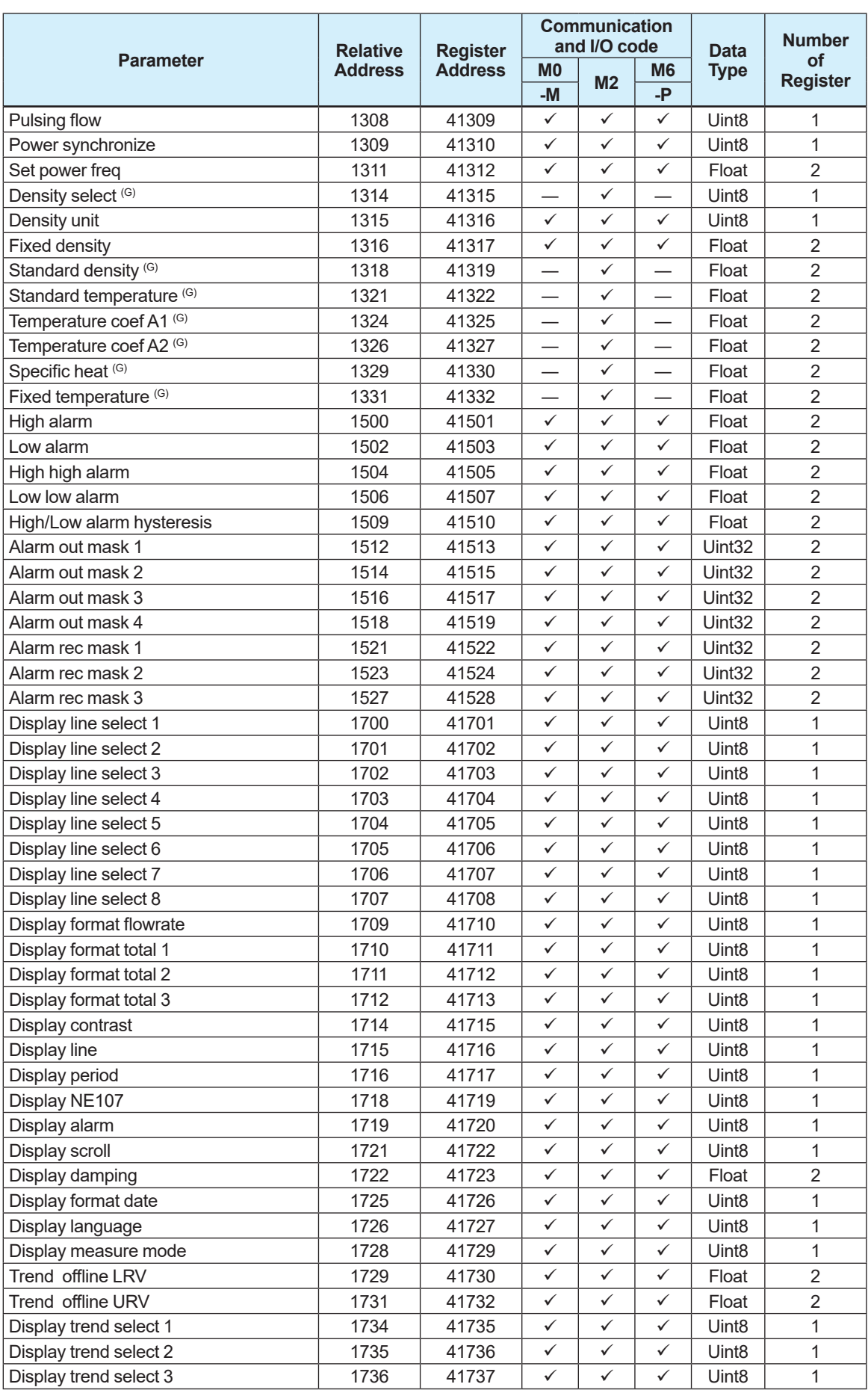

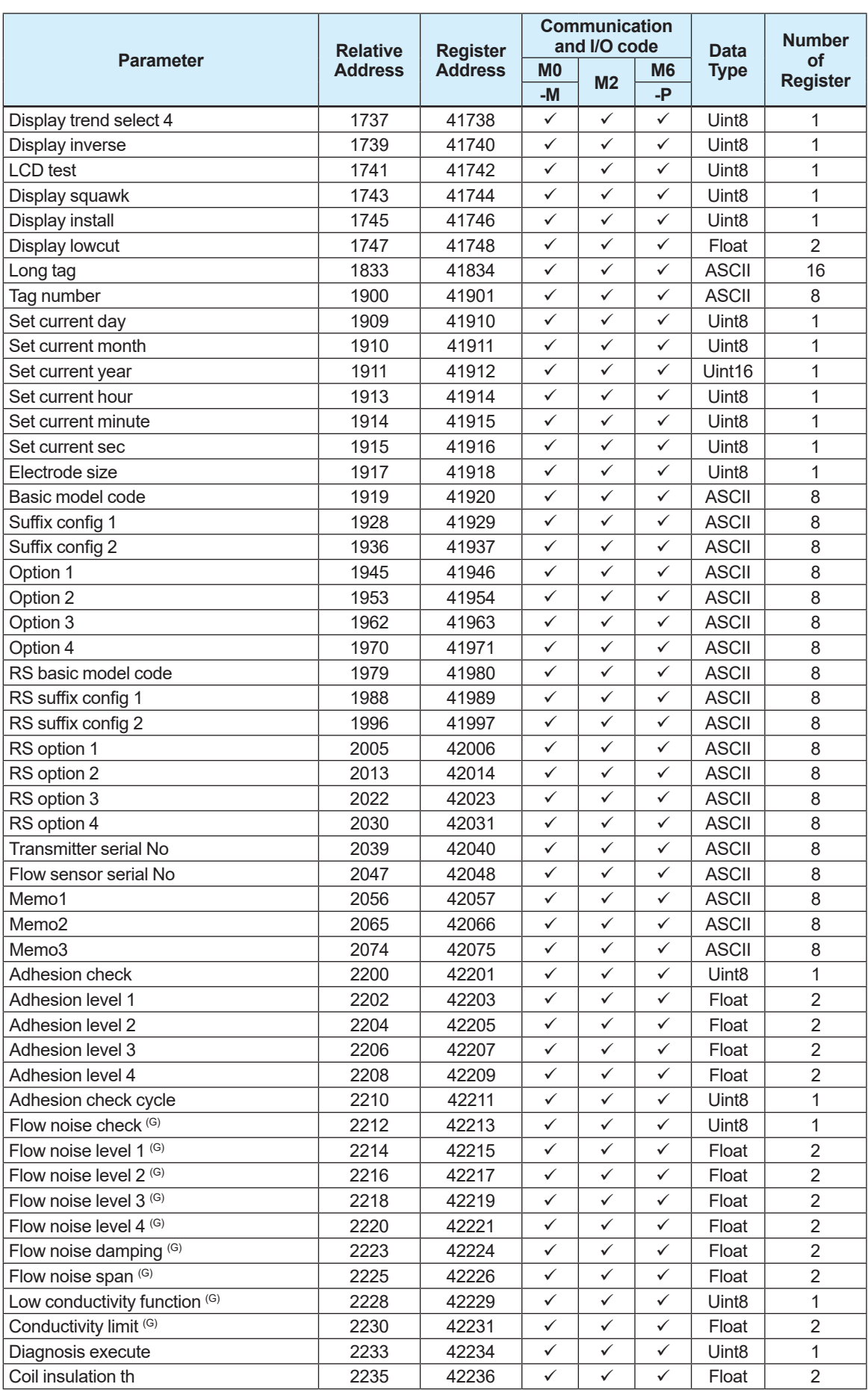

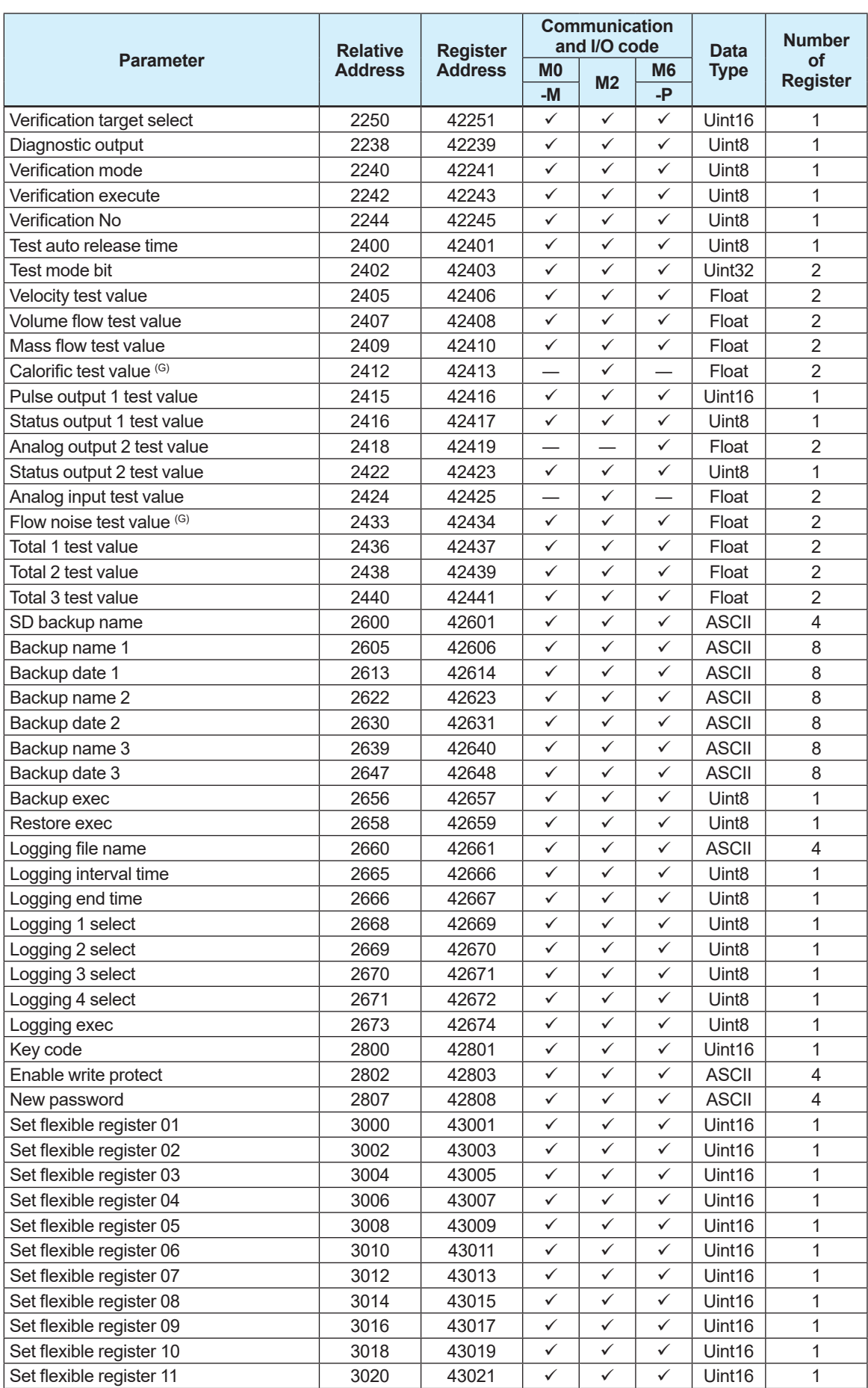

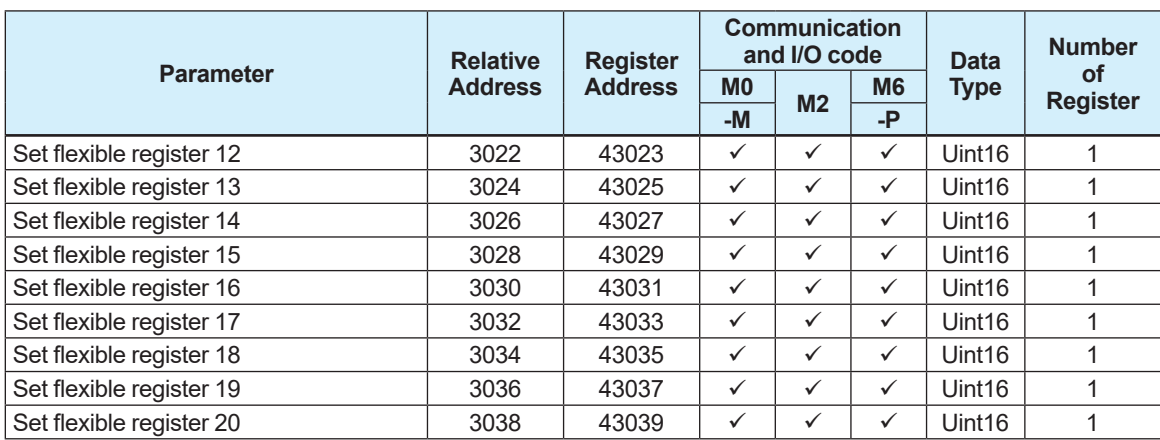

## **3.1.2 Input Register**

Input registers are read-only.

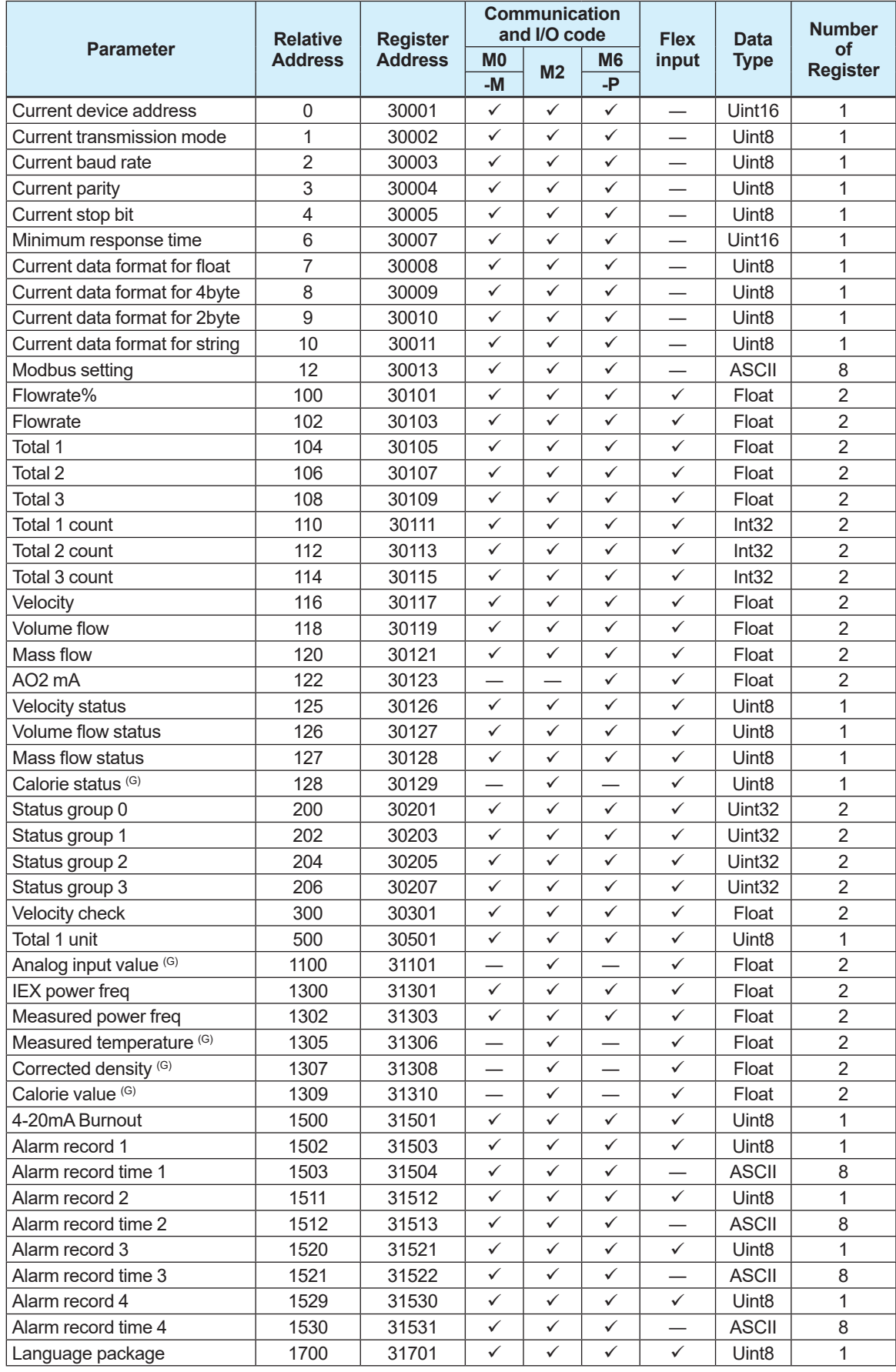

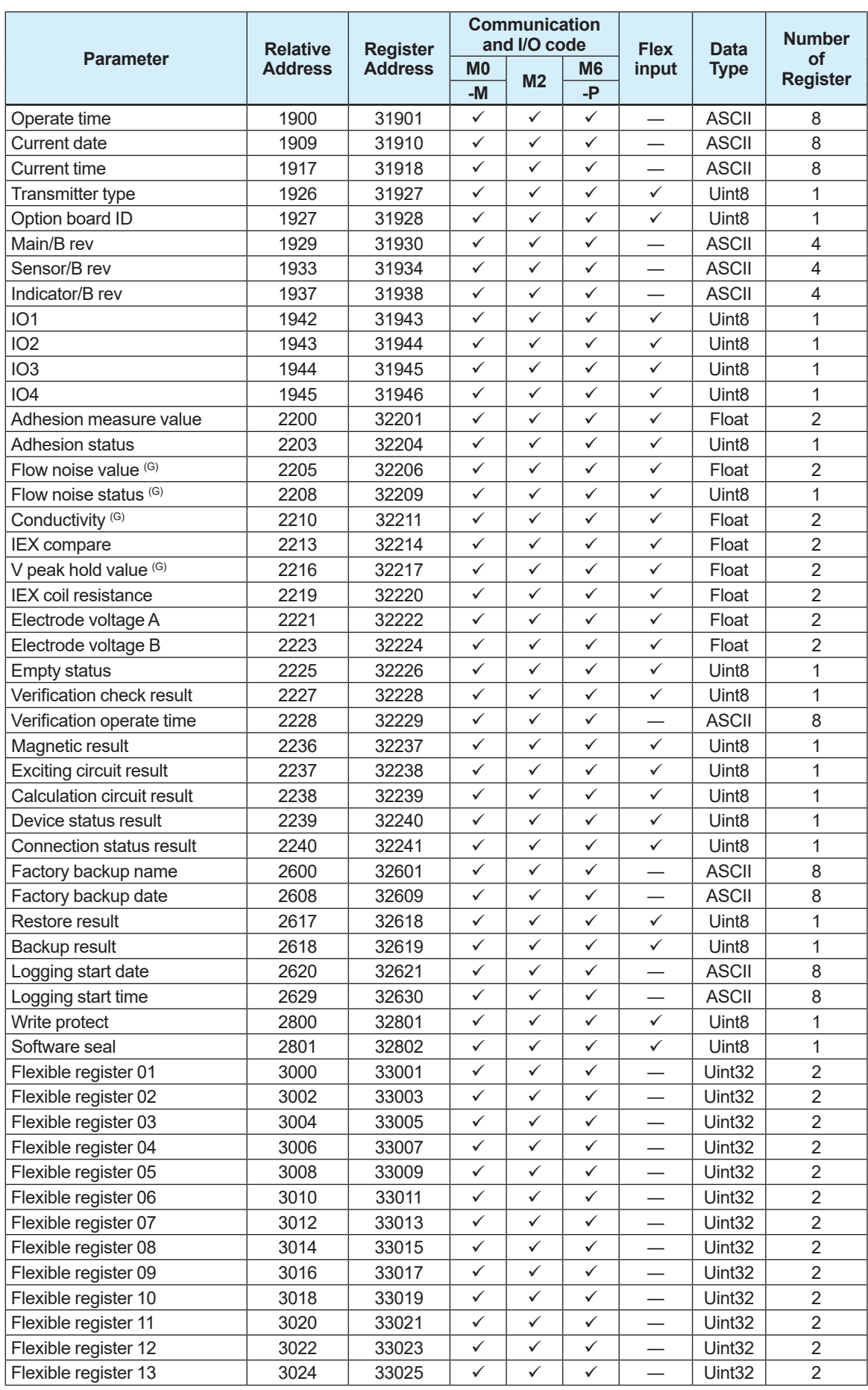

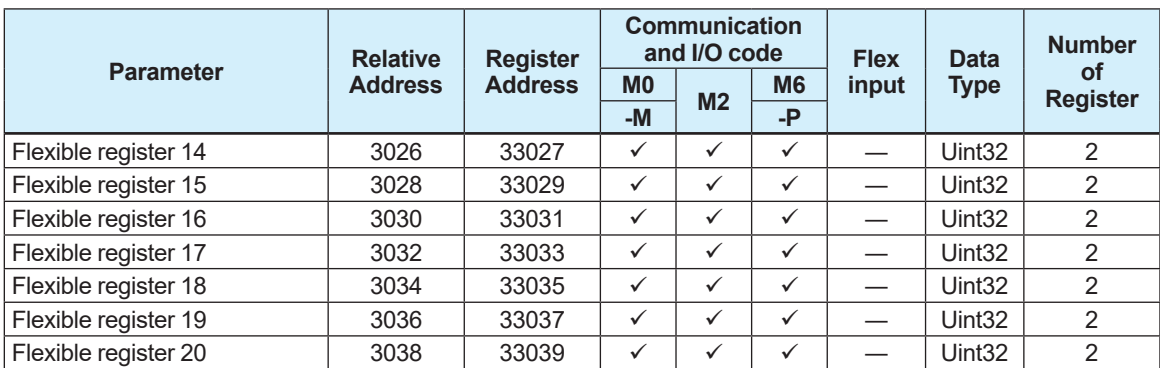
# **3.2 Modbus Register Information**

# **3.2.1 Holding Register**

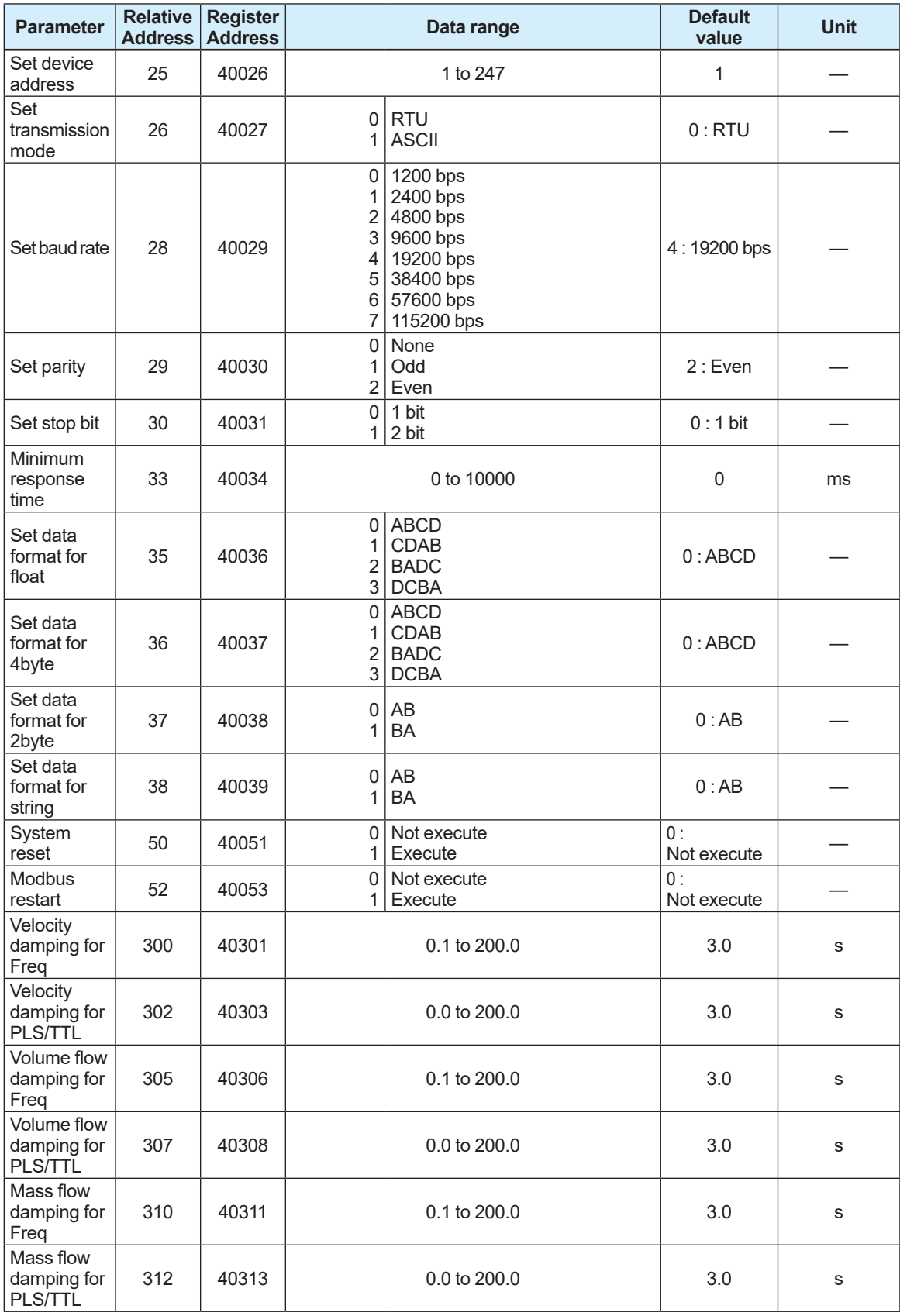

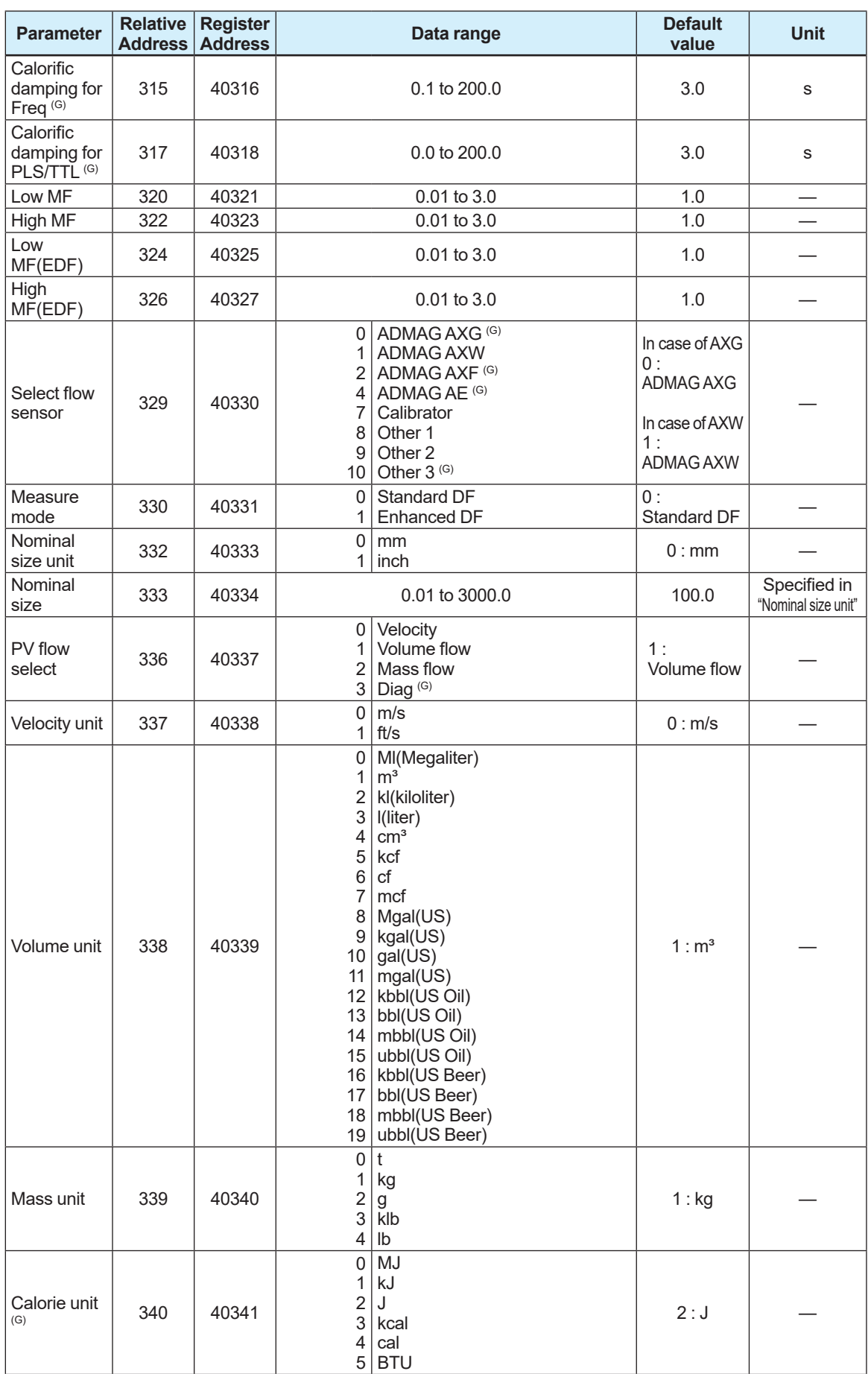

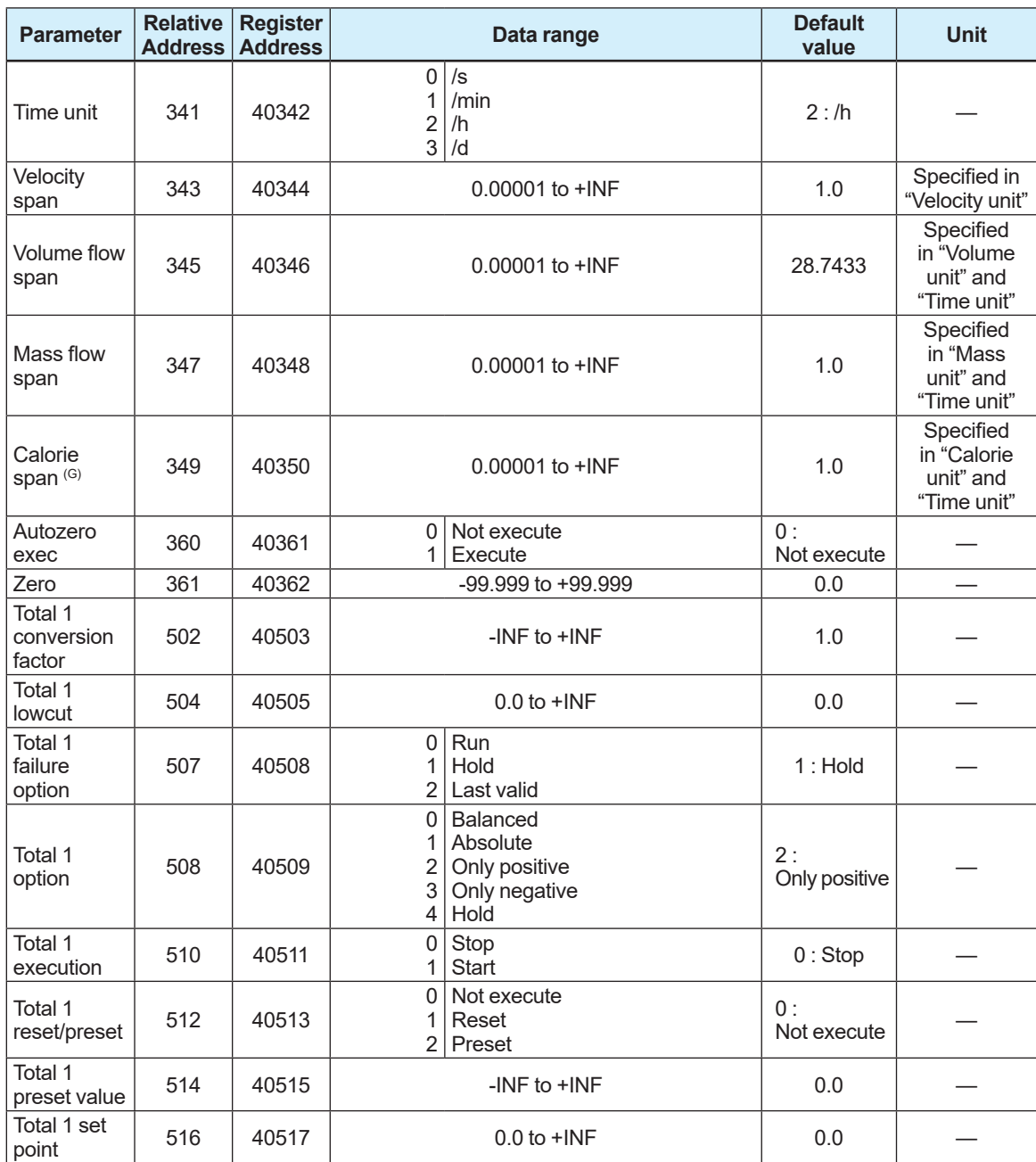

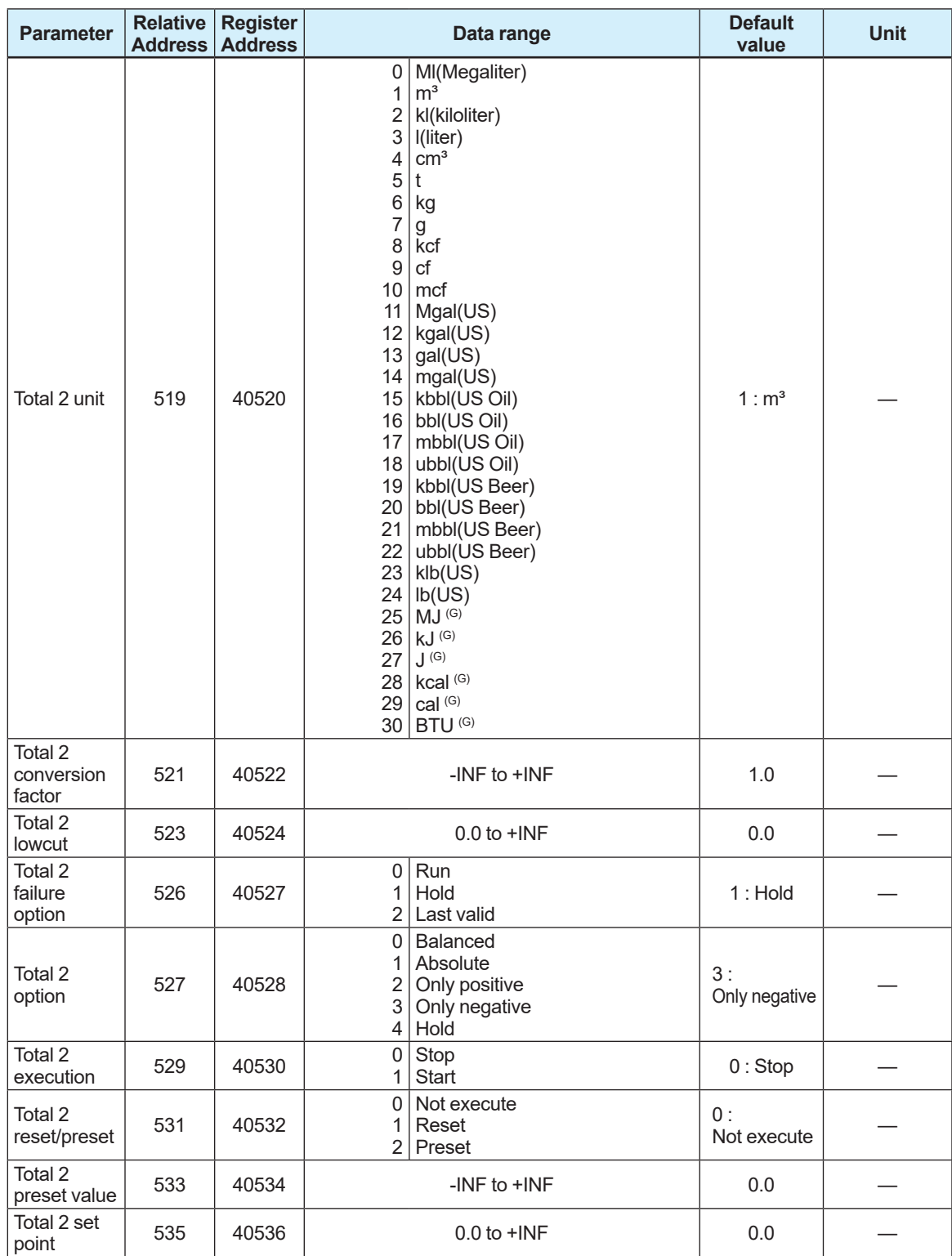

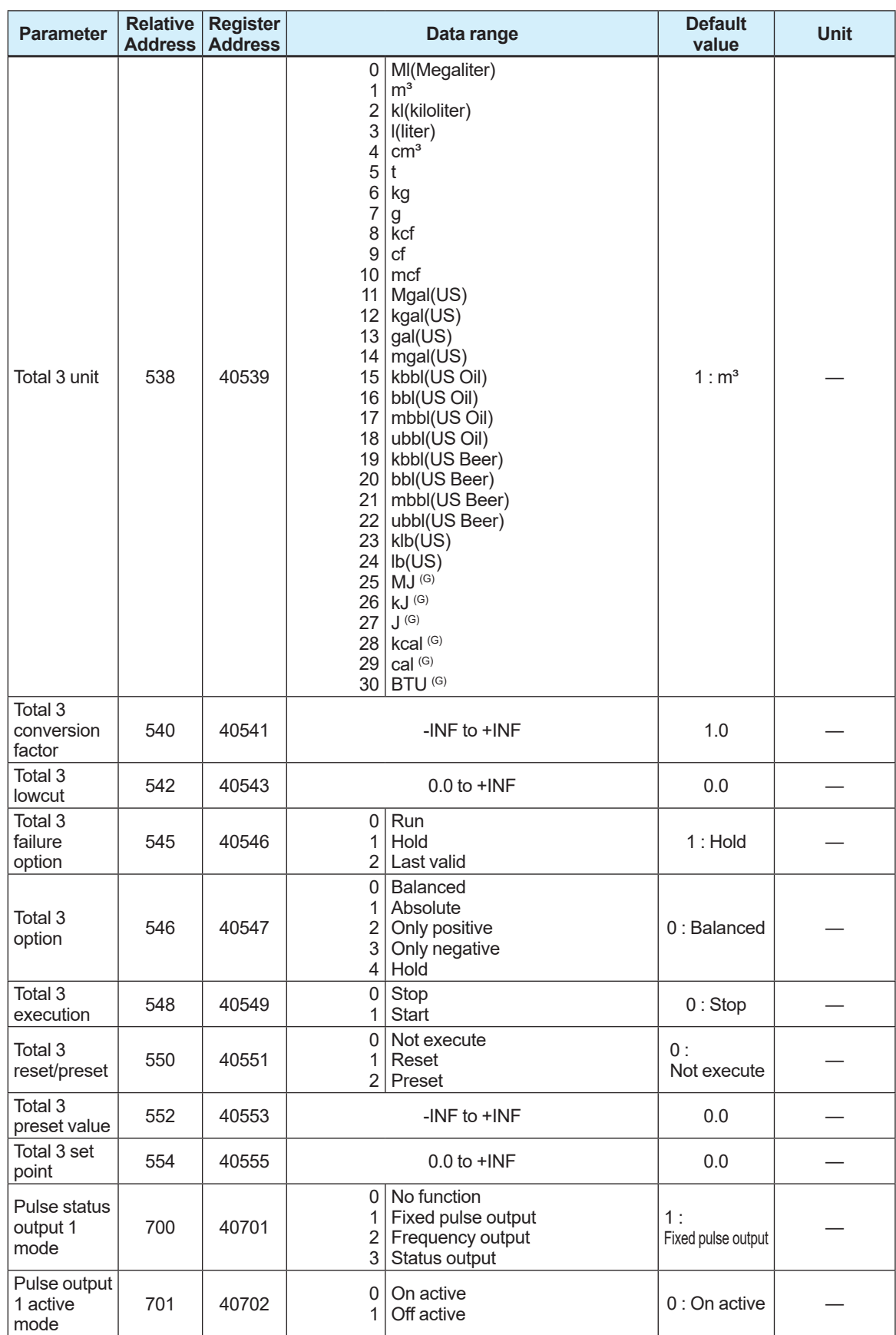

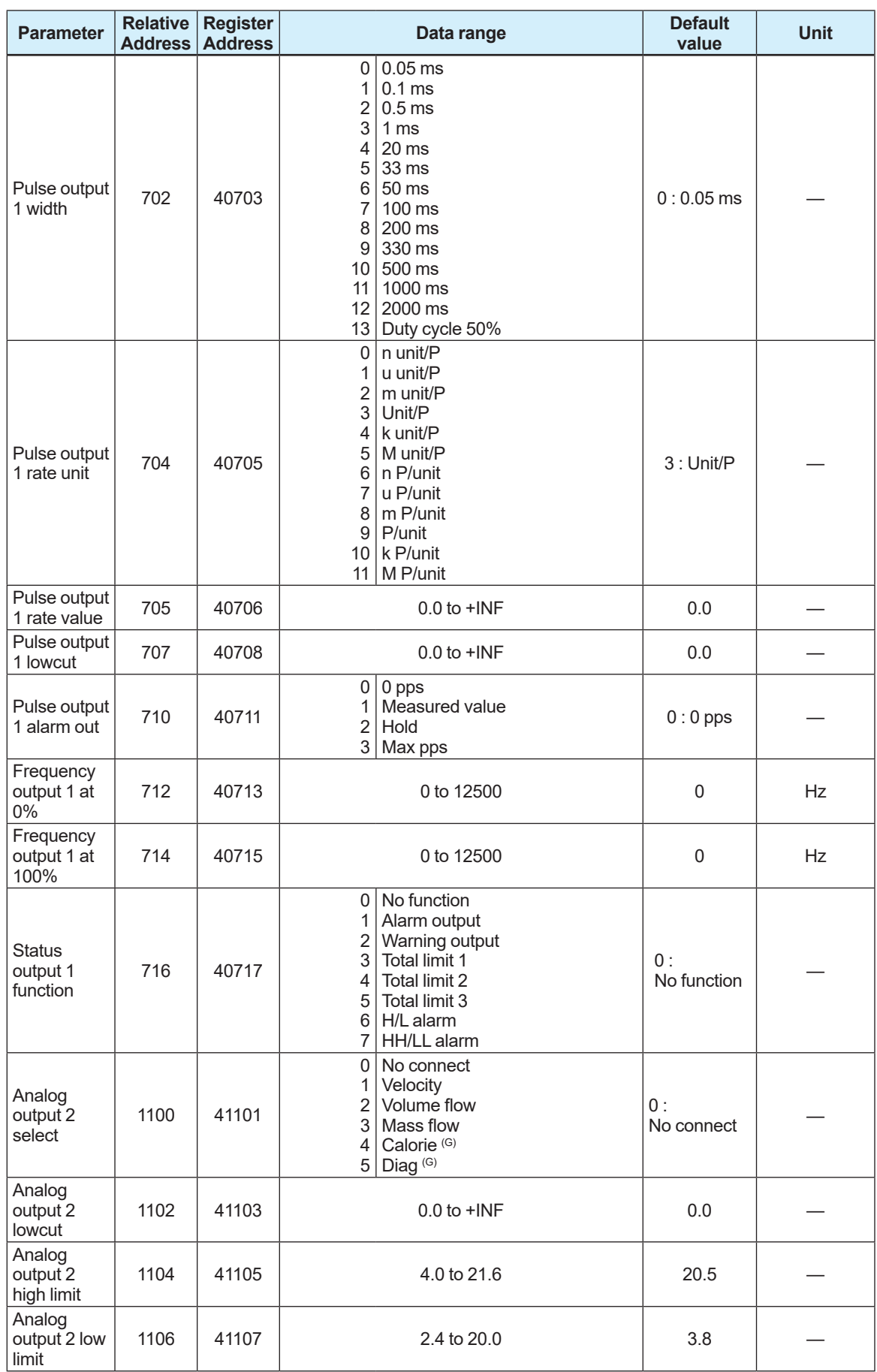

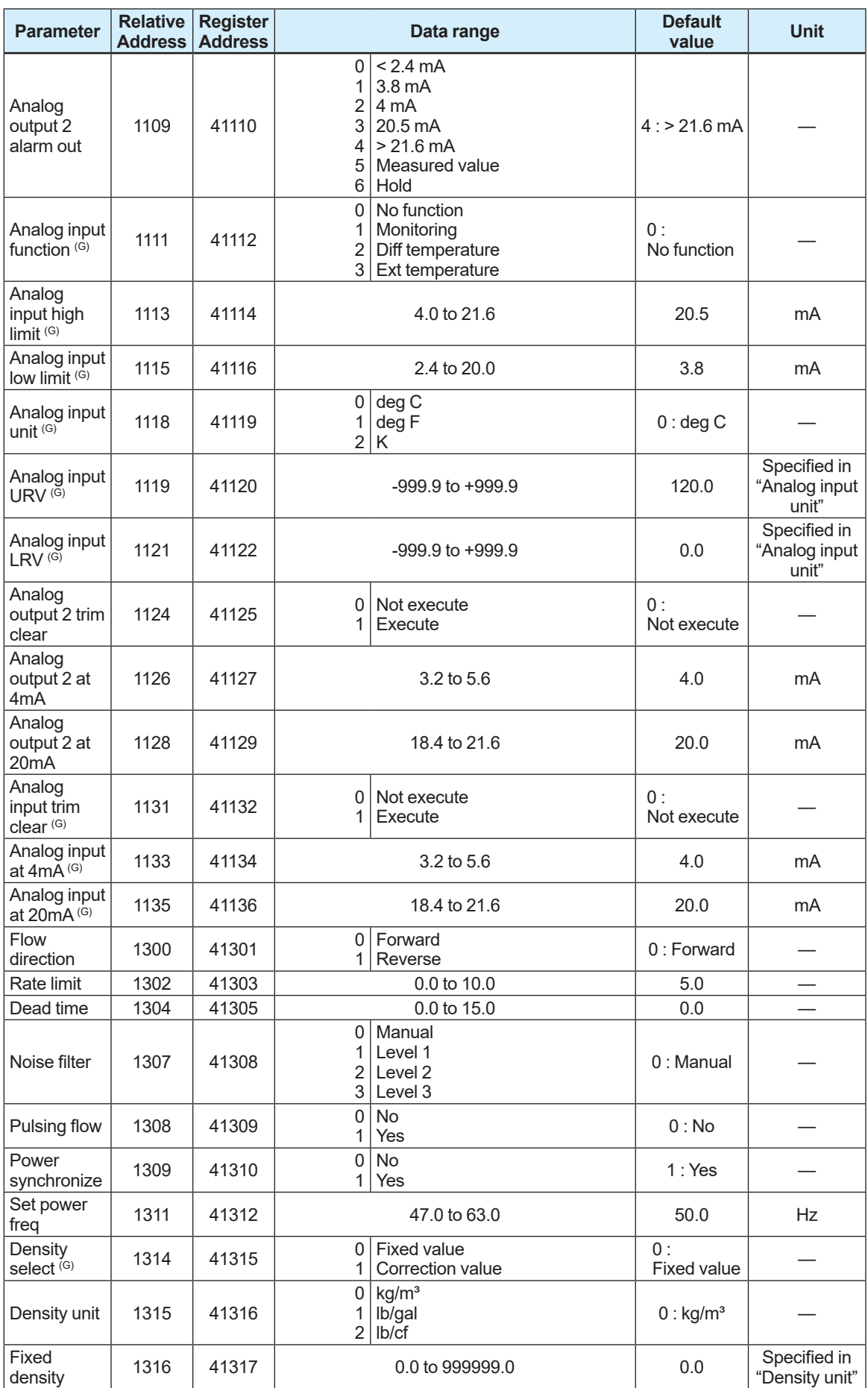

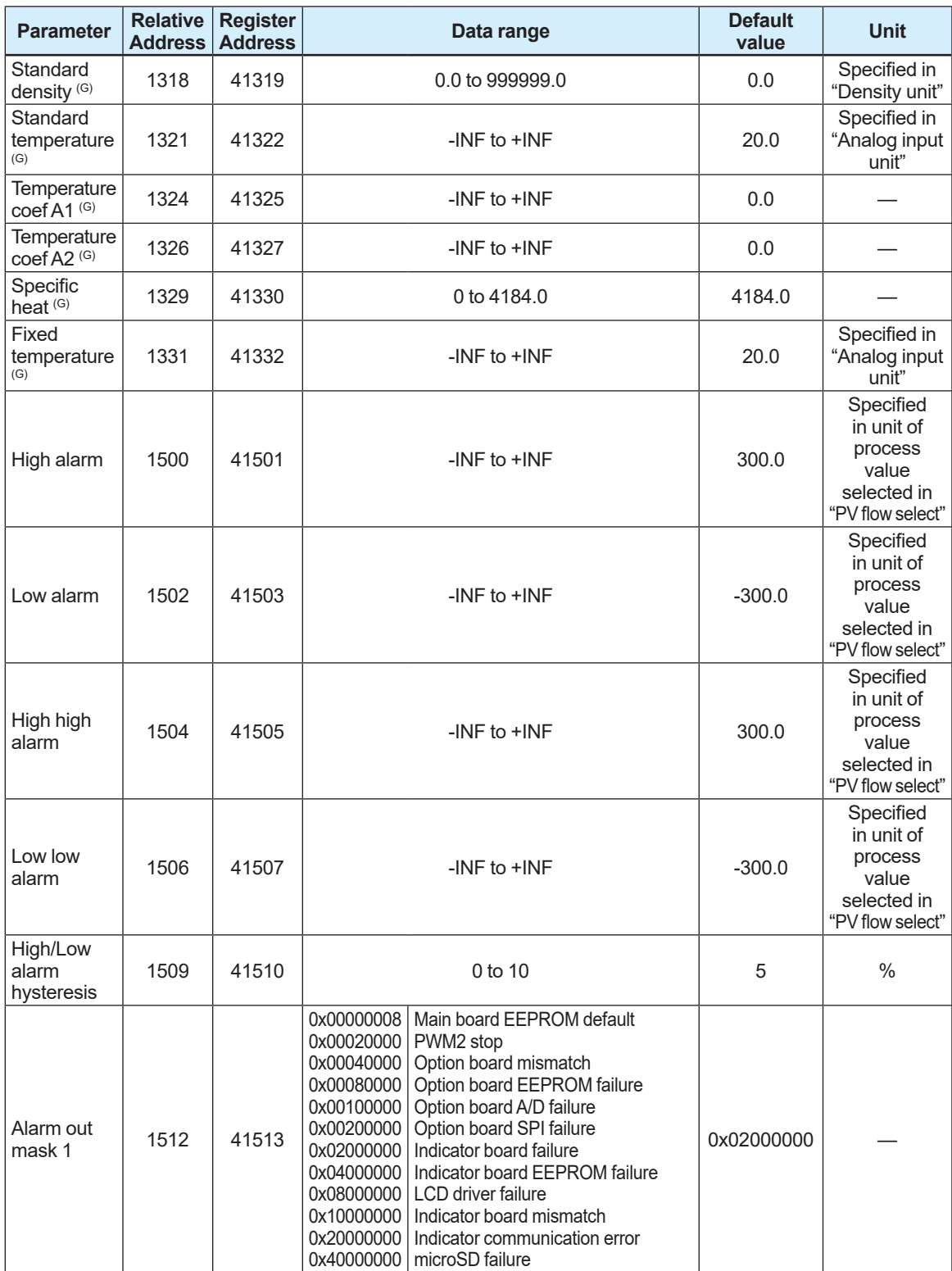

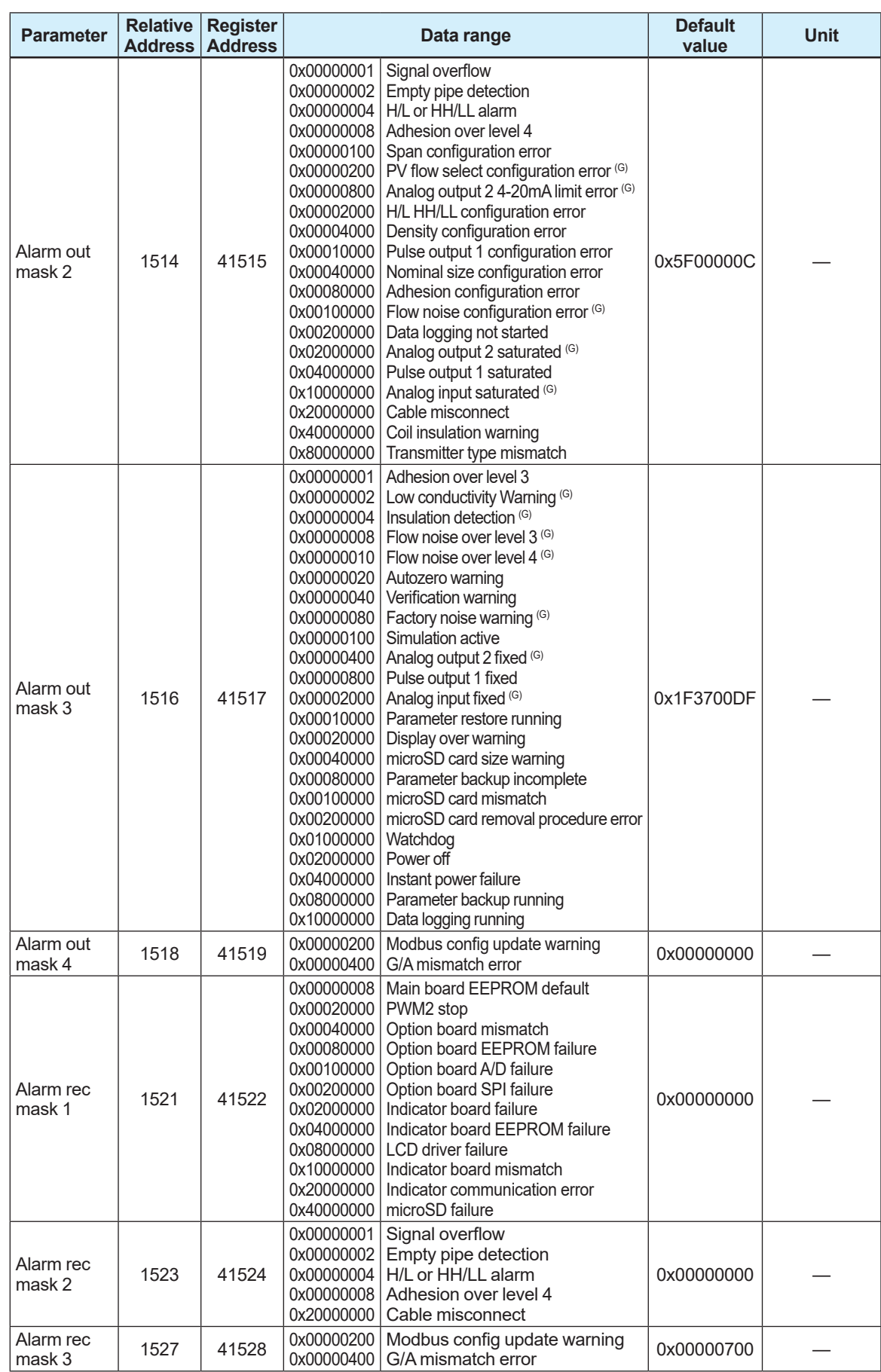

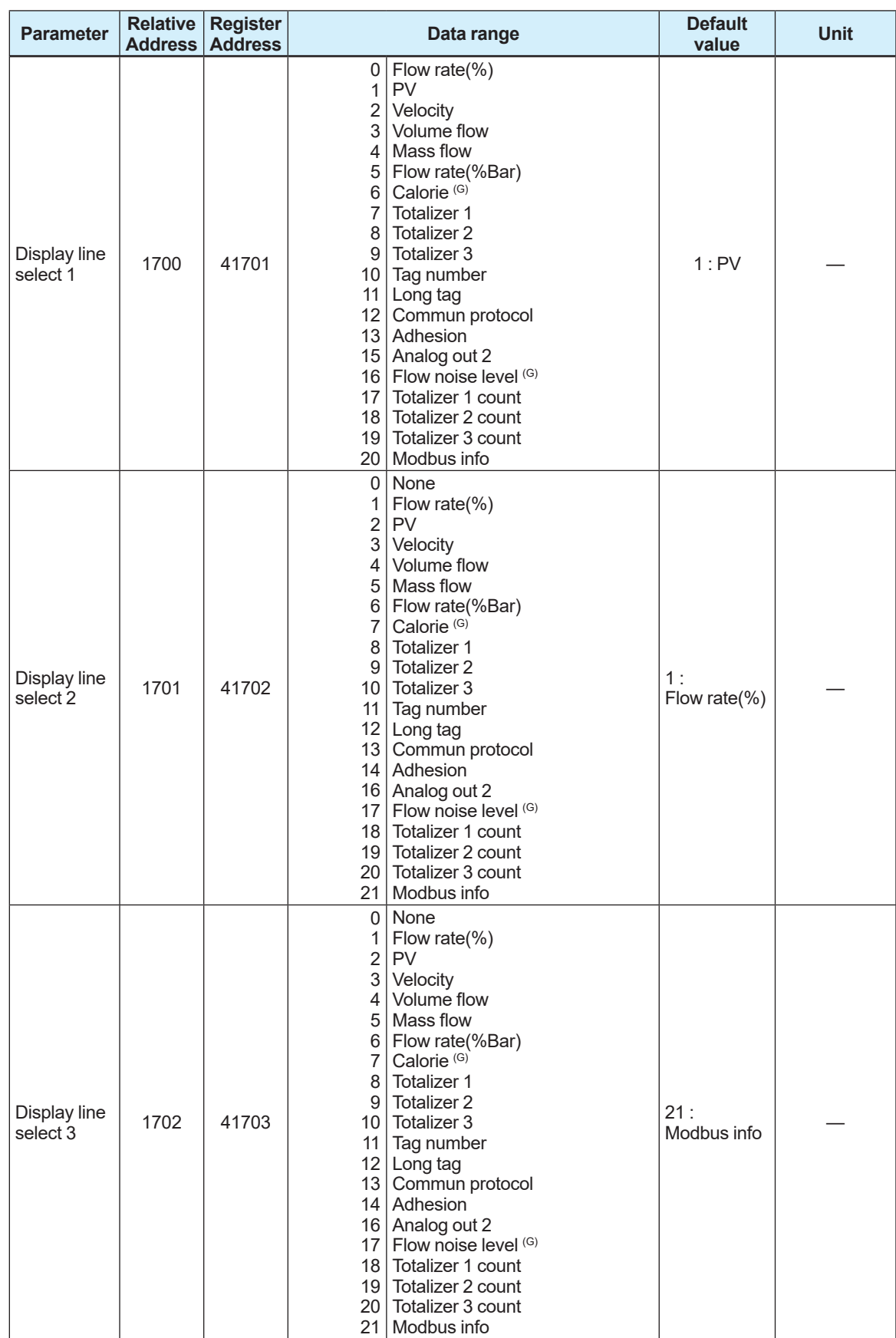

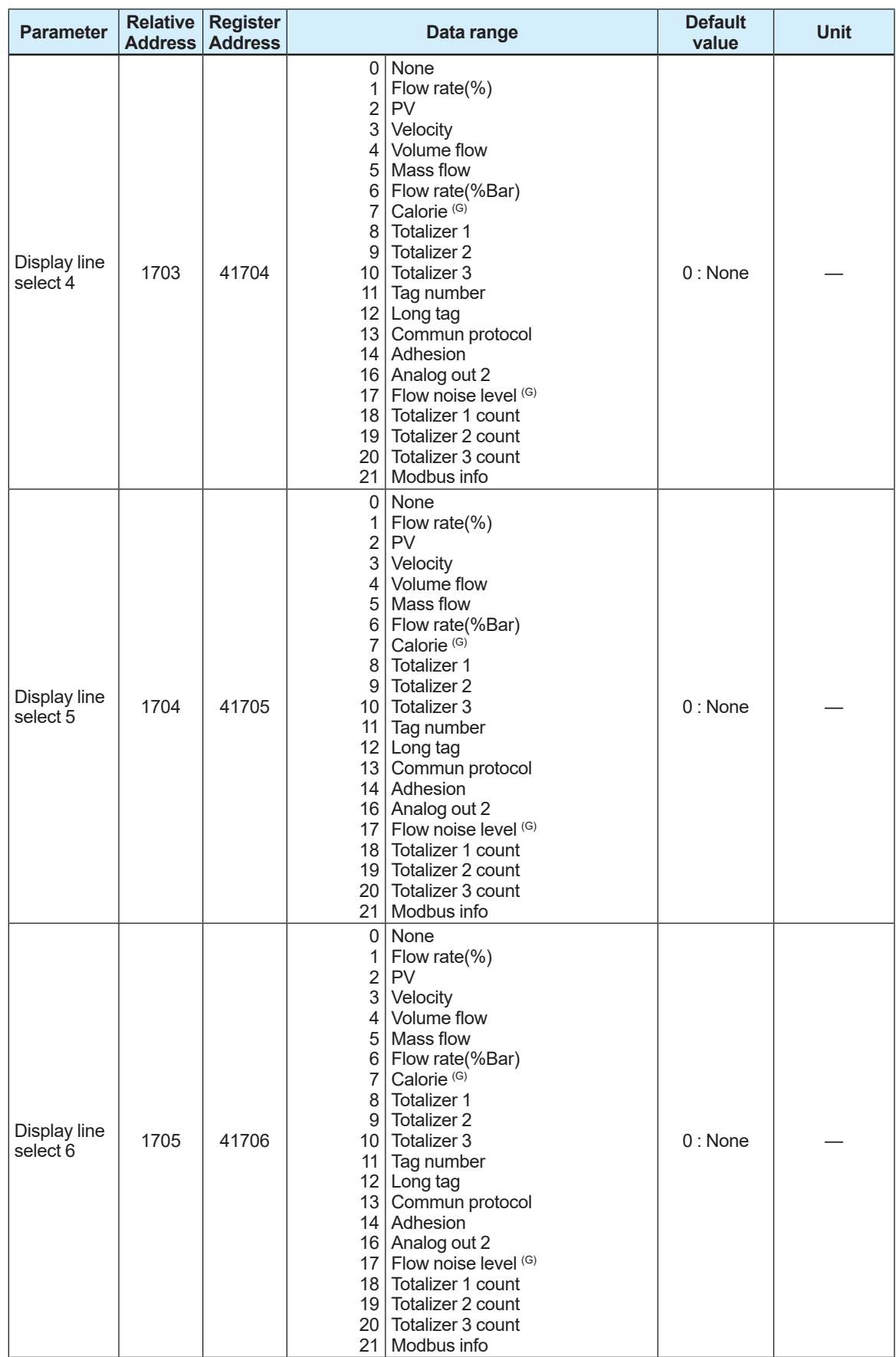

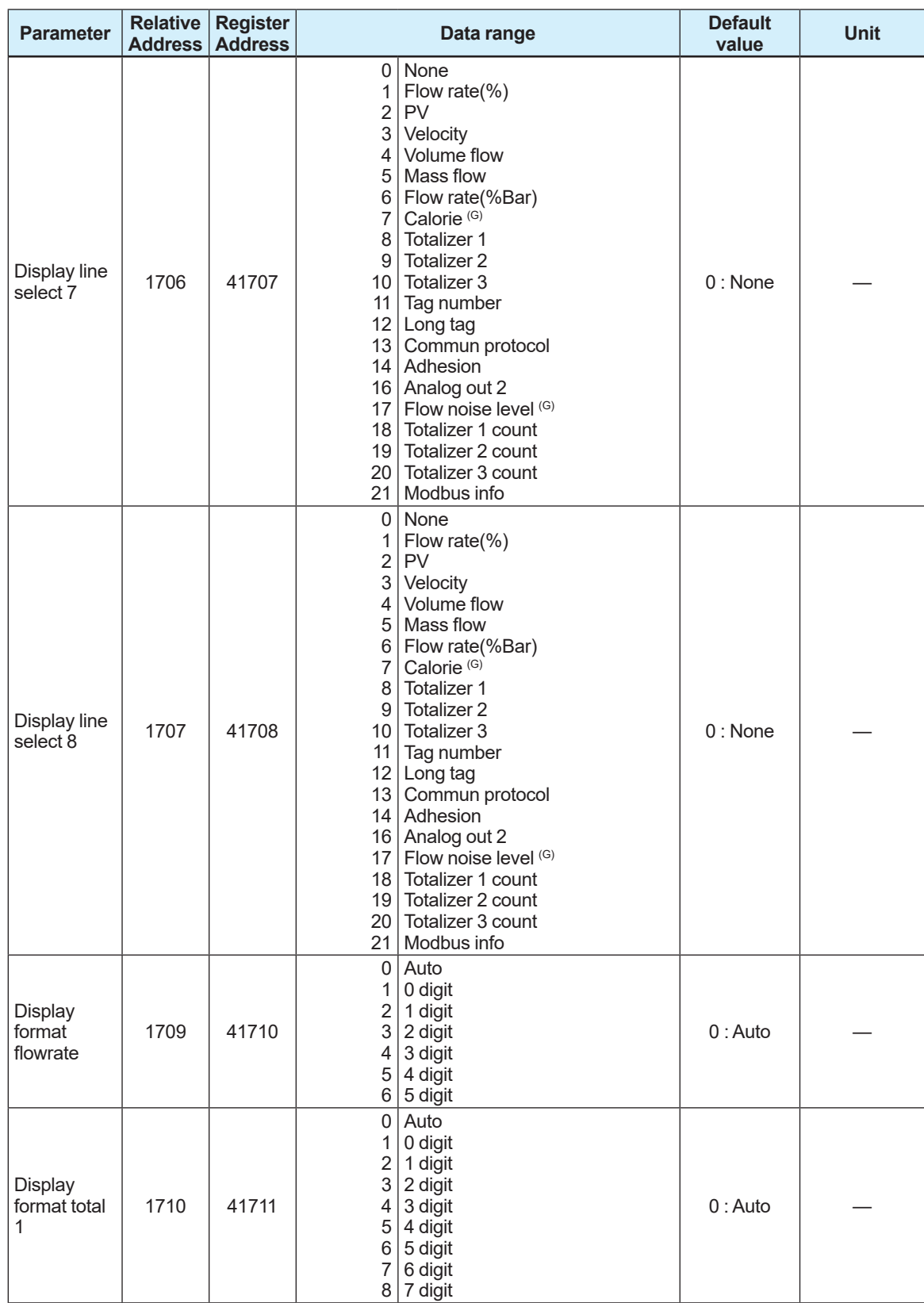

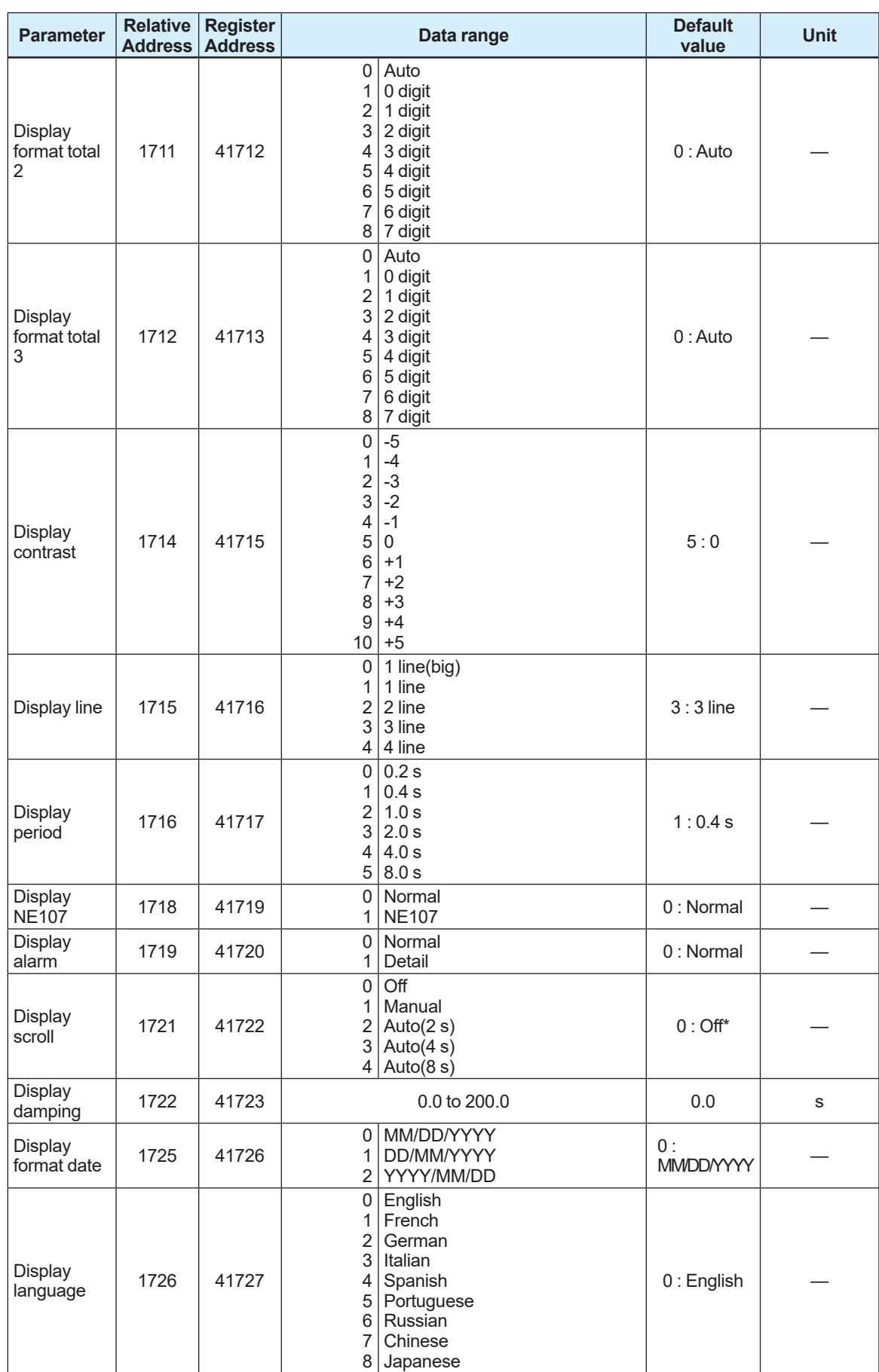

\*: When Main soft rev (31930) is R1.01.03 or earlier, the default value is Manual.

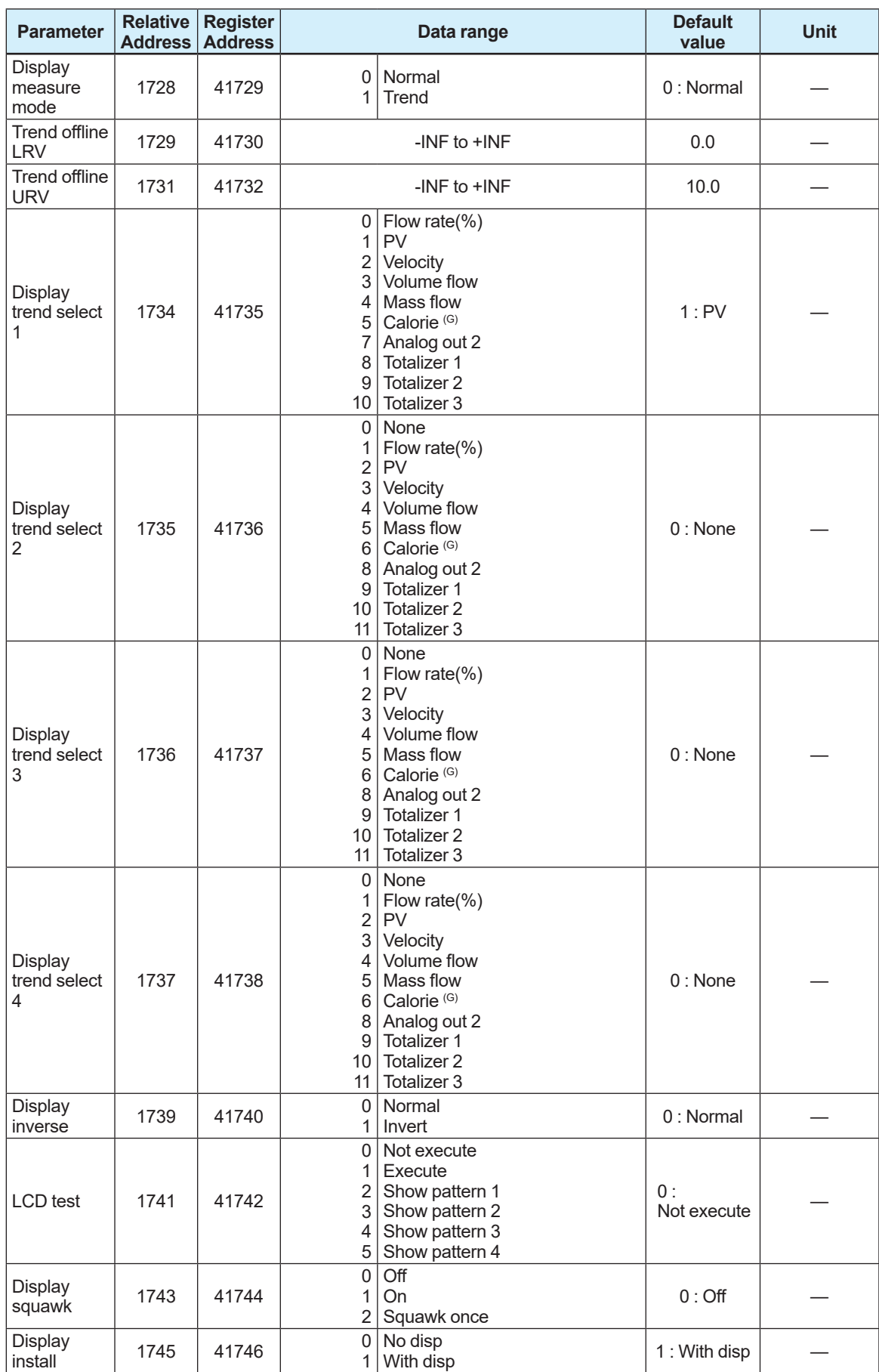

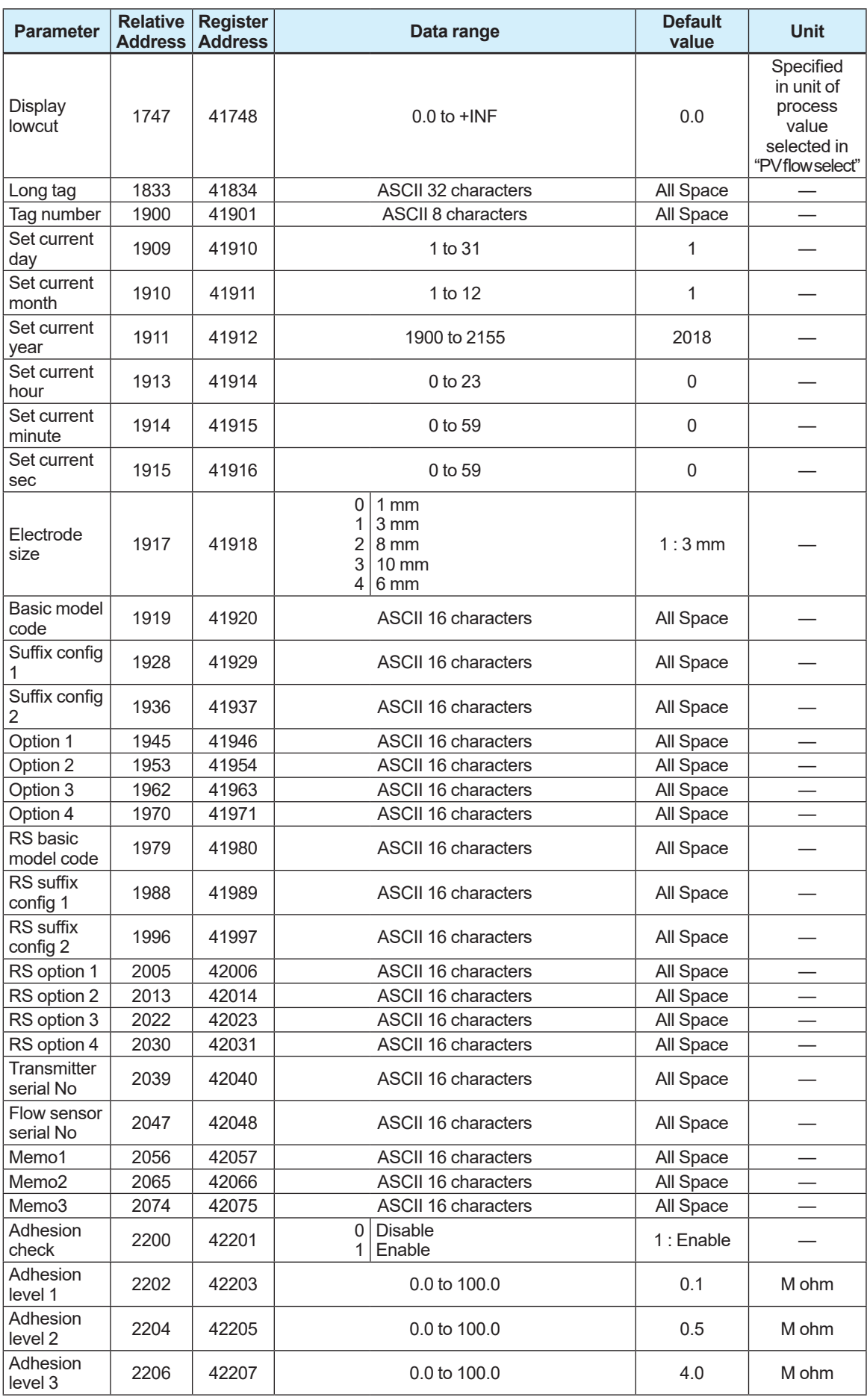

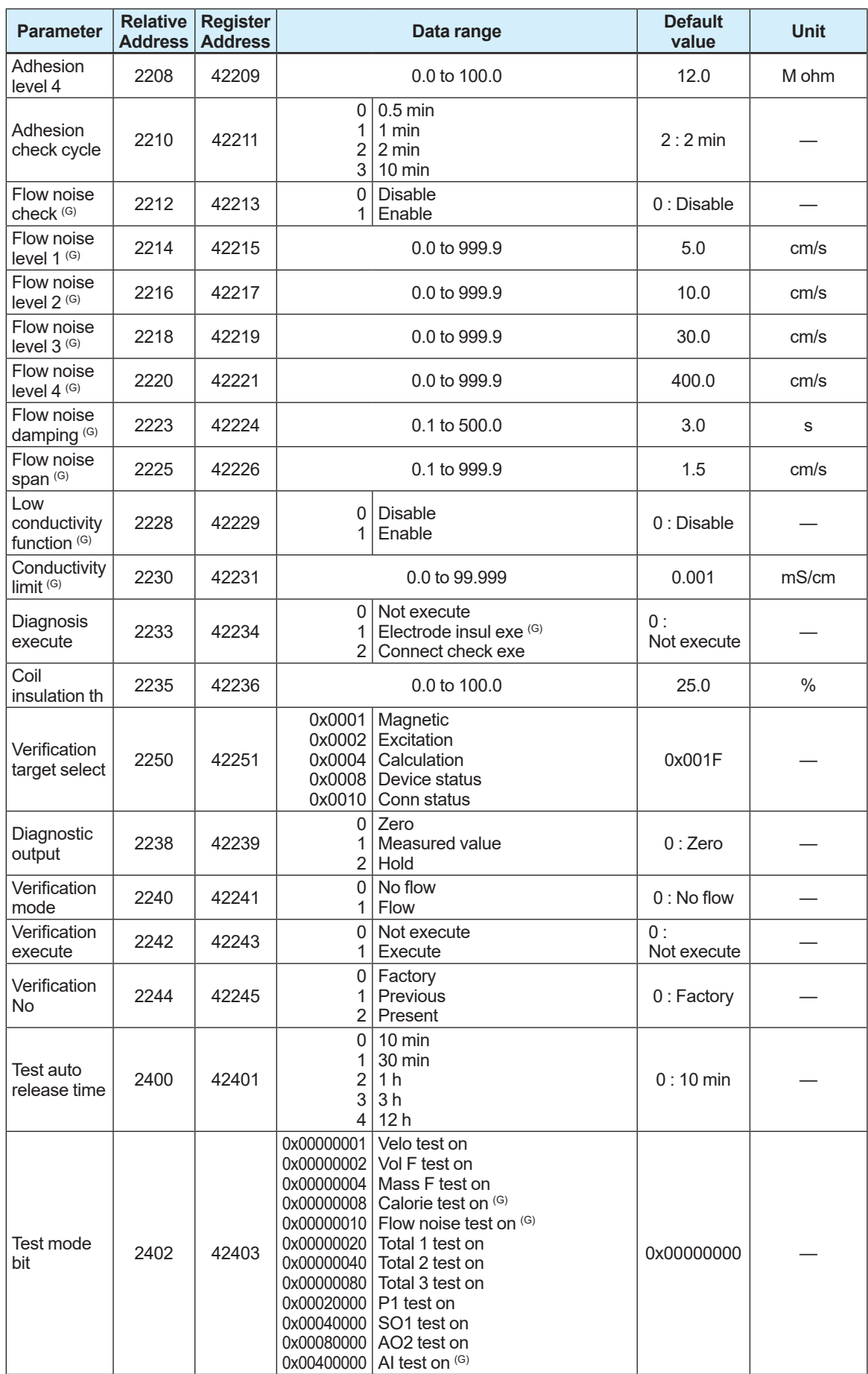

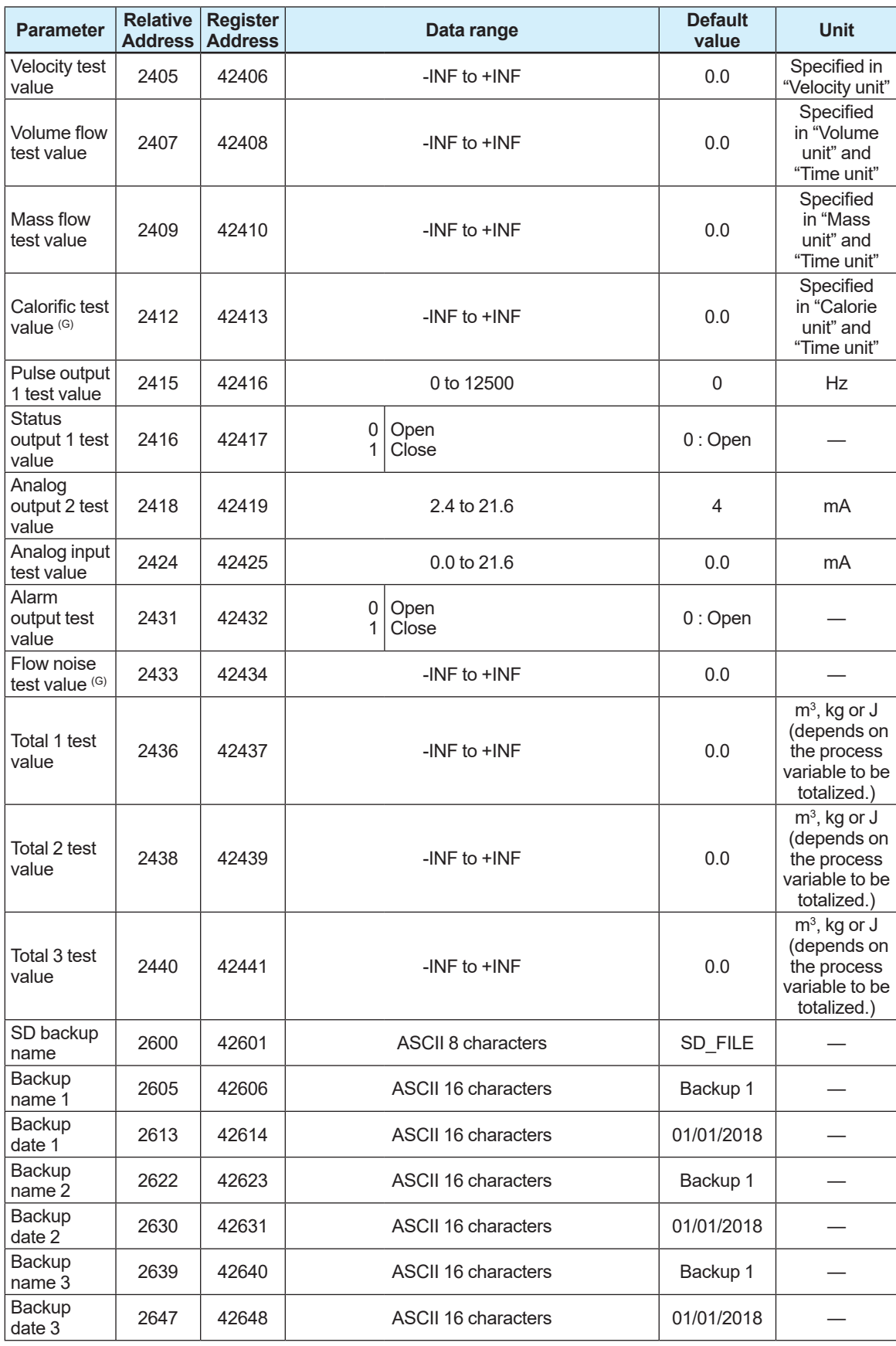

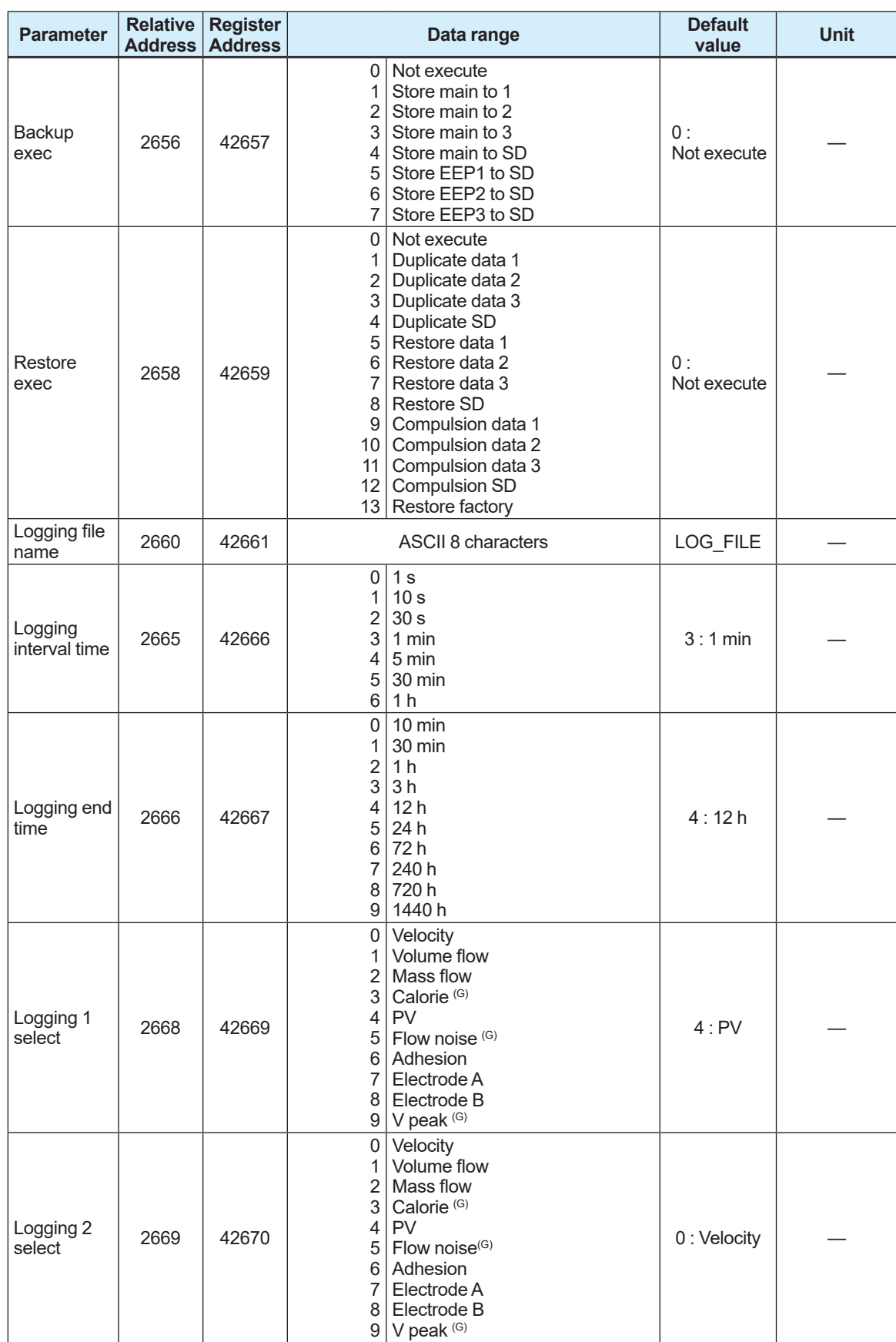

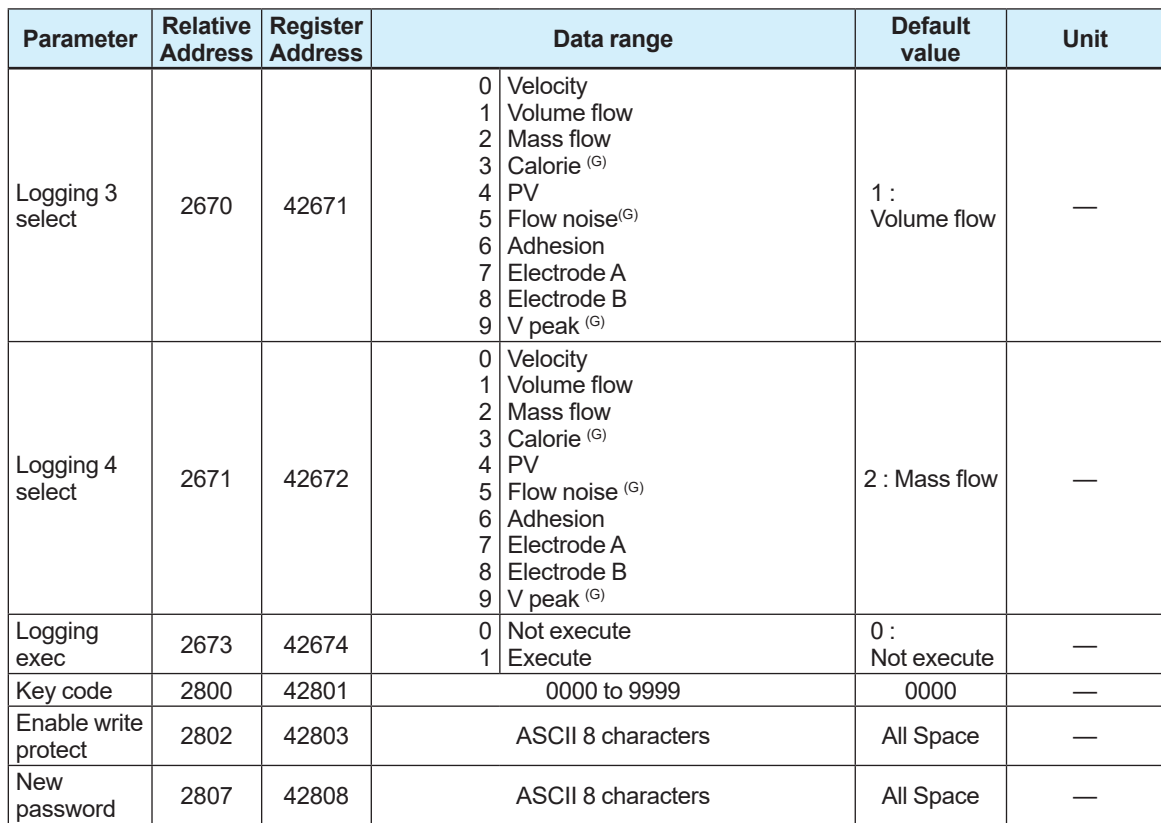

# **3.2.2 Input Register**

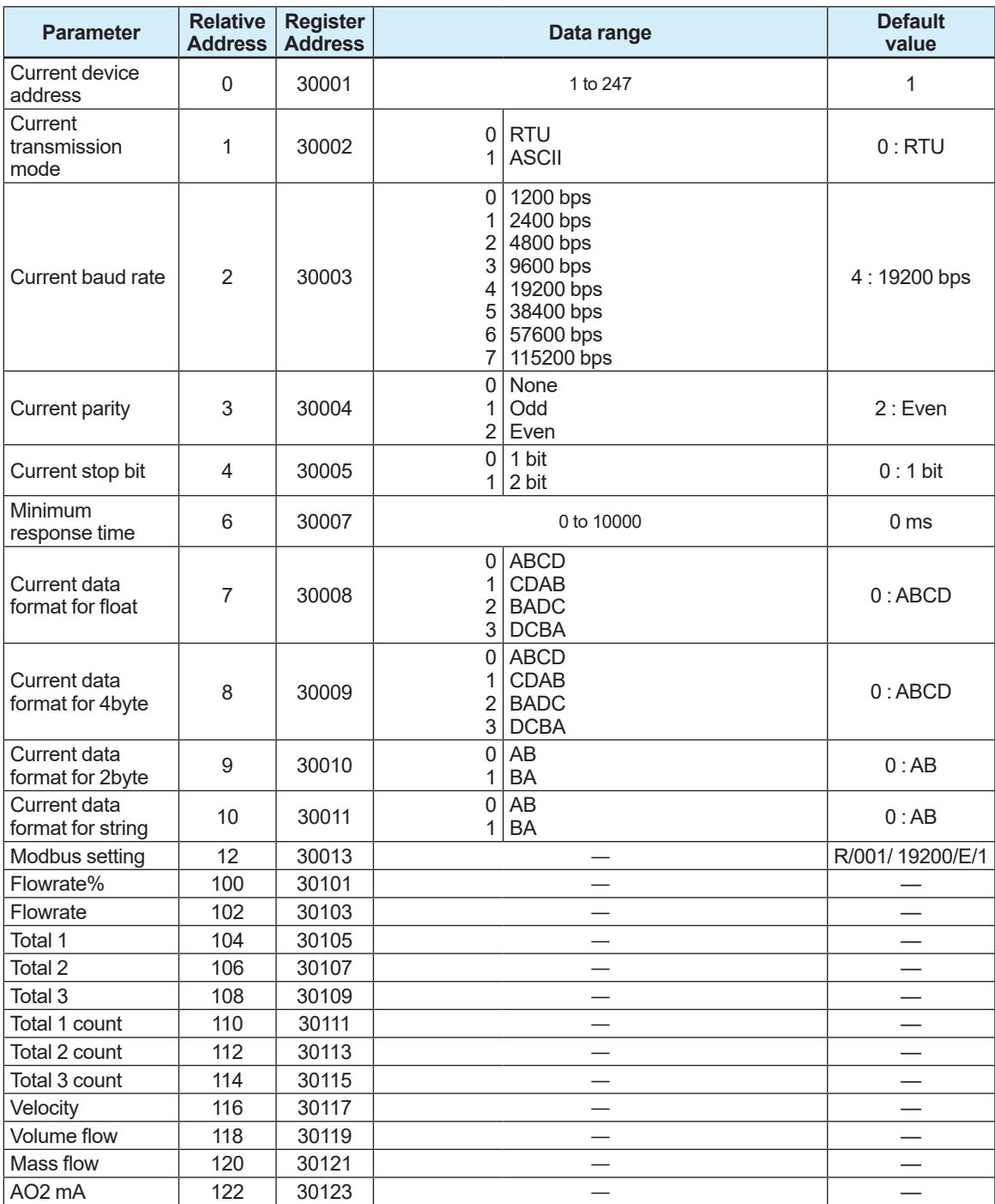

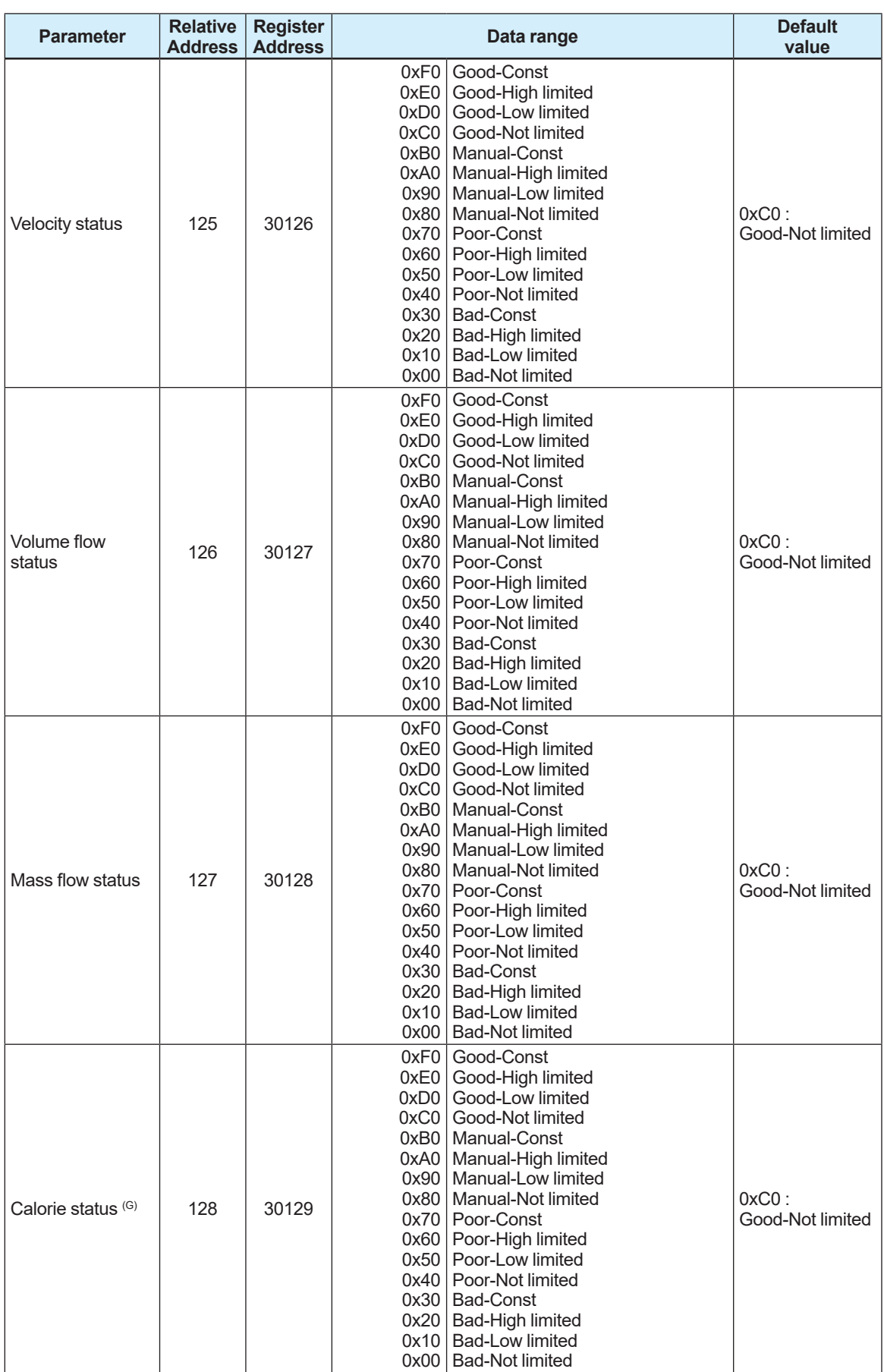

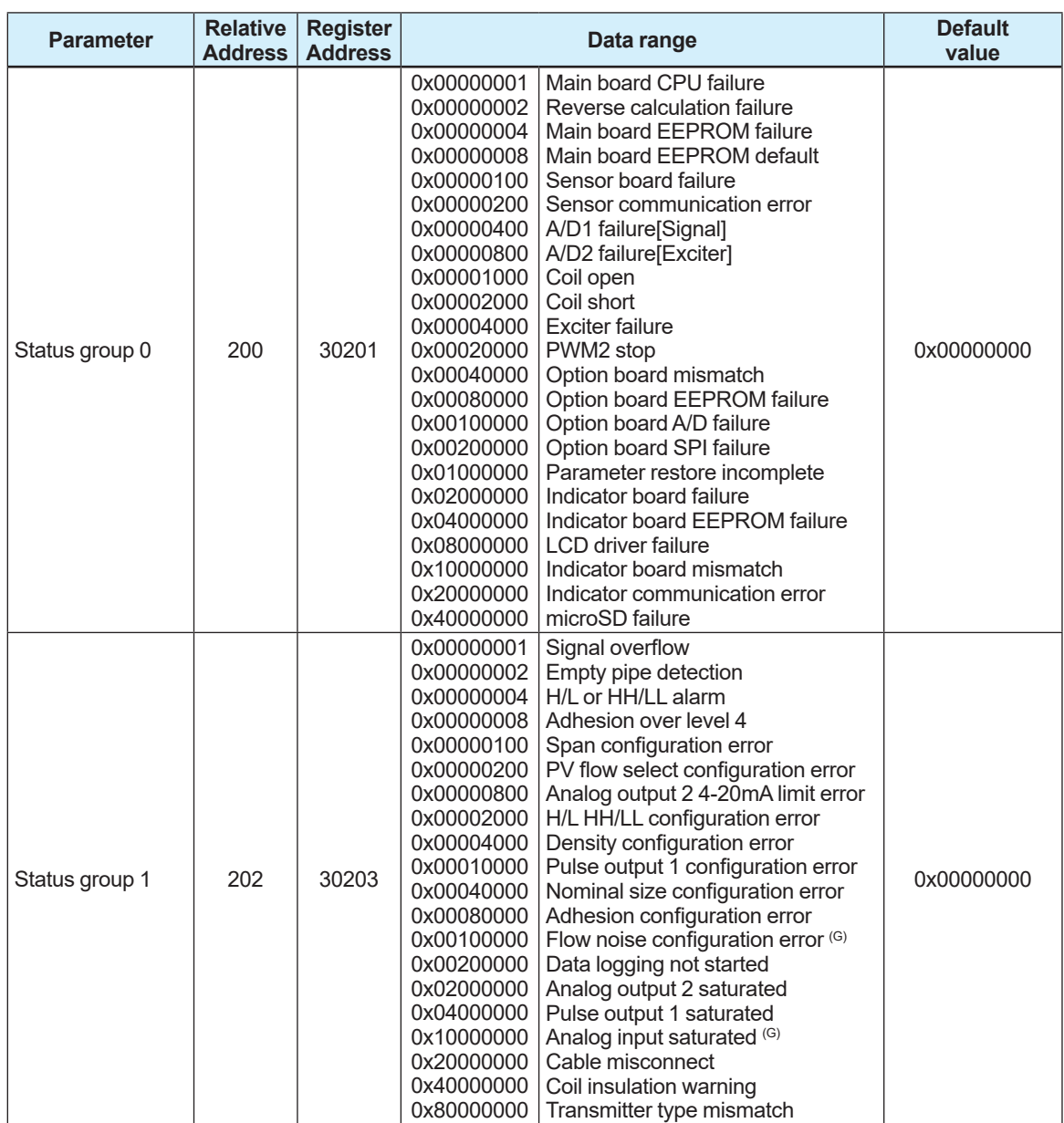

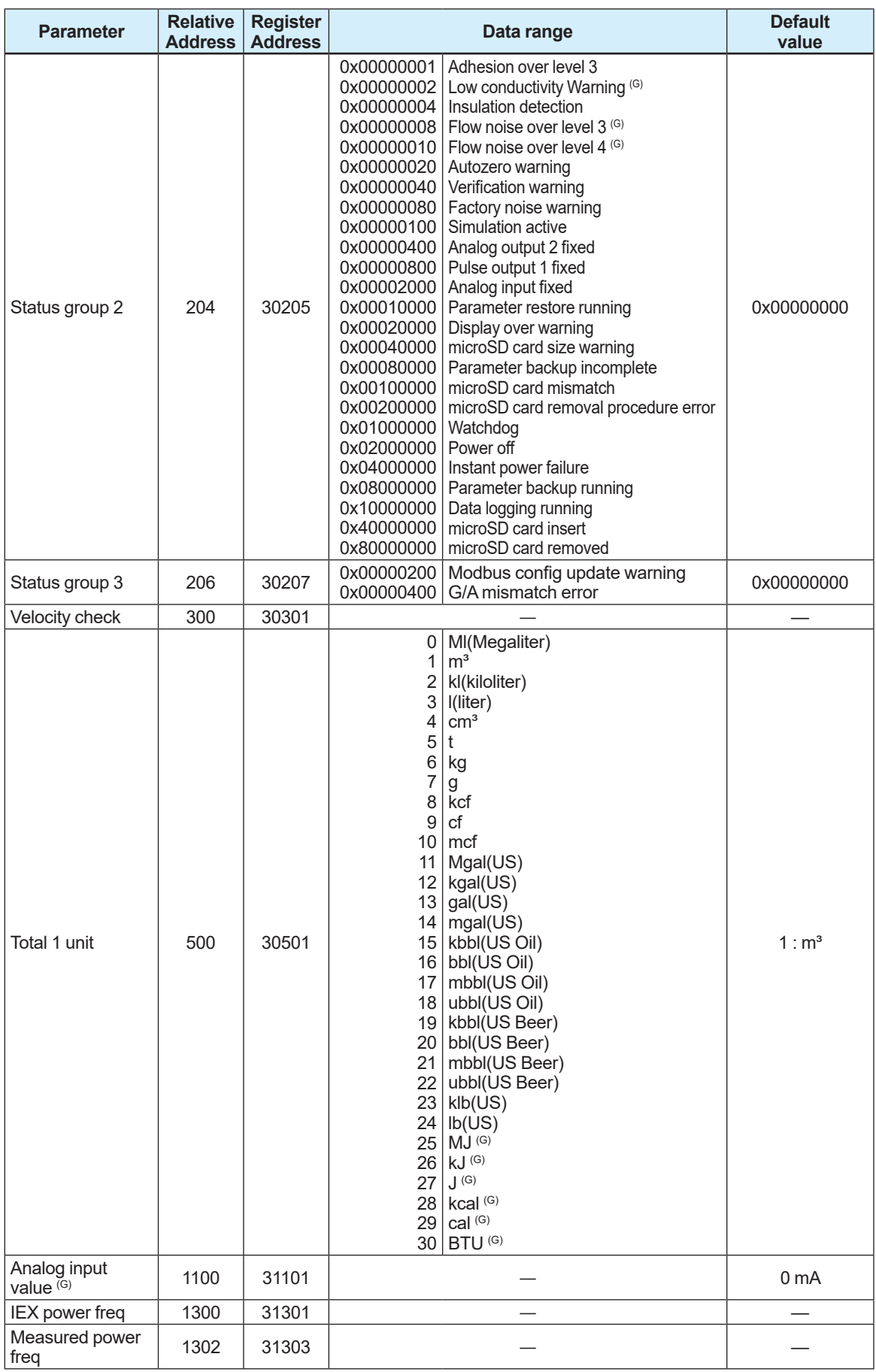

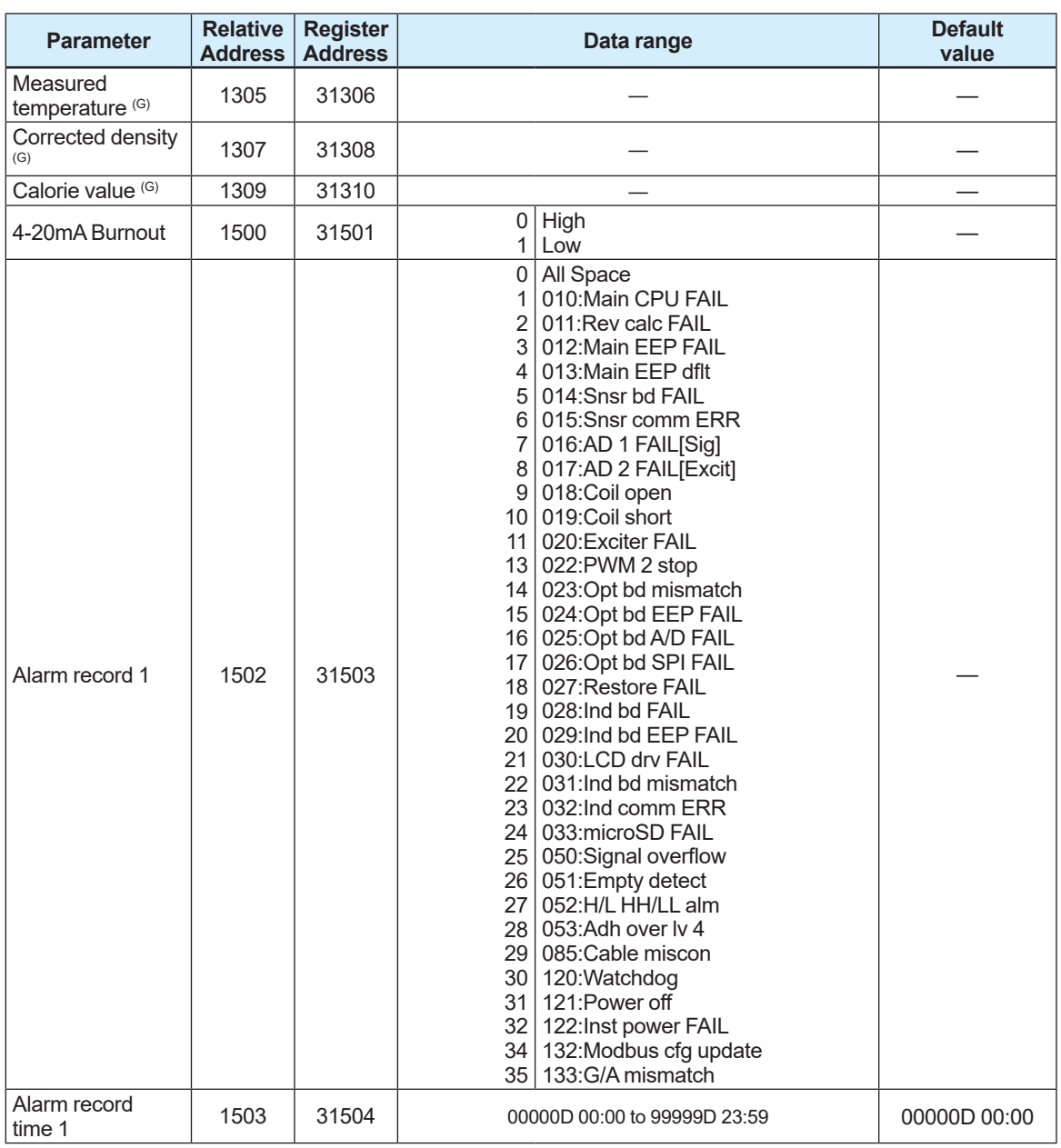

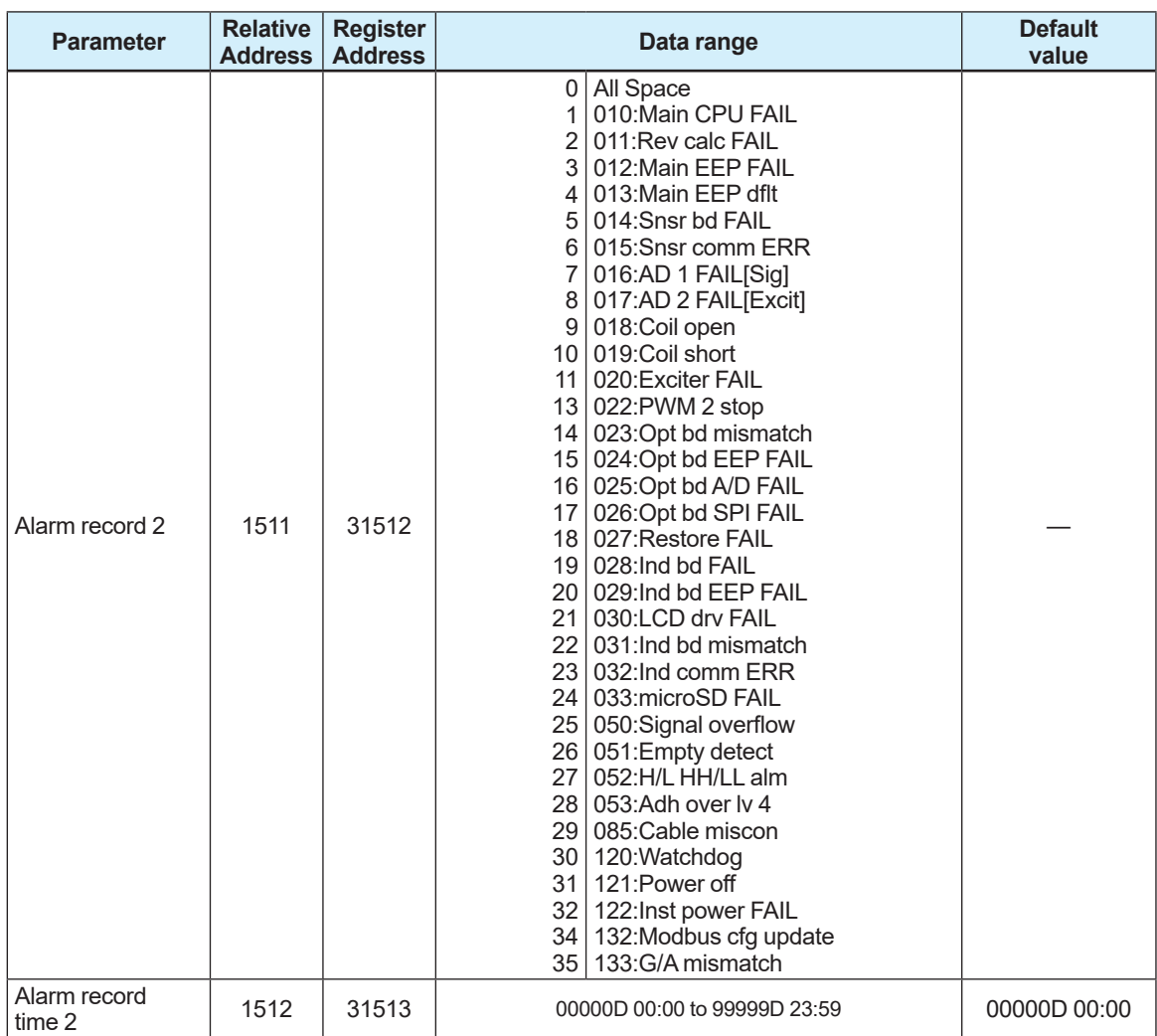

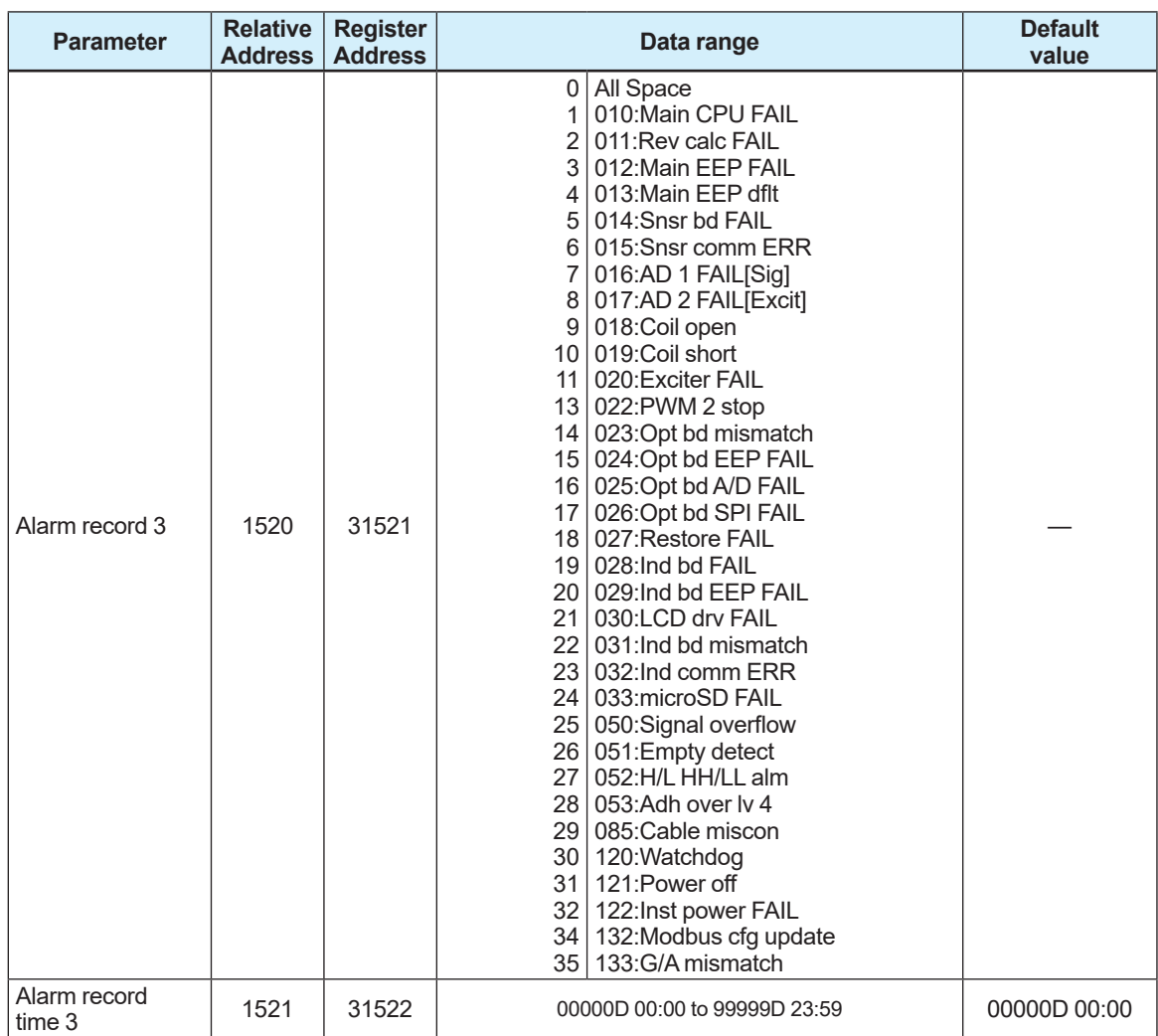

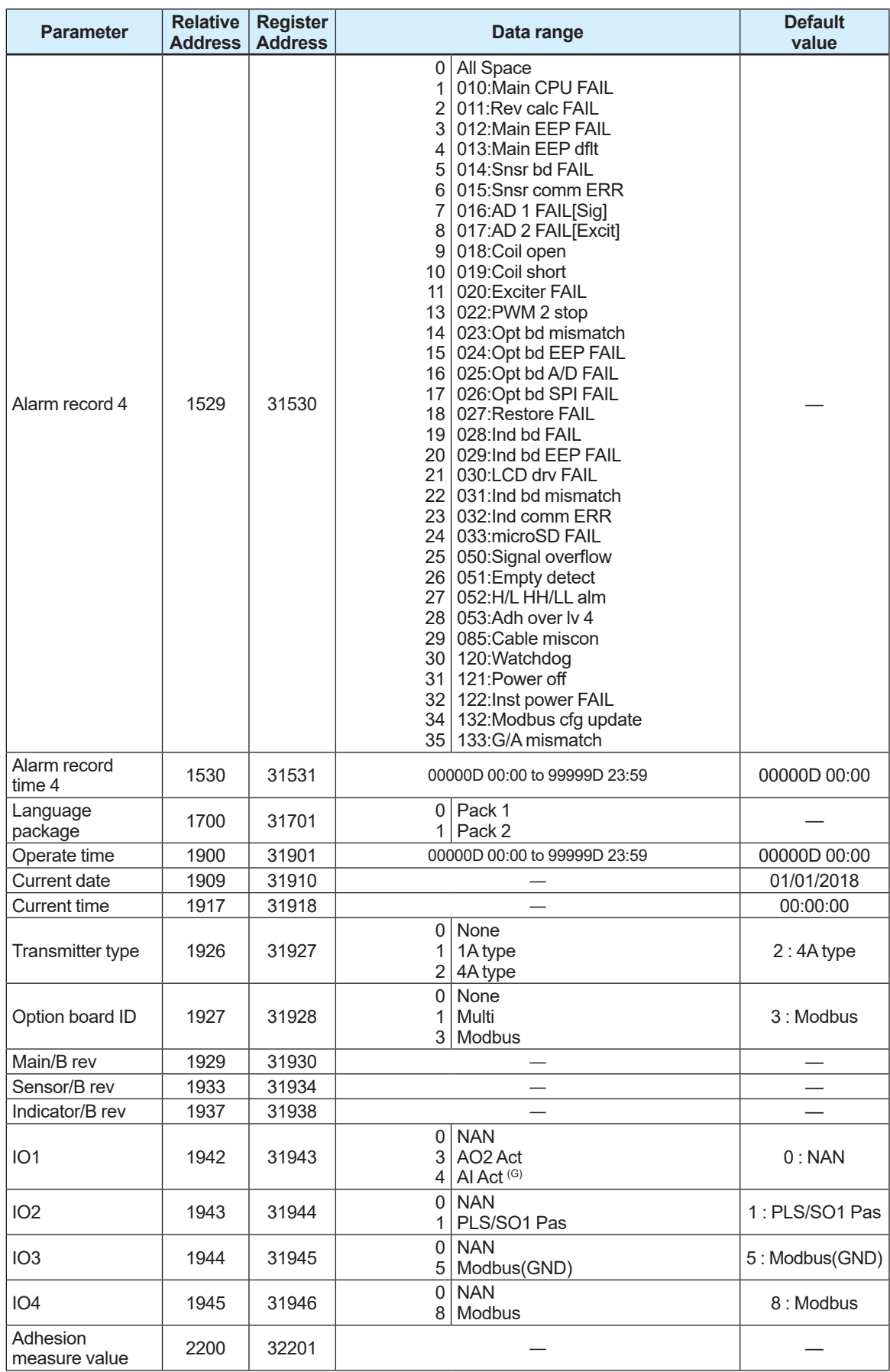

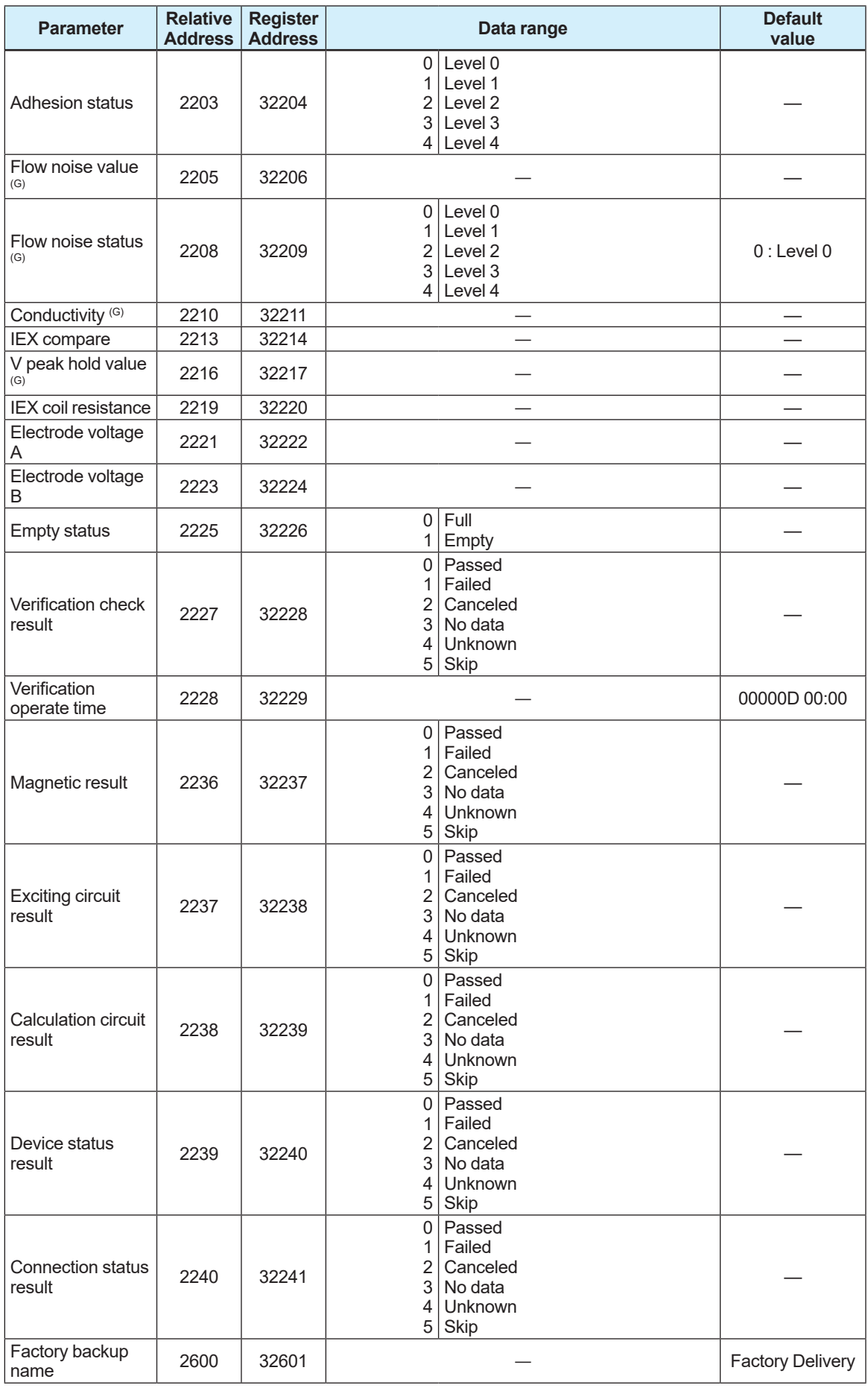

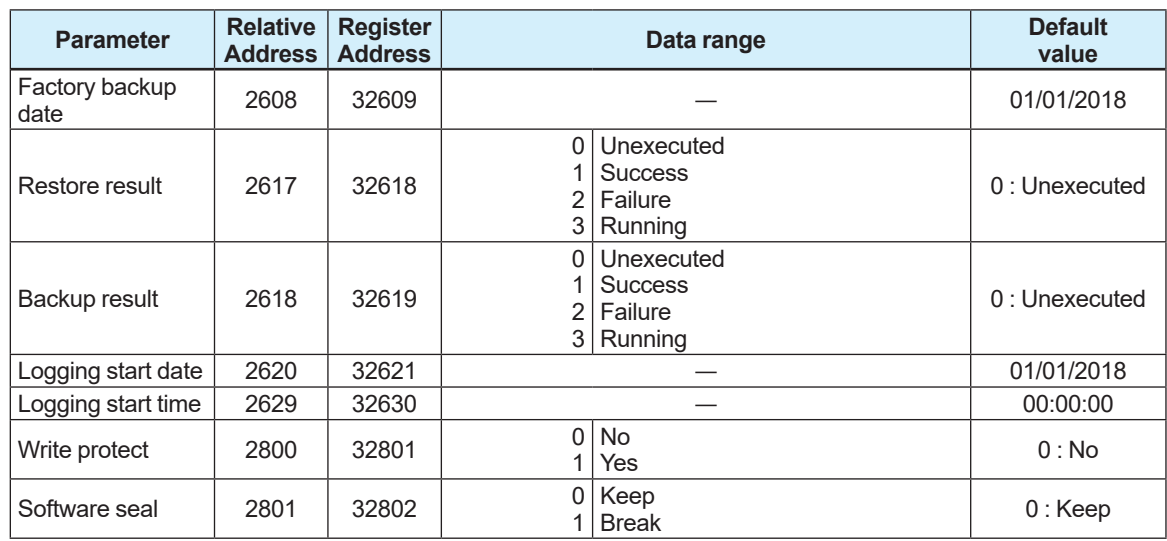

# **4. Functions**

This chapter describes each function of the product. The followings present an overview of each function.

### ■ Basic settings

This product can measure the process values of the flow velocity, volumetric flow rate, mass flow rate, calorie, and flow noise simultaneously. In addition, the damping time constant for each process value can be specified.

For details about how to check the measurement result and the setting procedure, read Section 4.1.

#### **Totalization function**

This product has three totalizers for the process values. In addition to the display with the totalized value, the totalizer function is provided to scale the totalized value with the conversion factor and count a specific flow rate. Also, it has a totalization switch function that compares the specified target value with the totalized value to output the result with the status output, and a totalization preset function that specifies the preset value.

For details about the totalization function and setting procedure, read Section 4.2.

#### **Pulse output, frequency output, and status output**

The measurement result can be output with one of the pulse output, frequency output, or status output. When the pulse output is used, the pulse width or pulse rate can be selected. When the frequency output is used, an output at 0% or 100% for the span of the process value can be specified. When the status output is used, the device status can be output with the status output. Both pulse output and frequency output can be set their low cut value each. For details about each output and the setting procedure, read Section 4.3.

#### ■ Current output and current input

Up to two current outputs are available. These are the high/low limit function, forward/reverse flow rate function (reverse flow rate: 4 to 12 mA, forward flow rate: 12 to 20 mA), alarm output function, low cut function, and other functions.

The current input is useful for inputting the fluid temperature via external temperature **transmitters** 

For details about the current output and current input setting procedures, read Section 4.4.

#### ■ Auxiliary calculation function

This function performs to calculate the temperature correction for the density or the calorie by inputting the temperature from an external product with the current input. The accuracy for mass flow measurement goes up by setting the temperature correction for density. For details about the auxiliary calculation function, read Section 4.5.

#### **Alarm**

A detected error can be notified as an alarm or warning. This function shows its status based on NAMUR NE107 to suit parameter settings. It is also to record the previously detected alarms as a history and mask unnecessary alarms to disappear them from the display. For details about the alarm contents and the setting procedure, read Section 4.6.

#### **Display**

This display supports multiple languages to select the language to be used on the display. Also, this function shows a time change of the selected parameter as a trend graph on the display. For details about the display settings, read Section 4.7.

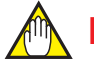

## **NOTE**

The default setting of the language is English upon shipment from the manufacturing plant. Change the language by referring to Subsection 4.7.1 if necessary. This user's manual shows English at the menu pass of the display.

#### **Device information**

This function is to check the parameters specified at the time of ordering, model code, and suffix code of this product on the display.

For details about how to check device information, read Section 4.8.

#### ■ Diagnostic function

There are many kinds of diagnostic functions, and it is possible to diagnose failure of the product or process status. For example, this function is useful to diagnose the health of the product using the electrode adhesion detecting function, sensor empty check function, or the verification function.

For details about various diagnostic functions, read Section 4.9.

#### **Test mode**

This mode is arbitrarily to specify the process value or the value to be output from a connection terminal and test a response from the device. For details about the test mode, read Section 4.10.

#### ■ Backup, restore, and duplicate functions

The backup function can be store the setting parameters into the built-in memory in the display. If the optional code MC is selected, the setting parameters are stored in the microSD card supplied with this product in addition to the built-in memory in the display.

The backup data can be used to restore settings in the product in which they were backed up, or duplicate settings to another product.

For details about the backup, restore, and duplicate functions, read Section 4.11.

#### ■ Software write protection function

The software write protection function for disabling a parameter change is provided separately from the hardware write protection.

For details about the software write protection function, read Chapter 4.12.

# **4.1 Basic Settings**

## **4.1.1 Overview**

This product can simultaneously measure the flow velocity, volumetric flow rate, mass flow rate, calorie, and flow noise. The measurement result can be output as the current output, frequency output, pulse output, and/or status output.

The table below shows the communication / input-output codes, connection terminals, and input and output for each terminal.

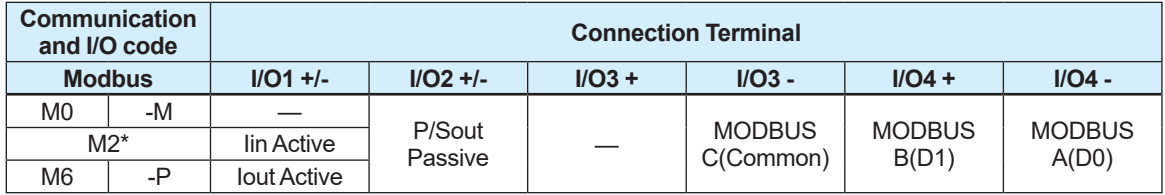

Iout: Current output Iin: Current input P/Sout: Pulse output or status output MODBUS: MODBUS protocol communication \*: Code M2 is supported by only AXG. The position of Communication and I/O code: Integral Type: AXG--

Remote Transmitter: AXG4A-DDDDDDDI

# **NOTE**

The available functions vary depending on the connection terminal type selected at the time of ordering. Need to read above table carefully before use which terminal is applicable to allocate each function.

## **4.1.2 PV Mapping of Process Value**

This function can allows you to map the flow velocity, volumetric flow rate, mass flow rate, and flow noise as the primary variable (PV).

This setting can be configured with the following parameters.

**Menu path**

**Display** Device setup ► Detailed setup ► Pro var ► PV flow select

Register Address: 40337

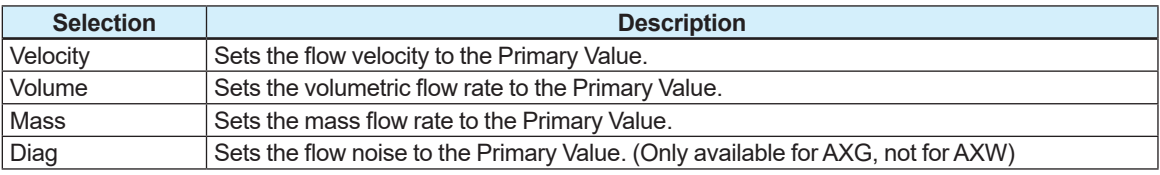

Setting example: If the volumetric flow rate is set to PV, and the volumetric flow rate span is set to 100 m3 /h for use, set the parameters as follows.

 PV flow select (40337)="Volume" Unit (40339)="m<sup>3</sup>" Time unit (40342)="/h" Span (40346)="100"

Setting example: If the mass flow rate is set to PV, with the mass flow rate span being set to 10,000 kg/h and the density to 1000 kg/m<sup>3</sup> for use, set the parameters as follows.

Unit (41316)="kg/m<sup>3"</sup> Fixed density (41317)="1000" PV flow select (40337)="Mass" Unit (40340)="kg" Time unit  $(4034\tilde{2})$ ="/h" Span (40348)="10000.0"

## **4.1.3 Display of the Process Value**

The flow velocity, volumetric flow rate, mass flow rate, totalized value, calorie, and flow noise can be viewed with the following parameters.

### ■ Flow rate (PV), Velocity, Volumetric flow rate, Mass flow rate, Totalized **value, Calorie**

#### **Menu path**

**Display** Device setup ► Process variables ► (see below)

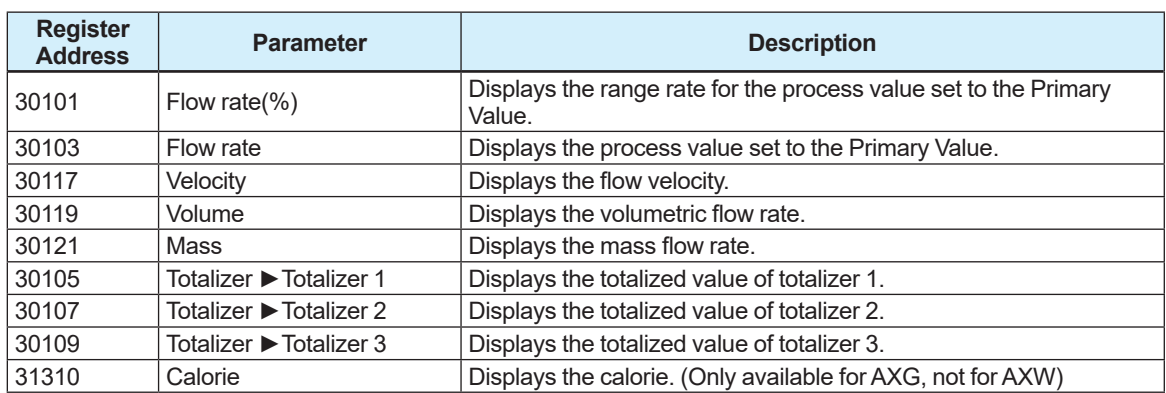

#### **Flow noise**

**Menu path**

**Display** Device setup ► Diag/Service ► Diagnosis ► Flow noise ► Result ► Value

Register Address: 32206

This parameter displays the flow noise. This parameter is only available for AXG, not for AXW.

# **4.1.4 Engineering Unit Setting**

The unit can be specified for the flow velocity, volumetric flow rate, mass flow rate, and calorie. Each parameter can be specified using the physical unit and time unit.

For example, when setting "m $^3$ /h" as the volumetric flow rate, specify "m $^3$ " (physical quantity) and "h" (time unit) individually.

However, the time unit is commonly set regardless of the kinds of fluid.

The time unit of the flow velocity is fixed to "/s", and the unit of the flow noise to "cm/s", which do not require settings to be made by the user.

The setting can be configured with the following parameters.

## **Physical unit**

**Menu path**

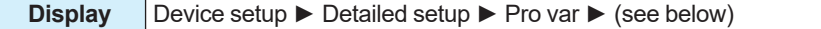

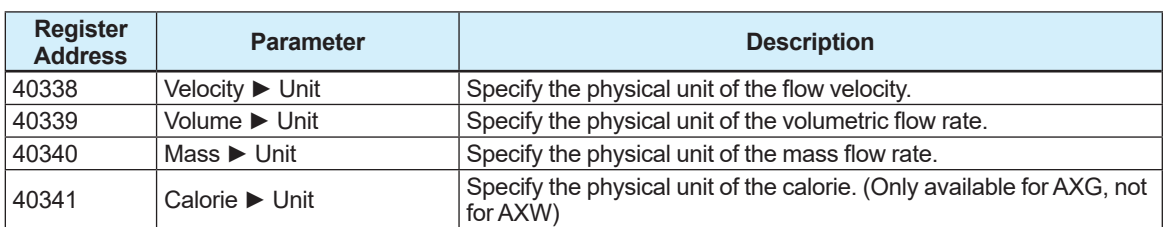

### **Time unit**

#### **Menu path**

**Display** Device setup ► Detailed setup ► Pro var ► (see below)

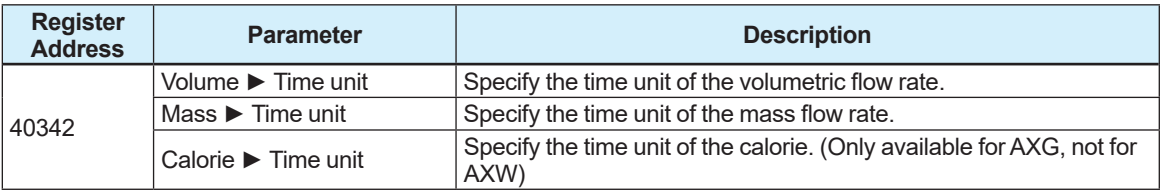

## **4.1.5 Span Setting**

The span can be specified for the flow velocity, volumetric flow rate, mass flow rate, calorie, and flow noise.

However, the span unit conforms to that specified in Subsection 4.1.4. If the unit is changed, the span value is changed to the corresponding value synchronously with the changed unit. This setting can be configured with the following parameters.

## **Velocity, Volumetric flow rate, Mass flow rate, Calorie**

#### **Menu path**

**Display** Device setup ► Detailed setup ► Pro var ► (see below)

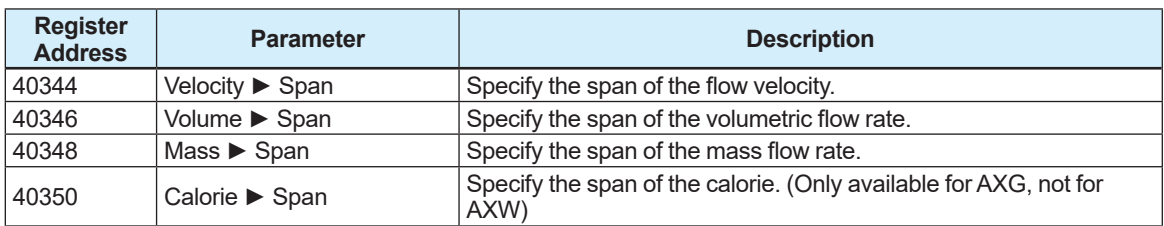

### **Flow noise**

#### **Menu path**

**Display** Device setup ► Diag/Service ► Diagnosis ► Flow noise► Span

Register Address: 42226

This parameter specify the span of the flow noise. This parameter is only available for AXG, not for AXW.

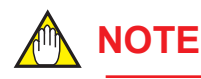

Be sure to note the following points when specifying the flow rate span.

- For a line with a significant flow change, set the flow rate span to the maximum flow rate. If the flow rate exceeds the flow rate span, the flow rate error as its percentage increases.
- For a line with the stable flow rate, set the flow rate span to approximately 1.5 to 2.0 times toward the normal flow rate.
- Specify the flow rate for which the flow velocity is included within the range from 0.3 to 10 m/s. The flow velocity can be checked using the sizing data described in the general specifications. If the flow velocity is checked using the parameter, it displays the value obtained by converting the specified flow rate span to the flow velocity.

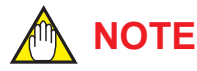

Be sure to set the flow rate unit in the beginning when the span value and its flow rate unit are changed at the same time.

# **4.1.6 Damping Time Constant Setting**

The damping time constant (63.2% response) can be specified for the flow velocity, volumetric flow rate, mass flow rate, calorie, and flow noise. When reducing an output fluctuation or changing the response speed, change the damping time constant (default value as 3.0 seconds). It is possible to measure the pulsing flow up to 1 Hz with the value of 0.1 second on this function in case of a piston pump, etc...

This function is applicable to specify each output of the process value (current output or frequency output, and pulse output or totalized value). However, the setting value for flow noise is commonly used the same value from their outputs.

This setting can be configured with the following parameters.

### ■ Current output / Frequency output

#### **Menu path**

**Display** Device setup ► Detailed setup ► Pro var ► (see below)

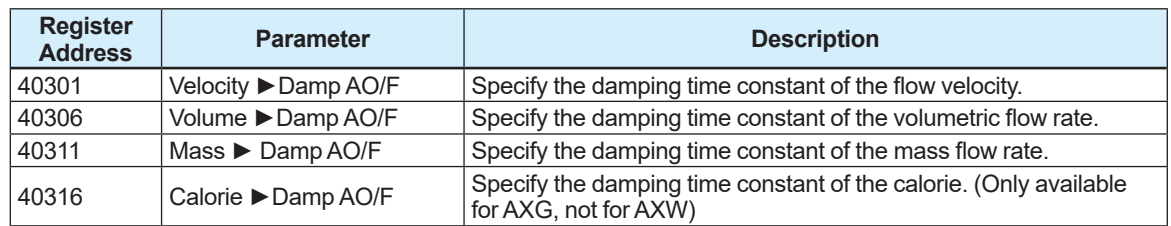

IM 01E21A02-05EN

## **Pulse output / Totalization**

#### **Menu path**

**Display** | Device setup ► Detailed setup ► Pro var ► (see below)

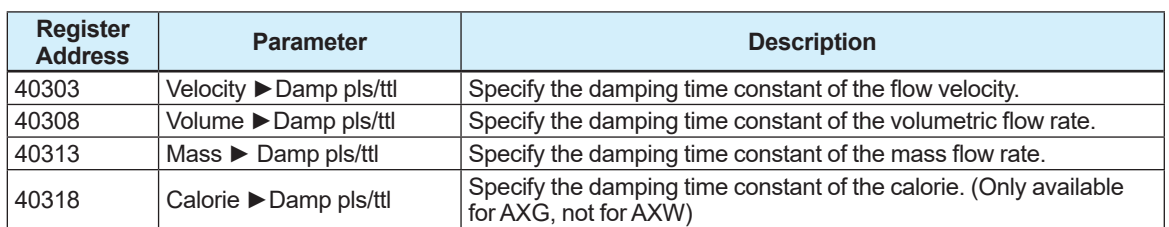

#### **Flow noise**

#### **Menu path**

**Display** Device setup ► Diag/Service ► Diagnosis ► Flow noise ► Damp

Register Address: 42224

This parameter specify the damping time constant of the flow noise.

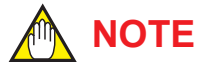

The output fluctuation increases when the damping time constant is set to lower value. Set the damping time constant to 5 seconds or longer for control processing application.

## **4.1.7 Low-cut Function Setting**

The low-cut value can be specified for the current output, frequency output, pulse output, and totalizer.

The fluctuation output at the flow rate "0" can be reduced when this function is used, because the output of the set value or less becomes "0" forcibly.

However, the unit of low-cut value conforms to that specified in Subsection 4.1.4. If the unit is changed, the low-cut value is changed to the corresponding value synchronously with the changed unit.

Set "0" to the low-cut value if it is unnecessary to use this function.

This setting can be configured with the following parameters.

### ■ Current output

#### **Menu path**

**Display** Device setup ► Detailed setup ► Analog out/in ► AO2 ► Low cut

Register Address: 41103

This parameter specify the low-cut value of current output
### **Figure 1 Frequency output / Pulse output**

### **Menu path**

**Display** Device setup ► Detailed setup ► Pulse/Status out ► PO1/SO1 ► Low cut

Register Address: 40708

This parameter specify the low-cut value of frequency output or pulse output.

### **T**otalization

**Menu path**

**Display** Device setup ► Detailed setup ► Totalizer ► (see below)

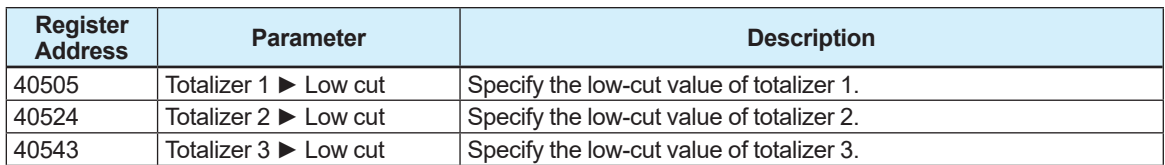

The hysteresis is set in each case in which the output is changed to "0" through the specified lowcut value and a case in which the output returns to measuring value through the specified low-cut value. The hysteresis in each case is obtained as shown below.

(1) A value with the output changed to "0" through the specified low-cut value

 = Low-cut value - (Minimum span specified in multi range x 0.5%)

(2) A value with the output returned through the specified low-cut value

 = Low-cut value + (Minimum span specified in multi range x 0.5%)

#### **Example:**

Span of volumetric flow rate =  $10.0 \text{ m}^3/\text{h}$ , Low-cut value =  $1.0 \text{ m}^3/h$ 

In this case, each value is obtained as shown below.

(1) The value with output changed to "0" through the specified low-cut value

= 1.0 [m3 /h] – (10.0 [m3 /h] × 0.5 [%])

= 0.95 [m3 /h]

(2) The value with output returned through the specified low-cut value

$$
= 1.0 [m3/h] + (10.0 [m3/h] \times 0.5 [%)
$$

$$
= 1.05 [m3/h]
$$

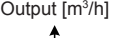

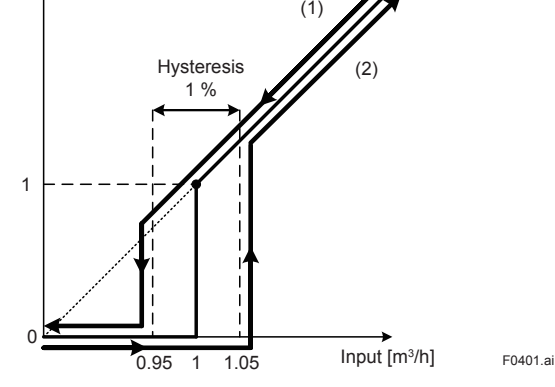

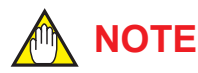

Note that, if the low-cut value is lower, the totalization might be counted due to an influence of output fluctuation near the output 0%.

In particular, if the flow rate span, damping time constant, or conductivity is small or low, the totalization is easily counted when the flow rate is "0". In such a case, increase the flow rate span, damping time constant, or low-cut value.

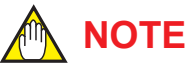

When the output process value is changed, specify the low-cut value again.

# **4.1.8 Sensor's Nominal Size Setting**

To combine the remote transmitter with other remote sensor, the nominal size of the remote sensor must be specified.

This setting can be configured with the following parameters.

**Menu path**

**Display** Device setup ► Detailed setup ► Sensor ► (see below)

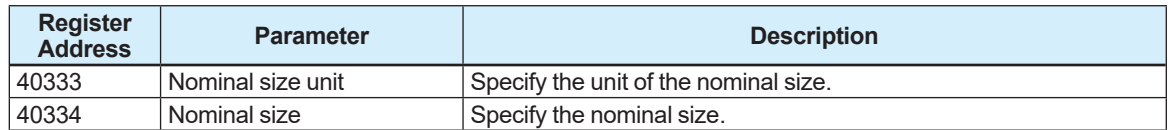

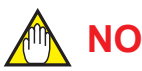

# **NOTE**

For the integral type, the nominal size and its unit have been set at the factory shipment. Do not change the these parameters.

# **4.1.9 Density Setting**

The density setting is required to measure the mass flow rate. The density can be selected from the fixed density or the density corrected depending on the temperature.

For details about how to measure the mass flow rate or correct the density depending on the temperature, read Subsection 4.5.5.

It will result in a setting error that "0" is set to the density in the situation of mapping the mass flow to PV.

This setting can be configured with the following parameters.

### **Menu path**

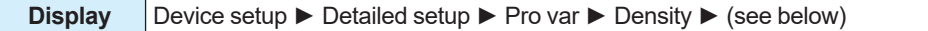

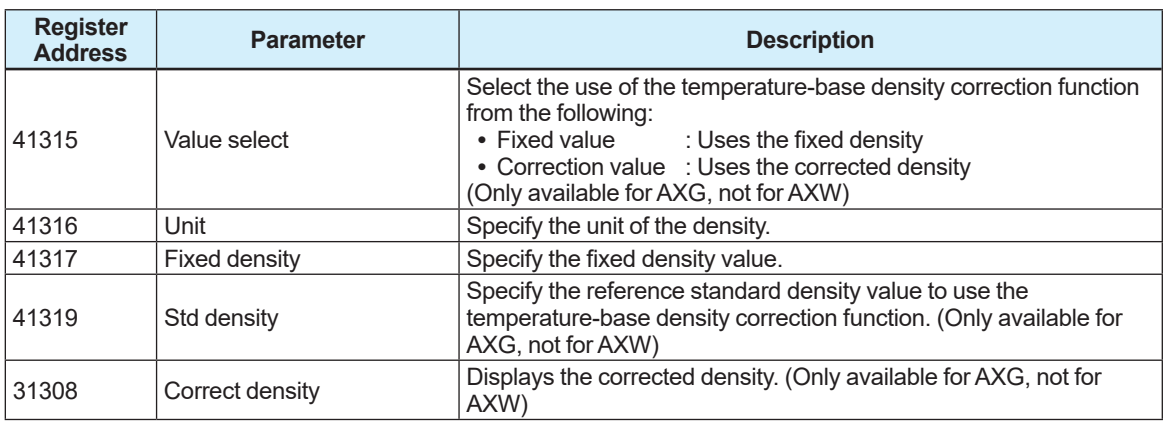

# **4.1.10 Temperature Setting**

The temperature setting is required to calculate the calorie depending on its difference from the temperature that is input via the current input process.

For details about the calorie measurement, read Subsection 4.5.6.

This parameter is only available for AXG, not for AXW. This setting can be configured with the following parameters.

#### **Menu path**

**Display** Device setup ► Detailed setup ► Pro var ► Temperature ► (see below)

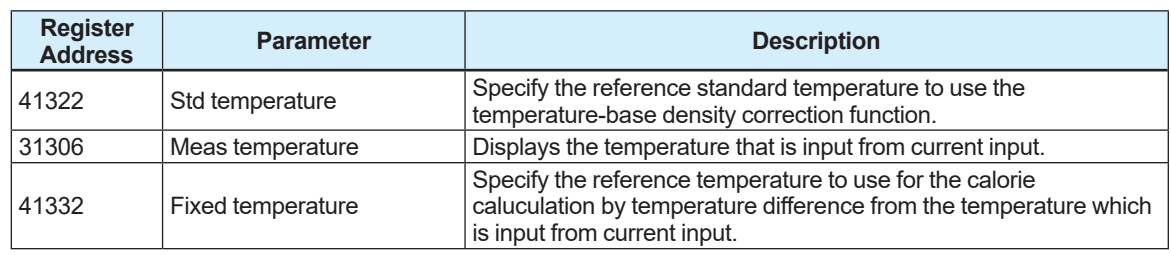

## **4.1.11 Zero Adjustment**

Zero adjustment is carried out to ensure that the output for zero flow is 0% (i.e., 4 mA). Although adjustment to zero is performed at the manufacturing plant prior to shipment, this procedure must be carried out once again following the installation of piping in order to match the magnetic flowmeter to its operating conditions.

This subsection describes the zero adjustment procedure using the display unit.

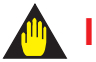

### **IMPORTANT**

- Zero adjustment should be carried out before actual operation. Note that setting and update functions cannot be carried out during this procedure (i.e., for approximately 30 seconds).
- Zero adjustment should only be carried out when the sensor has been filled with measurement fluid and the fluid velocity is completely zero by closing the valve.
- Each time that the fluid being measured is changed, it will be necessary for zero adjustment to be carried out for the new fluid.

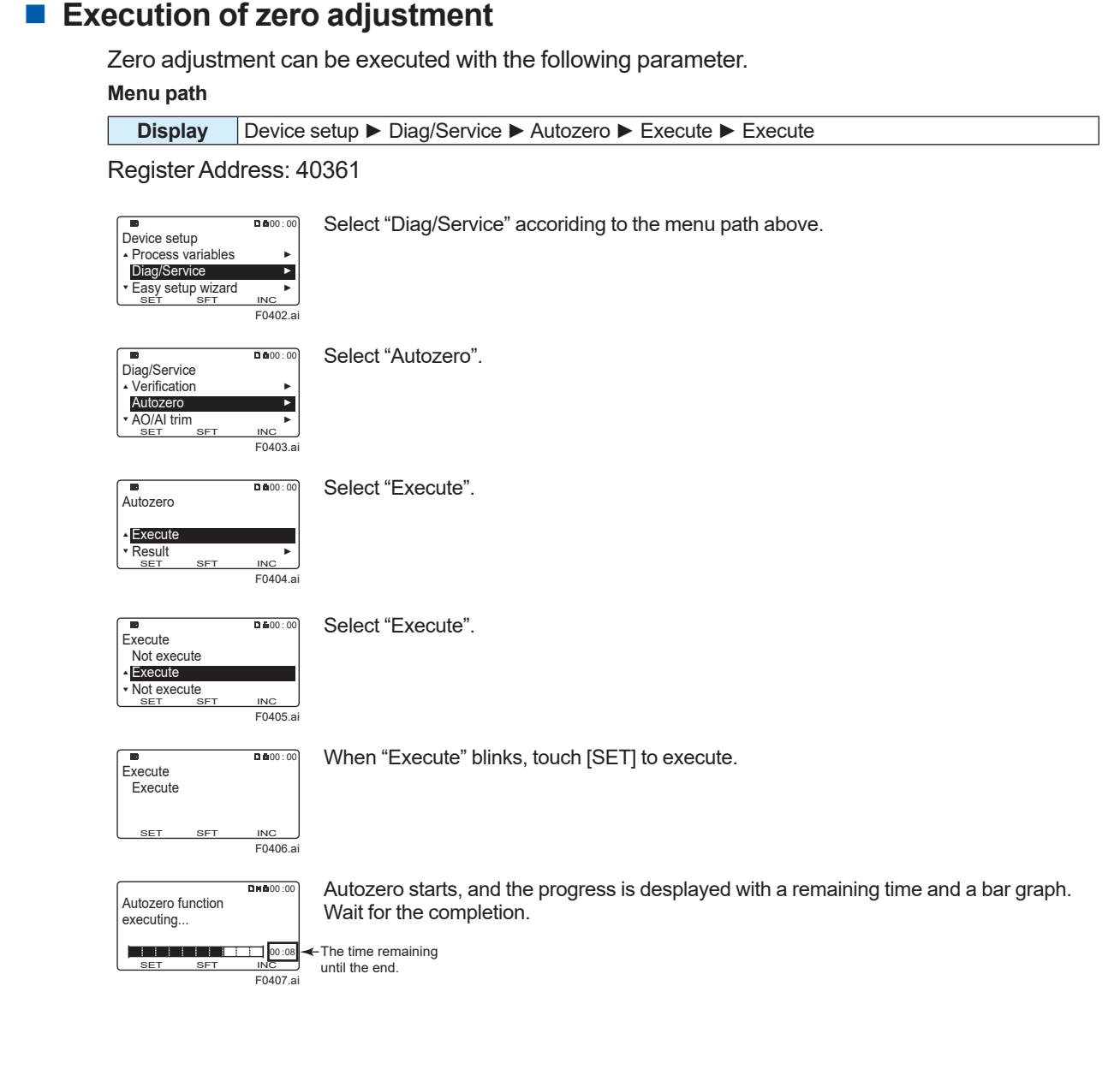

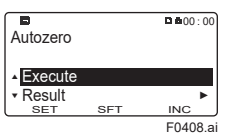

After Autozero finished, the display returns to "Autozero" menu.

### ■ Confirmation of zero adjustment result

Zero adjustment result can be confirmed with the following parameter.

**Menu path**

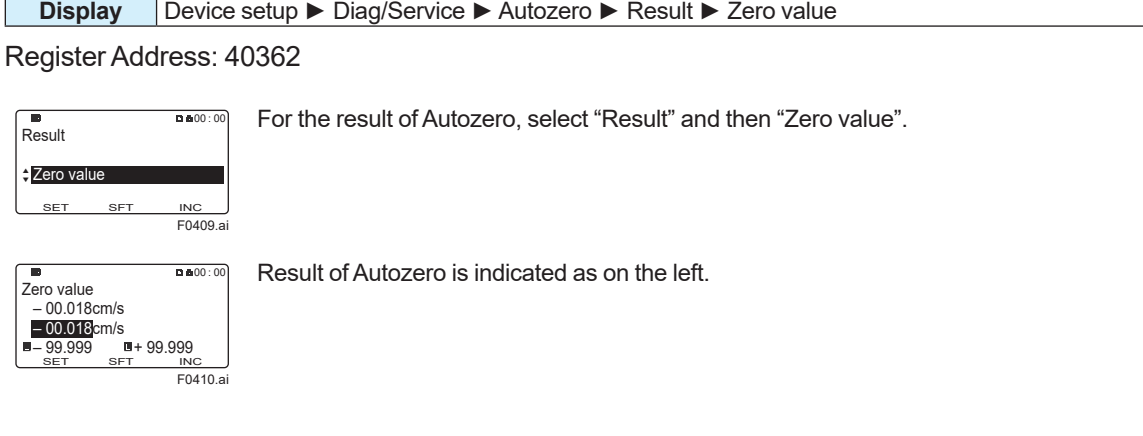

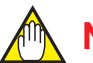

# **NOTE**

When the zero adjustment result exceeds defined value, the warning [092:AZ warn] is indicated.

# **4.2 Totalization Function**

# **4.2.1 Totalized Value and Unit Setting**

This function can totalize the volumetric flow rate, mass flow rate, and calorie. This product provides three totalizers, which can simultaneously operate them for process values. Totalizer 1 is for the process value PV-mapped described in Subsection 4.1.2. Totalizers 2 and 3 are for the process value in the selected unit.

This setting can be displayed and configured with the following parameters.

**Menu path**

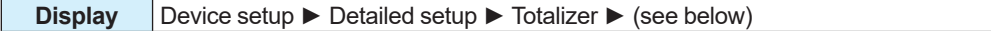

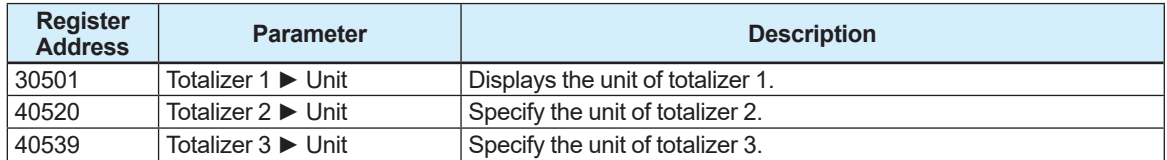

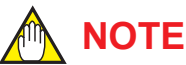

The flow velocity cannot be totalized. If the flow velocity is selected as the Primary Value, totalizer 1 obtains the volumetric flow rate and unit based on "m<sup>3</sup> ".

# **4.2.2 Totalized-Value Display and Totalizer Function**

The totalization result can be checked with the totalized value or its value which is scaled with the conversion factor. When the totalized value is scaled with the conversion factor, the specified flow rate is totalized in 1-count increments, which can be used as a totalizer.

If the totalized value on the display exceeds ±99999999, the maximum value of the displayed digits, the displayed value is reset to 0.

The totalized value can be displayed and specified with the following parameters.

# ■ Display of totalized value

### **Menu path**

**Display** | Device setup ► Detailed setup ► Totalizer ► (see below)

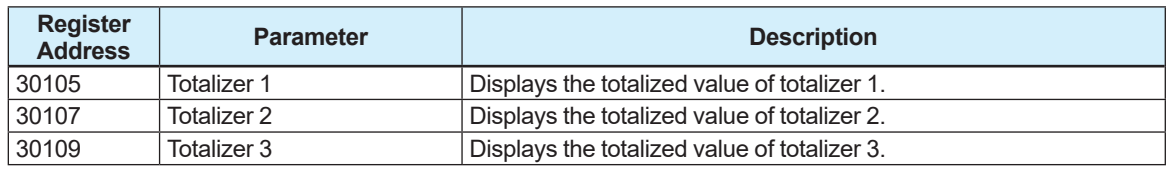

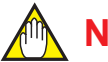

# **NOTE**

If Main soft rev (31930) is R1.01.03 or earlier, or Ind soft rev (31938) is R2.01.01 or earlier, the totalized value on the display is held at the upper limit if it exceeds ±99999999, the maximum value of the displayed digits.

For details about how to check the device revision (Main soft rev and Ind soft rev), refer to Subsection 4.8.2.

### ■ Setting of the conversion factor for scaling

### **Menu path**

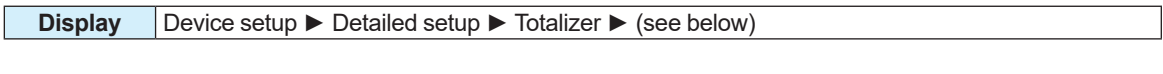

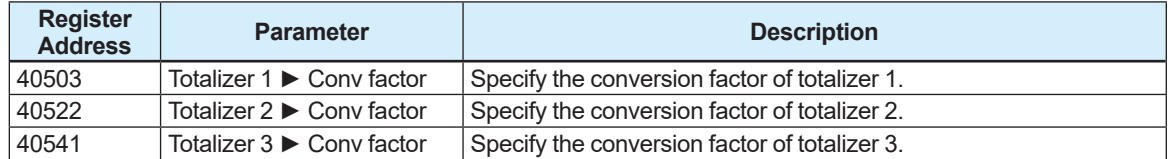

### ■ Display of the totalized value that is scaled with the conversion factor

#### **Menu path**

**Display** This parameter is only available via Modbus communication, not available via display unit.

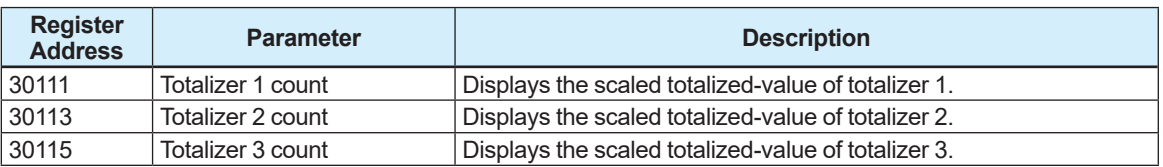

### **Example:**

Set the unit of totalizer 2 to "m3 " and the conversion factor to "2".

 $\rightarrow$ If the totalized value of totalizer 2 is set to "10.123 m $^{\text{3} \text{"}}$ , the totalized value is scaled to  $"10.123 \div 2 = 5"$ .

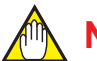

# **NOTE**

If Main soft rev (31930) is R1.01.03 or earlier, or Ind soft rev (31938) is R2.01.01 or earlier, the totalized value on the display is held at the upper limit if it exceeds ±99999999, the maximum value of the displayed digits.

For details about how to check the device revision (Main soft rev and Ind soft rev), refer to Subsection 4.8.2.

# **4.2.3 Totalization Switch Function**

The totalization switch function is available when the target value (set point) to be totalized is specified using the totalization function. The totalization switch function compares the specified target value with the totalized value to output the result with the status output. Even if the totalized value exceeds the displayed digit limit and is reset to 0 under that state, the status output remains active.

The status output is active while the totalized value is out of the specified target value. For details about the output, active direction, and status output function setting for each terminal,

read Section 4.3.

This setting can be configured with the following parameters.

#### **Menu path**

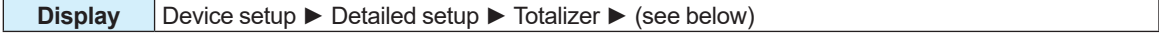

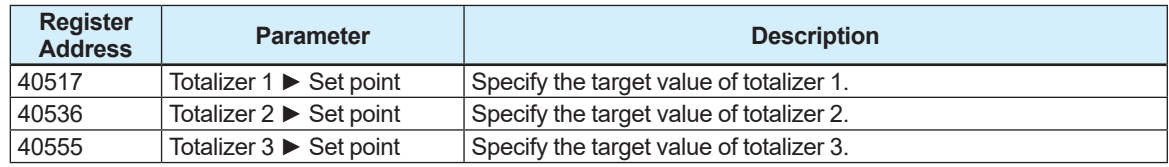

**Example: Setting procedure to use the totalization switch function with the I/O2 terminal** Follow the steps below to set the status output of the I/O2 terminal to "On active" when the totalized value of totalizer 1 reaches the target value.

- (1) Set the output of the I/O2 terminal to "Status out", referring to Subsection 4.3.1.
- (2) Set the active direction of the I/O2 terminal to "On active", referring to Subsection 4.3.3.
- (3) Set the status output function to "Total limit 1", referring to Subsection 4.3.6.
- (4) Specify the target value of totalizer 1, referring to this subsection.

### **4.2.4 Totalizer Operation at Alarm Occurrence**

The totalizer operation can be specified to deal with an alarm that affects the totalization function. This setting can be configured with the following parameters.

**Menu path**

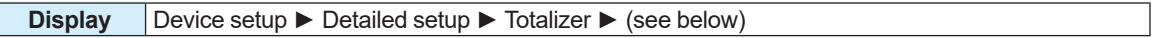

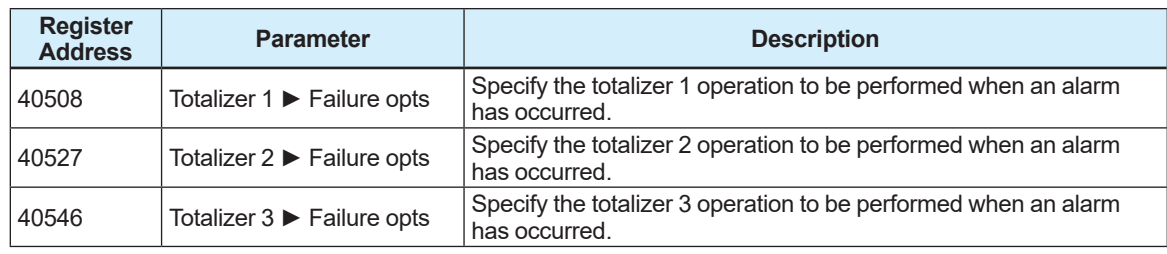

From the table below, select the operation of the totalization function.

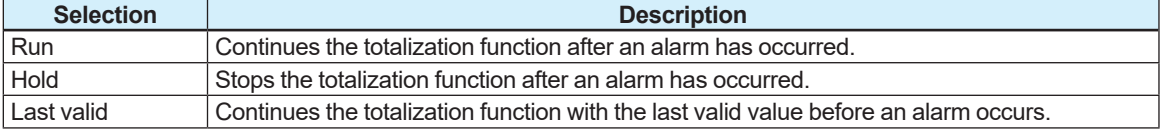

# **4.2.5 Totalization Function Start/Stop Setting**

The totalization function can be set to Start/Stop mode. This setting can be configured with the following parameters.

**Menu path**

```
Display Device setup ► Detailed setup ► Totalizer ► (see below)
```
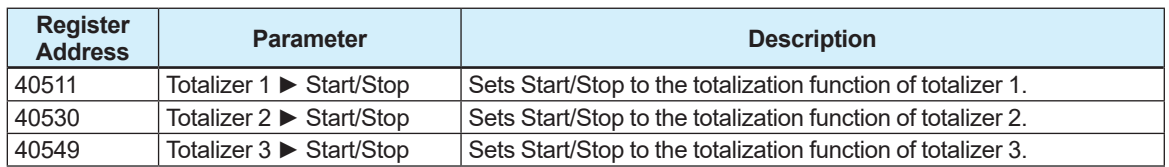

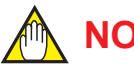

# **NOTE**

The totalization function is set to "Stop" upon shipment from the manufacturing plant. To start the totalization function, be sure to set it to "Start".

# **4.2.6 Totalization Direction Setting**

The totalization direction can be specified to use the totalization function. This setting can be configured with the following parameters.

### **Menu path**

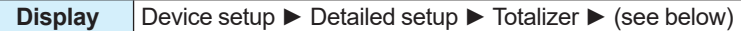

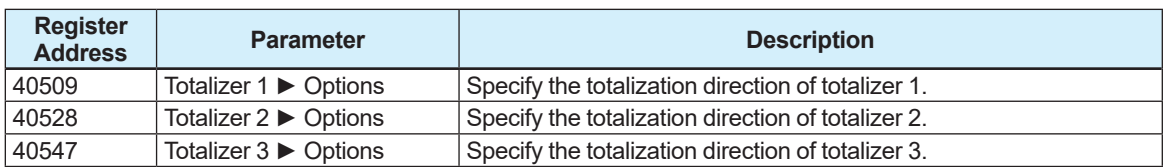

From the table below, select the totalization direction.

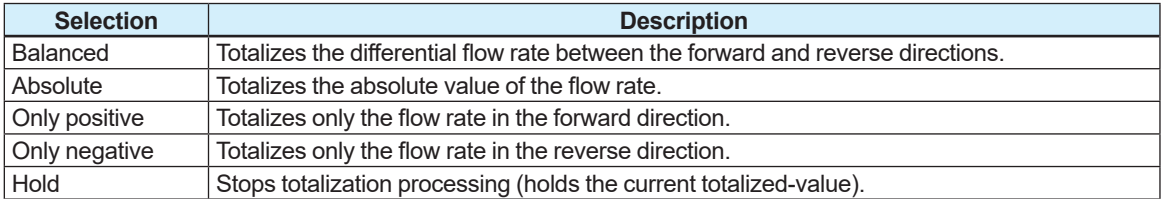

# **4.2.7 Totalized Value Reset/Preset Function**

The reset/preset function can be specified for the totalized value. Using the reset function resets the totalized value to "0". Using the preset function sets the totalized value in advance to the preset value. The preset function is available when starting counting of totalization with the specified value.

This setting can be configured with the following parameters.

### ■ Use of the reset/preset function

#### **Menu path**

**Display** Device setup ► Detailed setup ► Totalizer ► (see below)

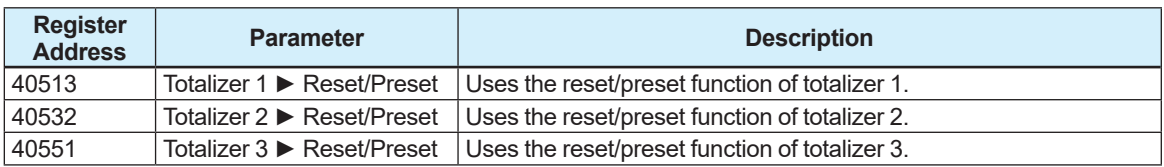

From the table below, select the reset/preset function.

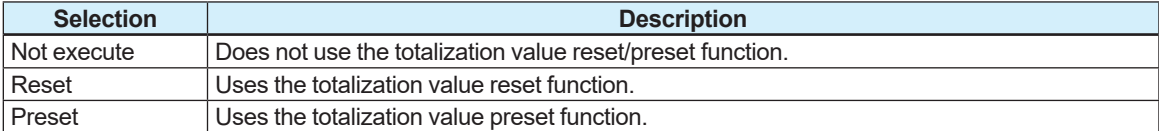

# **Preset value setting**

**Menu path**

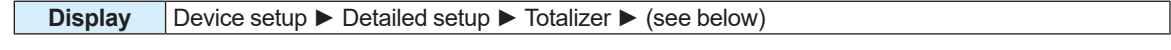

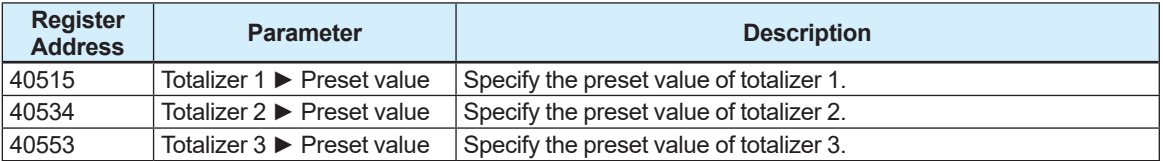

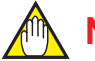

# **NOTE**

The parameter returns to "Not execute" after the totalization value reset/preset function has been completed.

# **4.3 Pulse Output, Frequency Output, and Status Output**

# **4.3.1 Outputs of I/O2 Terminals**

The I/O2 terminals can be used as the pulse output, frequency output, and status output. This setting can be configured with the following parameters.

### **Menu path**

**Display** Device setup ► Detailed setup ► Pulse/Status out ► PO1/SO1 ► Output mode

Register Address: 40701

This parameter specify the output of the I/O2 terminal. From the table below, select the output of I/O2 terminal.

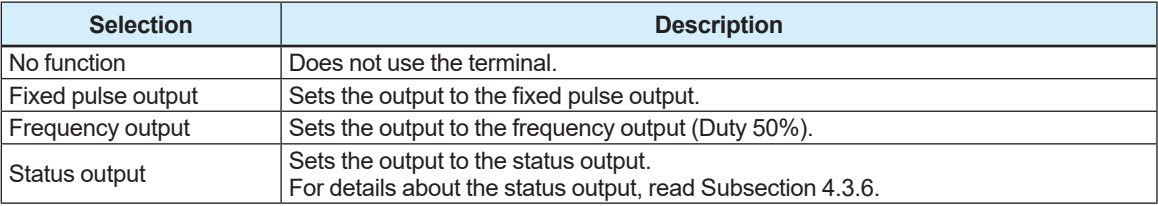

# **4.3.2 Alarm Output Function**

The alarm output function can be used when using the frequency output or pulse output. This function can be set the output operation to be performed when an alarm has activated. This setting can be configured with the following parameters.

### **Menu path**

**Display** Device setup ► Detailed setup ► Pulse/Status out ► PO1/SO1 ► Alarm out

Register Address: 40711

This parameter specify the alarm output function for the frequency or pulse output. From the table below, select the use of the alarm output function.

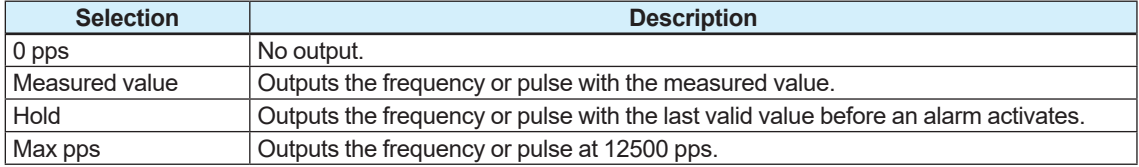

# **4.3.3 Pulse Width Setting**

The pulse width can be selected to use the pulse output.

This setting can be configured with the following parameters.

**Menu path**

**Display** Device setup ► Detailed setup ► Pulse/Status out ► PO1/SO1 ► Fix width

Register Address: 40703

This parameter specify the pulse width. From the table below, select the pulse width.

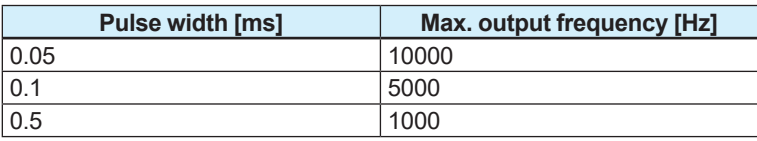

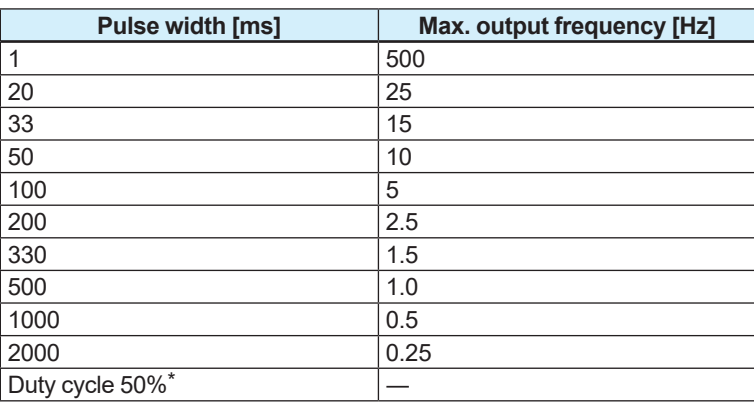

max pulse width is 300 sec.

When "Duty cycle 50%" is selected, Duty 50% can be maintained for 5 minutes.

### **4.3.4 Active Direction Setting**

Whether the pulse signal is set on or off to enable the active mode can be specified when the pulse output or status output is used.

This setting can be configured with the following parameters.

#### **Menu path**

**Display** Device setup ► Detailed setup ► Pulse/Status out ► PO1/SO1 ► Active mode

### Register Address: 40702

This parameter specify the active direction for the pulse signal.

From the table below, select the active direction of the pulse signal.

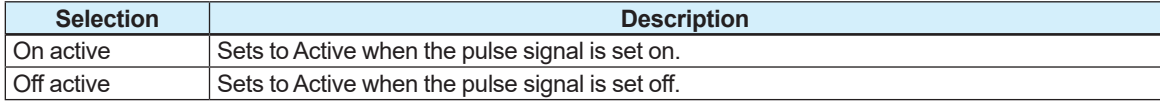

#### **Example:**

If the fixed pulse output is specified and the pulse width is set to "1 ms", Active is set as shown below.

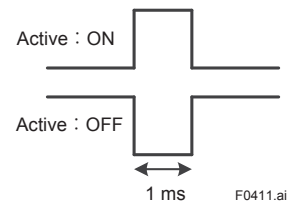

### **4.3.5 Pulse Rate Setting**

The pulse rate per pulse and the pulse rate scaling can be specified to use the pulse output when this function is used.

The unit of the pulse rate is set to that of the process value PV-mapped in Subsection 4.1.2. This setting can be configured with the following parameters. If the pulse rate scaling is changed, the pulse rate value is also changed synchronously with the changed unit.

### **Pulse rate value**

#### **Menu path**

**Display** Device setup ► Detailed setup ► Pulse/Status out ► PO1/SO1 ► Rate value

Register Address: 40706

This parameter specify the pulse rate value.

### **Pulse rate scaling**

### **Menu path**

**Display** Device setup ► Detailed setup ► Pulse/Status out ► PO1/SO1 ► Rate unit

Register Address: 40705

This parameter specify the pulse rate scaling. From the table below, select the pulse rate scaling.

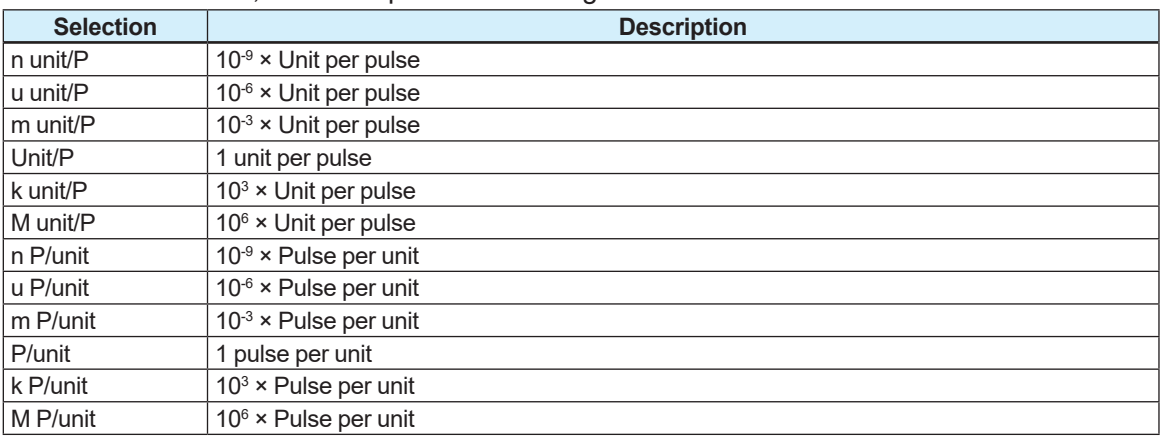

Unit: Indicates the unit of the process value to be output as the pulse output.

# **NOTE**

The maximum pulse rate and pulse width must be specified so that the following conditions are satisfied.

Maximum pulse rate value [pps]

= Flow rate span [Unit/s] x Pulse rate [P/Unit]

≤ 10 [k pps]

 $\leq$  1 / (Pulse width  $\times$  2)

### **Example:**

When the pulse width is set to "0.1 ms", the maximum pulse rate value is set to "1 / (0.0001  $\times$  2) = 5000 [pps]". If the specified pulse rate exceeds this value, it causes a setting error, and an alarm is displayed.

# **4.3.6 Frequency Output Range Setting**

When the frequency output is used, the frequency at 0% and 100% can be specified for the span of the process value. The frequency output range can be set by specifying the frequency. Specify the output frequency for the span of the process value PV-mapped described in Subsection 4.1.2.

This setting can be configured with the following parameters.

### **Menu path**

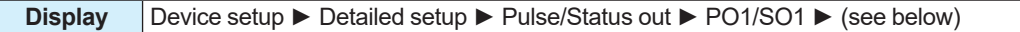

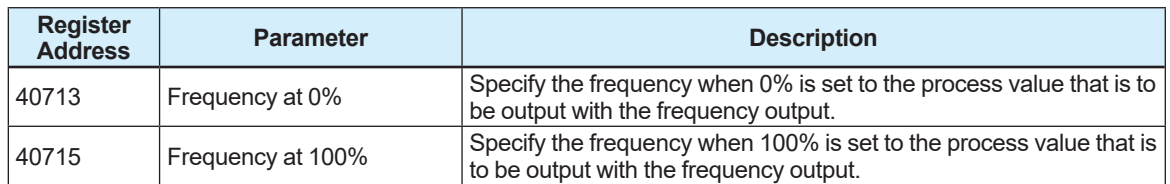

# **4.3.7 Status Output Function Setting**

The product status can be set as the contact output to use the status output. This setting can be configured with the following parameters.

### **Menu path**

**Display** Device setup ► Detailed setup ► Pulse/Status out ► PO1/SO1 ► SO1 function

Register Address: 40717

This parameter specify the status output function.

From the table below, select the status output function.

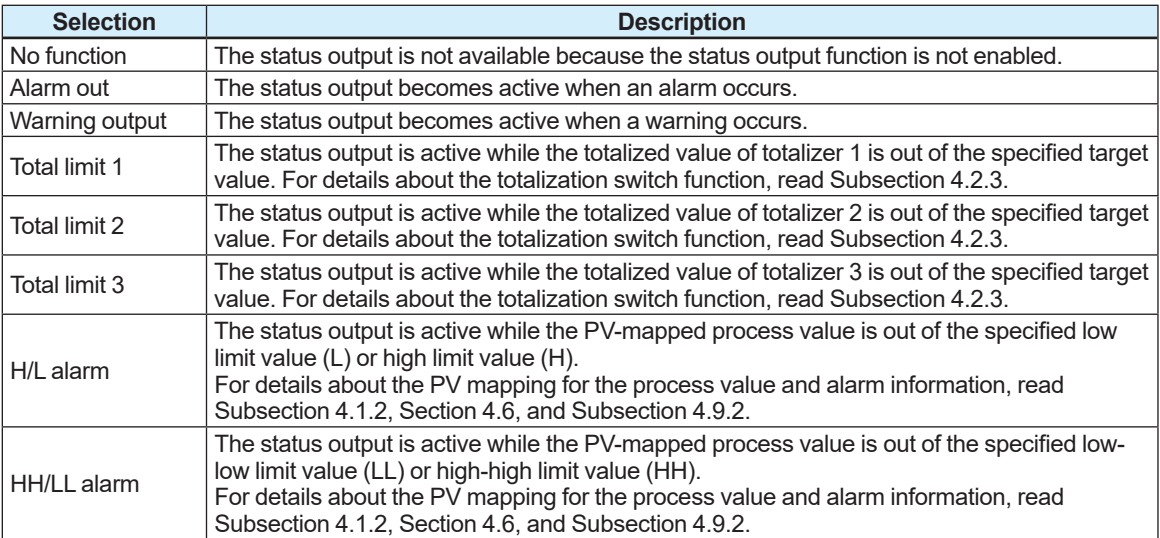

# **4.4 Current Input and Current Output**

# **4.4.1 Current Output Select**

The I/O1 terminals can be used as the current output.

The process value for the current output can be configured with following parameter.

#### **Menu path**

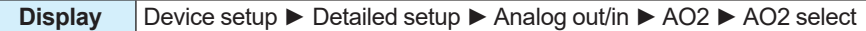

Register Address: 41101

From the table below, select the process value for the current output.

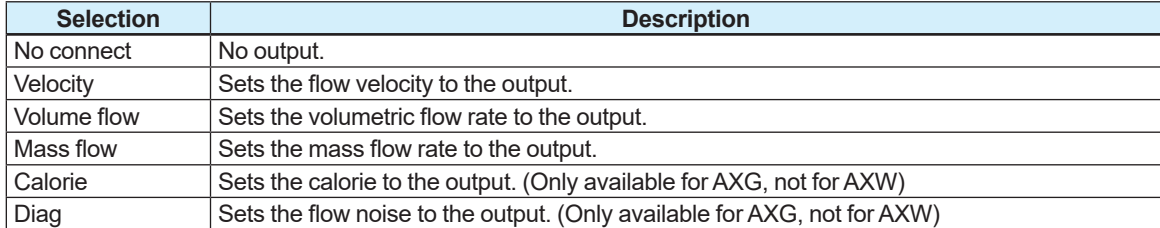

# **4.4.2 Current Output High/Low Limit Function**

The high/low limit function is available to use the current output. Using the high/low limit function restricts the high limit of 4 to 20 mA current output and the low limit of the 4 to 20 mA current output.

This setting can be configured with the following parameters.

### **Menu path**

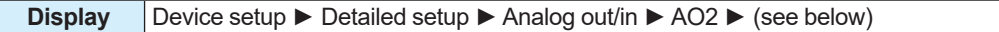

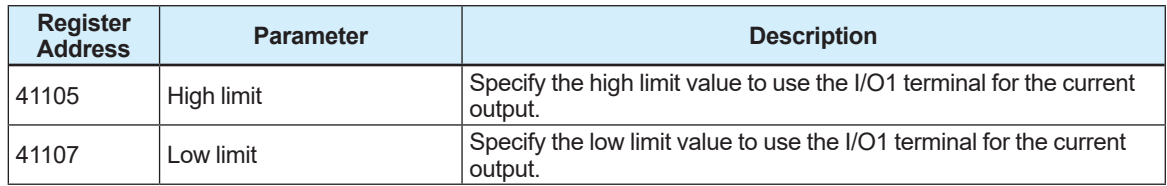

#### **Example:**

If the high limit value is set to 16 mA and the low limit value to 8 mA the result is as shown below. Current [mA]

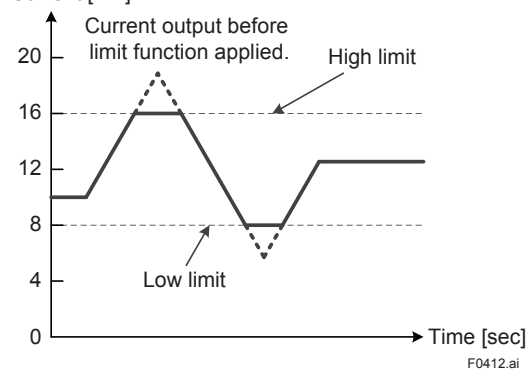

# **4.4.3 Alarm Output Function**

The alarm output function is available to use the current output. The current signal can be output for an occurrence of alarm when this function is used.

This setting can be configured with the following parameters.

### **Menu path**

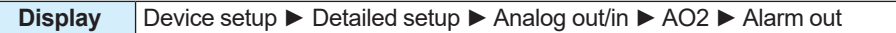

### Register Address: 41110

This parameter specify the alarm output function to use the I/O1 terminal for the current output. From the table below, select the use of the alarm output function.

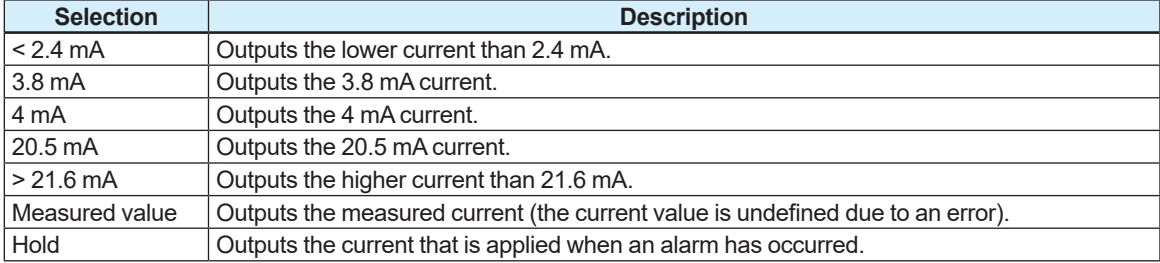

# **4.4.4 Current Output Priority**

The priority of the current output functions varies depending on the setting of this product. The current output is operated based on the following priority level.

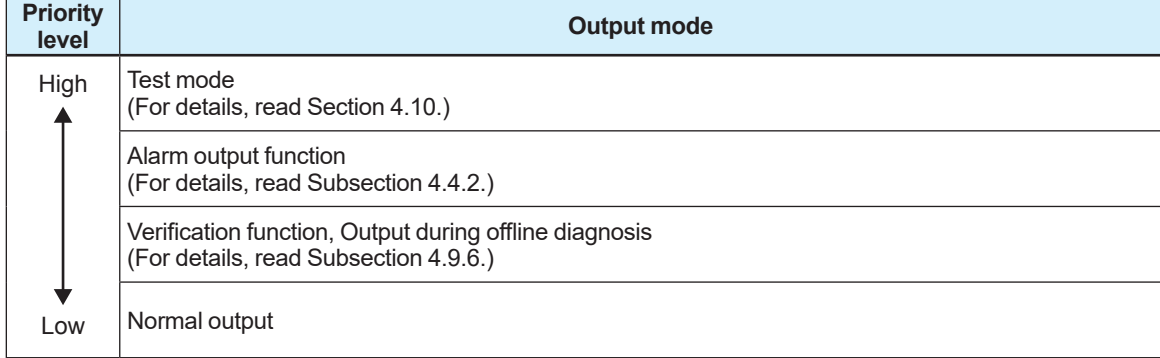

### **4.4.5 Current Value Adjustment Function**

The current value adjustment function is available to use the current input or current output. To adjust the current output value, after outputting current of 4 mA and 20 mA from this product, connect the ammeter for calibration and measure the current value.

Adjust the current output value by setting the measured current value (adjustment value) to parameter.

To adjust the current input value, after inputting the current of 4 mA and 20 mA from the external product, display the current input value on the indicator of this instrument, See Section 4.7.2. Adjust the current input value by setting the displayed current value (adjustment value) to parameter.

This setting can be configured with the following parameters.

### ■ Current input

#### **Menu path**

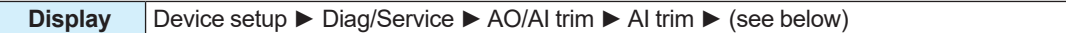

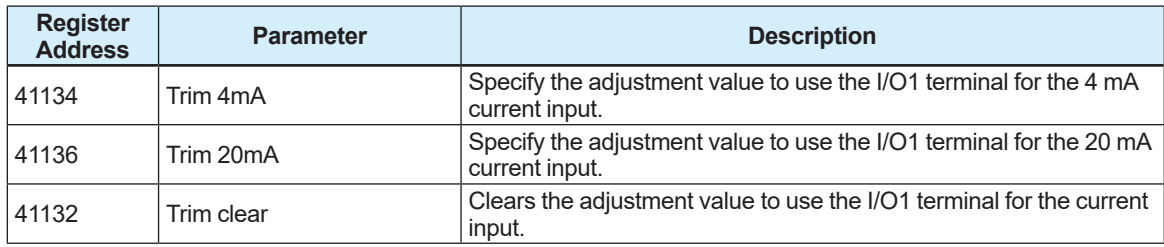

### ■ Current output

#### **Menu path**

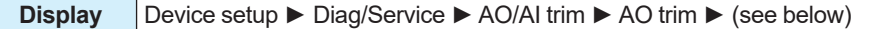

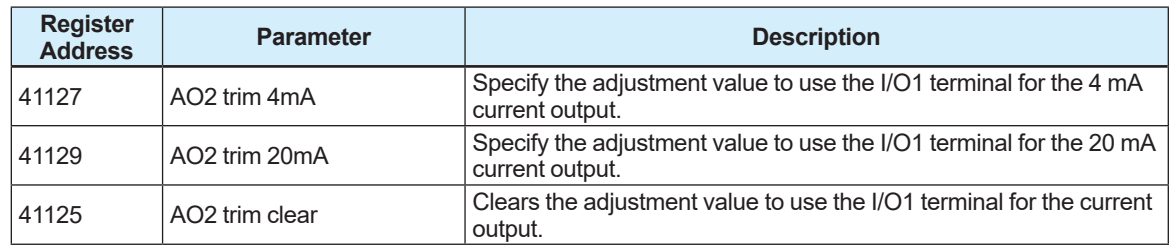

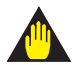

### **IMPORTANT**

If the input or output does not match the specified current value when the current value adjustment function is used, readjust the current value.

# **4.4.6 Current Input Function Setting**

The output from other product can be set as the current input when the I/O1 terminal is used for the current input.

The current input, which can be used as the temperature input, is available for temperature-base density correction calculation and calorie calculation.

For details about the temperature-input density correction calculation and calorie calculation, read Subsection 4.5.5 and 4.5.6.

This setting can be configured with the following parameters.

### **Menu path**

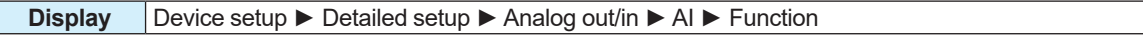

Register Address: 41112

This parameter specify the current input function of the I/O1 terminal.

From the table below, select the current input function.

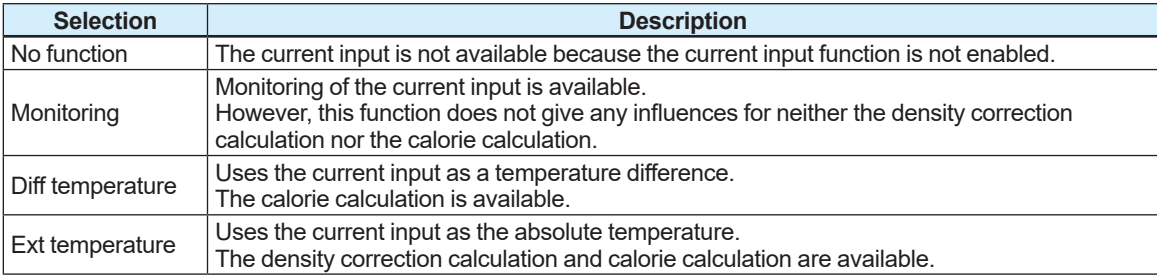

# **4.4.7 Current Input Range Setting**

The input value can be specified with the 4 mA or 20 mA current value when the I/O1 terminal is used for the current input. The current input range can be set by specifying its input value. This setting can be configured with the following parameters.

### **Menu path**

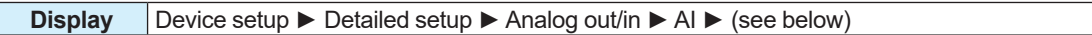

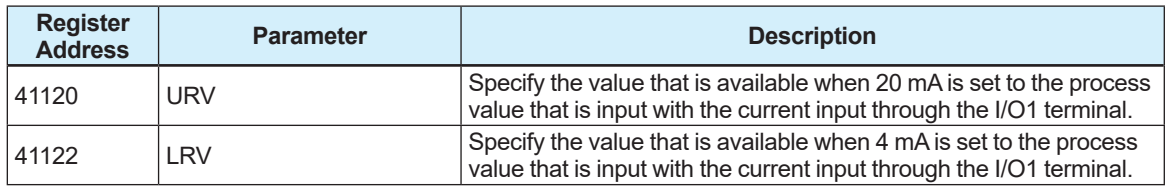

# **4.4.8 Current Input High/Low Limit Function**

The high/low limit function is available to use the current input. Using the high/low limit function restricts the high limit of 4 to 20 mA current input and the low limit of the 4 to 20 mA current input. This setting can be configured with the following parameters.

### **Menu path**

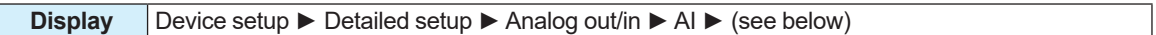

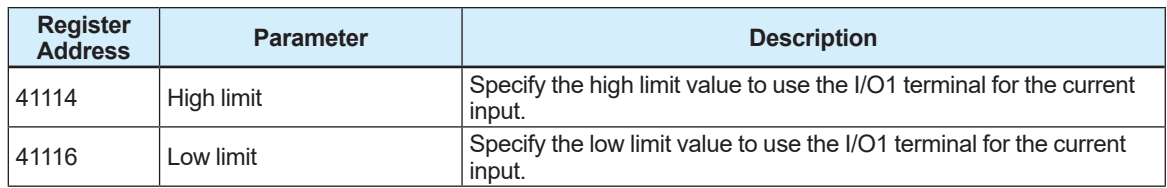

# **4.5 Auxiliary Calculation Function**

# **4.5.1 Fluid Flow Direction Setting**

The arrow shown on the surface of the sensor indicates the fluid flow direction. Upon shipment from the manufacturing plant, the flow rate is measured, assuming that the arrow direction is forward.

This product can be changed the parameter setting and measure the flow rate, assuming that the opposite direction of the arrow direction is forward.

This setting can be configured with the following parameters.

### **Menu path**

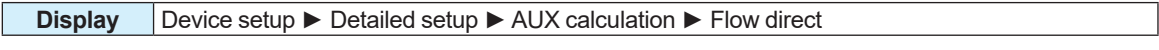

Register Address: 41301

This parameter specify the fluid flow direction. From the table below, select the fluid flow direction.

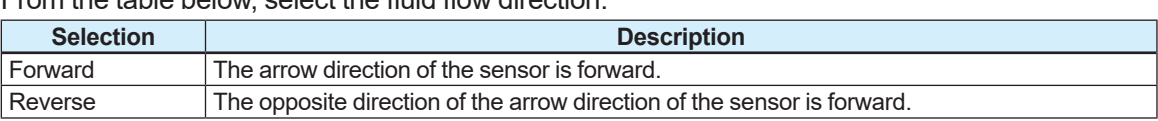

# **4.5.2 Rate Limit Function Setting**

The rate limit function can perform to reduce noises that cannot be all cleared by only lengthening the damping time constant. When a step signal or a sudden signal due to a slurry fluid is input, this function judges whether the signal is a flow rate signal or a noise signal. This judgment is made based on the high/low limit value (rate limit value) and the rate limit function continuation time (dead time), causing the noise signal over the rate limit value to be cut off. The rate limit value is specified with the percentage (%) for the span of the process value PVmapped in Subsection 4.1.2. Set "0" to the dead time if this function is unnecessary to use. This setting can be configured with the following parameters.

### **Menu path**

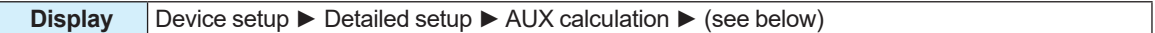

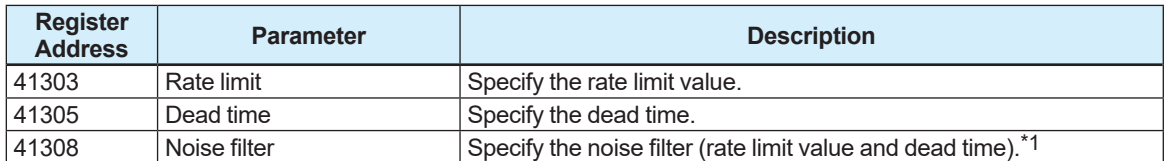

\*1: From the table below, select the noise filter (rate limit value and dead time).

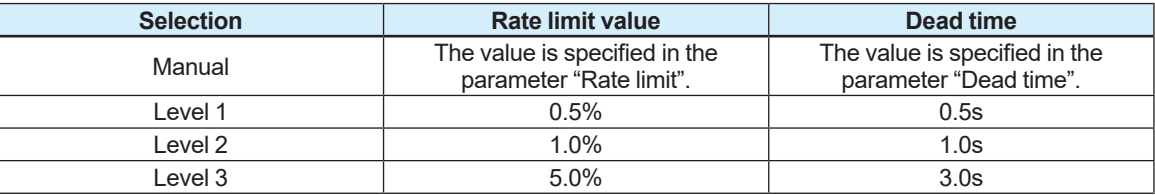

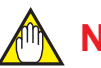

### **NOTE**

If either the rate limit value or the dead time is specified, the noise filter is set to "Manual".

# **NOTE**

### Determining the rate limit value and dead time

**The Rage limit value:**

Determine the level which should be cut the output fluctuation. For example, if its level is 2%, the noise of 2% or larger would be cut as shown in the following figure.

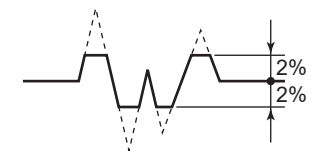

#### **The Dead time (T0):**

Determine the value depending on the width of the output fluctuation. Choose the larger value when the noise which is over the dead time as shown in the following figure.

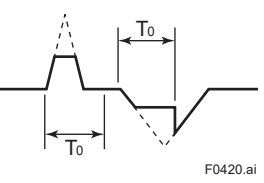

# **NOTE**

For the rate limit function, the dead time is set to "0" upon shipment from the manufacturing plant. Be sure to set the dead time when the rate limit function is used.

### **Signal processing for rate limit function**

The product calculates to set the specific rate limit value to the primary delay response value of the previously sampled flow rate value. If the flow rate value sampled at this time exceeds the rate limit value above, its high or low limit value is set to the flow rate value at this time. Furthermore, if the sampling count occurs within the dead time while the signal over the high/low limit value is in the same direction, this signal is judged to be a flow rate signal.

### **Example:**

**(1) Input = 0 to 10%, Damping time constant = 5 seconds, Dead time = 3 seconds, Rate limit value = 1% In this case, the output for the step input is obtained as shown below.**

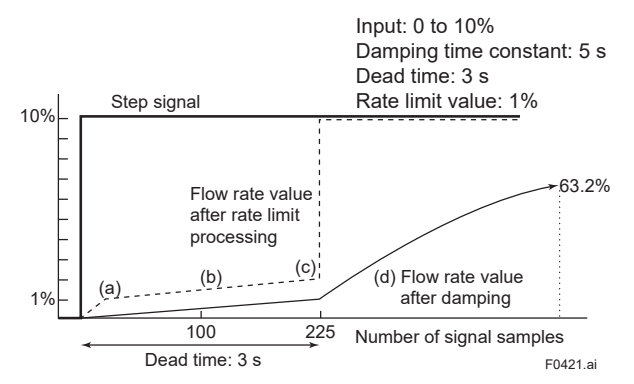

- In the condition above (a), the signal exceeds the rate limit value as compared with the previous value; therefore, the response is set to 1%. The actual output, which is damped, is processed as indicated by the solid line.
- Then, the flow rate value in the dead time is set to the "flow rate after damping calculation  $+$ signal of rate limit value (1%)".
- The input signal does not return to the rate limit value or less within the dead time; therefore, it is judged to be a flow rate signal at the time of (c).
- The output signal starts following the step signal along the damping curve.

The figure below shows an output example when a slurry noise has occurred.

**(2) Input = 0 to 10%, Damping time constant = 1 second, Dead time = 1 seconds, Rate limit value = 1% In this case, the output for a slurry noise is obtained as shown below.**

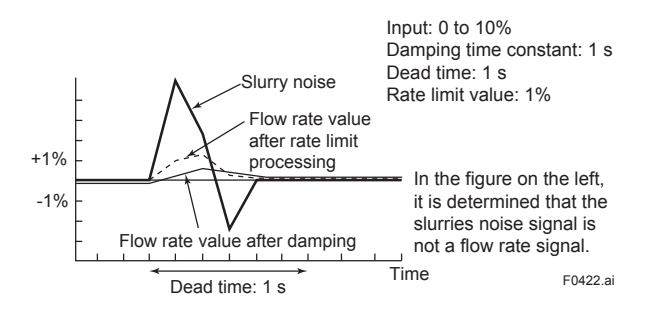

# **4.5.3 Pulsing Flow Support Function Setting**

Using a pump, etc. may cause an error in the average of the flow rate due to the pulsing flow. If the pulsing flow support function is used, an error due to a pulsing flow can be reduced by following a flow change while controlling the flow rate calculation. This setting can be configured with the following parameters.

#### **Menu path**

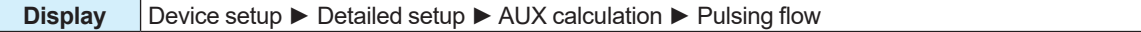

Register Address: 41309

This parameter specify the use of the pulsing flow support function. Select the use of the pulsing flow support function from the table below.

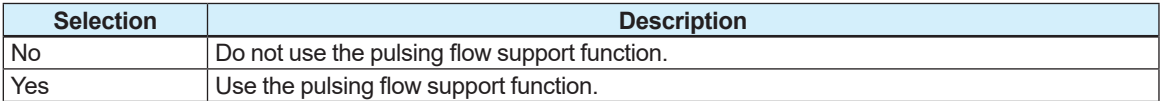

# **4.5.4 Power Frequency Synchronization Setting**

This function can be specified whether the excitation frequency (internal signal processing frequency) and power frequency are synchronous or asynchronous. When making the excitation frequency and power frequency asynchronous, the excitation frequency is determined by the set value of the power frequency. The power frequency synchronous/asynchronous mode and the power frequency can be configured with the following parameters.

#### **Menu path**

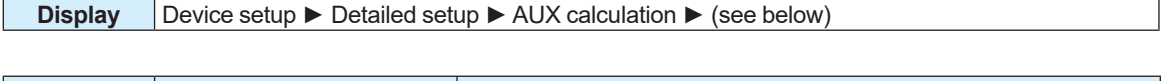

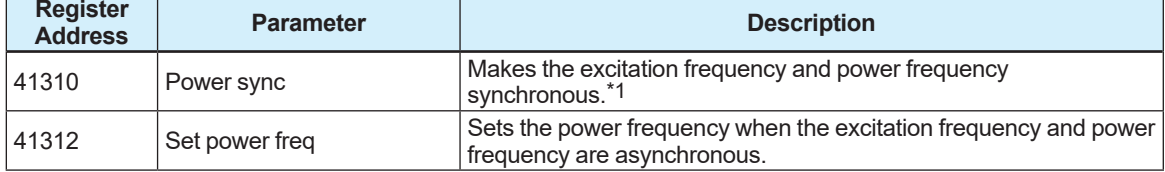

\*1: From the table below, select the power frequency synchronous/asynchronous mode.

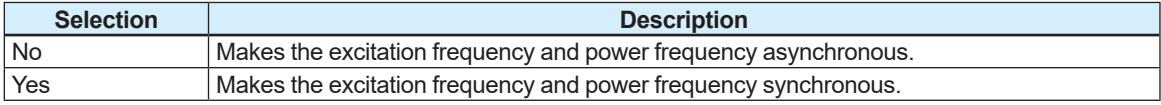

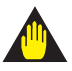

### **IMPORTANT**

When using the DC power as the transmitter power, set the commercially available power frequency of the place where to use the transmitter. Set "Power sync" to Off and specify "Set power freq".

The excitation frequency and power frequency can be checked with the following parameters.

### **Menu path**

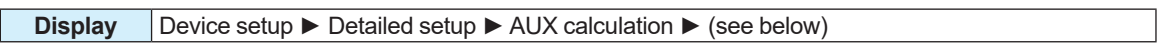

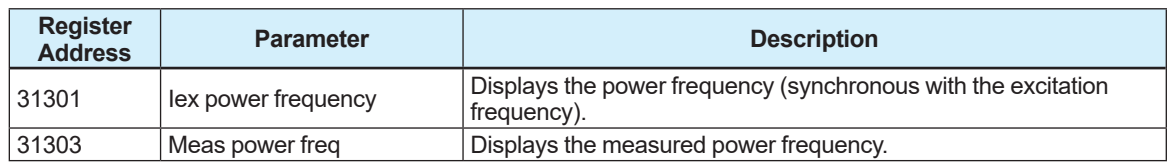

# **4.5.5 Density Correction Calculation**

When the temperature from another product (temperature transmitter, etc.) is used as the current input, the density correction calculation can be performed depending on the temperature. Using this function leads to enhancement of the measurement accuracy for the mass flow rate.

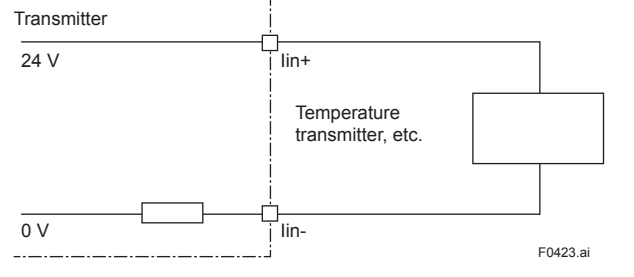

The mass flow rate is obtained in the following expression.

V<sub>m</sub>=V<sub>f</sub>×ρ

 $V_m$ : Mass flow rate [kg/s]

 $\mathsf{V}_{\sf f}$ : Volumetric flow rate [m $^3$ /s]

ρ: Density [kg/m<sup>3</sup>]

When the density correction calculation is performed depending on the temperature, the density is obtained in the following expression. The density compensating rates must be specified depending on applications that use this product.

ρ<sub>r</sub>=ρ<sub>n</sub>×{1+a<sub>1</sub>×(Τ<sub>r</sub>-Τ<sub>n</sub>)×10<sup>-2</sup>+a<sub>2</sub>×(Τ<sub>r</sub>-Τ<sub>n</sub>)<sup>2</sup>×10<sup>-6</sup>}

 $\rho_{\vec{r}}$ : Density corrected based on the measured temperature [kg/m $^3$ ]

ρ<sub>ո</sub>: Standard density [kg/m<sup>ɜ</sup>]

 $\mathsf{T}_{\mathsf{r}}$ : Measured temperature [°C]

 ${\sf T}_{\sf n}$ : Standard temperature [°C]

a<sub>1</sub>: Primary compensating rate

a<sub>2</sub>: Secondary compensating rate

This function is only available for AXG, not for AXW. The standard temperature and the compensating rates can be configured with the following parameters.

### **Menu path**

**Display** Device setup ► Detailed setup ► Pro var ► Temperature ► (see below)

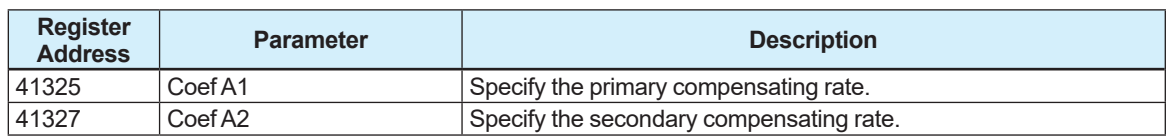

The density correction calculation can be set in the following steps.

- (1) Set to the use of the density corrected depending on the temperature, referring to Subsection 4.1.9.
- (2) Set the current input of the I/O1 terminal to the temperature, referring to Subsection 4.4.5.
- (3) Specify the range of the current input, referring to Subsection 4.4.6.
- (4) Specify the standard temperature and standard density, referring to Subsection 4.1.9 and 4.1.10.
- (5) Specify the primary compensating rate and secondary compensating rate of the compensation formula.

# **NOTE**

The density correction calculation is performed only when items (1) and (2) above are specified. If they are not specified, the density is assigned to the fixed value that is specified in Subsection 4.1.9.

#### **Example:**

If the water density is corrected based on the temperature in the following conditions, the result is obtained as shown below.

Current input range =  $0.0$  to  $100.0$ °C. Standard density = 1000 kg/m<sup>3</sup>, Standard temperature = 20°C, Primary compensating rate = -0.02, Secondary compensating rate = -3.9

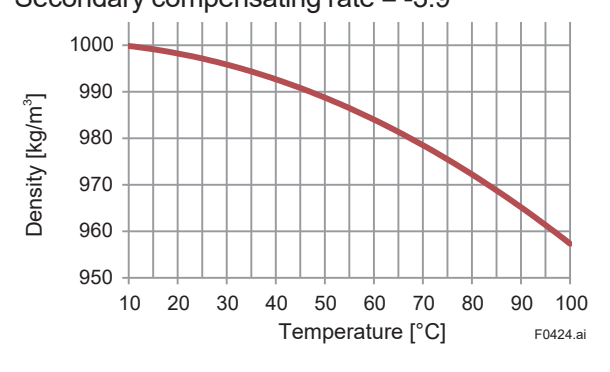

## **4.5.6 Calorie Calculation**

When the absolute temperature or the temperature difference from other product (temperature transmitter, etc.) is used as the current input, the calorie calculation is executable.

The calorie is obtained in the following expression.

 $Q = c \times V_{m} \times \Delta t$ 

- Q: Calorie [J/s]
- C: Specific heat [J/kg•K]
- $V_m$ : Mass flow rate [kg/s]
- ∆T: Temperature difference [K]

The temperature difference of Δt varies depending on the current input function specified in Subsection 4.4.5. If the temperature difference is selected, specify the temperature used as the current input. If the absolute temperature is selected, specify a difference between the temperature used as the current input and the reference temperature specified in Subsection 4.1.10.

["The temperature of being current input" – "The reference temperature of being set"]

This function is only available for AXG, not for AXW. This setting can be configured with the following parameters.

#### **Menu path**

**Display** Device setup ► Detailed setup ► Pro var ► Calorie ► Specific heat

Register Address: 41330

This parameter specify the specific heat.

The calorie calculation can be configured by the following procedure.

- **• When the absolute temperature is selected as the current input:**
- (1) Set the current input of the I/O1 terminal to the absolute temperature, referring to Subsection 4.4.5.
- (2) Specify the range of the current input, referring to Subsection 4.4.6.
- (3) Specify the reference temperature, referring to Subsection 4.1.10.
- (4) Specify the specific heat.

#### **• When the temperature difference is selected as the current input:**

- (1) Set the current input of the I/O1 terminal to the temperature difference, referring to Subsection 4.4.5.
- (2) Specify the range of the current input, referring to Subsection 4.4.6.
- (3) Specify the specific heat.

# **4.6 Alarm**

# **4.6.1 Errors and Countermeasures**

Explanation of NE107 status:

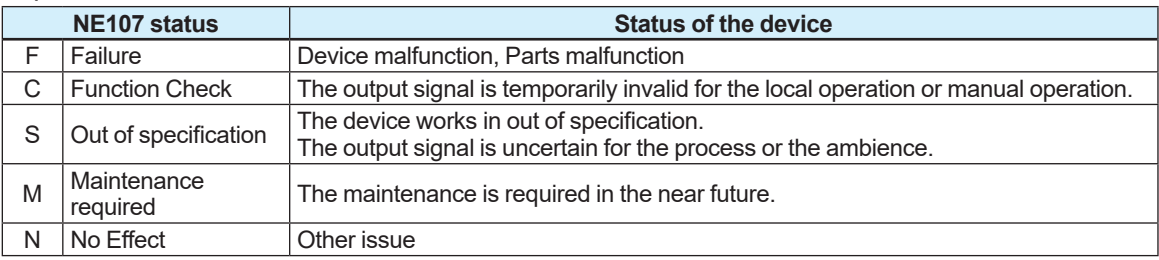

The following table shows possible countermeasures.

### **System Alarm**

Device breaks down and causes abnormal measurement. Device replacement is needed.

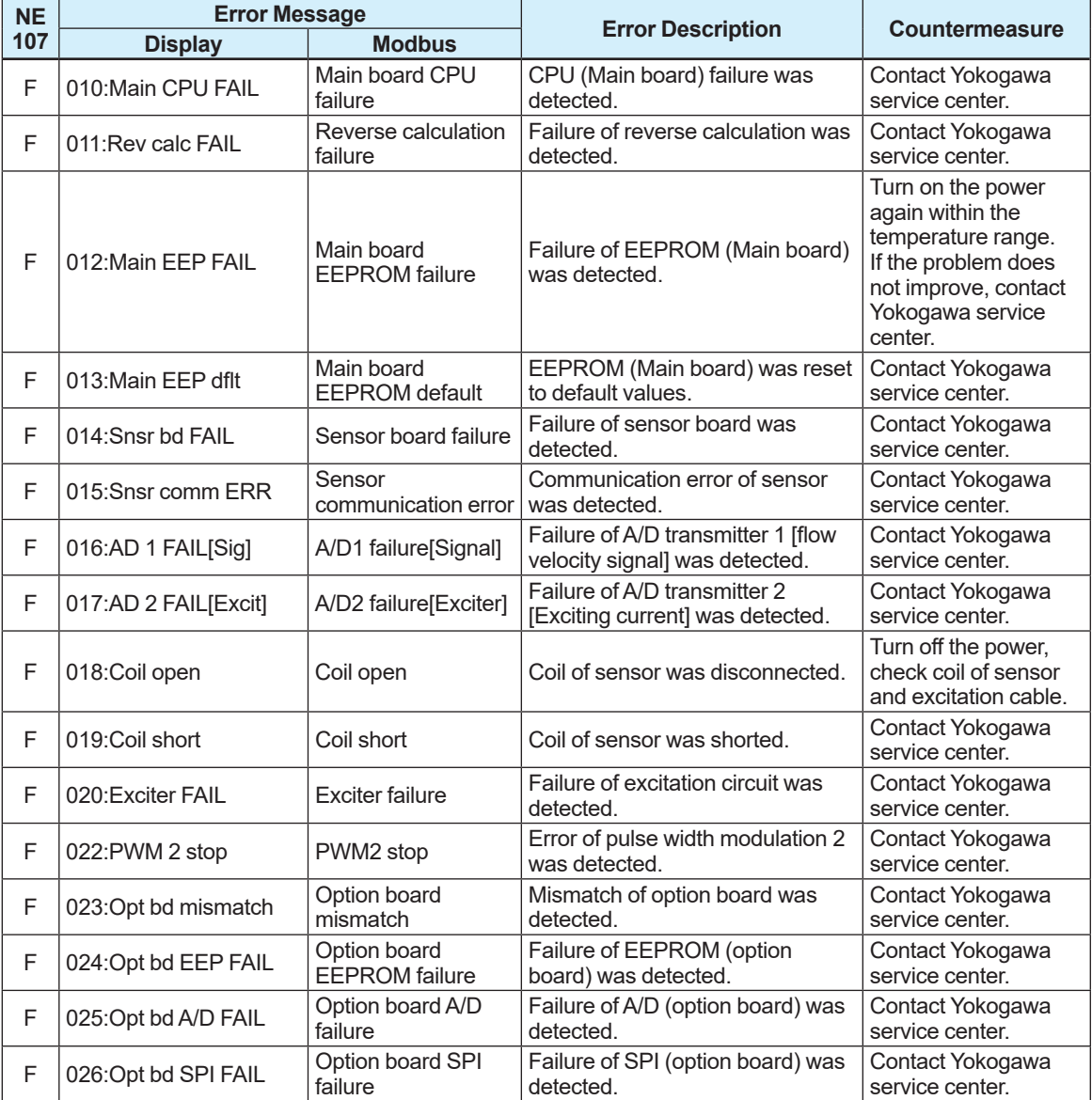

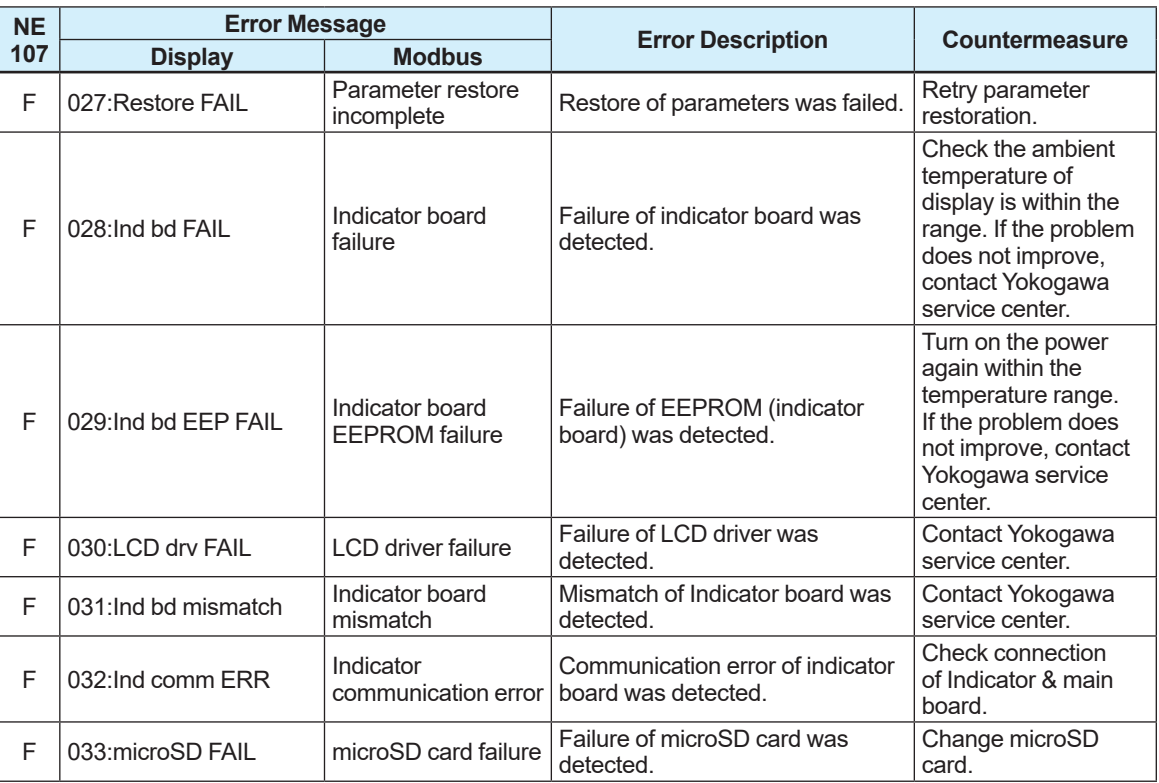

### **Process Alarm**

The device works normally and some issue of process causes abnormal measurement. Maintenance work is needed.

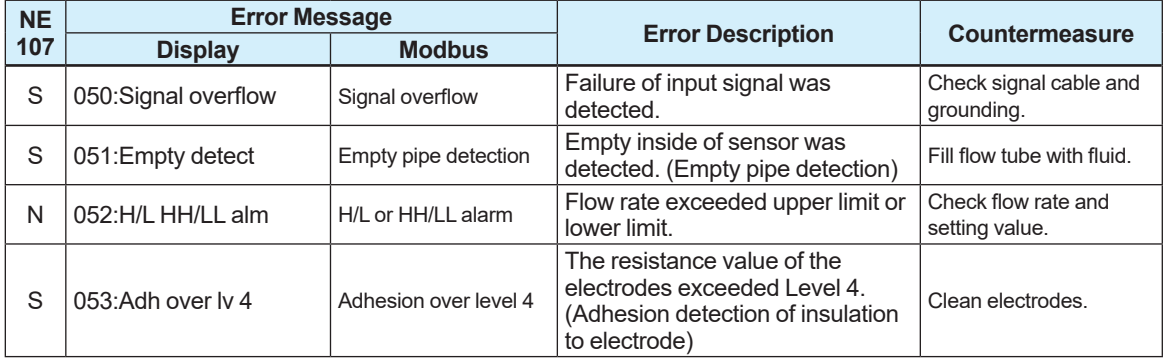

# **B** Setting Alarm

The device works normally but parameter setting error occurs. Parameter setting is needed.

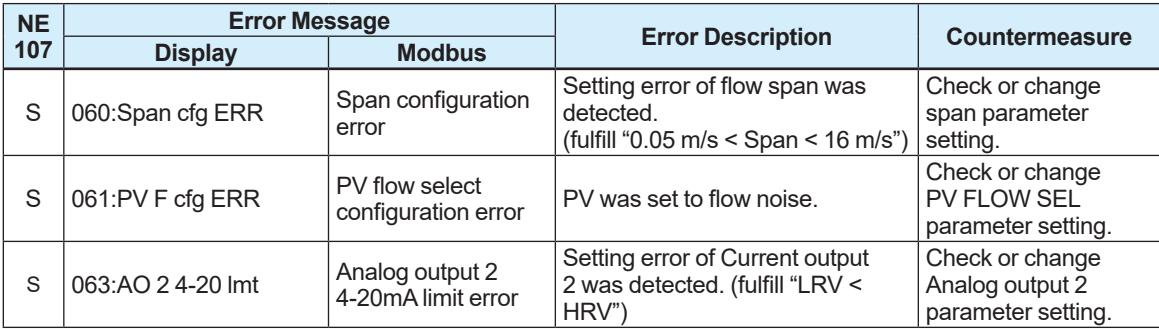

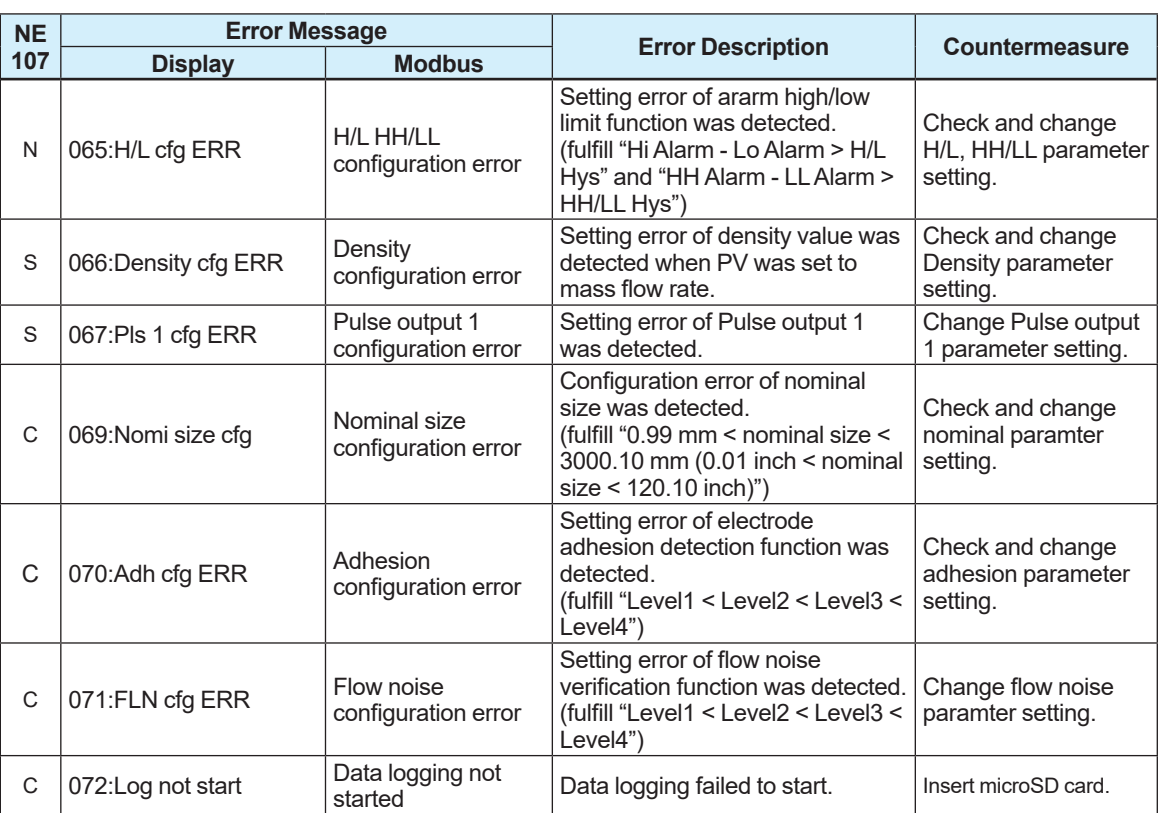

# **Warning**

The device works normally and measurement is also normal but warning occurs.

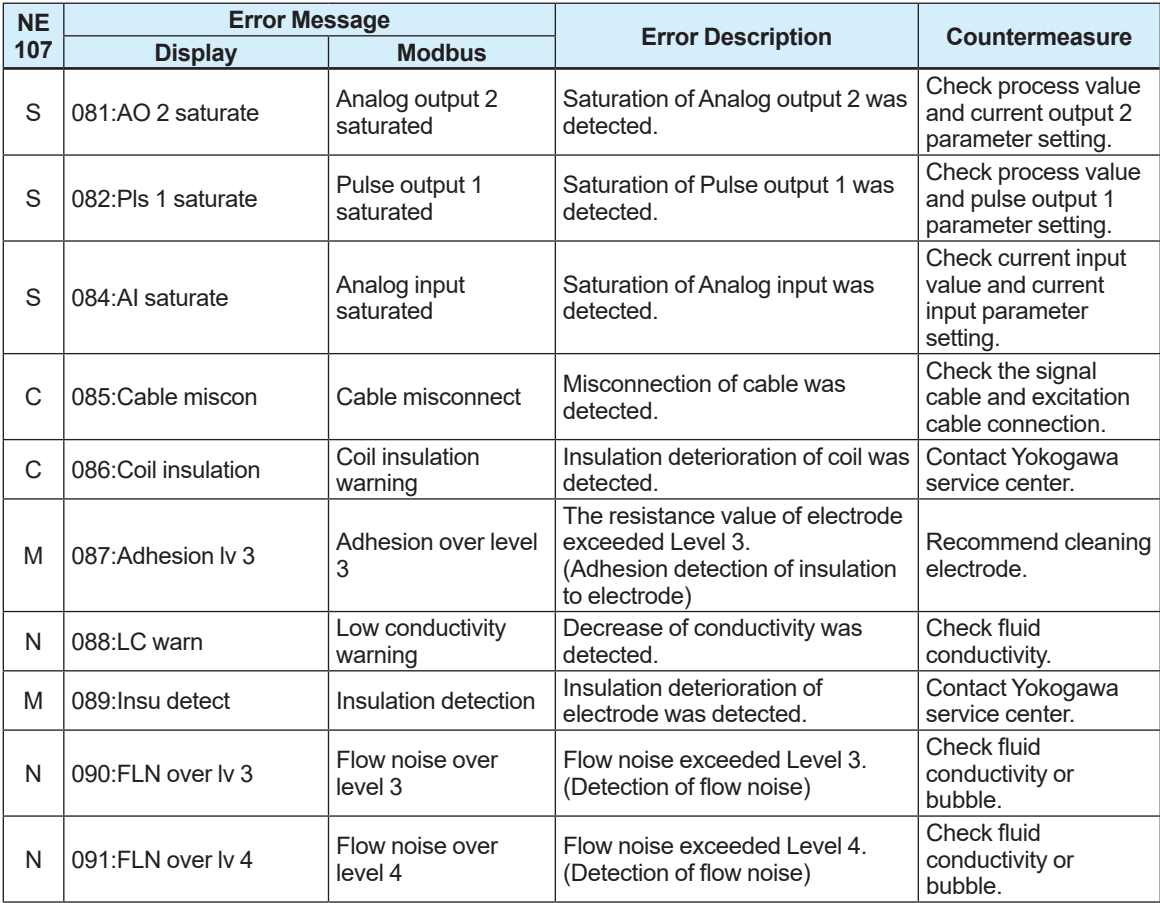

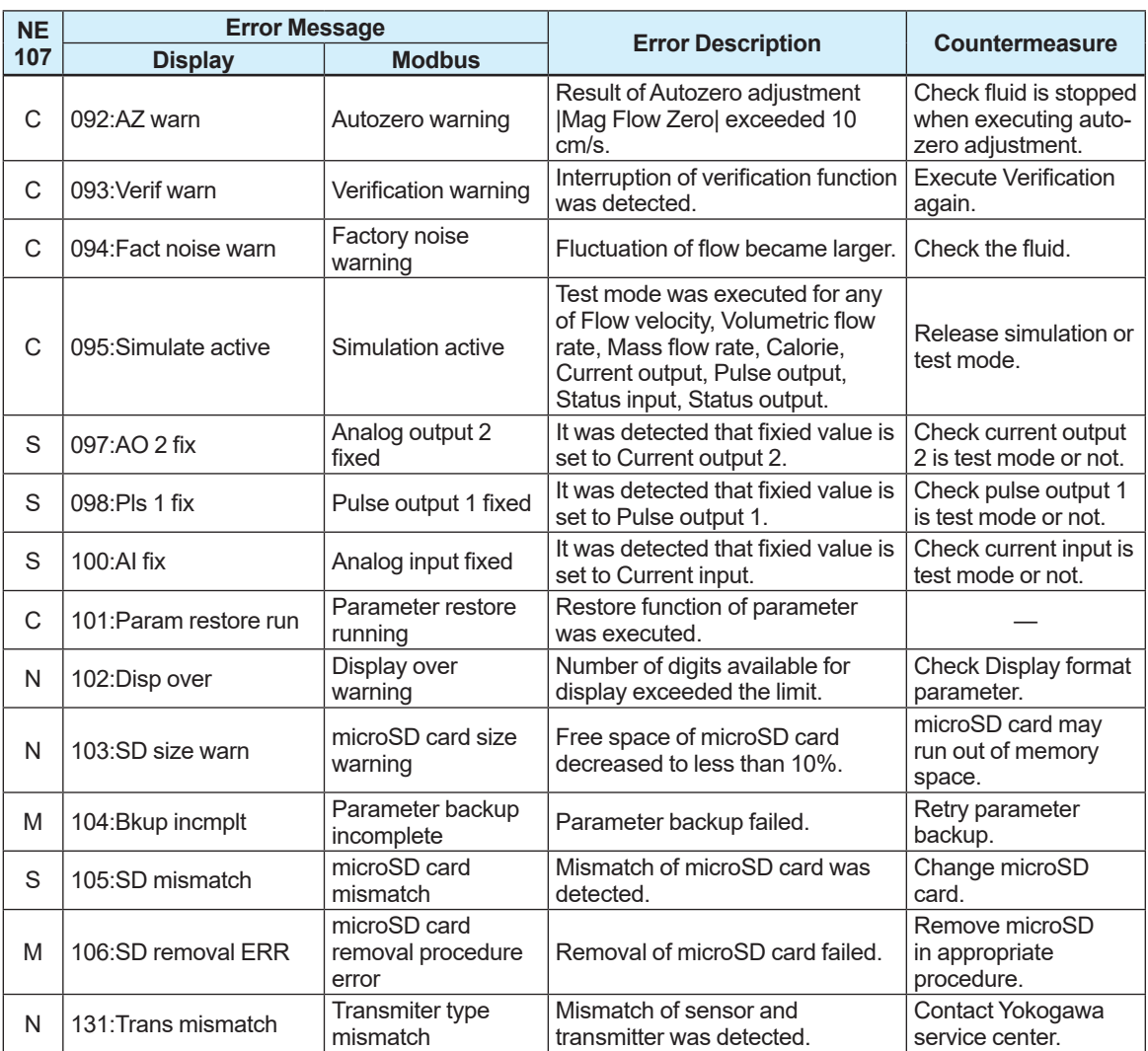

### **Information**

The device works normally and measurement is also normal. Just reference information.

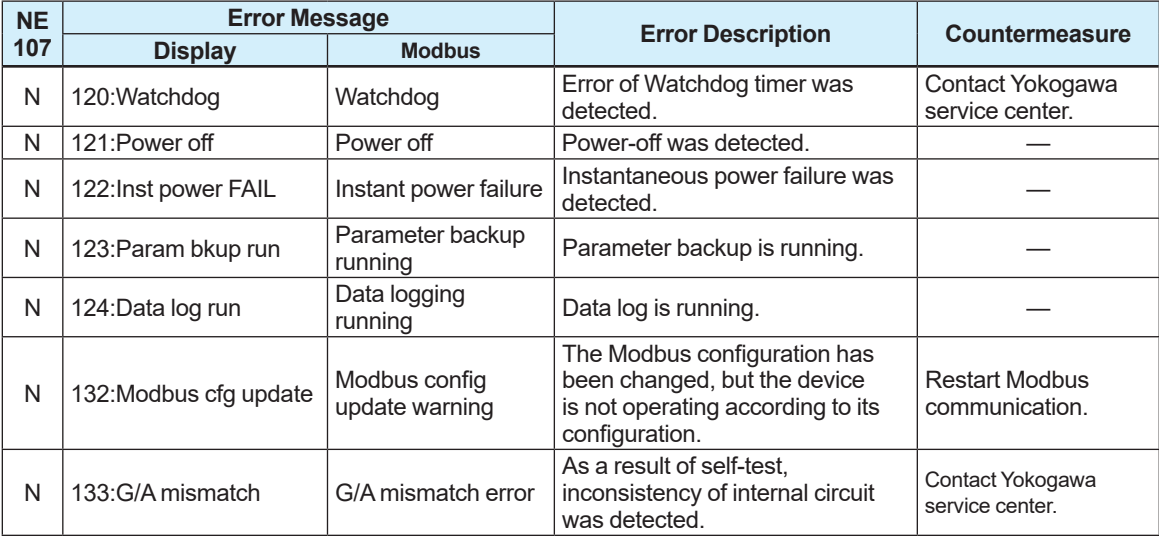

# **4.6.2 Operation at the time of error**

The following table shows the behavior of outputs and display at the time of error.

# **System Alarm**

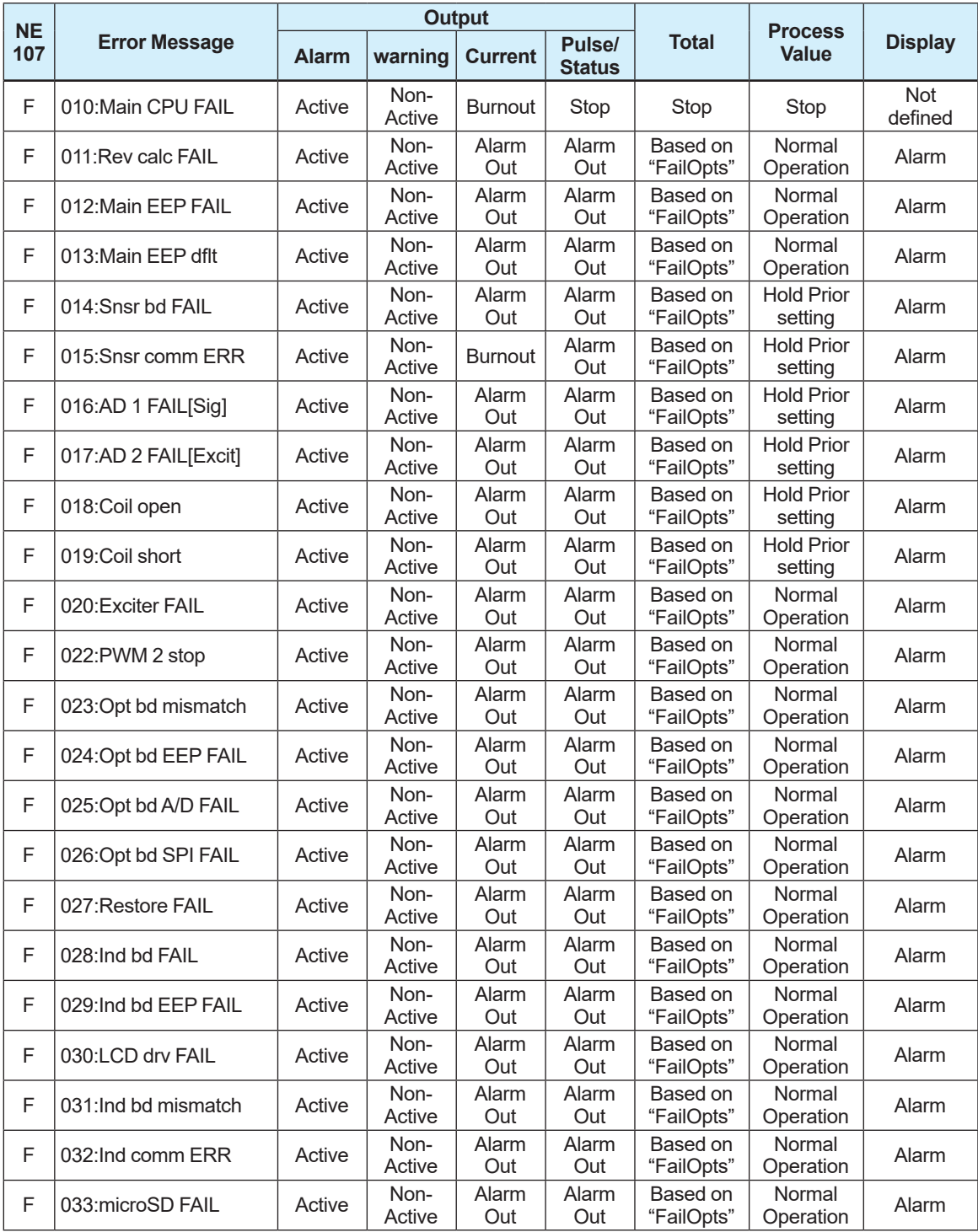

### **Process Alarm**

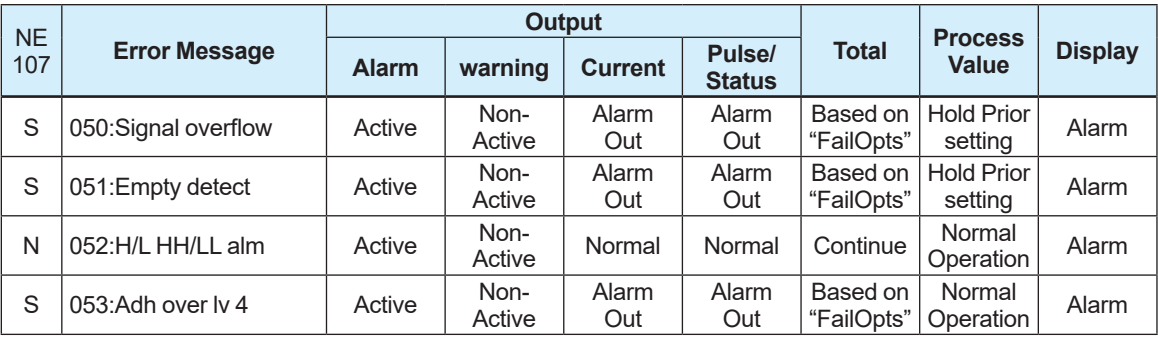

# **Setting Alarm**

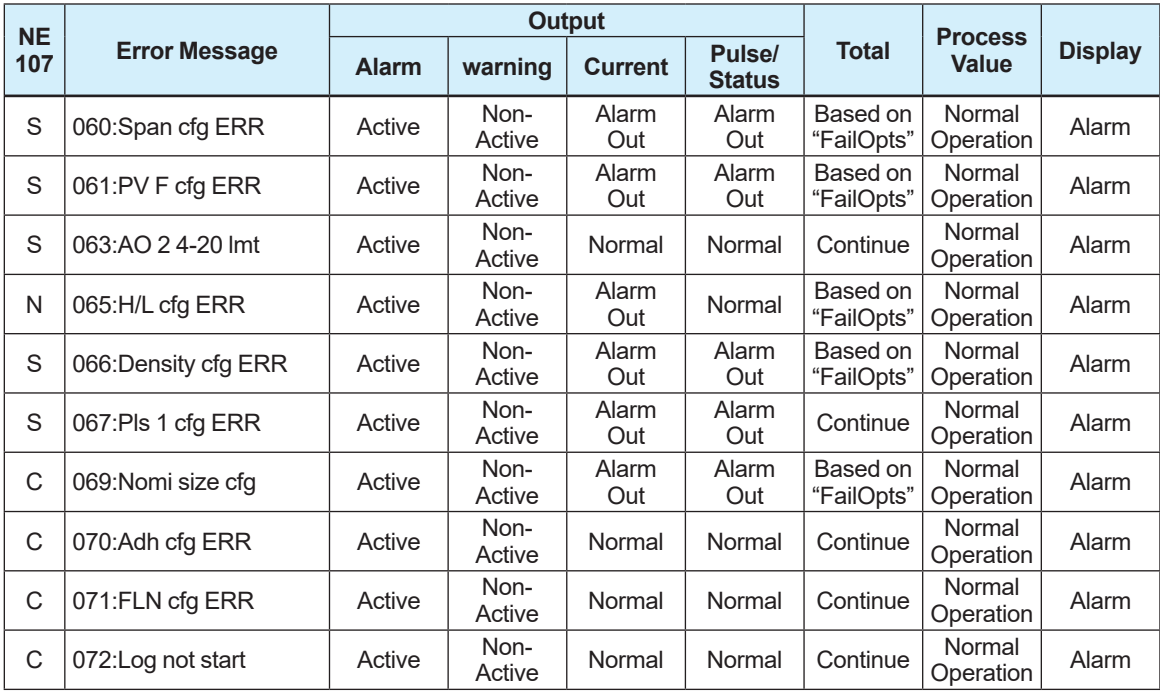

# **Warning**

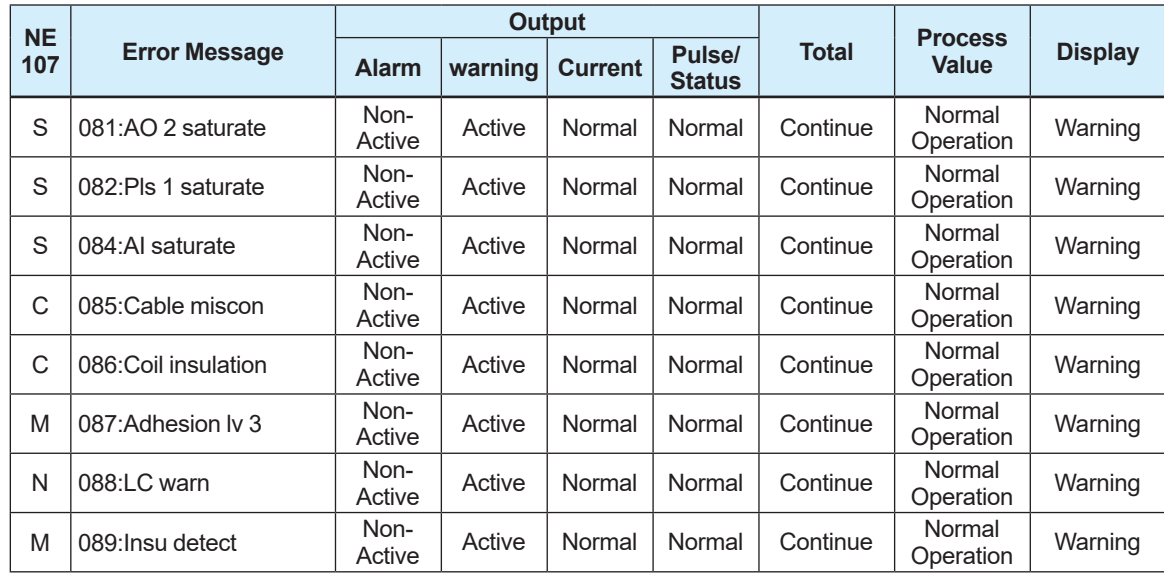

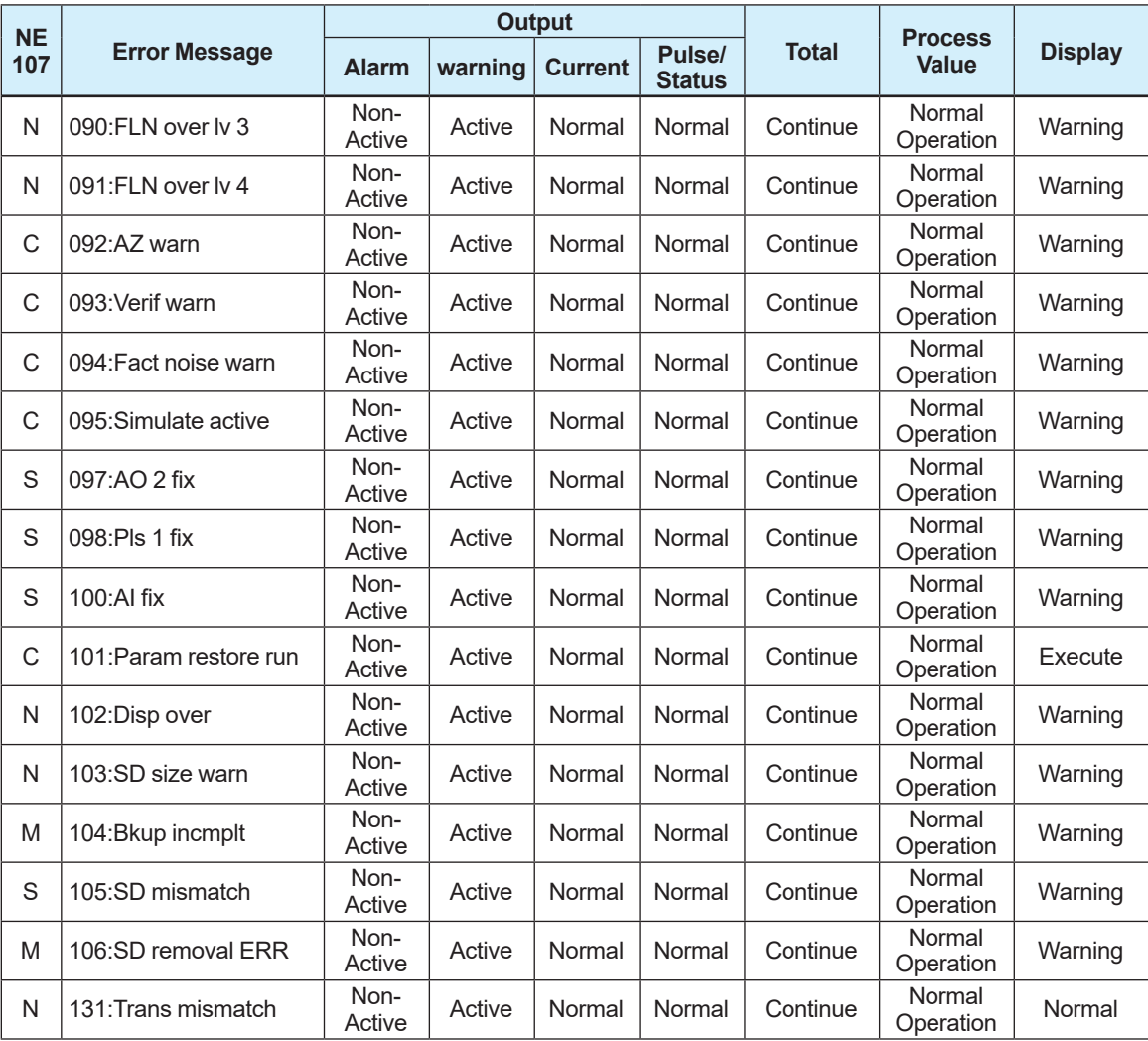

# **Information**

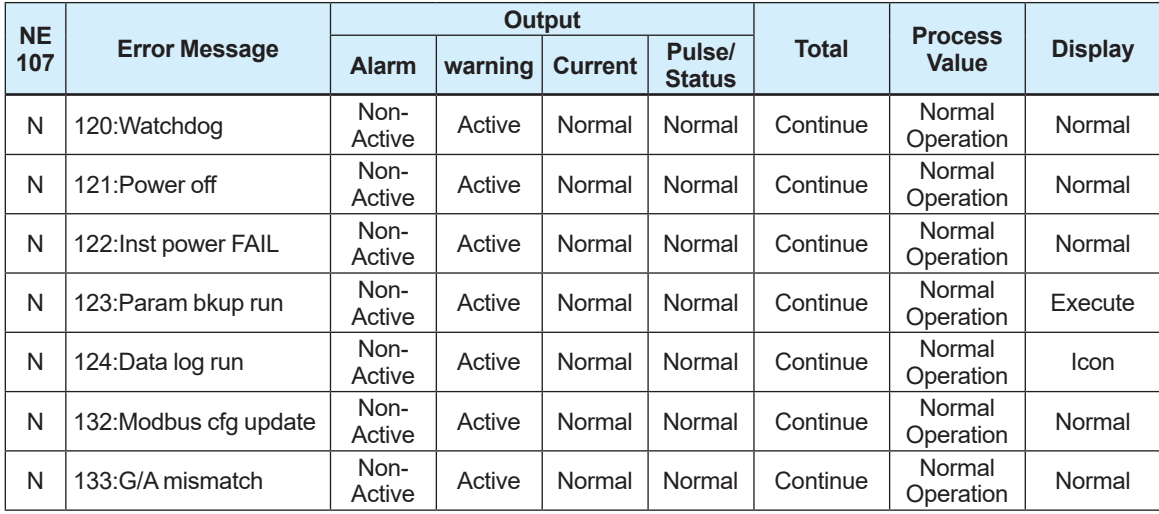

# **4.6.3 Alarm Display Setting**

### **(1) Alarm display**

If an error occurs on this product, an alarm appears on the display. The alarm display modes are classified into two types: mode to display the process value and alarm name, and mode to display the alarm name and action.

If multiple errors occur on this product, the corresponding alarms are displayed in sequence on the display.

This setting can be configured with the following parameters.

### **Menu path**

**Display** Device setup ► Detailed setup ► Display set ► Optional config ► Alarm display

Register Address: 41720

This parameter sets the alarm display.

From the table below, select the alarm display.

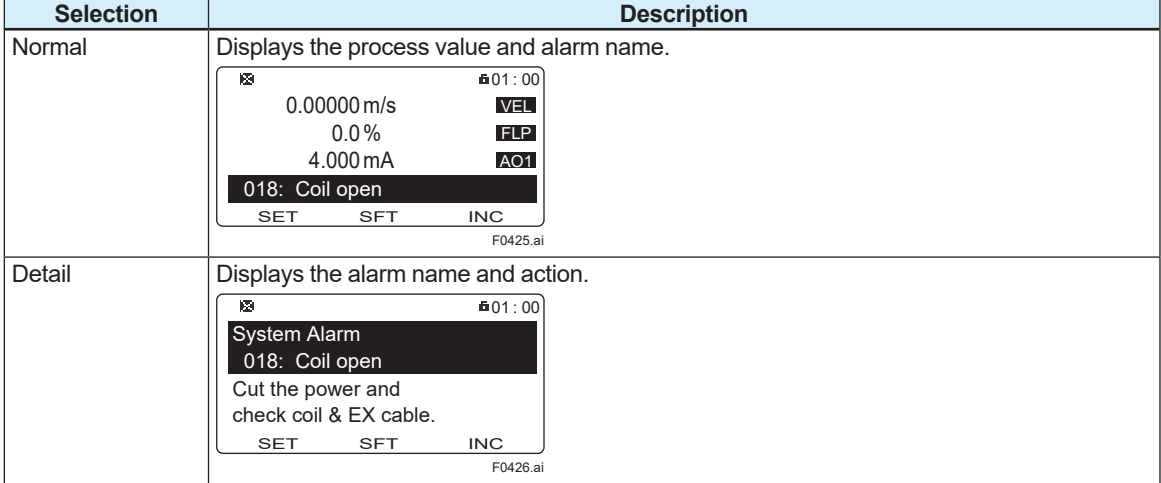

### **(2) Alarm display based on NAMUR NE107**

A prefix can be assigned to the alarm name based on NAMUR NE107. This setting can be configured with the following parameters.

#### **Menu path**

**Display** Device setup ► Detailed setup ► Display set ► Optional config ► NE107 display

Register Address: 41719

This parameter sets the alarm display based on NAMUR NE107.

From the table below, select alarm display.

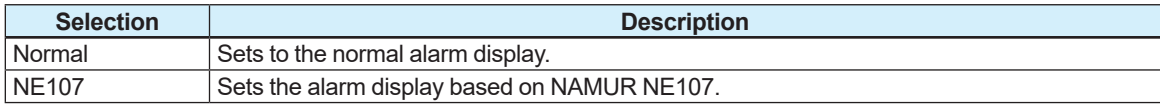

# **4.6.4 Alarm History Function**

The alarm history function records the previously detected alarms as a history. This setting can be configured with the following parameters.

### **Menu path**

**Display** Device setup ► Diag/Service ► Sts/Self test ► Alarm ► Alarm record ► (see below)

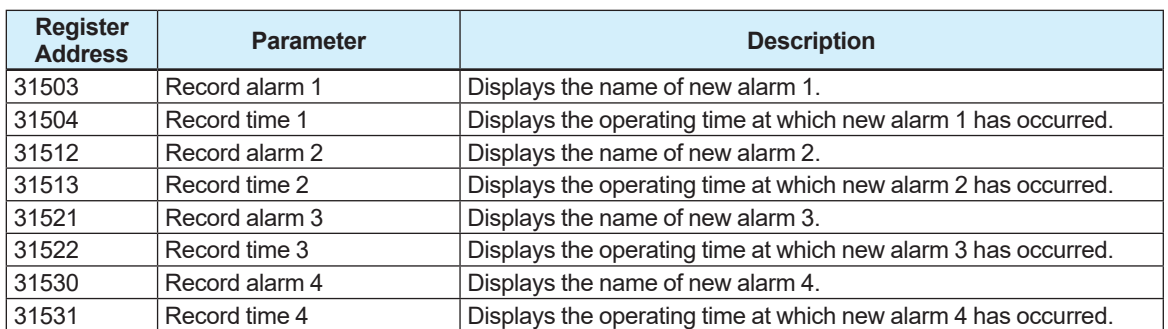

The operating time at alarm occurrence is displayed in format, "dddddD hh:mm". "dddddD" indicates the day, "hh" indicates the hour, and "mm" indicates the minute.

### **Example:**

"00031D 12:34" is displayed.

This example shows that an alarm has occurred when the product has operated for 31 days, 12 hours, and 34 minutes.

## **4.6.5 Alarm Mask Function**

The alarm mask function can mask the specified alarm, hide an alarm notification, and record no alarm history. This function can be set for each of the alarm notification and alarm history. This setting can be configured with the following parameters.

### **Alarm notification mask**

If the alarm notification mask function is turned "On", it disables alarm notification. Setting example for alarm "Signal overflow":

 To disable the alarm notification, set "Signal overflow" of Alarm out mask 2 to "On".

 To enable the alarm notification, set "Signal overflow" of Alarm out mask 2 to "Off".

### **Menu path**

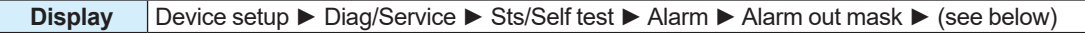

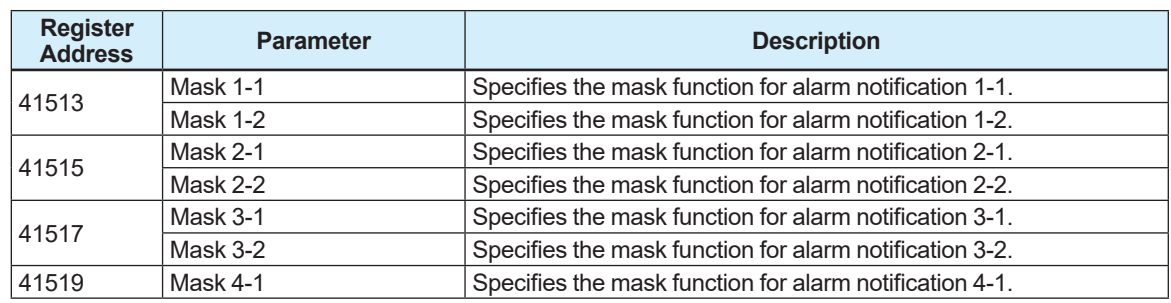

### **Alarm history mask**

If the alarm record mask function is turned "On", it disables the alarm record. Setting example for alarm "Empty pipe detection":

 To disable the alarm record, set "Empty pipe detection" of Alarm record mask 2 to "On".

 To enable the alarm record, set "Empty pipe detection" of Alarm record mask 2 to "Off".

### **Menu path**

**Display** Device setup ► Diag/Service ► Sts/Self test ► Alarm ► Alarm record mask ► (see below)

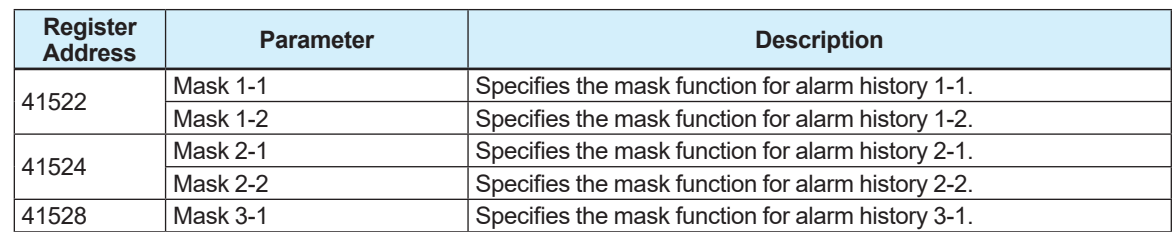

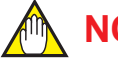

# **NOTE**

Note that the alarm masked by the alarm notification mask function is not recorded in the alarm history.

The alarm mask function setting is as follows.

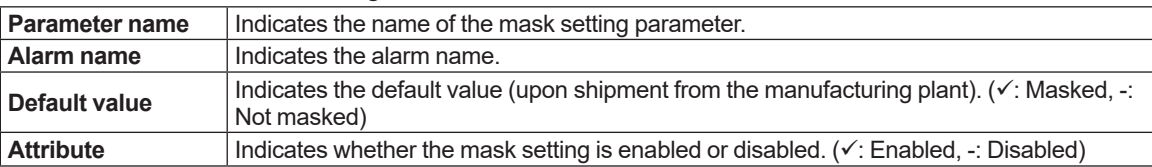

### **Alarm notification mask function**

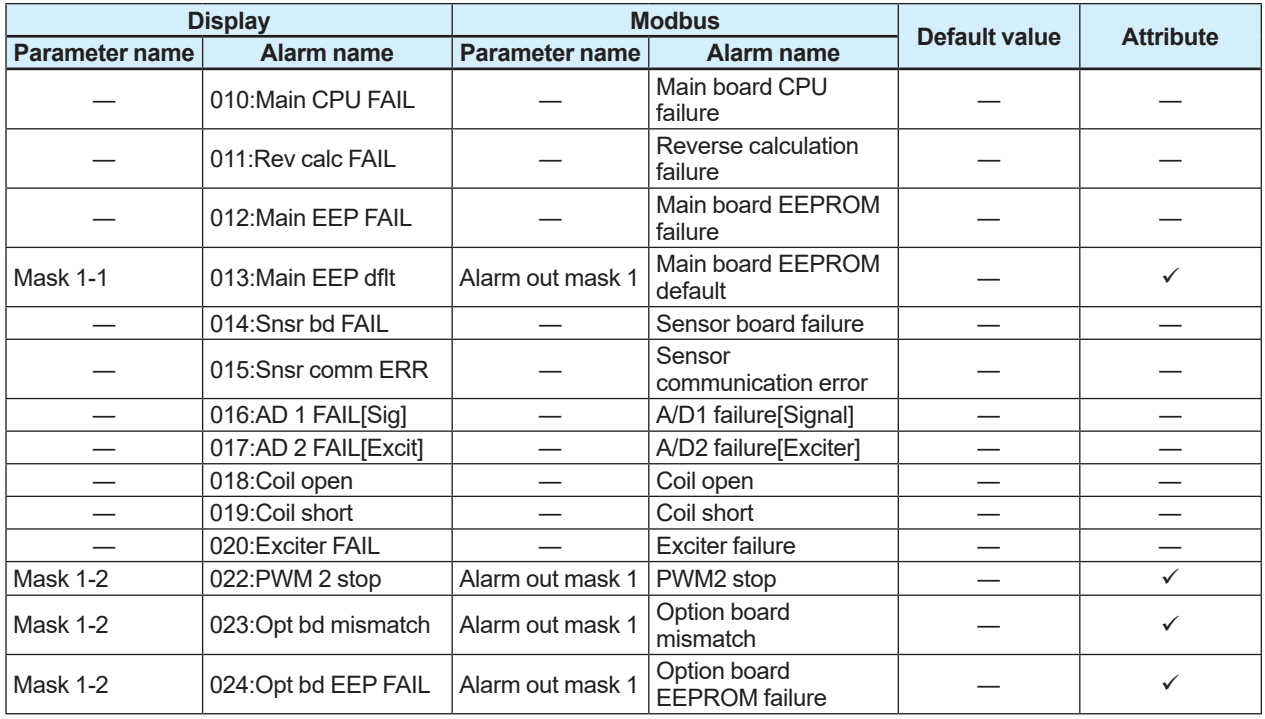

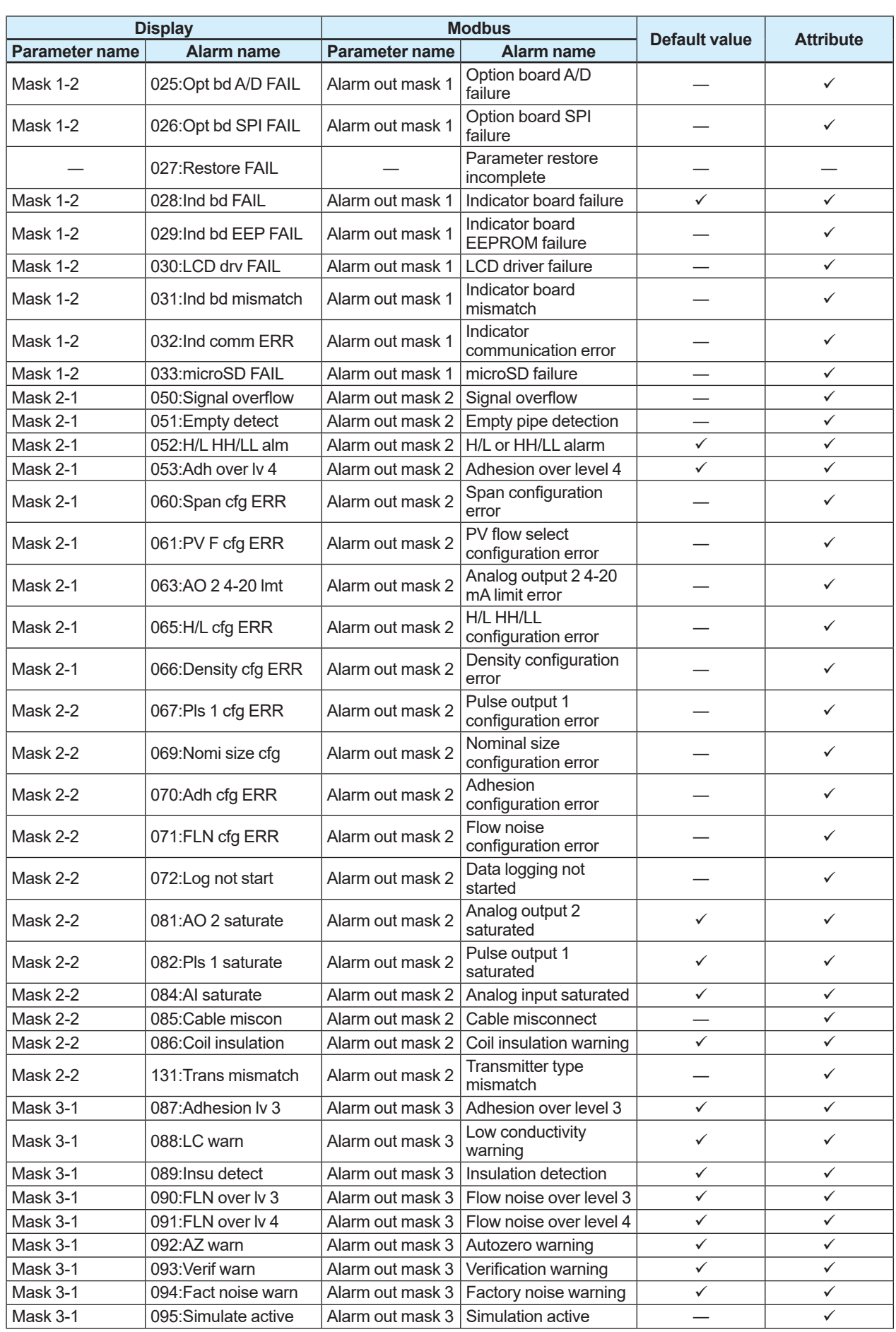

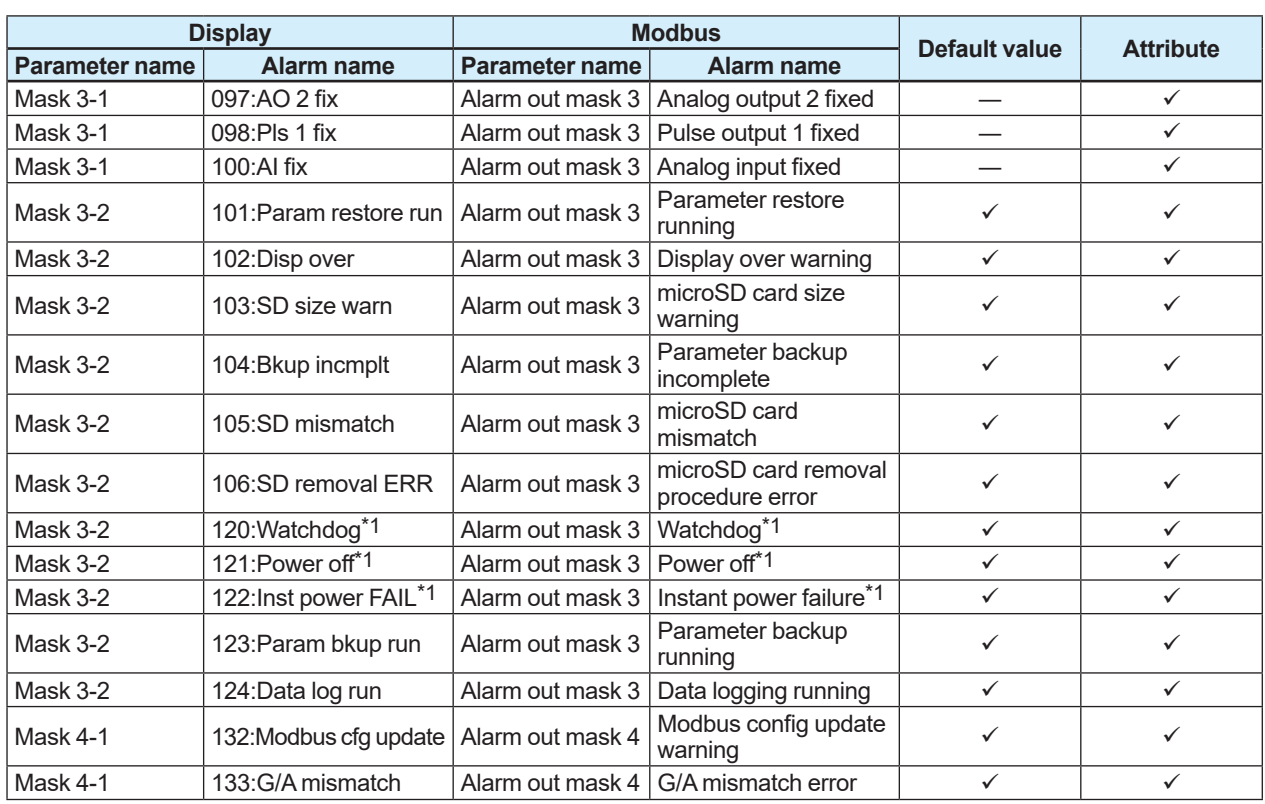

\*1: Recorded in the alarm history regardless of the setting of the alarm notification mask function.

# **Alarm history mask function**

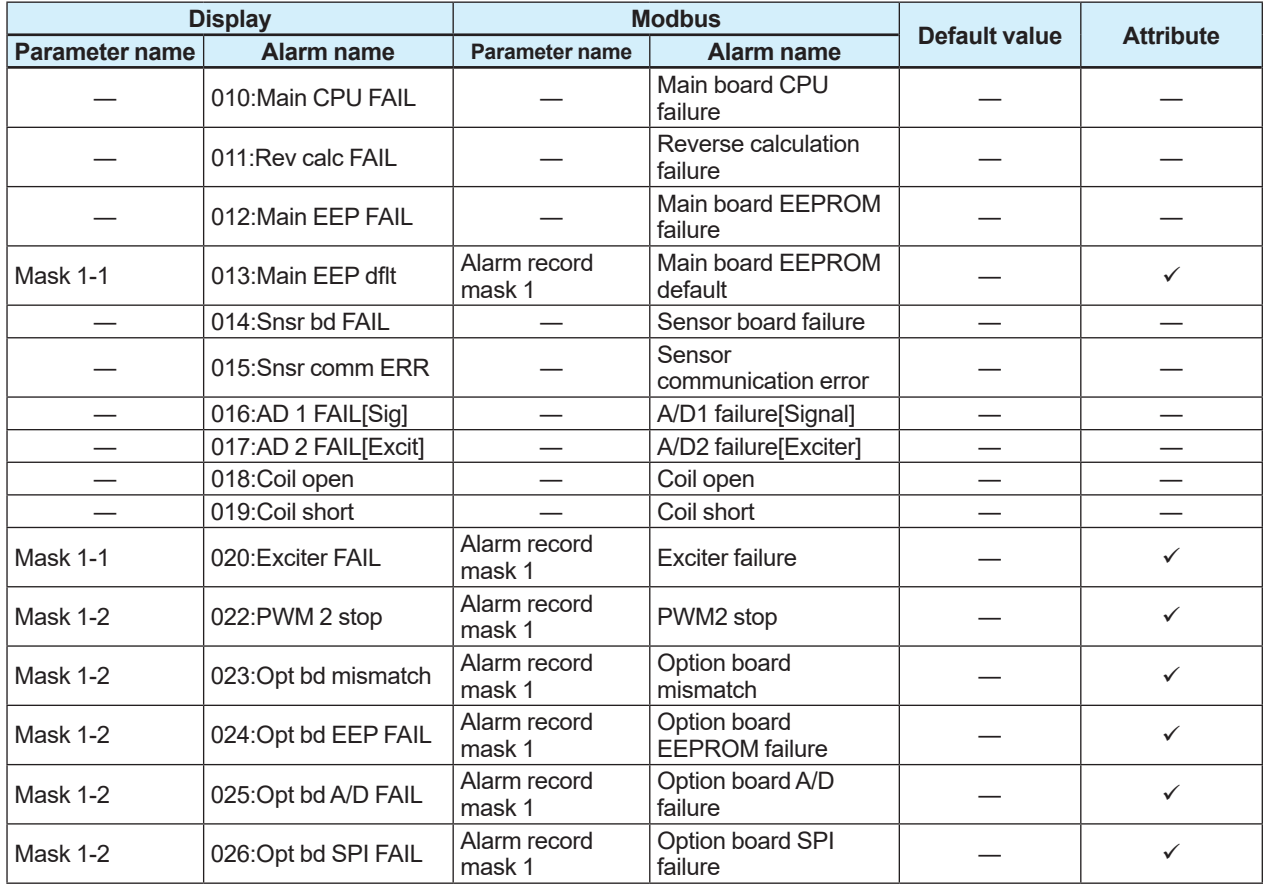
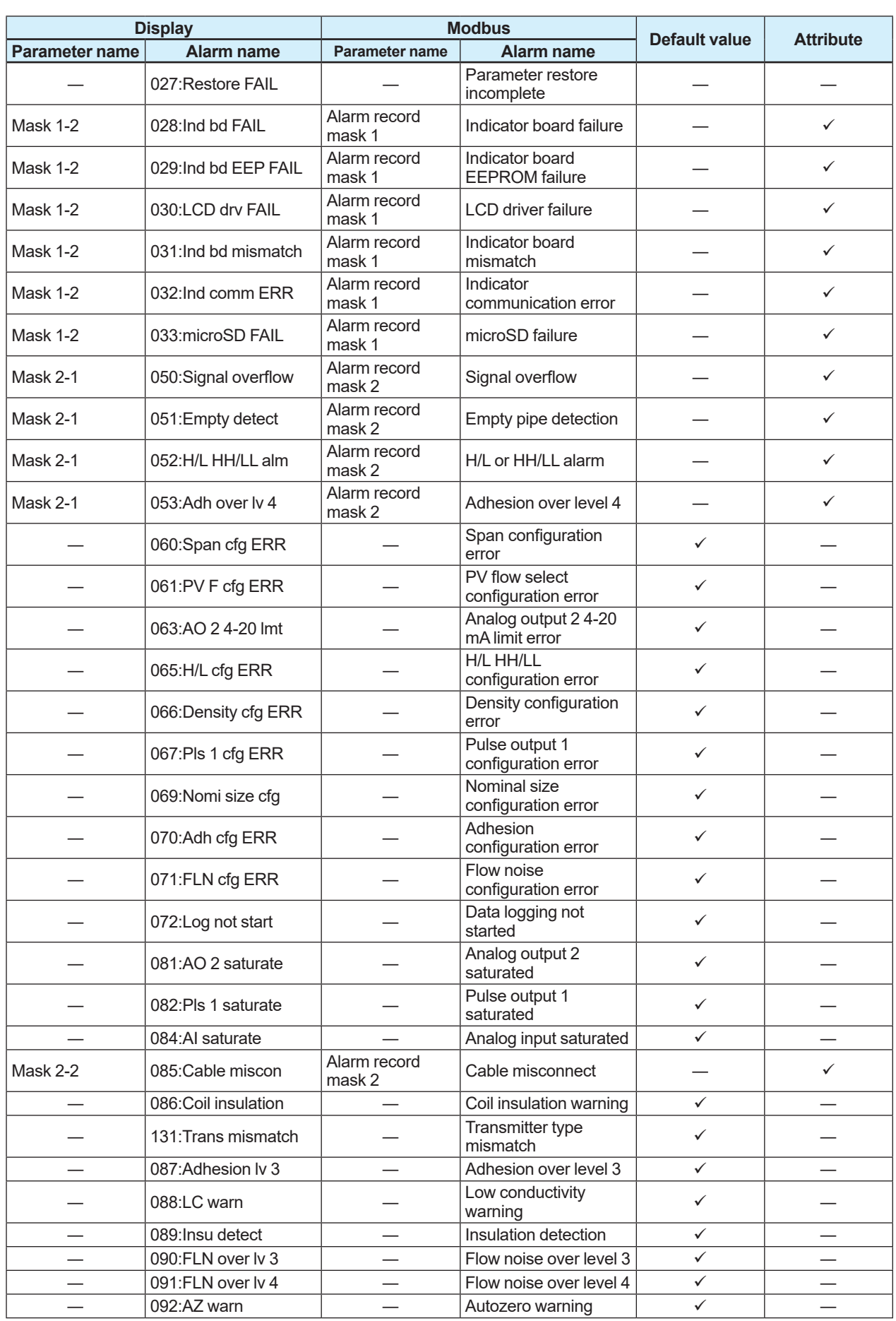

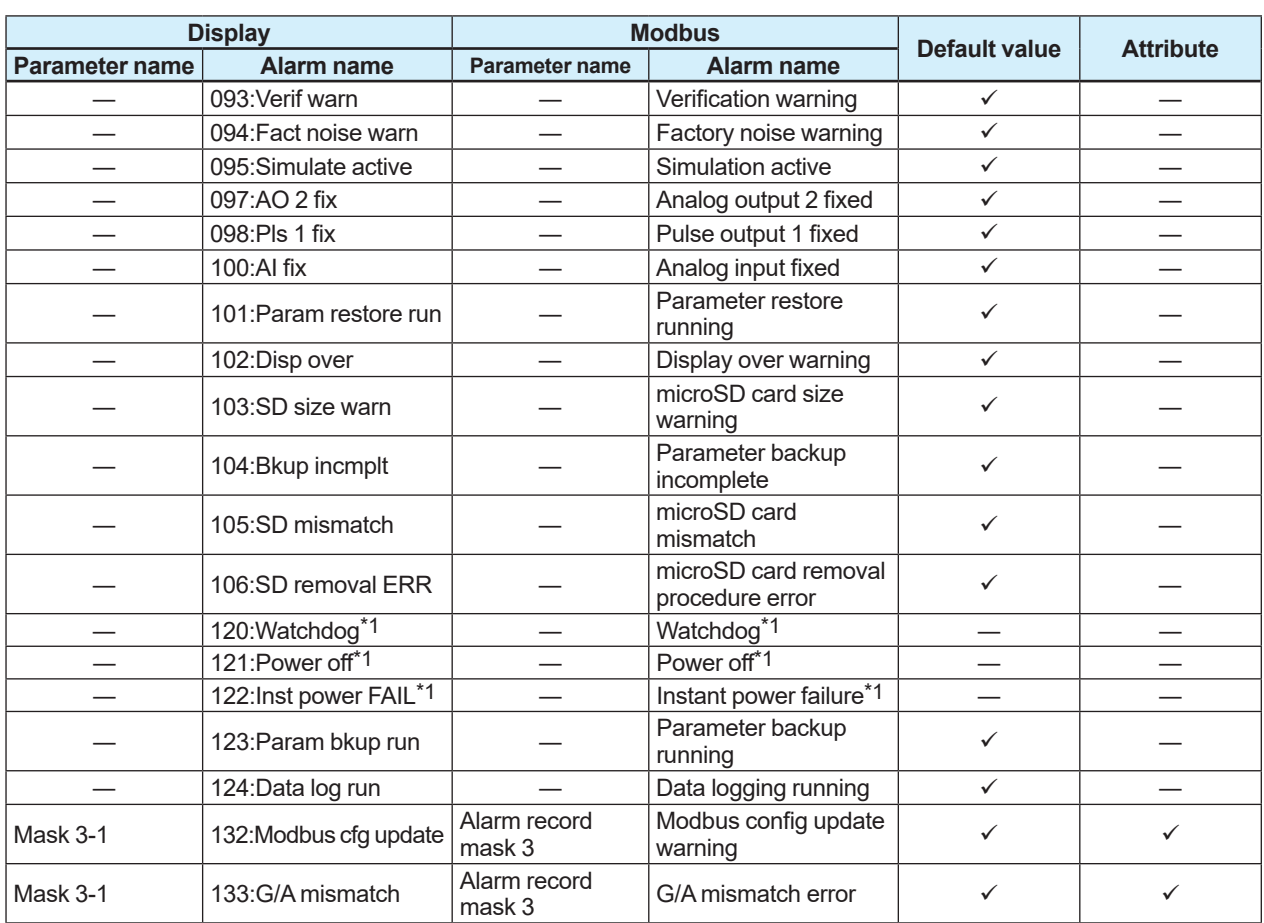

\*1: Recorded in the alarm history regardless of the setting of the alarm notification mask function.

# **4.7 Display**

## **4.7.1 Language Setting**

The language to be used on the display can be selected from nine types. Select the desired display language from the languages that are included in the language package specified at the time of ordering.

This setting can be configured with the following parameters.

### **Language selection**

#### **Menu path**

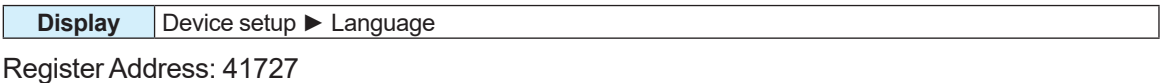

This parameter specify the language to be used on the display. From the table below, select the language to be used on the display.

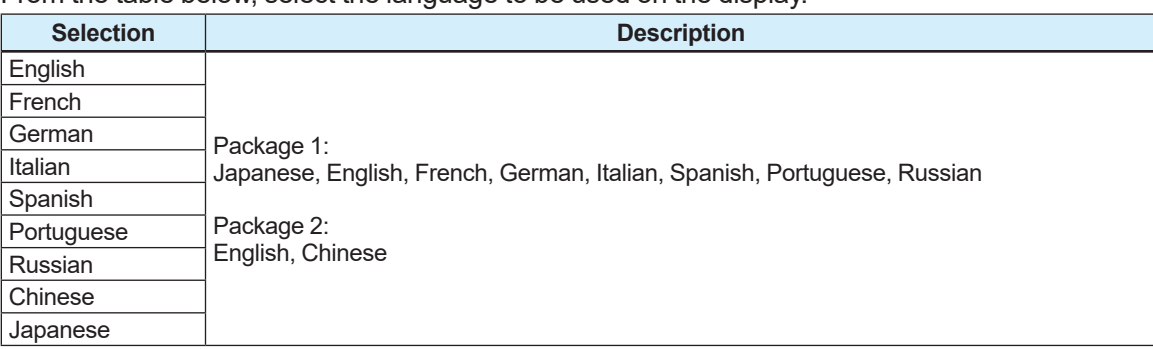

### $\blacksquare$  **Display of language package**

#### **Menu path**

**Display** Device setup ► Detailed setup ► Display set ► Optional config ► Language package

Register Address: 31701

This parameter indicates the language package for the display.

## **4.7.2 Display Item Setting**

This product can be shown up to eight items on the display while scrolling the screen. Specify a display item in each of eight display lines.

This setting can be configured with the following parameters.

#### **Menu path**

**Display** Device setup ► Detailed setup ► Display set ► Line select ► (see below)

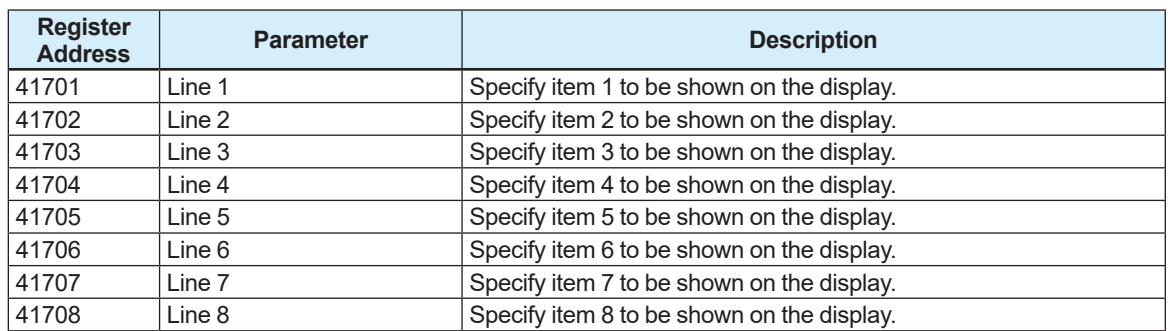

From the table below, select the items to be shown on the display.

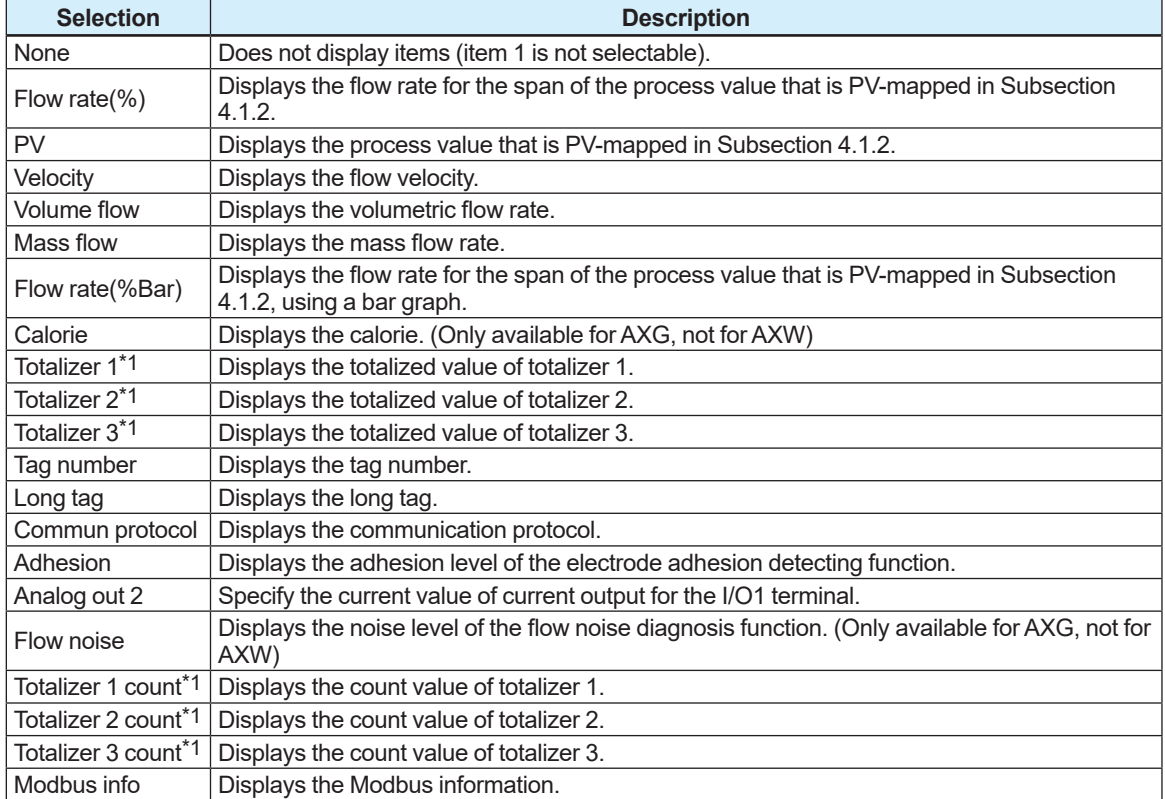

\*1: The upper/lower limits on the display are limited by the number of digits that can be displayed according to the settings of the decimal point. For example, if the decimal point position of Totalizer 3 is set to decimal point 2, the upper and lower limits of Totalizer 3 are +999999.99 and -999999.99. If the totalized value exceeds the upper and lower limits, it is reset to 0.

For details about decimal-point position setting, refer to Subsection 4.7.3.

If the totalized value is reset to  $0$ , the totalized value on the display may be different from the totalized value in Subsection 4.2.2. This is because the number of digits that can be displayed is different for both values. When retotalizing, use the reset/preset function for the totalized value.

The upper and lower limits of the totalized count value are +99999999 and -99999999. If the totalized count value exceeds these upper and lower limits, the count value is reset to 0.

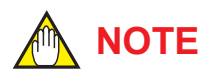

When Main soft rev (31930) is R1.01.03 or earlier, or Ind soft rev (31938) is R2.01.01 or earlier, the upper/lower limits on the display are limited by the number of digits that can be displayed according to the settings of the decimal point. For example, if the decimal point position of Totalizer 3 is set to decimal point 2, the upper and lower limits of Totalizer 3 are +999999.99 and -999999.99. For details about decimal-point position setting, refer to Subsection 4.7.3. The upper and lower limits of the totalized count value are +99999999 and -99999999. If the totalized value and totalized count value exceed these upper and lower limits, they are held at the upper limit or lower limit.

For details about how to check the device revision (Main soft rev and Ind soft rev), refer to Subsection 4.8.2.

### **4.7.3 Decimal-Point Position Setting**

The number of decimal places can be set to the automatic adjustment or fix mode for the totalized value or process value PV-mapped in Subsection 4.1.2. This setting can be configured with the following parameters.

#### **Menu path**

**Display** Device setup ► Detailed setup ► Display set ► Disp format ► (see below)

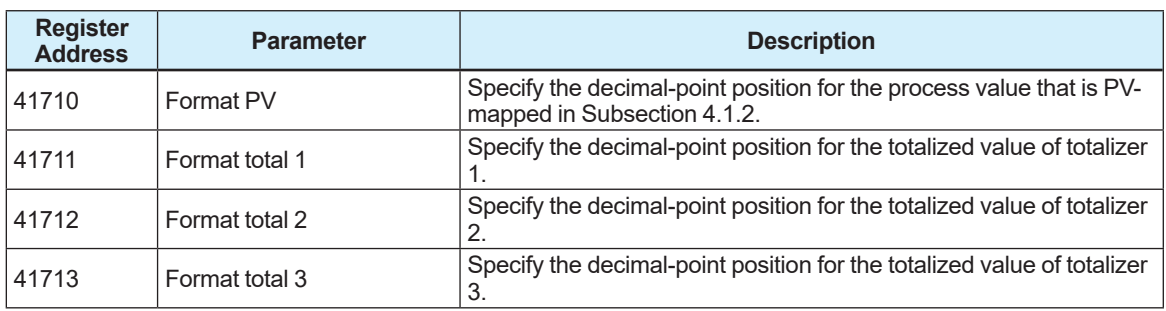

From the table below, select the position of the decimal point. Process value

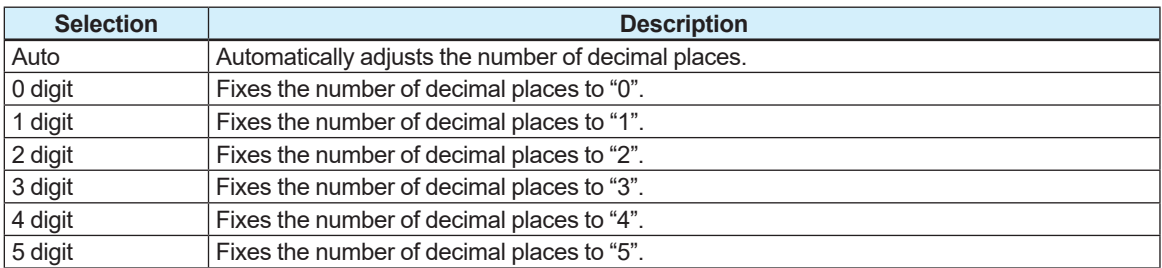

#### Totalized value

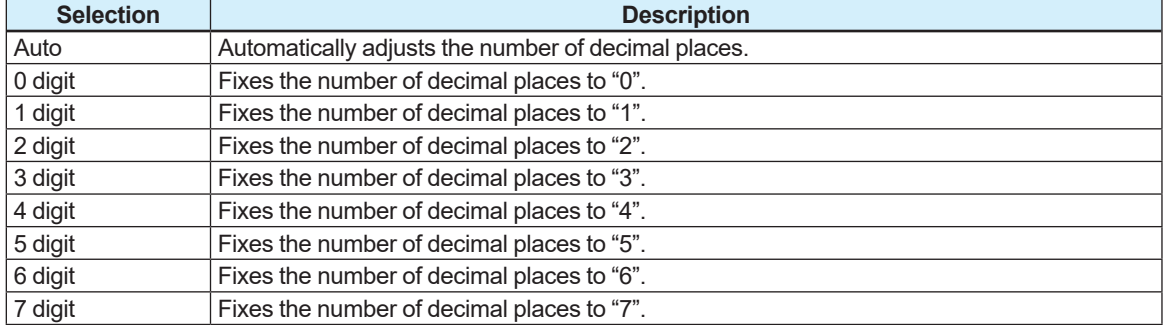

## **4.7.4 Display Line Count and Scroll Settings**

This product can be shown up to four lines on the display while scrolling up to eight items. The scroll method can be selected from the automatic display switching and the display switching using the IR switch.

These settings can be configured with the following parameters.

#### **Menu path**

**Display** Device setup ► Detailed setup ► Display set ► Optional config ► (see below)

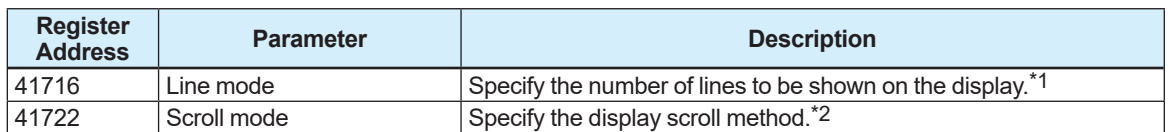

\*1: From the table below, select the number of display lines from the table below. The font size is automatically adjusted depending on the number of display lines.

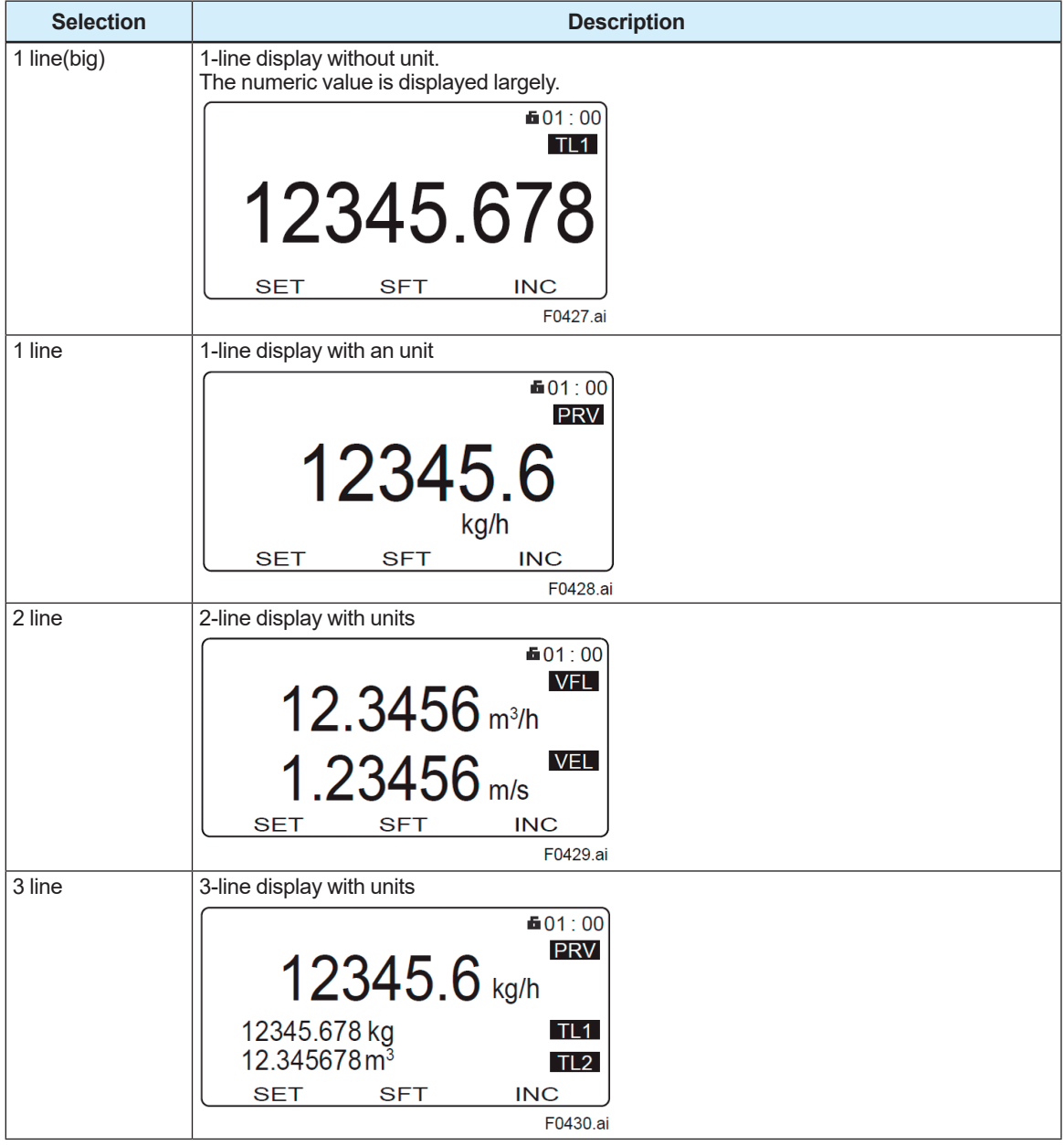

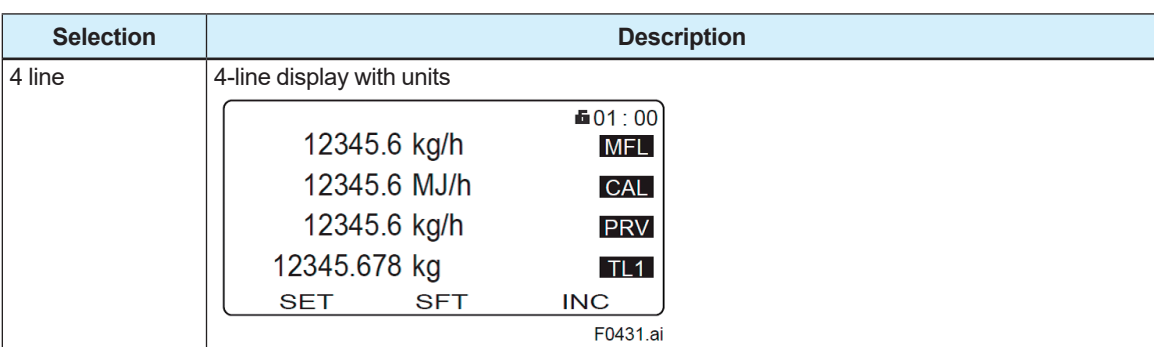

\*2 From the table below, select the scroll method.

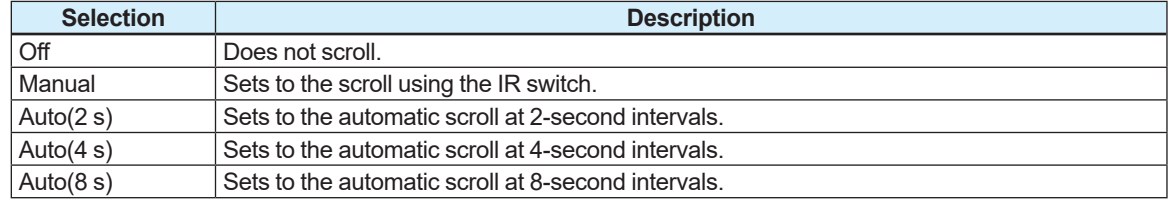

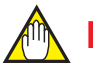

### **NOTE**

The default value of the scroll method (41722) is "Off".

If the value of the scroll method is set to "Off", the 5th line and beyond cannot be checked on the display.

To display the 5th line and beyond, set an option other than "Off".

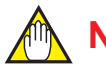

### **NOTE**

When Main soft rev (31930) is R1.01.03 or earlier, the default value of the scroll method (41722) is "Manual".

If the value of the scroll method is set to "Manual/Manual", the display line is scrolled each time the infrared switch [INC] reacts.

## **4.7.5 Trend Graph Setting**

The trend graph display function displays a time change of the selected item as a trend graph. Up to four items can be shown in a trend graph. A trend graph is scaled automatically, and the time axis flows from the left to the right.

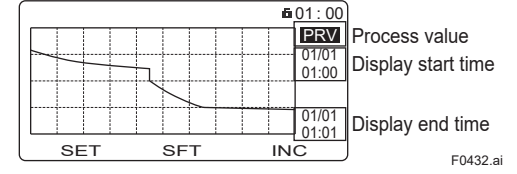

#### **(1) Trend graph display setting**

The table below shows the process values, low limit values, and high limit values that can be shown in a trend graph.

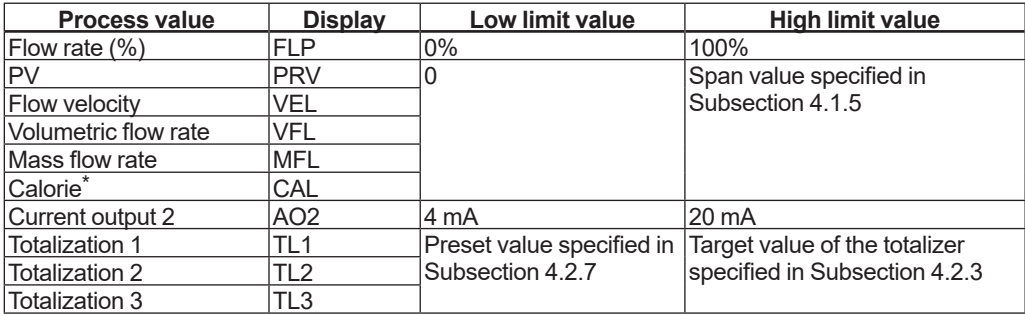

\* Only available for AXG, not for AXW

This setting can be configured with the following parameters.

#### **Menu path**

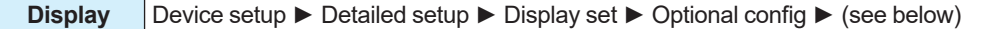

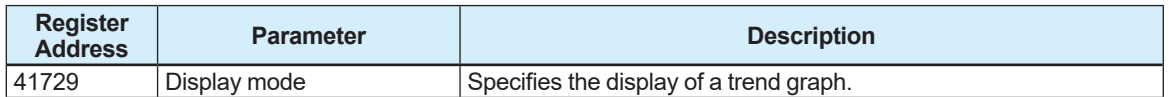

From the table below, select the trend graph display.

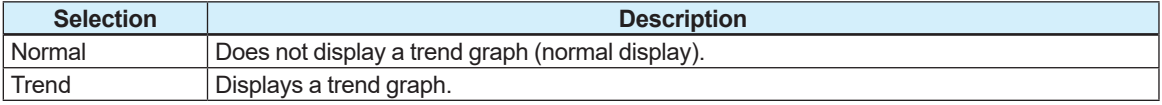

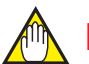

## **NOTE**

The trend graph display function is not synchronized with the multi range and forward/reverse range functions.

#### **(2) Trend graph display item setting**

This setting can be configured with the following parameters.

**Menu path**

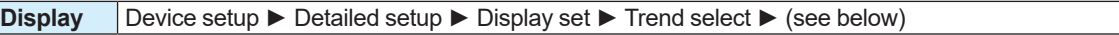

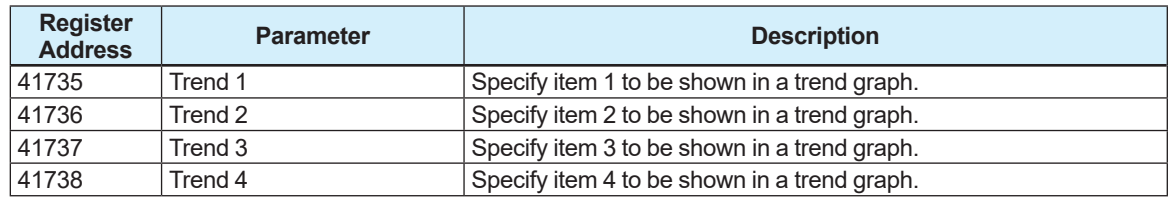

From the table below, select the display item of trend graph.

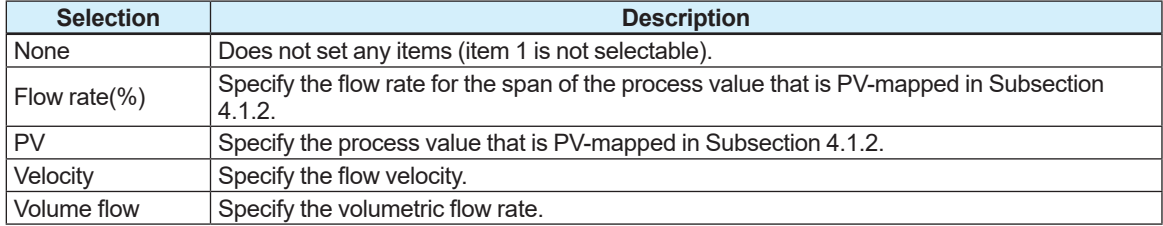

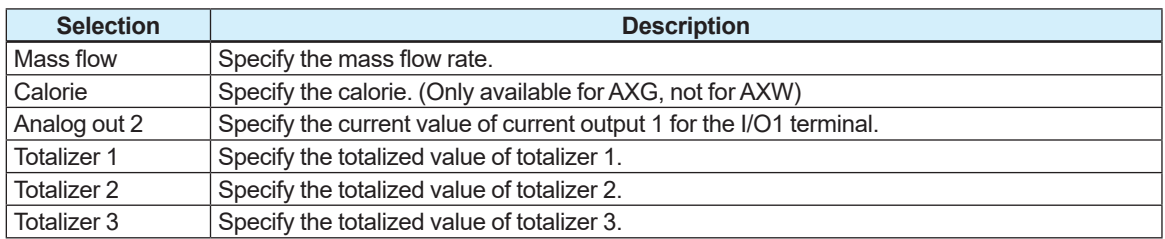

#### **(3) Update period setting**

This setting can be configured with the following parameters.

#### **Menu path**

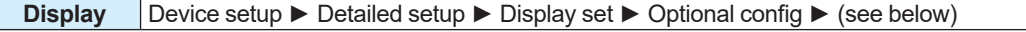

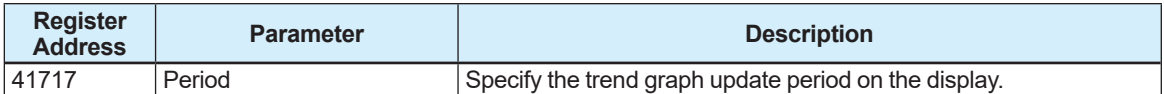

From the table below, select the trend graph update period.

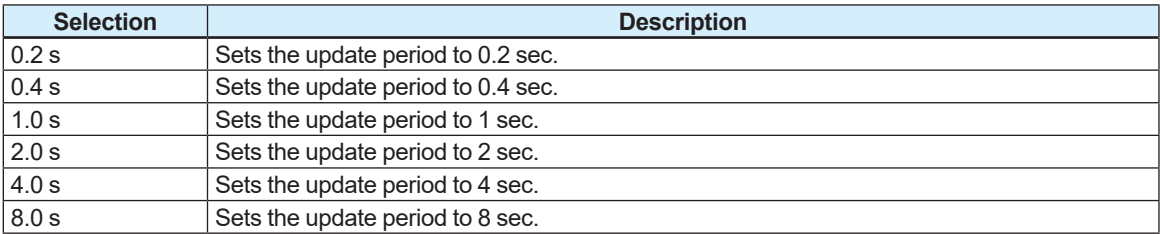

### **4.7.6 Other Setting**

#### **(1) Display contrast setting**

The display can be adjusted the contrast in 11 levels (+5 to -5). This setting can be configured with the following parameters.

#### **Menu path**

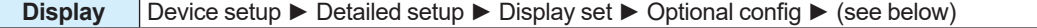

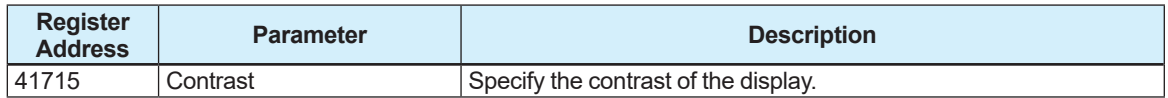

+5 +4 +3 +2 +1 0 -1 -2 -3 -4 -5 High Low

#### **(2) Display damping time constant setting**

This function enables to specify the damping time constant for the display independently of that specified in Subsection 4.1.6.

This setting can be configured with the following parameters.

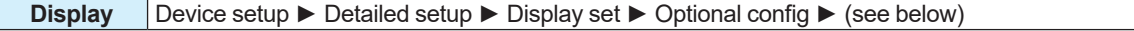

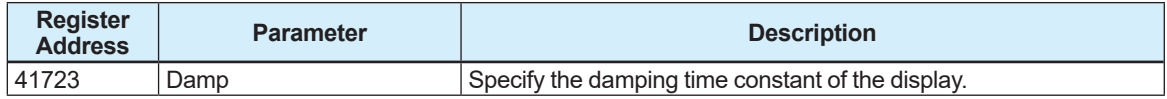

# **NOTE**

The damping time constant of the display is available only for the display. To specify the damping time constant for the output of the physical quantity, read Subsection 4.1.6.

#### **(3) Date display format setting**

The date display format can be specified.

This setting can be configured with the following parameters.

#### **Menu path**

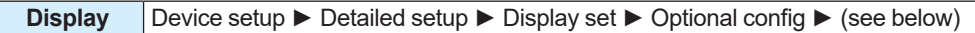

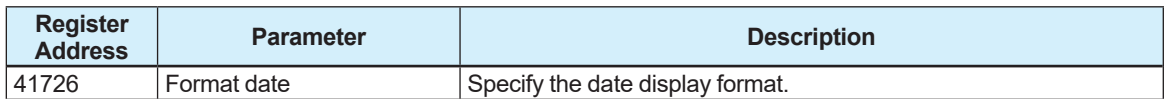

From the table below, specify the date display format.

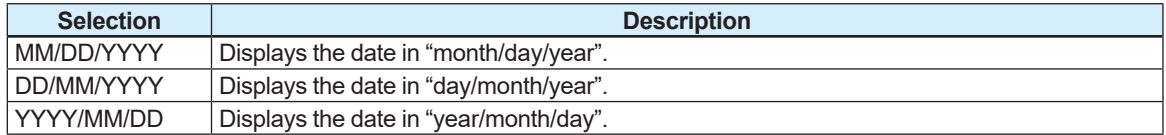

#### **(4) Display black/white inverse setting**

The black/white inverse function is available for the display. This setting can be configured with the following parameters.

#### **Menu path**

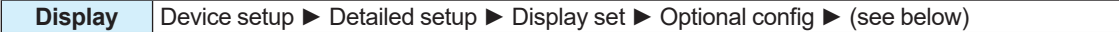

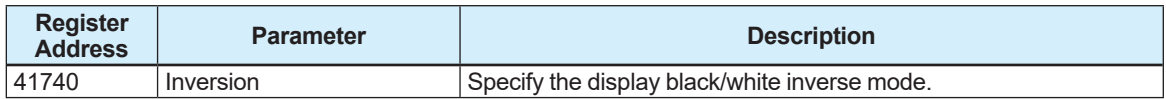

From the table below, select the display black/white inverse mode.

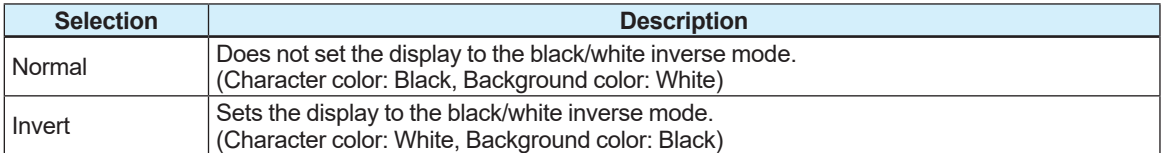

#### **(5) Display squawk setting**

The backlight of the display can be squawked at 4-second intervals to identify the communicating product where are installed a number of same models.

This setting can be configured with the following parameters.

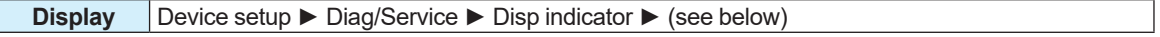

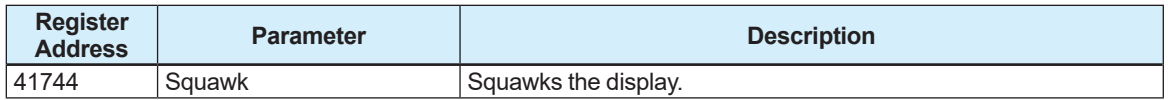

From the table below, select whether to squawk the display.

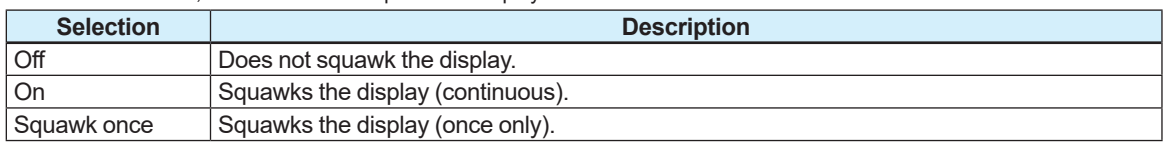

#### **(6) Display lowcut setting**

The low-cut value can be specified for the PV value displayed on the display. This setting can be configured with the following parameters.

#### **Menu path**

**Display** Device setup ► Detailed setup ► Display set ► Optional config ► Low cut

Register Address: 41748

### **4.7.7 microSD Card Setting**

The dedicated microSD card performs to use the backup parameters and logging data by inserting into the display if the optional code MC is selected. For details about backing up parameters and logging data, read Section 4.11.

#### **(1) Removing the microSD card**

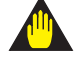

### **IMPORTANT**

If the microSD card is removed without executing "Unmount" on software, it may cause the stored data to be erased or the device to operate abnormally.

The microSD card can be removed with the following parameters.

#### **Menu path**

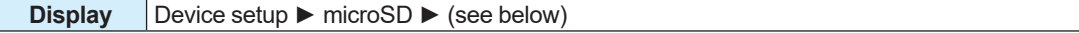

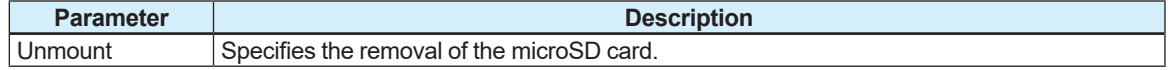

From the table below, select whether to remove the microSD card.

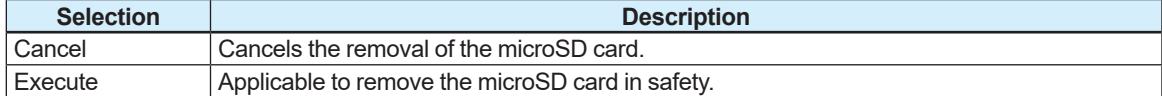

#### **(2) microSD card format**

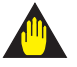

### **IMPORTANT**

If the format function of this product is not used to format the microSD card, it may cause a device operation failure.

Formatting is possible with the following parameters.

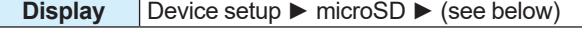

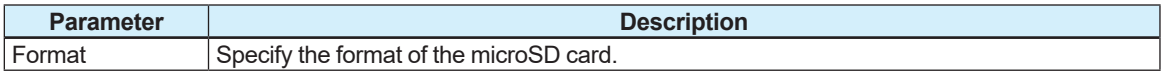

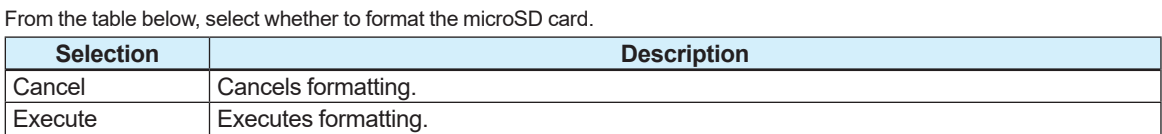

# **4.8 Device Information**

### **4.8.1 Order Information**

Order information can be specified for this product. If the dedicated parameters are specified at the time of ordering, this product is shipped with the parameters configured. Parameters unspecified at the time of ordering must be configured by the user. The model and suffix code are indicated in the following format.

#### **Sensor:**

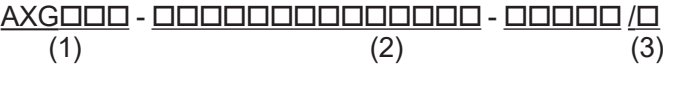

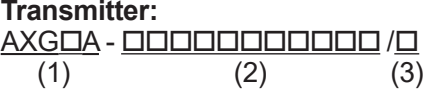

(1) Model code, (2) Suffix code, (3) Optional code

This setting can be configured with the following parameters.

#### **Menu path**

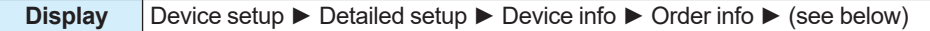

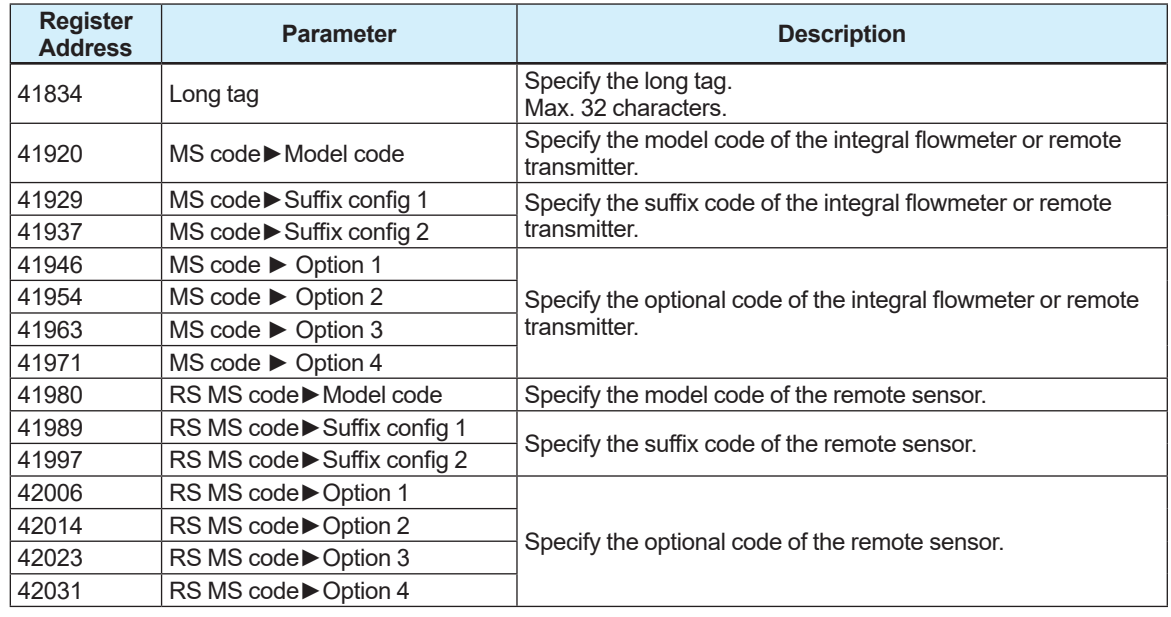

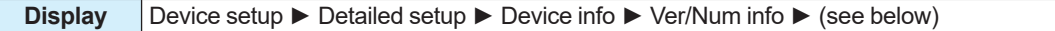

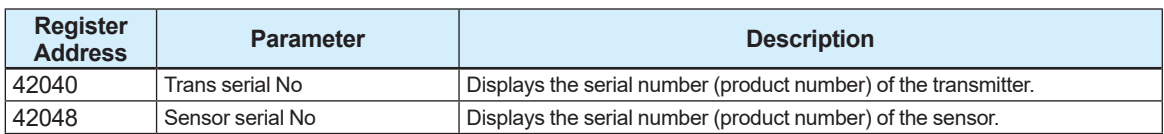

# **NOTE**

Be careful of changing any parameters related to order information defined upon shipment from the manufacturing plant because it cannot be referred.

Recommended to make a backup referring to Section 4.11 for storing the order information defined upon shipment from the manufacturing plant.

## **4.8.2 Device Revision**

The device revision such as software which is used for this product can be checked. This information can be viewed with the following parameters.

**Menu path**

**Display** Device setup ► Detailed setup ► Device info ► Ver/Num info ► (see below)

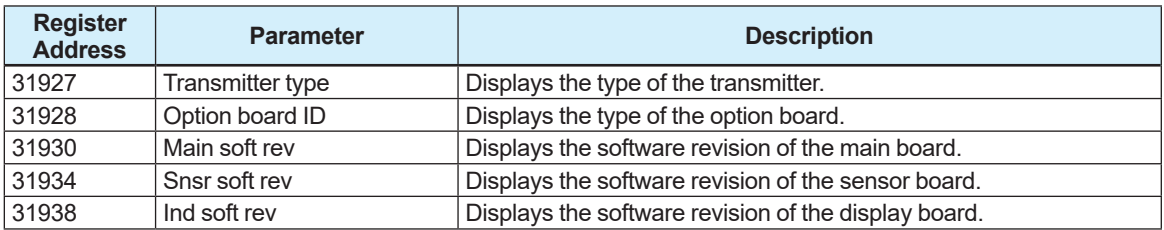

## **4.8.3 Memo Function**

Three parameters can be used as a memo function. The memo function can be set to up to 16 characters.

This setting can be configured with the following parameters.

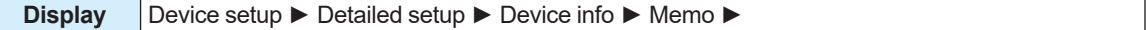

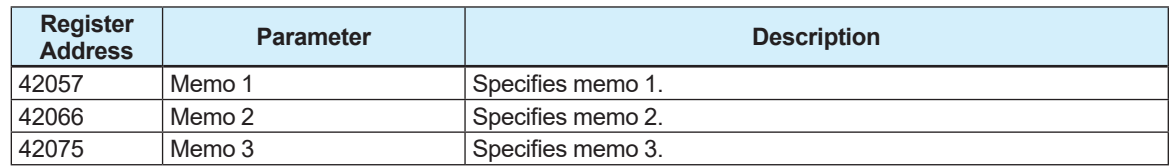

# **4.9 Self-diagnostic Function**

## **4.9.1 Types of Diagnosis Functions**

This product has the self-diagnostic functions to diagnose a device failure or process status. Followings are its diagnosis functions.

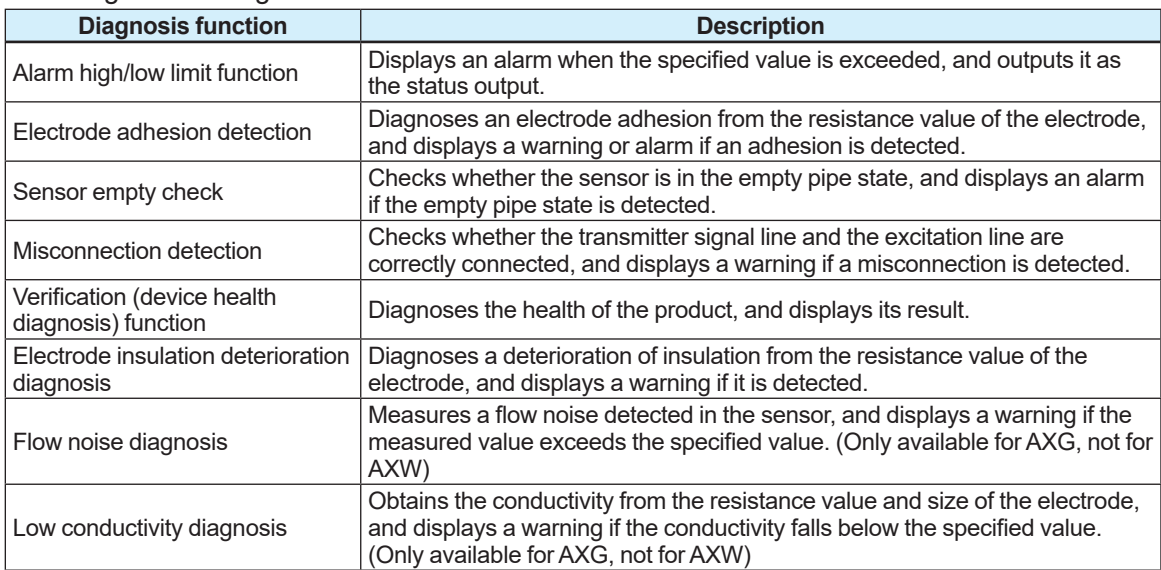

## **4.9.2 Alarm High/Low Limit Function**

The alarm high/low limit function displays an alarm when the physical quantity PV-mapped in Subsection 4.1.2 exceeds the specified value. This function also outputs an alarm occurrence as the status output.

For details about the status output, read Subsection 4.3.6.

The alarm judgment value can be specified using 4 types of values: high limit value, high-high limit value, low-limit value, and low-low limit value.

This setting can be configured with the following parameters.

#### **Menu path**

**Display** Device setup ► Diag/Service ► H/L alarm cfg ► (see below)

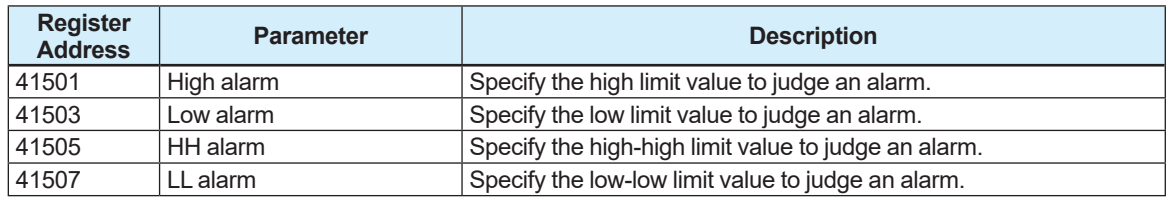

When the high and low limit value alarms are reset, the hysteresis is set for each alarm. Specify the hysteresis width with the percentage (%) for the span of the physical quantity PV-mapped in Subsection 4.1.2. The hysteresis in each case can be specified by the following procedure.

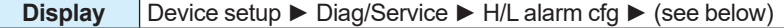

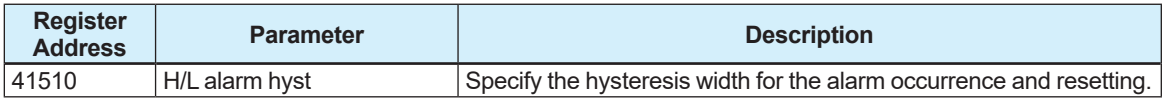

(1) Hysteresis value = Span or max. range x Hysteresis width [%]

- (2) Value that causes a high limit or high-high limit alarm to be reset = Specified high limit or high-high limit value - Hysteresis value
- (3) Value that causes a low limit or low-low limit alarm to be reset = Specified low limit or low-low limit value + Hysteresis value

#### **Example:**

Span of volumetric flow rate =  $300 \text{ m}^3/\text{h}$ , High limit value = 250 m $\frac{3}{h}$ , Low limit value = 50 m $\frac{3}{h}$ , High-high limit value = 300 m<sup>3</sup>/h, Low-low limit value = 25 m<sup>3</sup>/h, Hysteresis width =  $5\%$ In this case, each value is obtained as shown below.

- (1) Hysteresis value =  $300$  [m<sup>3</sup>/h] × 5 [%] = 15 [m3 /h]
- (2-1) Value that causes a high-high limit alarm to be reset = 300 [m<sup>3</sup>/h] – 15 [m<sup>3</sup>/h] = 285 [m<sup>3</sup>/h]
- (2-2) Value that causes a high limit alarm to be reset = 250 [m $^3$ /h] – 15 [m $^3$ /h] = 235 [m3 /h]
- (3-1) Value that causes a low limit alarm to be reset = 50 [m3/h] + 15 [m3/h]
- = 65 [m3 /h] (3-2) Value that causes a low-low limit alarm to be reset = 25 [m3/h] + 15 [m3/h]

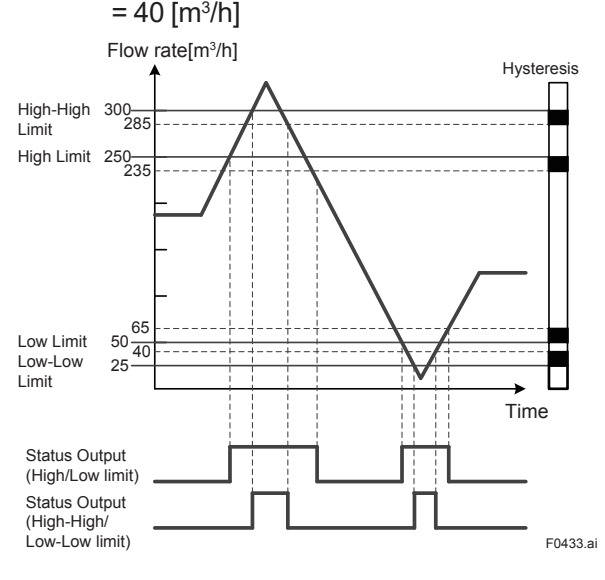

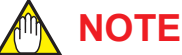

When the physical quantity to be output is changed, respecify the alarm judgment value.

## **4.9.3 Electrode Adhesion Detection**

The electrode adhesion detecting function diagnoses an electrode adhesion from the resistance value of the electrode, and displays a warning or alarm if an adhesion is detected. The electrode adhesion detection is displayed on the display in four levels: level 1 to level 4. Each level judgment value can be specified individually. If the level 3 value is exceeded, a warning is displayed. If the level 4 value is exceeded, an alarm is displayed.

For details about alarms and warnings, read Subsection 4.6.1.

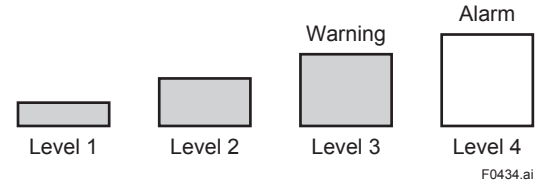

This setting can be configured with the following parameters.

#### **Menu path**

**Display** Device setup ► Diag/Service ► Diagnosis ► Adhesion ► (see below)

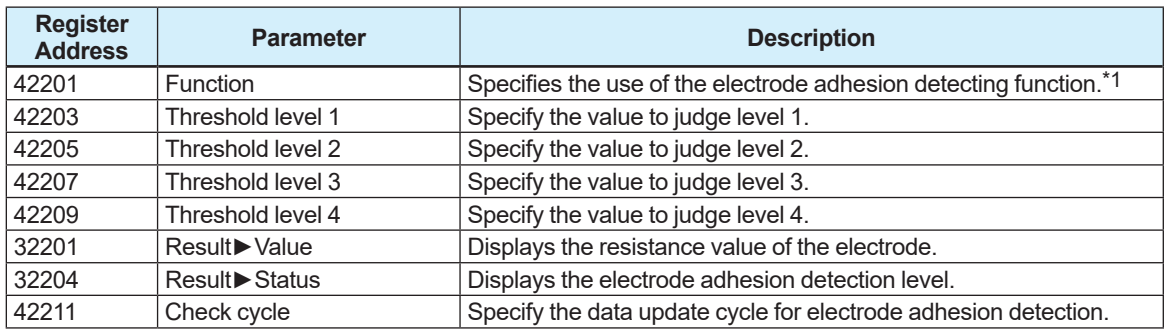

\*1: From the table below, select the use of the electrode adhesion detection function.

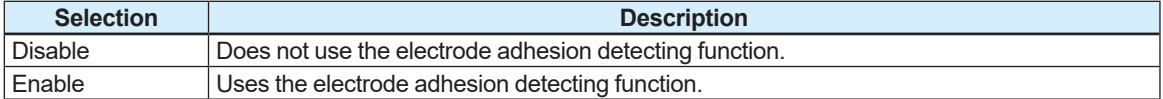

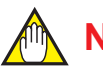

## **NOTE**

If the electrode adhesion detecting function is not used, the electrode resistance value and level are cleared.

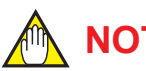

## **NOTE**

Before using the electrode adhesion detecting function, always make sure that the sensor is in the full pipe state. If the sensor is in the empty pipe state, this function may not run normally.

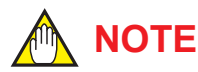

The electrode adhesion detecting function has the fluid conductivity restricted. The recommended conductivity is as follows.

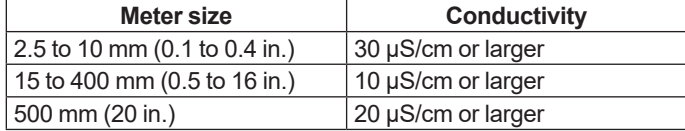

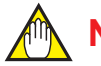

## **NOTE**

As the data update cycle for adhesion detection is shorter, an error of the electrode resistance value increases. Do not change the default value unless especially specified.

## **4.9.4 Sensor Empty Check**

The sensor empty check function checks whether the sensor is in the empty pipe state, and displays an alarm if the empty pipe state is detected.

For details about alarms and warnings, read Subsection 4.6.1.

This information can be viewed with the following parameters.

#### **Menu path**

**Display** Device setup ► Diag/Service ► Diagnosis ► (see below)

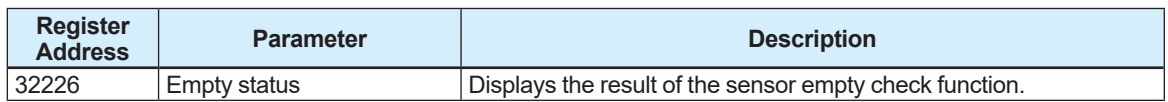

From the table below, check the result of the sensor empty check function.

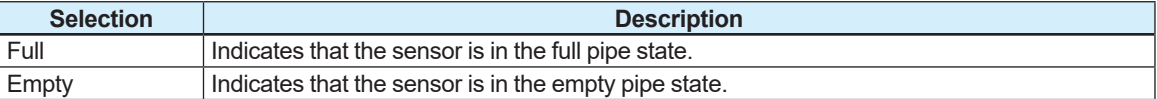

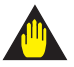

## **IMPORTANT**

- If the sensor is in the empty pipe state, output fluctuation or empty check alarm may occur. Be sure to use the magnetic flowmeter being filled with liquid fully.
- The empty check is determined by measuring the resistance between the electrode and the ground.For that reason, the empty pipe state may not be detected due to the piping condition, electrode condition, and environmental noise. In particular, note that the empty check function may not operate properly for high-viscosity fluids and adhesive fluids.
- It takes 10 to 15 minutes to diagnose the empty pipe state. Other process alarms may occur before the empty check alarm occurs after the pipe is in the empty pipe state.

## **4.9.5 Wiring Connection Diagnosis**

The wiring connection diagnostic function performs to diagnose whether the signal line and the excitation line between remote type sensor and transmitter are correctly connected, and displays a warning if a misconnection is detected.

For example, if there are 2 sets of remote type sensors and transmitters, this function performs to check whether the signal line of a transmitter A is misconnected to the signal terminal of a sensor B, or the excitation line of a transmitter A is misconnected to the excitation terminal of a sensor B. It takes approximately 10 seconds to finish this function.

For details about alarms and warnings, read Subsection 4.6.1.

This setting can be configured with the following parameters.

#### **Menu path**

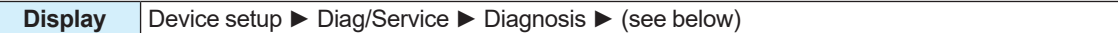

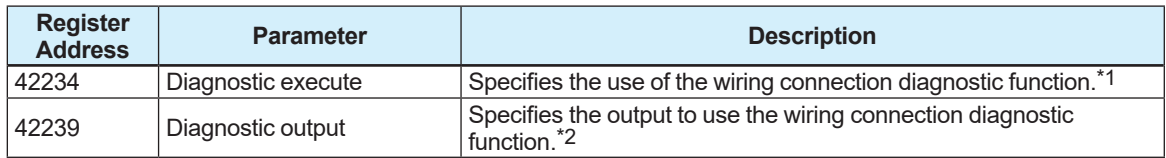

\*1 From the table below, select the use of the wiring connection diagnostic function.

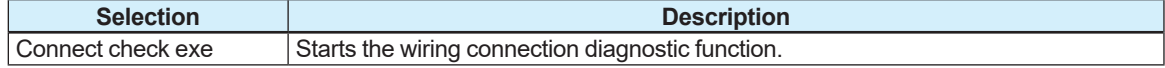

\*2: From the table below, select the output required to execute the wiring connection diagnostic function.

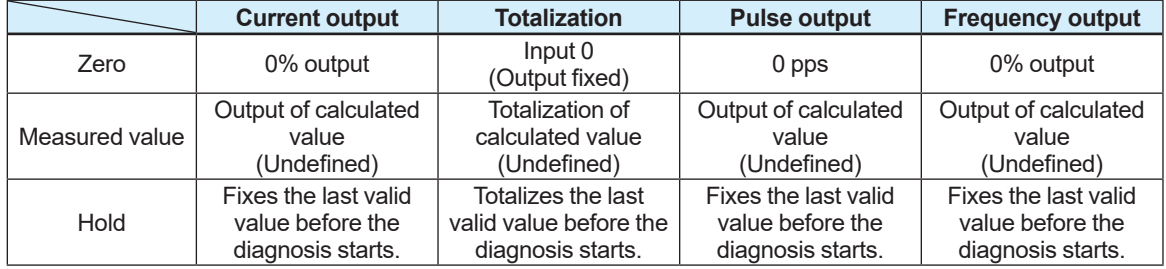

## **IMPORTANT**

- Before using the wiring connection diagnostic function, be sure to disconnect this product from the control loop.
- While this function is used, the current output and pulse output are invalid.

# **NOTE**

When using the wiring connection diagnostic function, the following conditions must be satisfied. If the conditions are not satisfied, the magnetic flowmeter may not correctly diagnose the wiring connection status.

- The sensor is in the full pipe state.
- No influence of noise.
- The magnetic flowmeter transmitter and AM012 (calibrator) are not connected.

### **4.9.6 Verification (Device Health Diagnosis) Function**

The verification function diagnoses the health of the product, and displays the diagnosis result. It takes approximately 15 minutes for the verification function to complete. The progress of the verification function can be monitored via the bar graph and the remaining time on the display.

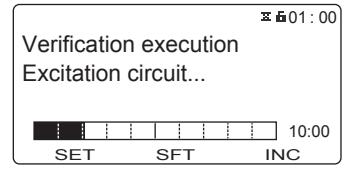

This function can perform to inspect each condition of the circuit, and acts the device health diagnosis of the product by detecting its internal alarms history along with its wiring misconnection. And this function evaluates their diagnosis result depending on the condition of the product by showing "Passed" as no problem or "Failed" as problems on the display. The executing results are shown below.

#### **• "Passed" with no problem (as an example)**

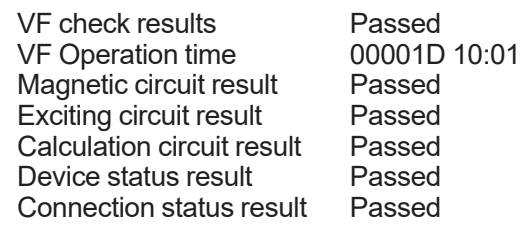

#### **• "Failed" with problems (as an example)**

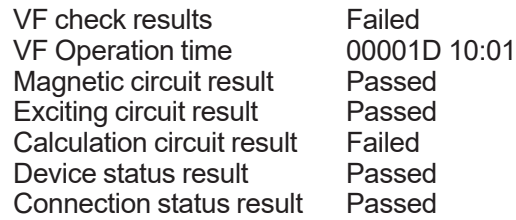

Contact Yokogawa service center when the "Failed" massage appears from "Magnetic circuit result" to "Device status result" .

Confirm the wiring misconnection between sensor and transmitter (read Subsection 4.9.5 for detail), or whether its signal cable and excitation cable have no damage when the "Failed" massage appears at "Connection status result".

The verification function can be used in two ways depending on the state of the fluid; one state where a fluid is flowing and another state where no fluid is flowing.

The two diagnosis results (current and previous) are stored in the device memory, and they can be checked later.

The following results will be displayed after the verification function is used.

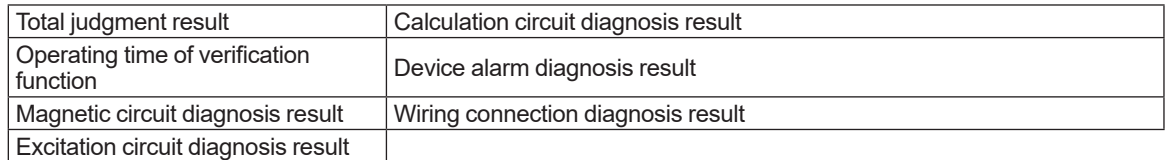

This setting can be configured with the following parameters.

#### **Menu path**

**Display** Device setup ► Diag/Service ► Diagnosis ► (see below)

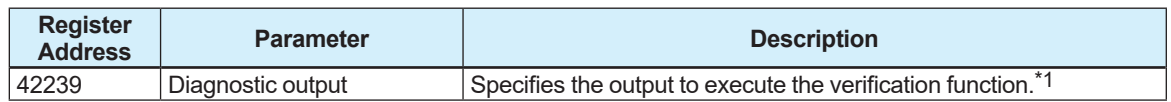

#### **Menu path**

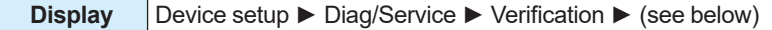

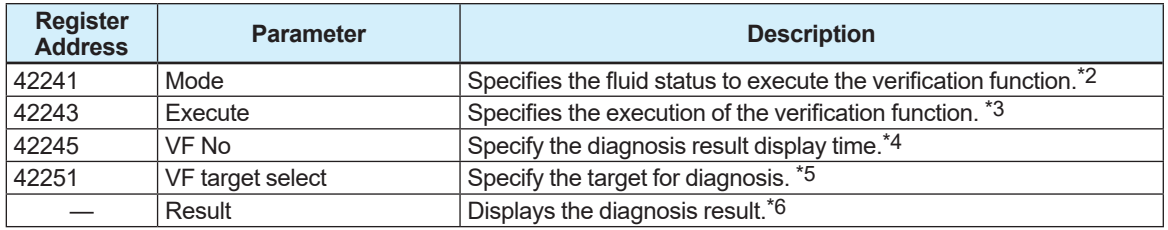

\*1: From the table below, select the output to execute the verification function.

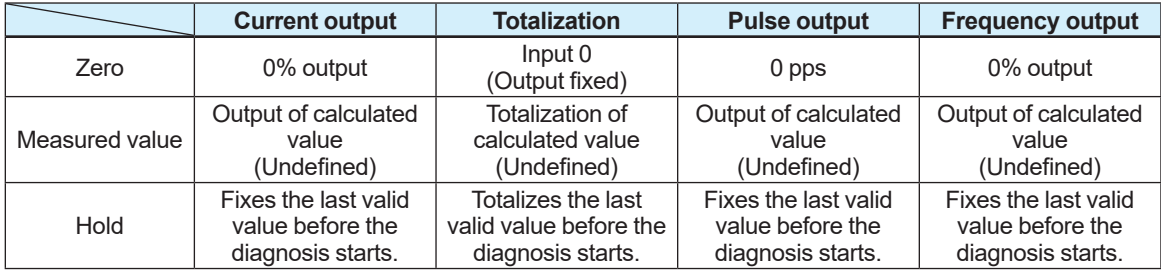

\*2: From the table below, select the fluid status required to execute the verification function.

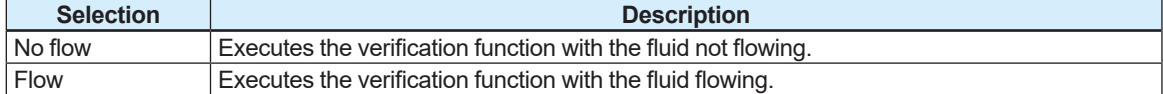

\*3: From the table below, select whether to execute the verification function.

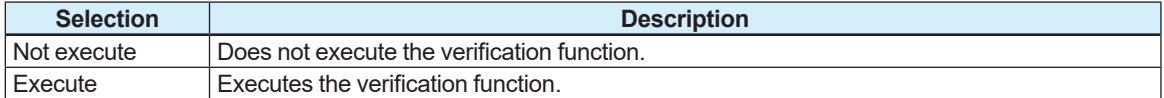

\*4: From the table below, select the execution result of the verification function.

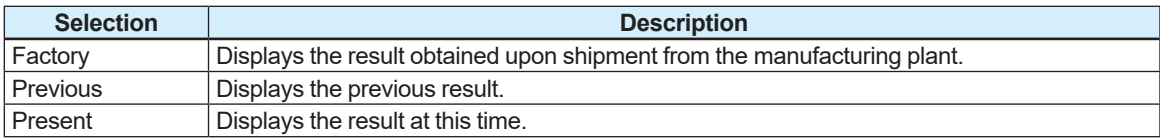

\*5: From the table below, select the target for diagnosis.

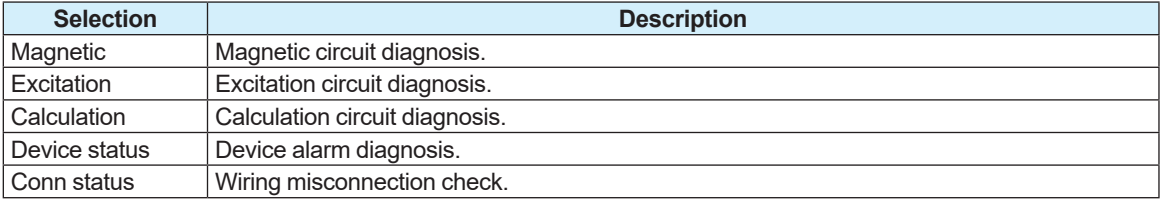

\*6: The diagnosis result is displayed as shown below.

| <b>Register</b><br><b>Address</b> | <b>Parameter</b>      | <b>Description</b>                                   |
|-----------------------------------|-----------------------|------------------------------------------------------|
| 32228                             | Failed/Passed         | <b>Execution result</b>                              |
| 32229                             | VF operate time       | Operating time of verification function when started |
| 32237                             | Magnetic circuit      | Magnetic circuit diagnosis result                    |
| 32238                             | Excite circuit        | Excitation circuit diagnosis result                  |
| 32239                             | Calc circuit          | Calculation circuit diagnosis result                 |
| 32240                             | Device status         | Device alarm diagnosis result                        |
| 32241                             | <b>Connect status</b> | Wiring misconnection check result                    |

#### The diagnosis result is judged as shown below.

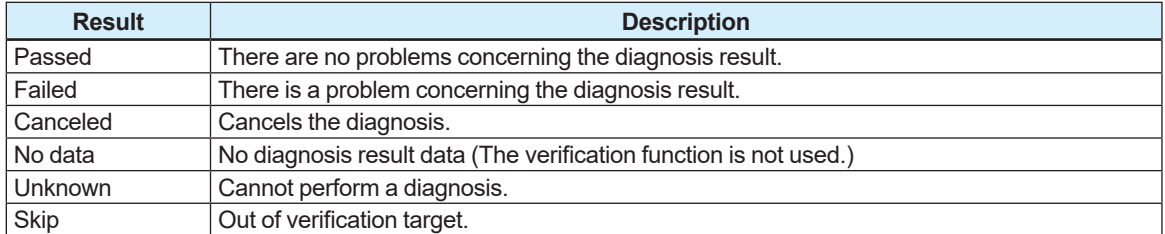

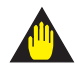

### **IMPORTANT**

- Before using the verification function, be sure to disconnect this product from the control loop.
- While this function is used, the current output and pulse output are invalid.
- Note that parameters cannot be changed when the verification function is executed.

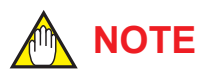

- Before using the verification function, always make sure that the sensor is in the full pipe state. If the sensor is in the empty pipe state, this function may not run normally.
- When using the verification function, correctly specify the fluid status with the parameter.
- If there is a problem with the verification result, read the maintenance manual.

## **4.9.7 Electrode Insulation Deterioration Diagnosis**

The electrode insulation deterioration diagnosis function diagnoses a deterioration of insulation from the resistance value of the electrode, and displays a warning if it is detected. It takes approximately 5 minutes to complete this diagnosis.

For details about alarms and warnings, read Subsection 4.6.1.

This setting can be configured with the following parameters.

#### **Menu path**

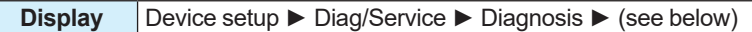

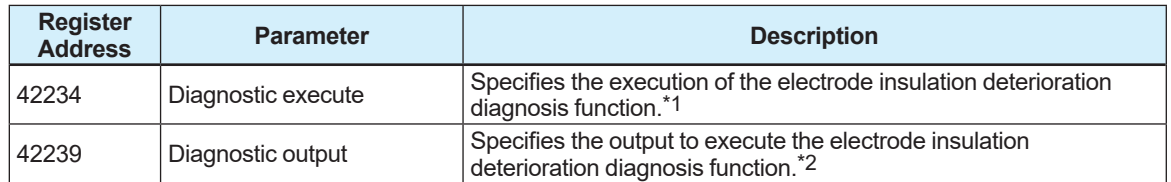

\*1: The electrode insulation deterioration diagnosis can be configured with the following parameters.

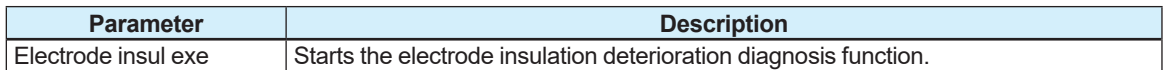

\*2: From the table below, select the output required to execute the diagnosis function.

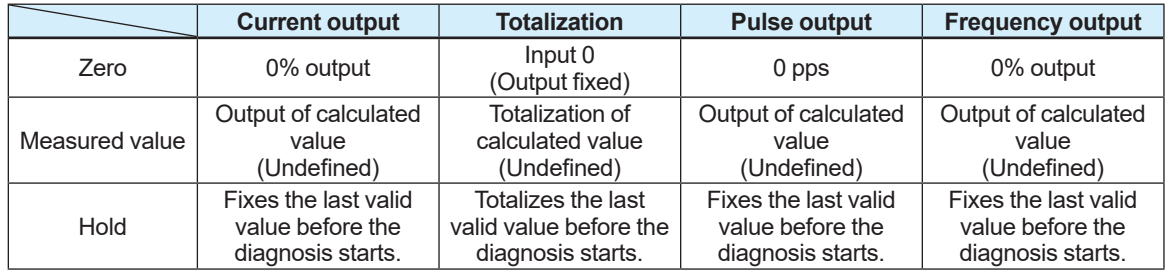

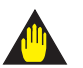

### **IMPORTANT**

- Before using the electrode insulation deterioration diagnosis function, be sure to disconnect this product from the control loop.
- While this function is used, the current output and pulse output are invalid.

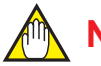

## **NOTE**

Before using the electrode insulation deterioration diagnosis function, always make sure that the sensor is in the full pipe state. If the sensor is in the empty pipe state, this function may not run normally.

## **4.9.8 Flow Noise Diagnosis**

This function measures a flow noise detected in the sensor, and displays a warning if it exceeds the specified value.

The flow noise diagnosis is shown on the display in four levels: level 1 to level 4. Each level judgment value can be specified individually. If the level 3 or level 4 value is exceeded, a warning message is appeared.

For details about alarms and warnings, read Subsection 4.6.1.

For details about the flow noise span and damping time constant, read Subsection 4.1.5 and 4.1.6.

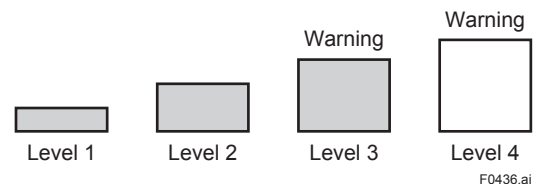

This setting can be configured with the following parameters.

#### **Menu path**

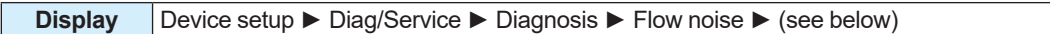

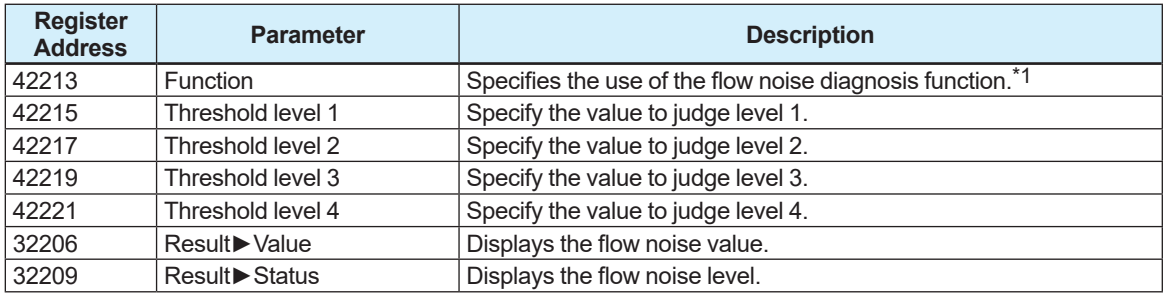

\*1: From the table below, select the use of the flow noise function.

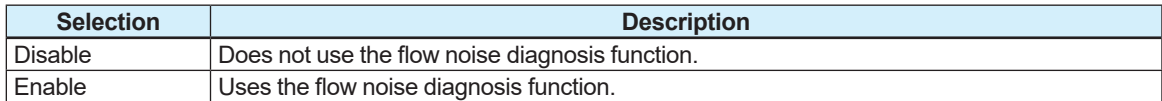

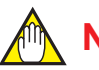

### **NOTE**

If the flow noise diagnosis function is set to "Disable", the flow noise value and level are cleared.

## **4.9.9 Low Conductivity Diagnosis**

The low conductivity diagnosis function obtains the conductivity from the resistance value and size of the electrode, and displays a warning if the conductivity falls below the specified value. For details about alarms and warnings, read Subsection 4.6.1. This setting can be configured with the following parameters.

#### **Menu path**

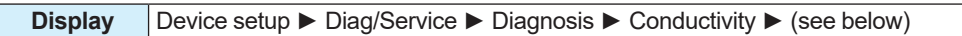

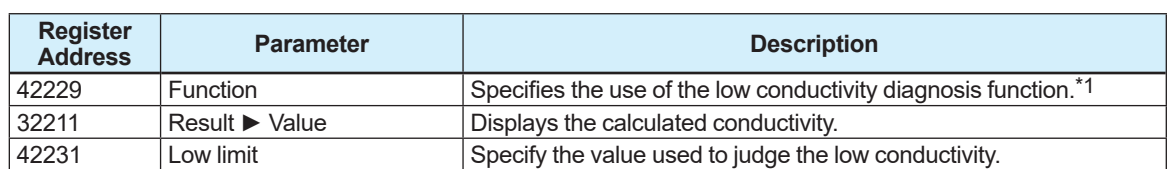

#### **Menu path**

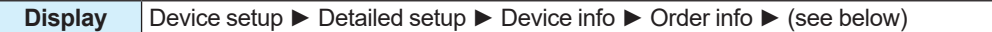

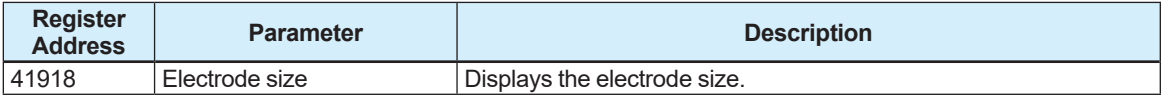

\*1: From the table below, select the use of the low conductivity diagnosis function.

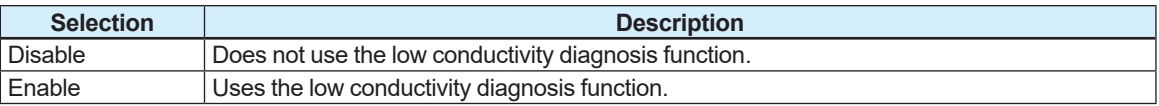

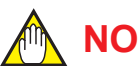

## **NOTE**

The electrode size is specified upon shipment from the manufacturing plant. Be careful of changing any parameters related to order information defined upon shipment from the manufacturing plant because it cannot be referred. Recommended to make a backup referring to Section 4.11 for storing the order information defined upon shipment from the manufacturing plant.

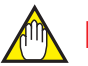

### **NOTE**

Before using the low conductivity diagnosis function, always make sure that the sensor is in the full pipe state. If the sensor is in the empty pipe state or the transmitter is connected with magnetic flowmeter calibrator, this function may not run normally.

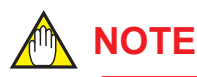

If this function is set to "Disable", the low conductivity value is cleared.

# **4.10 Test Mode**

## **4.10.1 Test Mode Setting**

The test mode can be executed to arbitrarily specify the process value or the value to be output from a connection terminal and test a response from the device.

However, a warning is displayed to indicate that the test mode is in use while this test mode is used.

The use of the test mode can be specified with the following parameters.

#### **Menu path**

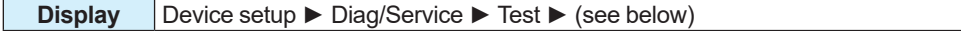

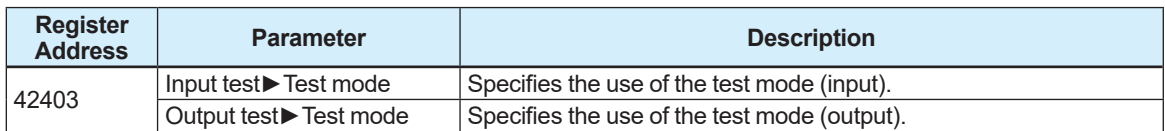

From the table below, select the test terminal and process value.

#### **Display:**

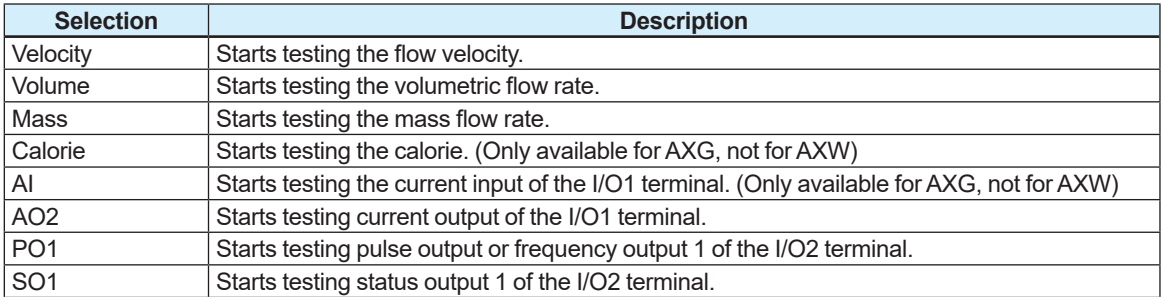

The value on the test mode is executed by turns of Flow velocity, Volumetric flow rate, Mass flow rate, and Calorie. For example, the test values of Mass flow rate and Calorie are decided based on the test value of the volumetric flow rate, when the volumetric flow rate is set as the test value. In this case, the test value of flow velocity is executed with the normal measurement value.

# **NOTE**

To specify each terminal output, read Subsection 4.3.1. If the specified output is different from the test starting output, the test mode cannot be used.

For example, if the I/O2 terminal is assigned to the frequency output to start the status output test, the test cannot be started.

## **4.10.2 Test Terminal and Value Setting**

Specify the test input value for the terminal and process value to be tested. This setting can be configured with the following parameters.

However, the unit of the process value to be tested conforms to that specified in Subsection 4.1.4. If the unit is changed, the process value to be tested is also changed synchronously with the changed unit.

#### **Menu path**

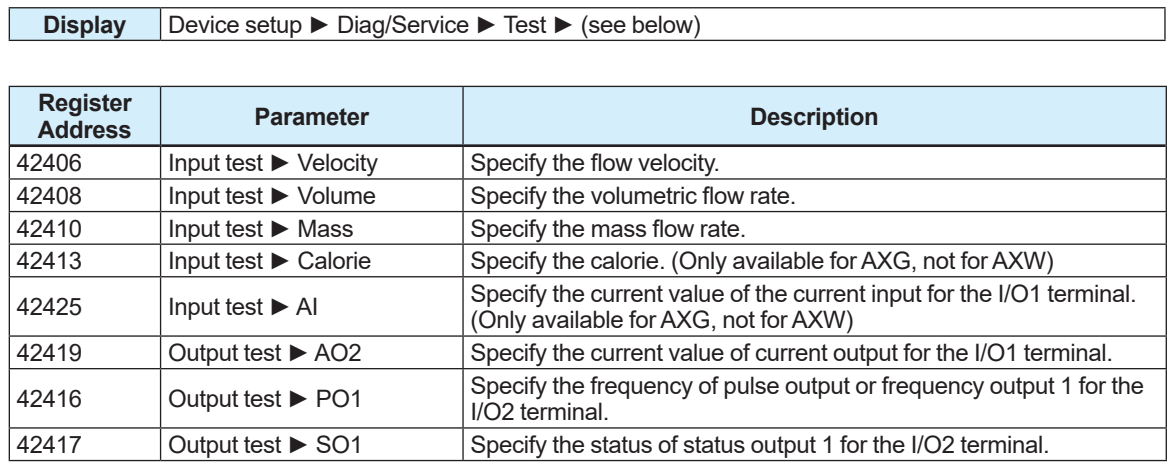

### **4.10.3 Test Mode Auto Reset**

If the specified time lapses with no parameters changed while the test mode is enabled, the test mode is reset automatically. When any test mode parameter is changed, the test mode reset time is extended.

This setting can be configured with the following parameters.

#### **Menu path**

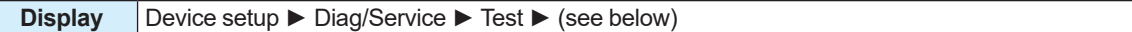

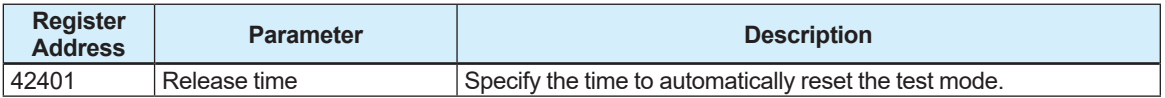

From the table below, select the test mode auto reset time.

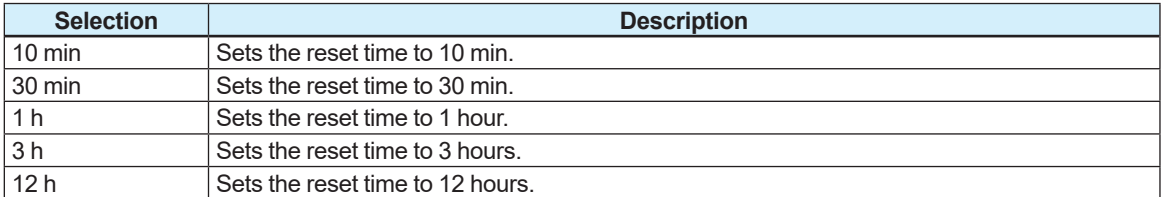

# **4.11 Event Management Function**

## **4.11.1 Backup Function**

The backup function enables to back up parameter settings in the display built-in memory or microSD card (with the optional code MC selected). Restorating backup data can be used to duplicate parameter settings to another device. The display built-in memory can store backup data for three times and the microSD depends on available free space. There are three backup methods available: backup from the main board of this product to the memory on the display board, backup from the main board of the product to the microSD card, and backup from the memory on the display board to the microSD card. The file name, backup name, and date can be specified to use the backup function.

The data backed up in the microSD card is stored in the "YOKOGAWA" folder as a ".PAR" file.

The backup function can be configured with the following parameters. For details about the backup parameters, read Subsection 4.11.3.

#### **Menu path**

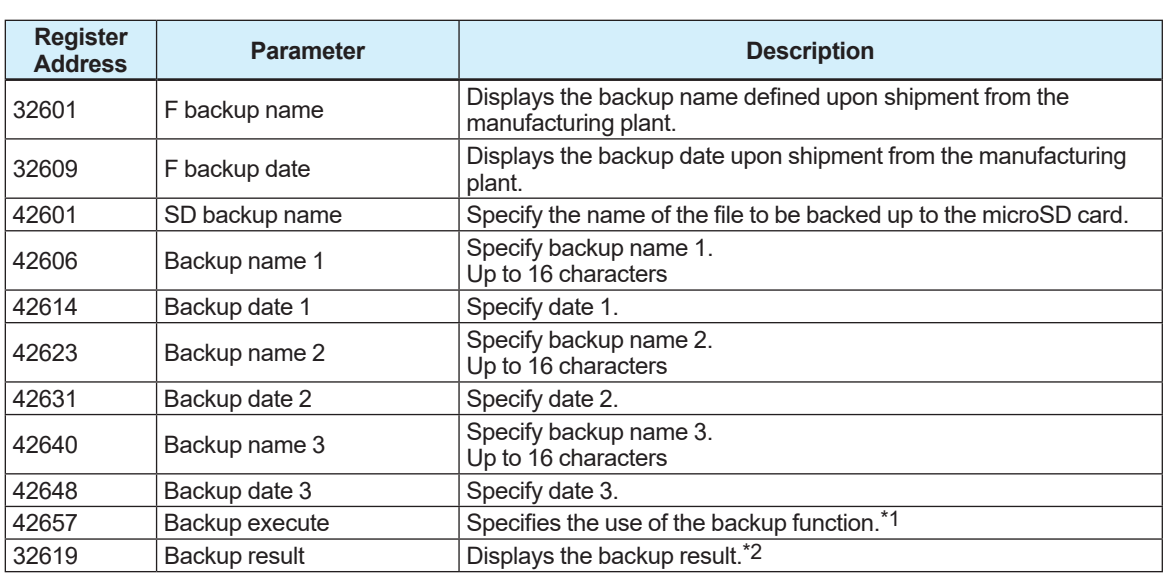

**Display** Device setup ► Diag/Service ► Param bkup/restore ► (see below)

\*1: From the table below, select how the backup function is to be used.

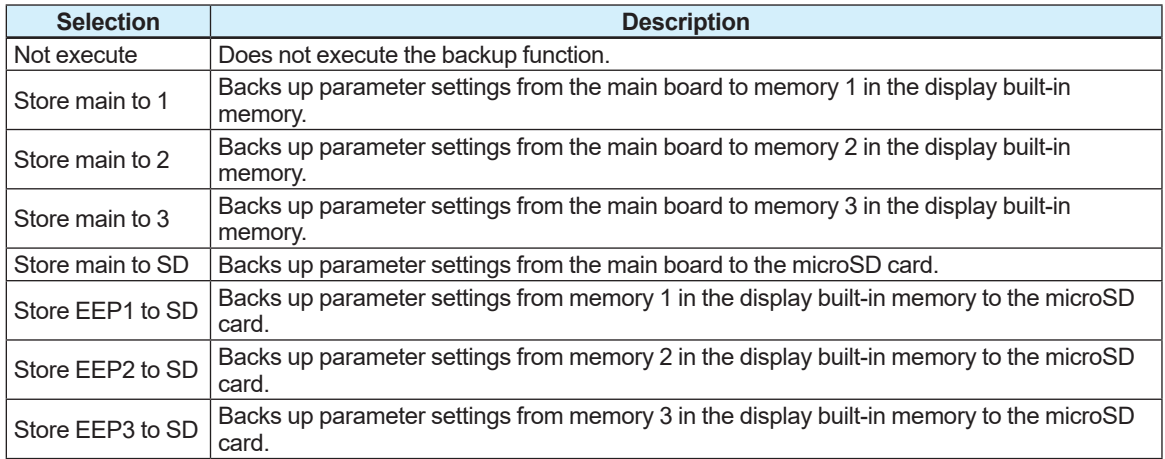

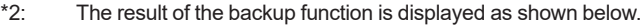

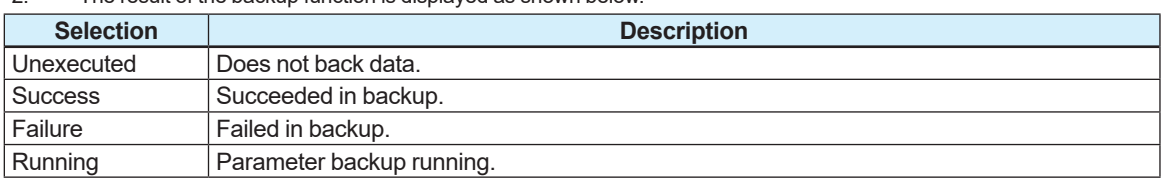

The table below shows the alarms that parameters can be backed up when an alarm occurs.  $\checkmark$ : Executable when alarm occurs. ―: Not executable when alarm occurs.

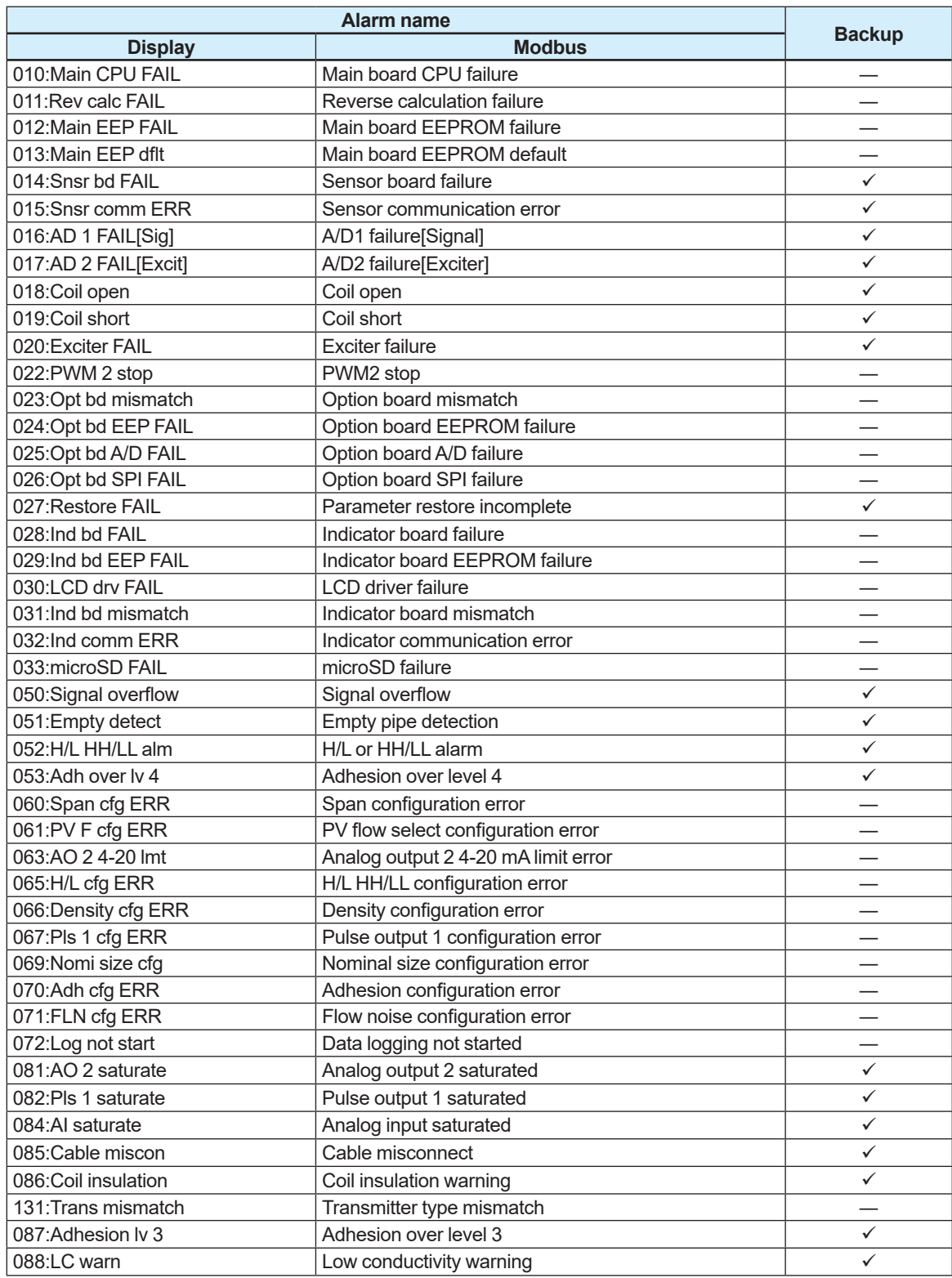

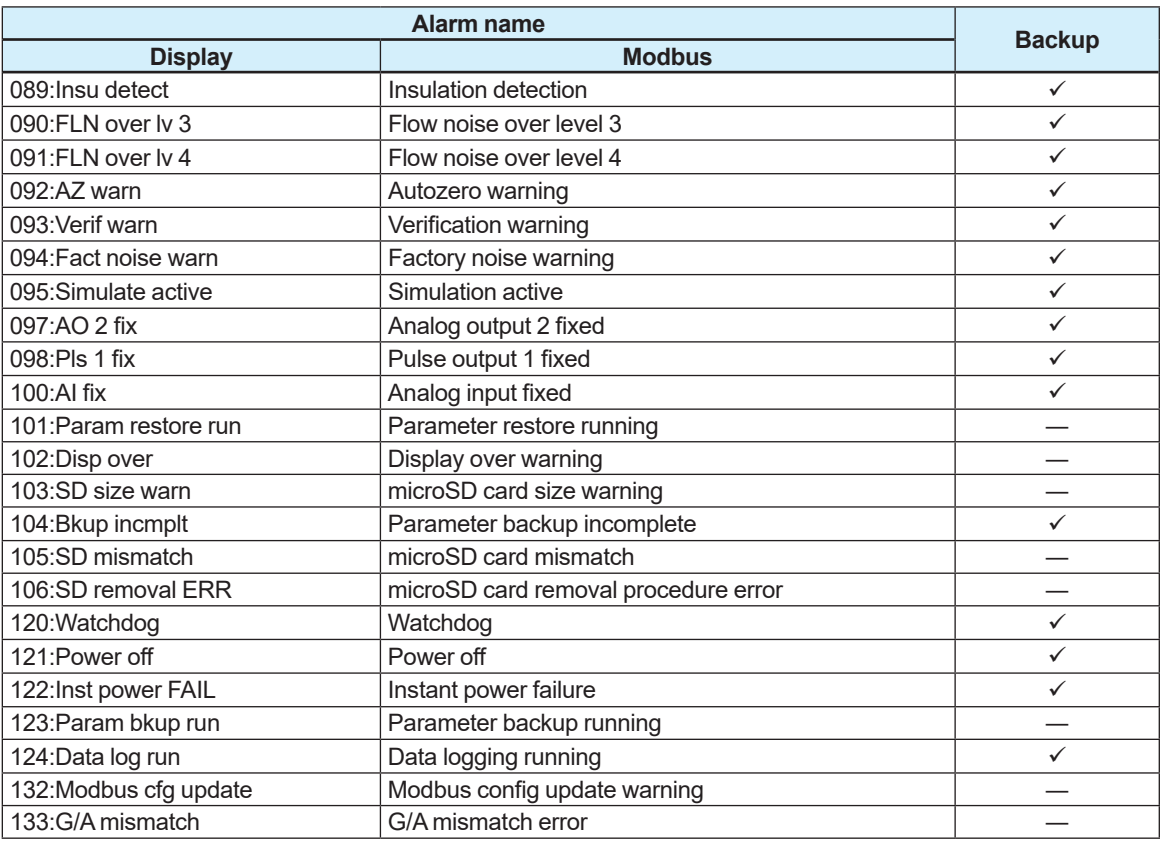

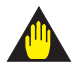

## **IMPORTANT**

- Note that parameters cannot be changed when the backup function is executed. It takes approximately 20 seconds to complete backup processing.
- Take care not to duplicate the file name when backing up data to the microSD card.
- Note that, if the microSD card runs out of free space, the subsequent data will not be stored.

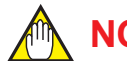

## **NOTE**

The backup name and date do not affect the backup function. Use this as the memo column when performing the backup function.

## **4.11.2 Restore / Duplicate Function**

The restore function can be restore parameter settings, which are backed up in the display builtin memory or microSD card (with the optional code MC selected), to the product. In addition, this function enables to return parameters to the default values defined upon shipment from the manufacturing plant. Also, it is possible to duplicate the backed-up parameters to other device based on the same specifications.

## **IMPORTANT**

- For the remote type, it is necessary to set the device information of the remote sensor to the parameters of the remote transmitter.
- Before using the restore function, be sure to remove this product from piping line or stop the line.
- After executing the restore function, check that backup data is set for the target parameter.

The restore method can be selected from the following four types.

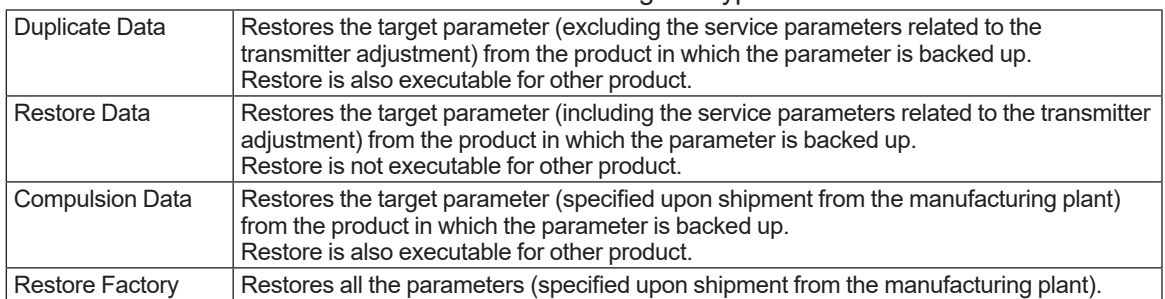

When using the restore function, always make sure that the backed-up device information matches the device information to be restored.

The table below shows the consistency of device information.

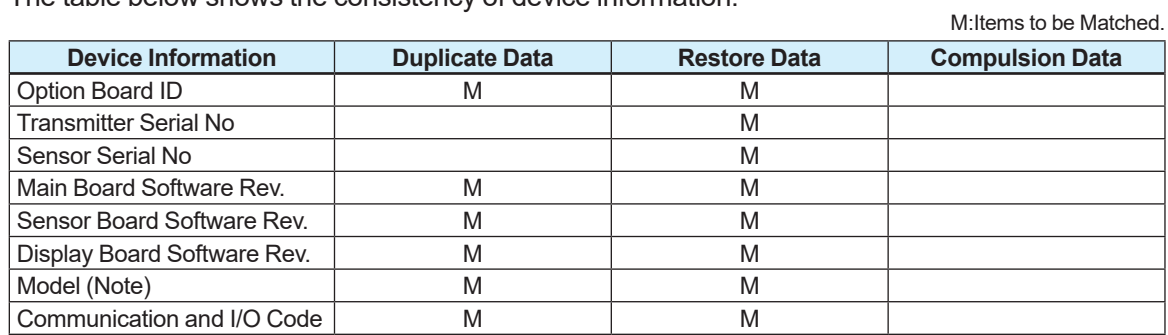

Note: Only between the same model code can be duplicated or restored the data.

The restore function can be configured with the following parameters. For details about the restorable parameters, read Subsection 4.11.3.

#### **Menu path**

**Display** Device setup ► Diag/Service ► Param bkup/restore ► (see below)

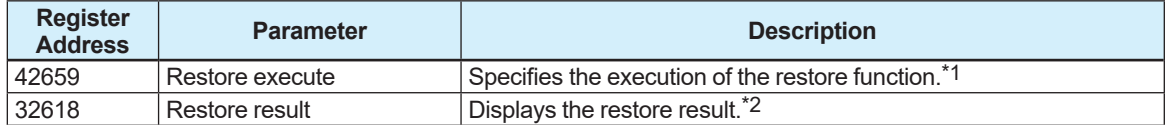

\*1: From the table below, select the execution of the restore function.

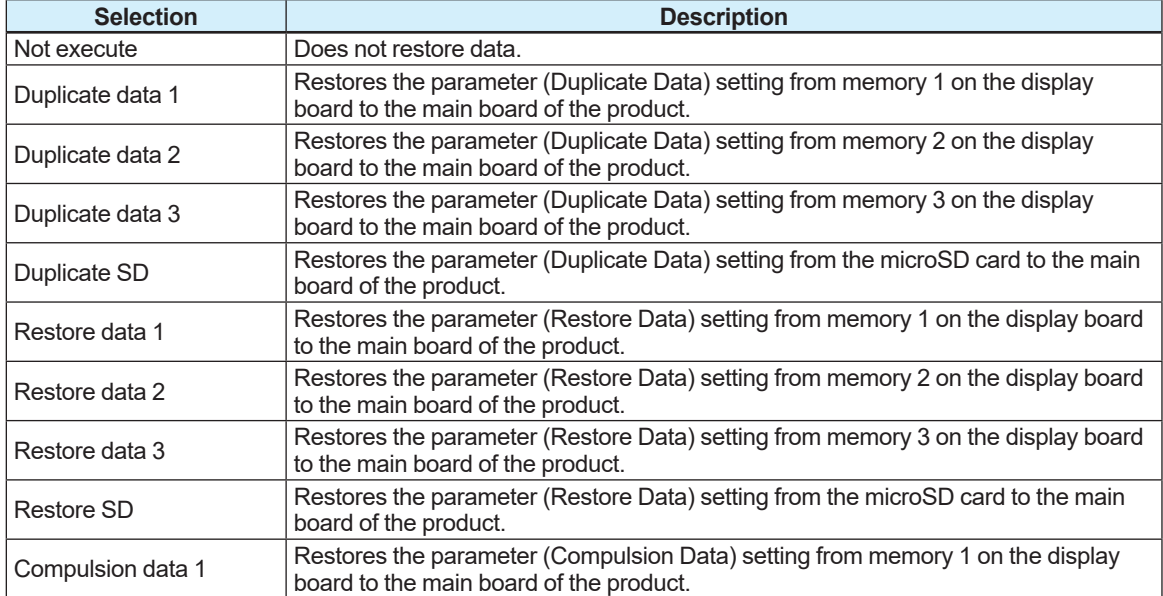

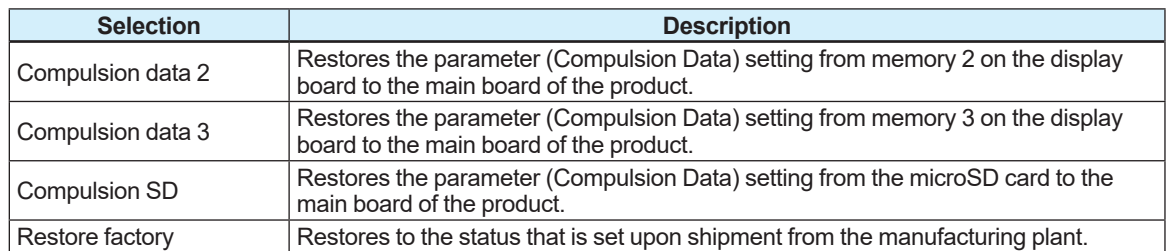

\*2: The result of the restore function is displayed as shown below.

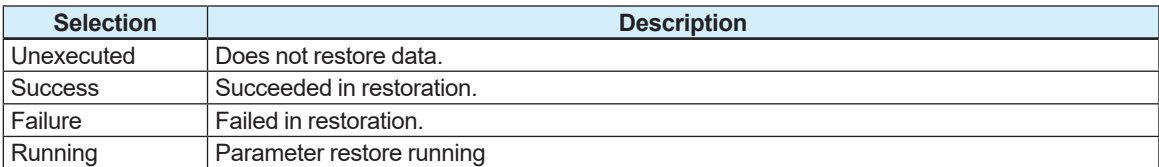

The table below shows the alarms that parameters can be restored or duplicated when an alarm occurs.

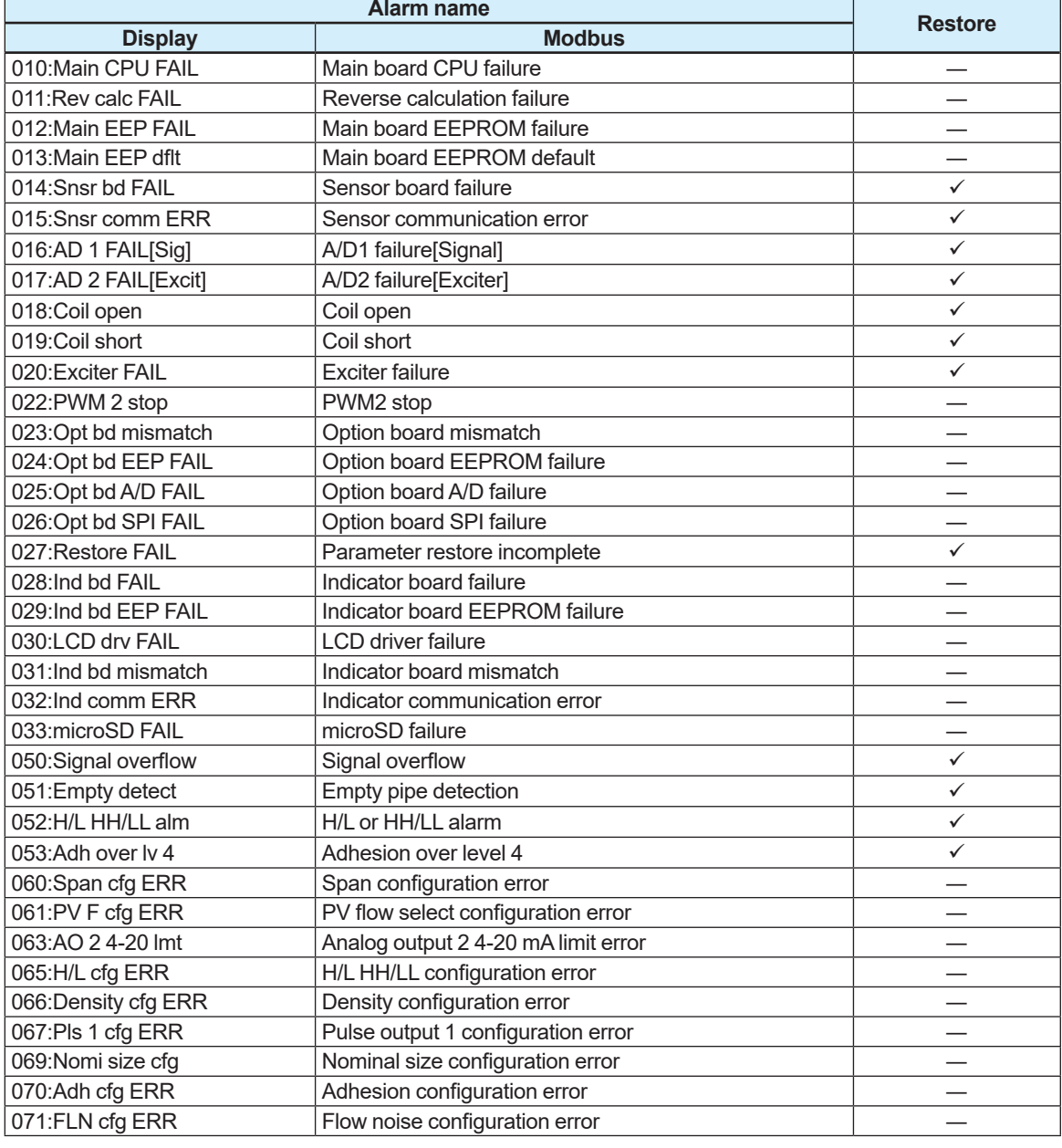

 $\checkmark$ : Executable when alarm occurs. ―: Not executable when alarm occurs.

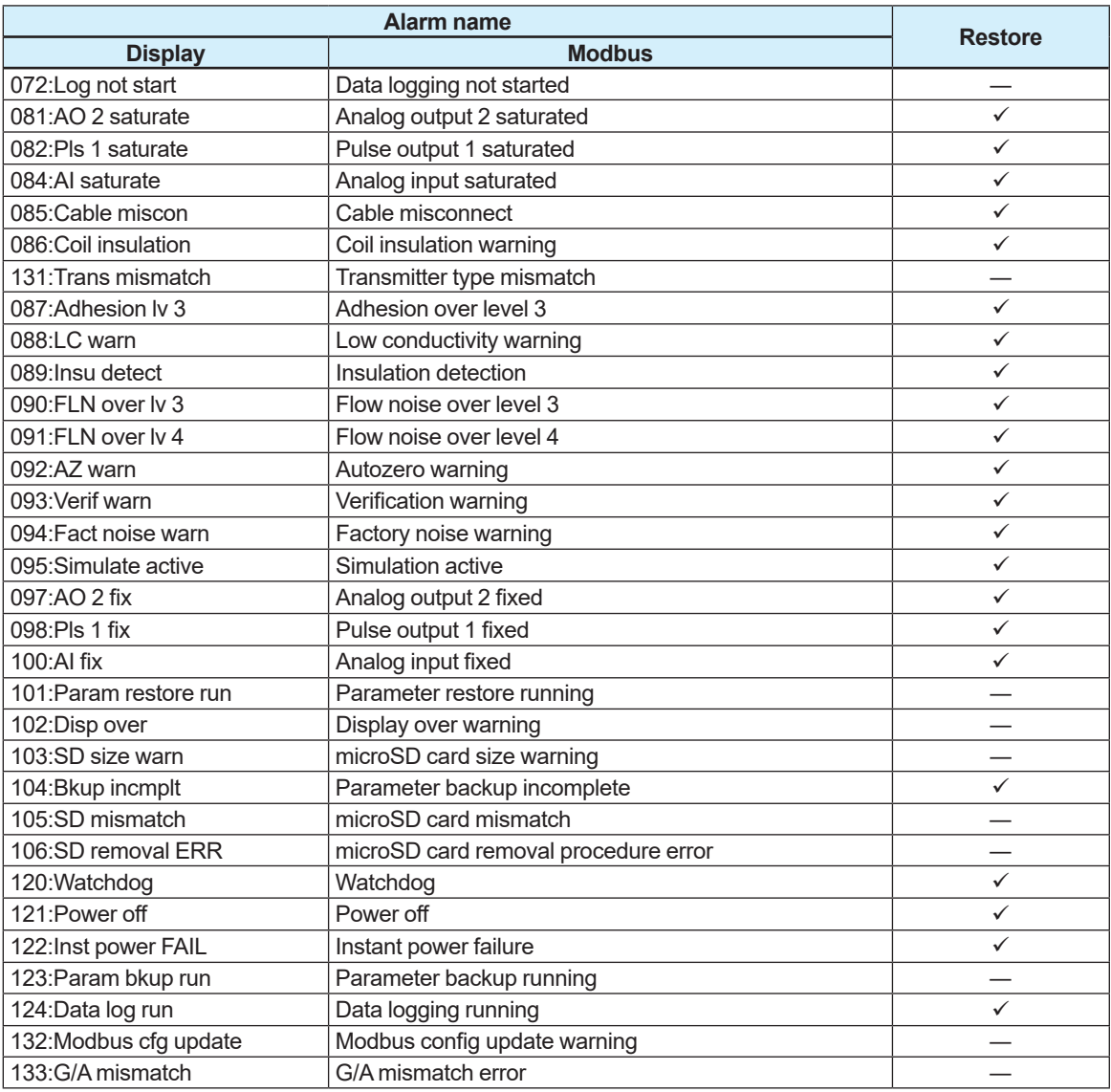

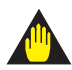

## **IMPORTANT**

When using the restore function, be sure to prepare the backup file in memory or a microSD card. Note that the restore function is not executable if the backup file is not provided.

## **4.11.3 Backup and Restore Parameters**

The list below shows the parameters that can be backed up or restored.

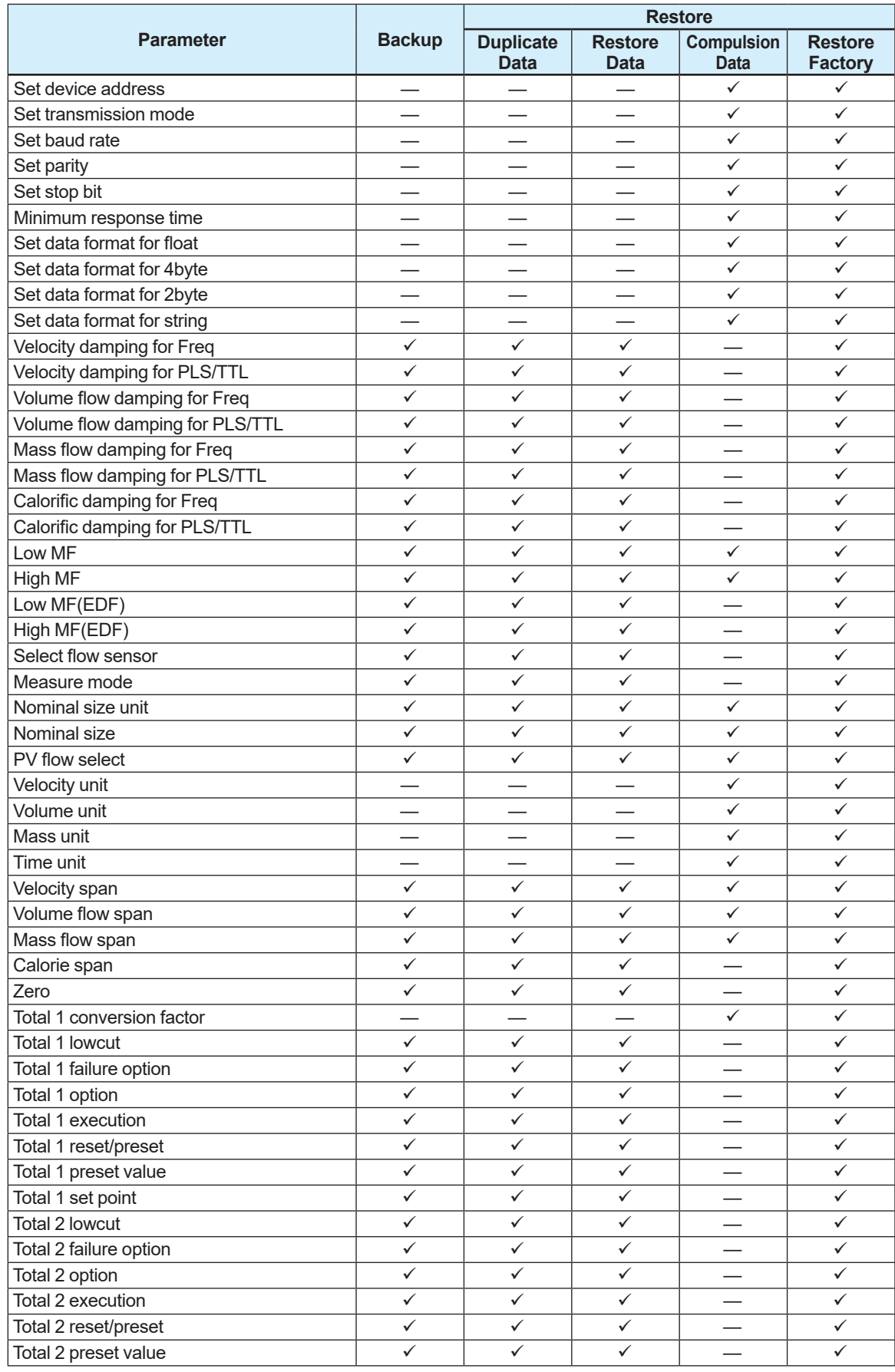

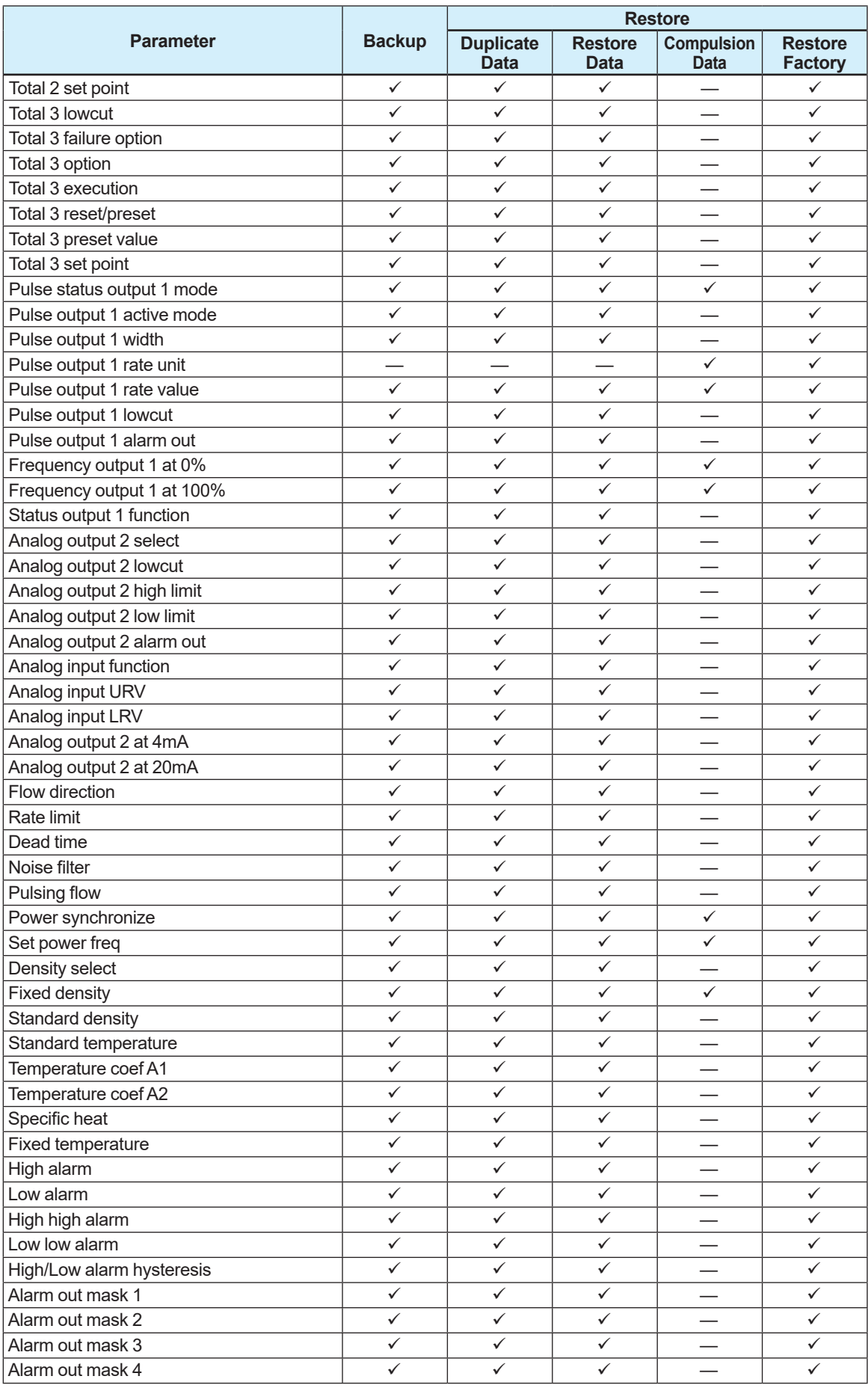

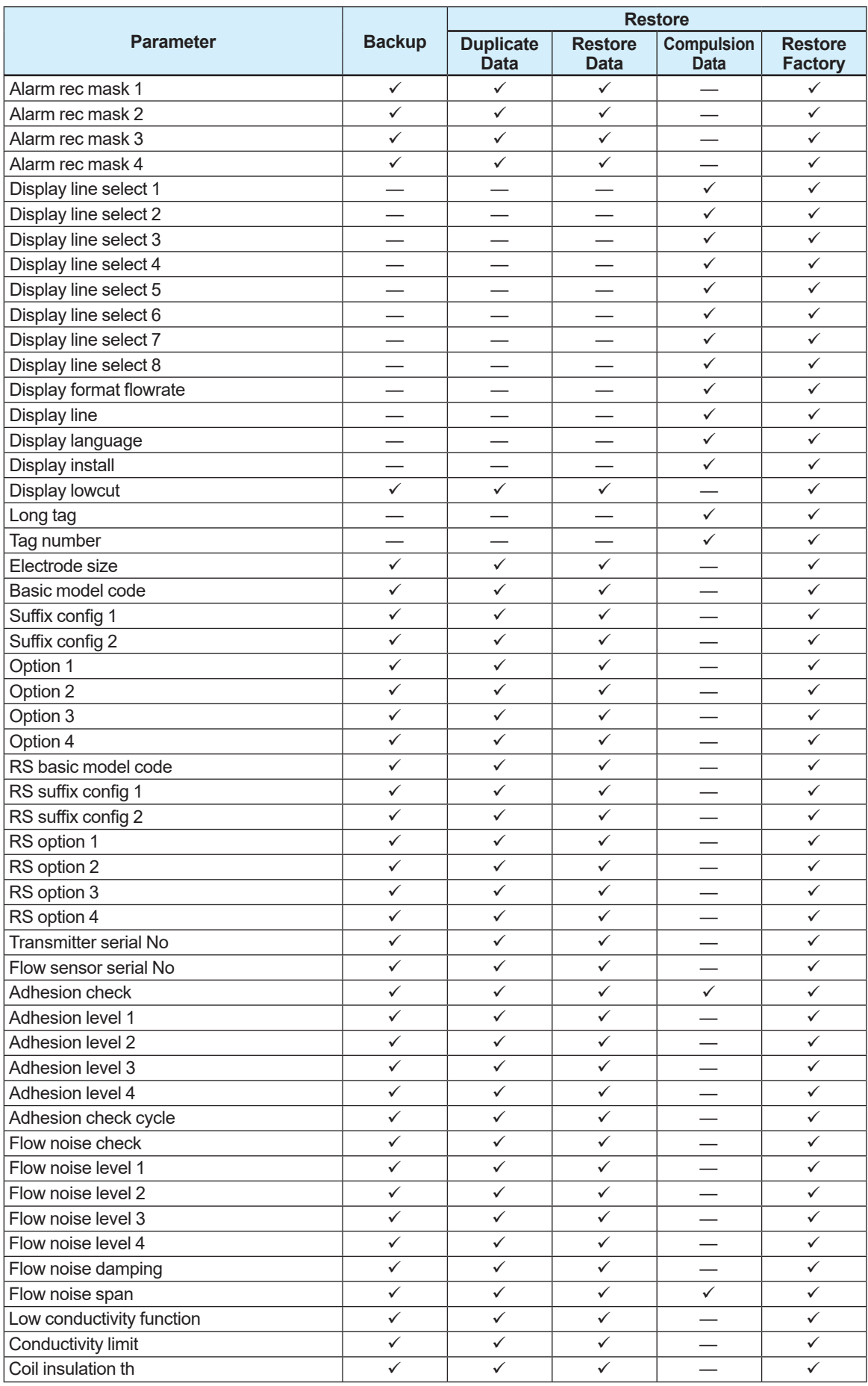
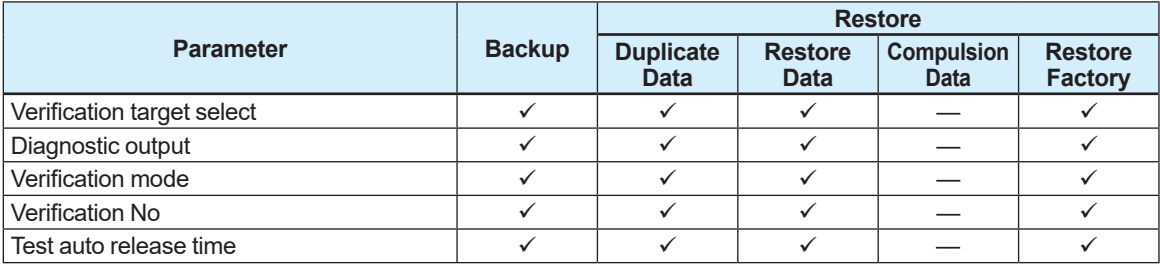

#### **4.11.4 Data Logging Function**

The data logging function can be stored up to four process values to the microSD card when the optional code MC (microSD card) is selected. When using this function, it is possible to specify the file name, data storage interval, and data logging function ending time. The stored data is saved in the "YOKOGAWA" folder as a ".TRD" file.

The data logging function can be configured with the following parameters.

#### **Menu path**

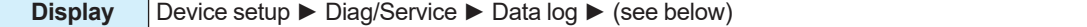

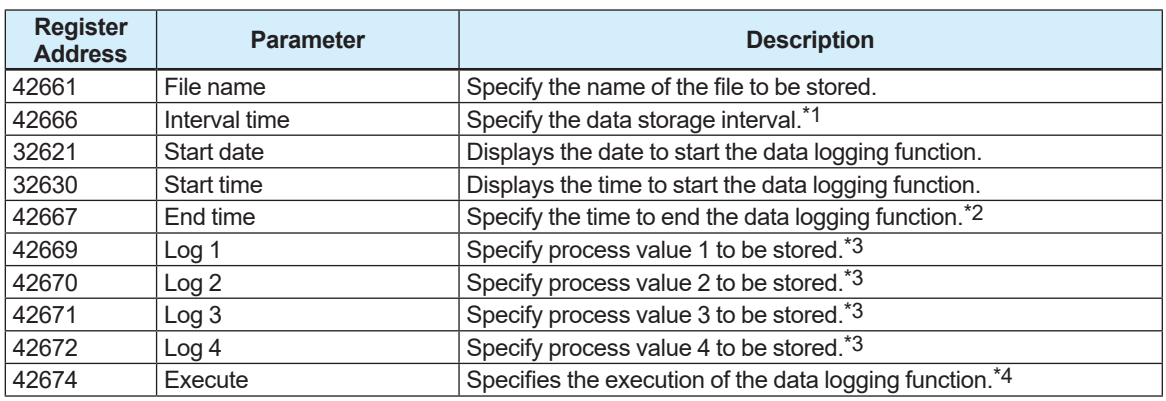

\*1: From the table below, select the data storage interval.

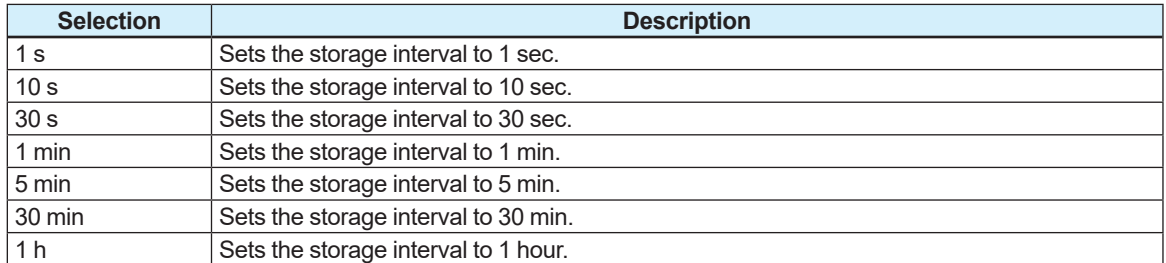

\*2: From the table below, select the data logging function ending time.

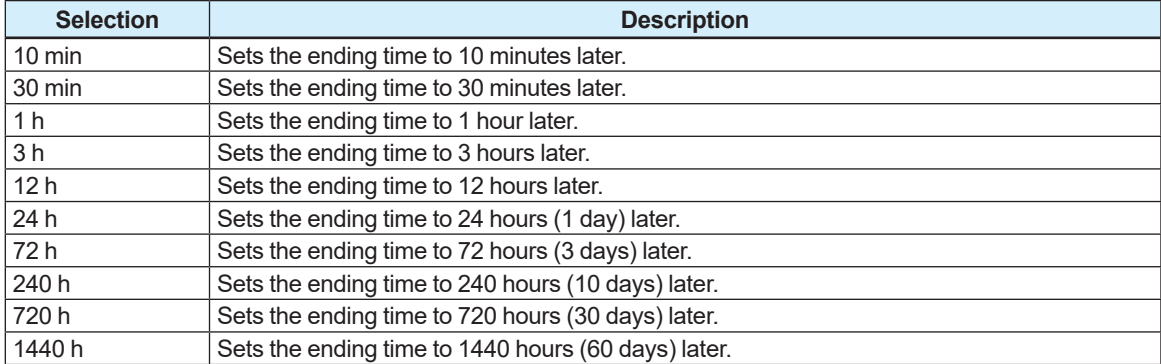

\*3: From the table below, select the process value to be stored.

| <b>Selection</b> | <b>Description</b>                                                                   |
|------------------|--------------------------------------------------------------------------------------|
| PV.              | Stores the process value that is PV-mapped in Subsection 4.1.2.                      |
| Velocity         | Stores the flow velocity.                                                            |
| Volume flow      | Stores the volumetric flow rate.                                                     |
| Mass flow        | Stores the mass flow rate.                                                           |
| Calorie          | Stores the calorie. (Only available for AXG, not for AXW)                            |
| Adhesion         | Stores the resistance value of the electrode adhesion detection.                     |
| Flow noise       | Stores the flow noise value. (Only available for AXG, not for AXW)                   |
| Electrode A      | Stores the voltage of electrode A.                                                   |
| Electrode B      | Stores the voltage of electrode B.                                                   |
| V peak           | Stores the peak value of the flow rate signal. (Only available for AXG, not for AXW) |

\*4: From the table below, select the use of the data logging function.

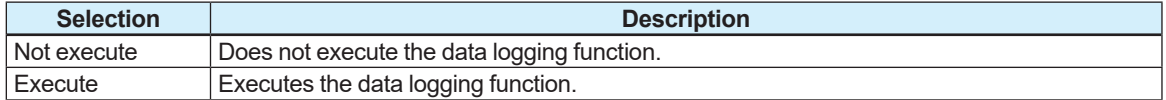

Data is stored in the microSD card at the specified storage interval during the period from the start of the data logging function to the end. The file stored by the data logging function can be opened as a text file.

Example: If the storage interval is set to "1 min", data is stored as shown below.

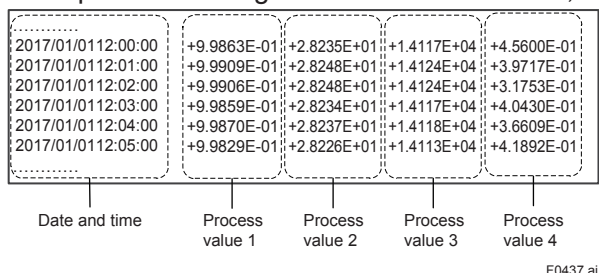

The access ongoing to the microSD card can be confirmed by the icon on the display. For example, the icons of "microSD card ready" and "Access to microSD card" are displayed alternately repeatedly while the product accesses to the microSD card periodically during its data logging.

The icon of "Error accessing microSD card" is displayed when the micorSD card cannot be accessed in such a case of removing it.

Insert the microSD card again when it is necessary to use this function again. And an alarm of "microSD failure" occurs when the microSD card has any problems.

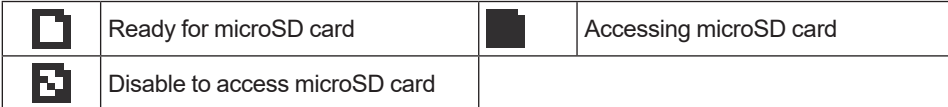

### **IMPORTANT**

- When using the data logging function, be sure to specify the date and time information.
- Before using the data logging function, make sure that the microSD card is prepared. Approximately 1 minute is required until the product is ready to store data after it has been turned on.
- Note that the date and time information are reset if this product is turned off.
- Note that, if the microSD card runs out of free space, the subsequent data will not be stored.

## **4.12 Software Write Protection Function**

The write protection can be changed by the hardware write protection switch or the parameter setting of the software write protection. When the write protection is enabled by any of them, data writing is forbidden. For details about the hardware write protection, see the Installation Manual. To enable the software write protection function, specify "New password" (eight alphanumeric characters without lowercase letter) as a password to disable the write protection function. By entering the password in the menu of "Enable write", it is possible to disable the write protection and change the parameters only for 10 minutes. The write protection is completely disabled if eight spaces are entered to "New password" in the state that the protection is disabled temporarily.

The write protection function can be configured by the following procedure.

#### **Menu path**

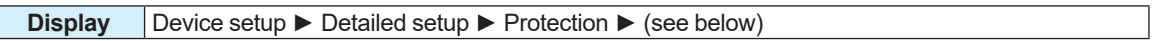

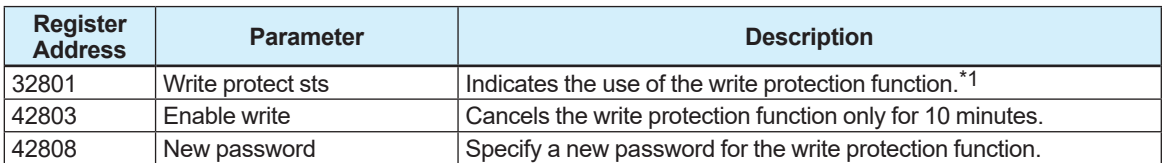

\*1: Display of the use status of the write protection function

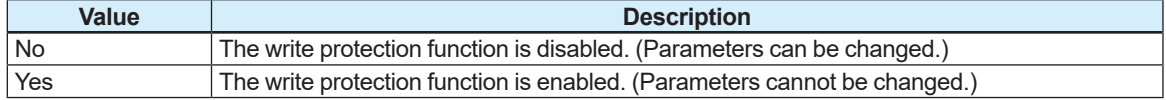

# **NOTE**

The use status of the write protection function can be viewed using the parameters or the icons shown on the display.

The following icons are displayed.

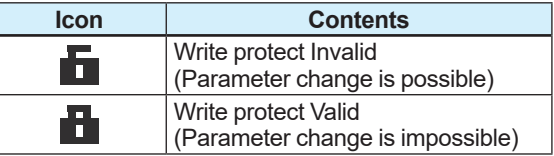

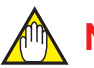

#### **NOTE**

When the write protection switch on the amplifier board is turned on, any parameter cannot be changed.

To change a parameter, cancel the write protection function using the pre-specified password, and specify a new password.

If the password had been forgotten, it is possible to use the Joker password to temporarily disable the software write protection function.

When the write protection function is disabled using the Joker password, "Break" is displayed as the parameter. Re-set a new password to use this function. When this function is disabled using a new password, the parameter returns to "Keep".

The use of the Joker password seal can be checked by the following procedure.

#### **Menu path**

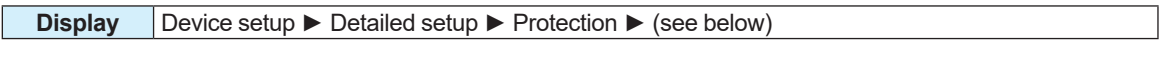

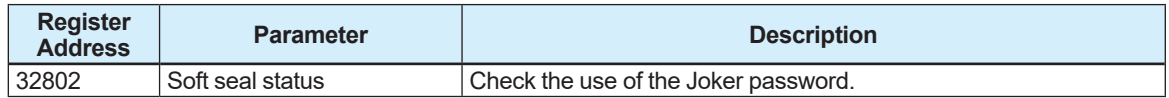

Check the use of the Joker password depending on the following parameters.

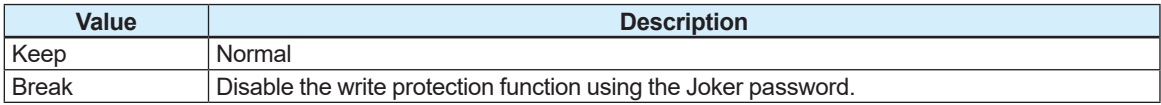

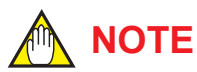

If it is necessary to use the Joker password, contact Yokogawa sales office or representative.

# **5. Parameter Tree, Display Menu**

# **NOTE**

The available menus and parameters vary depending on the connection terminal type and the optional codes selected at the time of ordering.

# **5.1 Overview of the Display Menu Tree**

The following table provides an overview of the display menu structure. See the installation manual for general information regarding the operation via display unit.

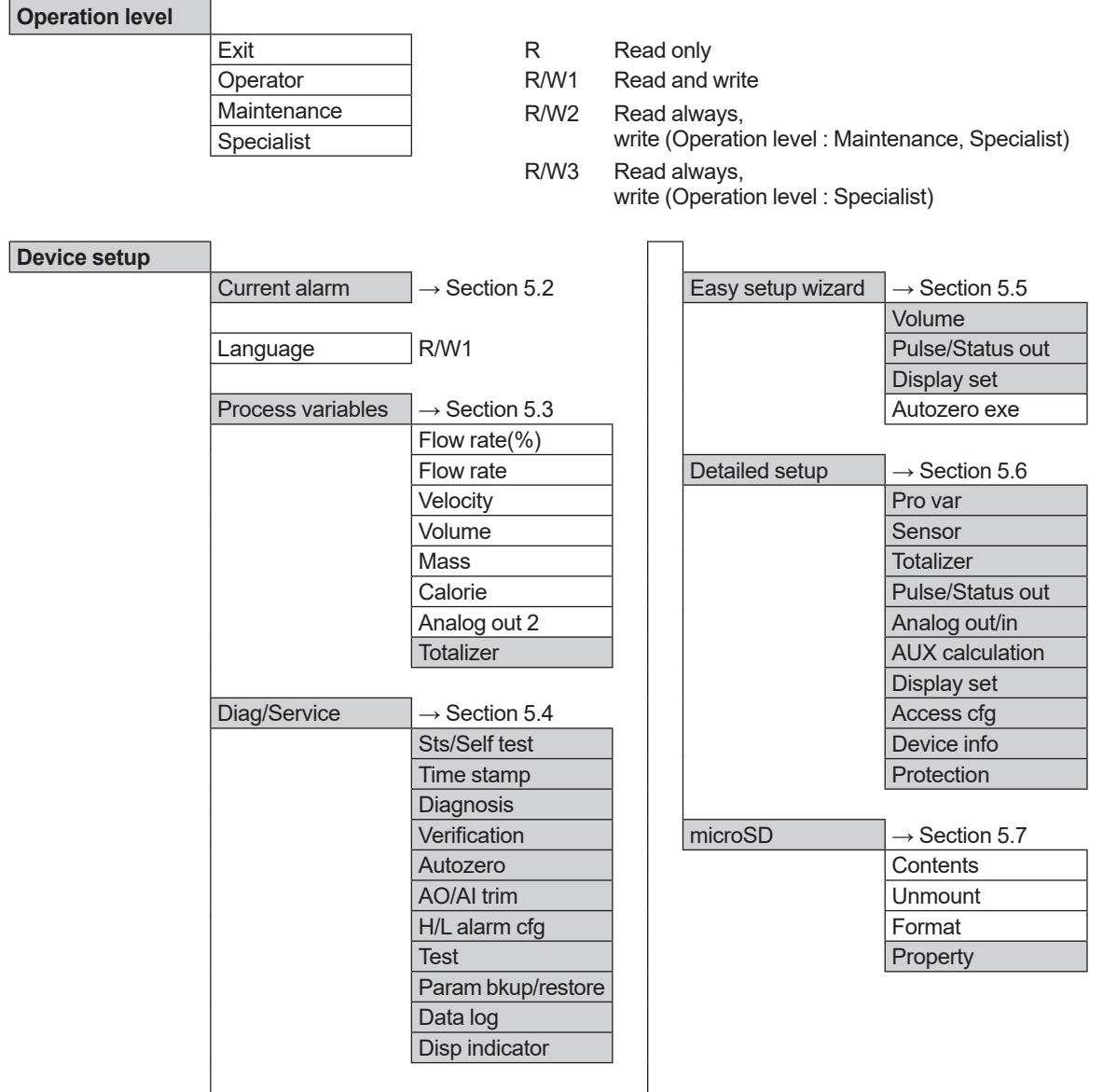

# **5.2 Current alarm**

#### **Current alarm**

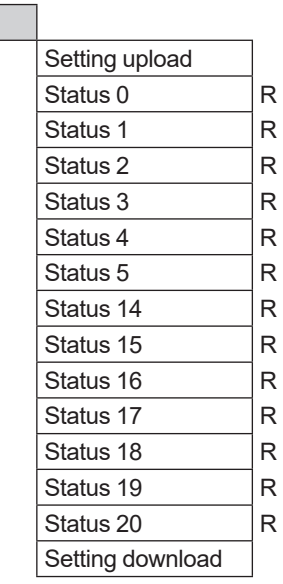

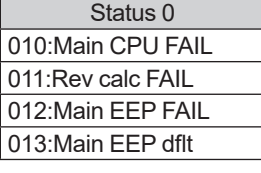

050:Signal overflow 060:Span cfg ERR 051:Empty detect 061:PV F cfg ERR 052:H/L HH/LL alm  $|$  063:AO 2 4-20 lmt 053:Adh over lv 4 065:H/L cfg ERR

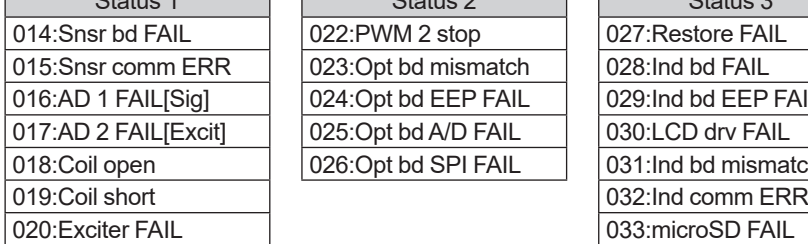

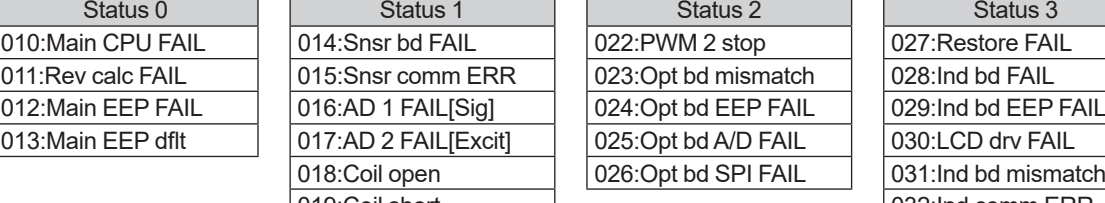

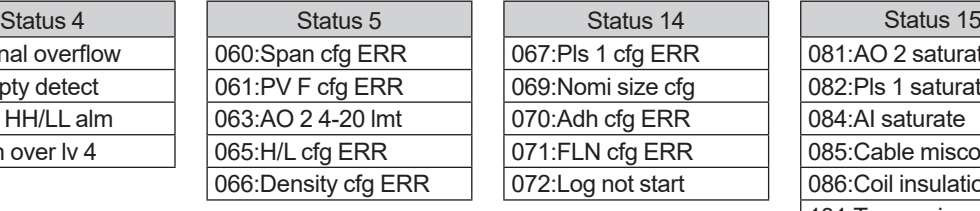

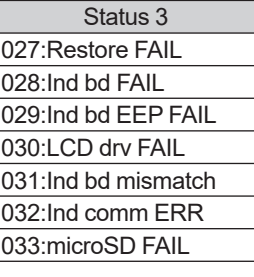

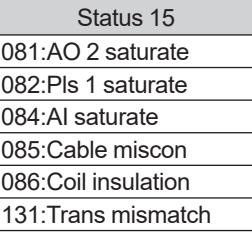

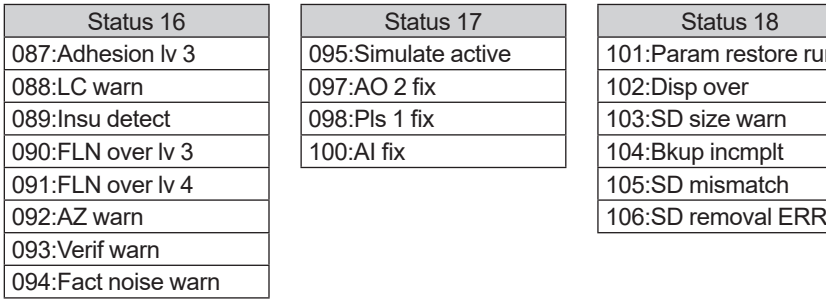

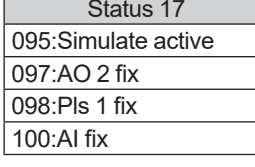

066:Density cfg ERR

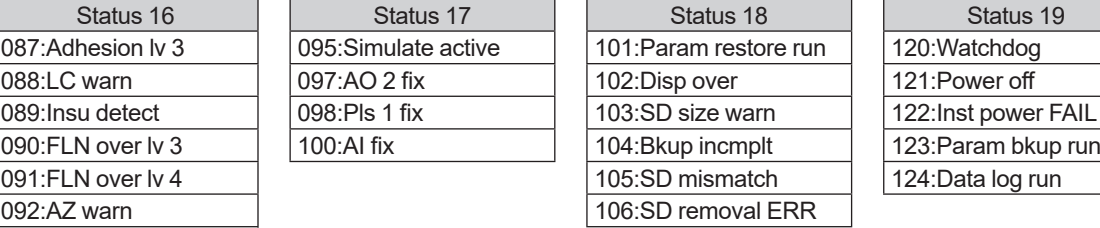

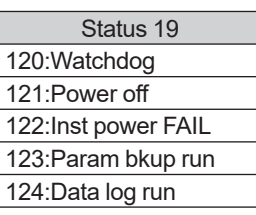

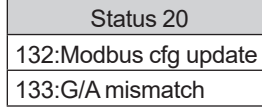

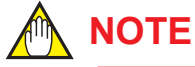

Only the status items that occur in Modbus communication type are described above. Other than the above status items are also displayed on the display unit.

# **5.3 Process variables**

#### **Process variables**

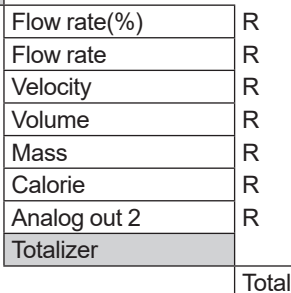

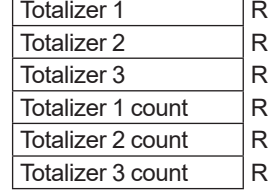

## **5.4 Diag/Service Diag/S**

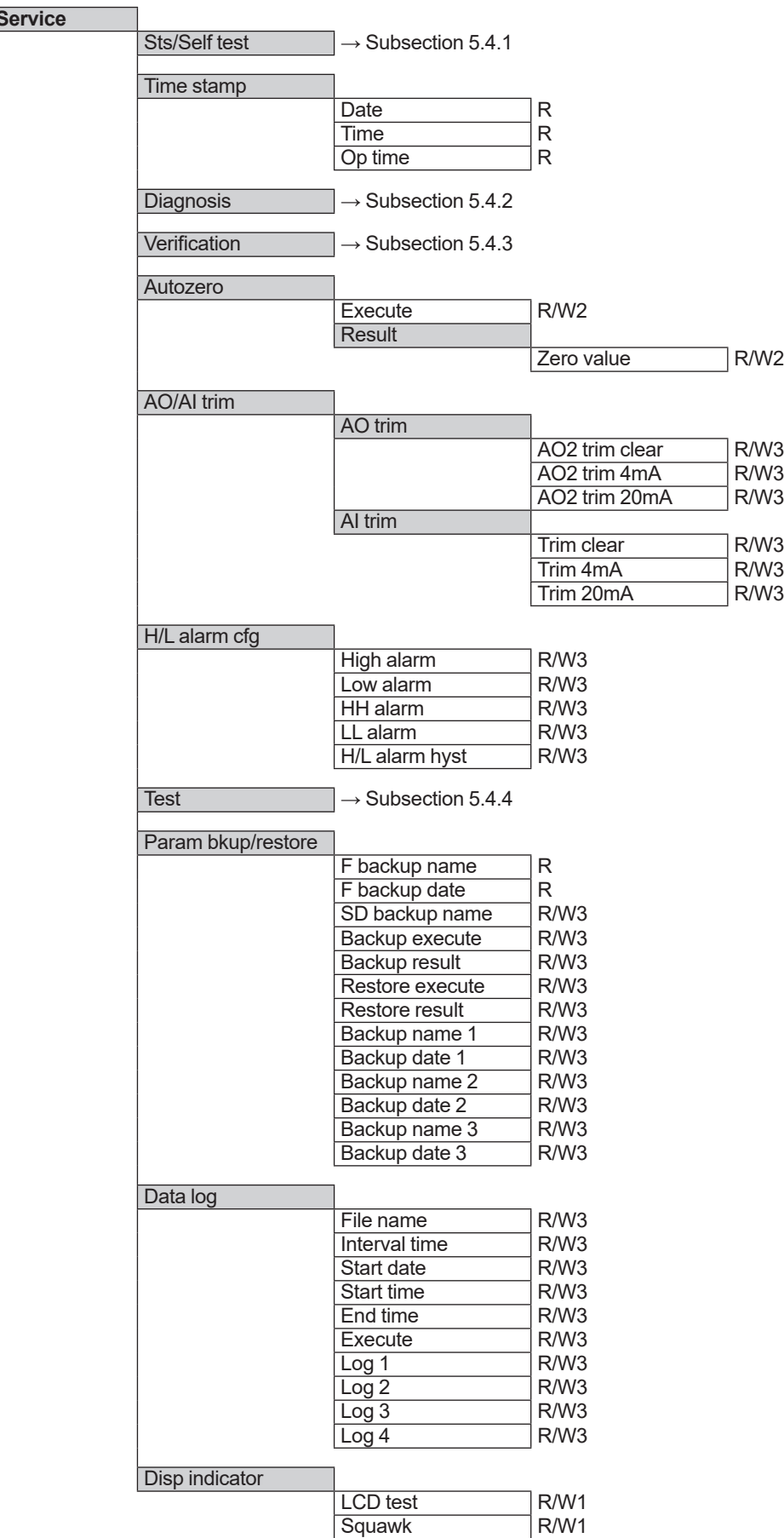

#### **5.4.1 Sts/Self test**

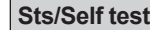

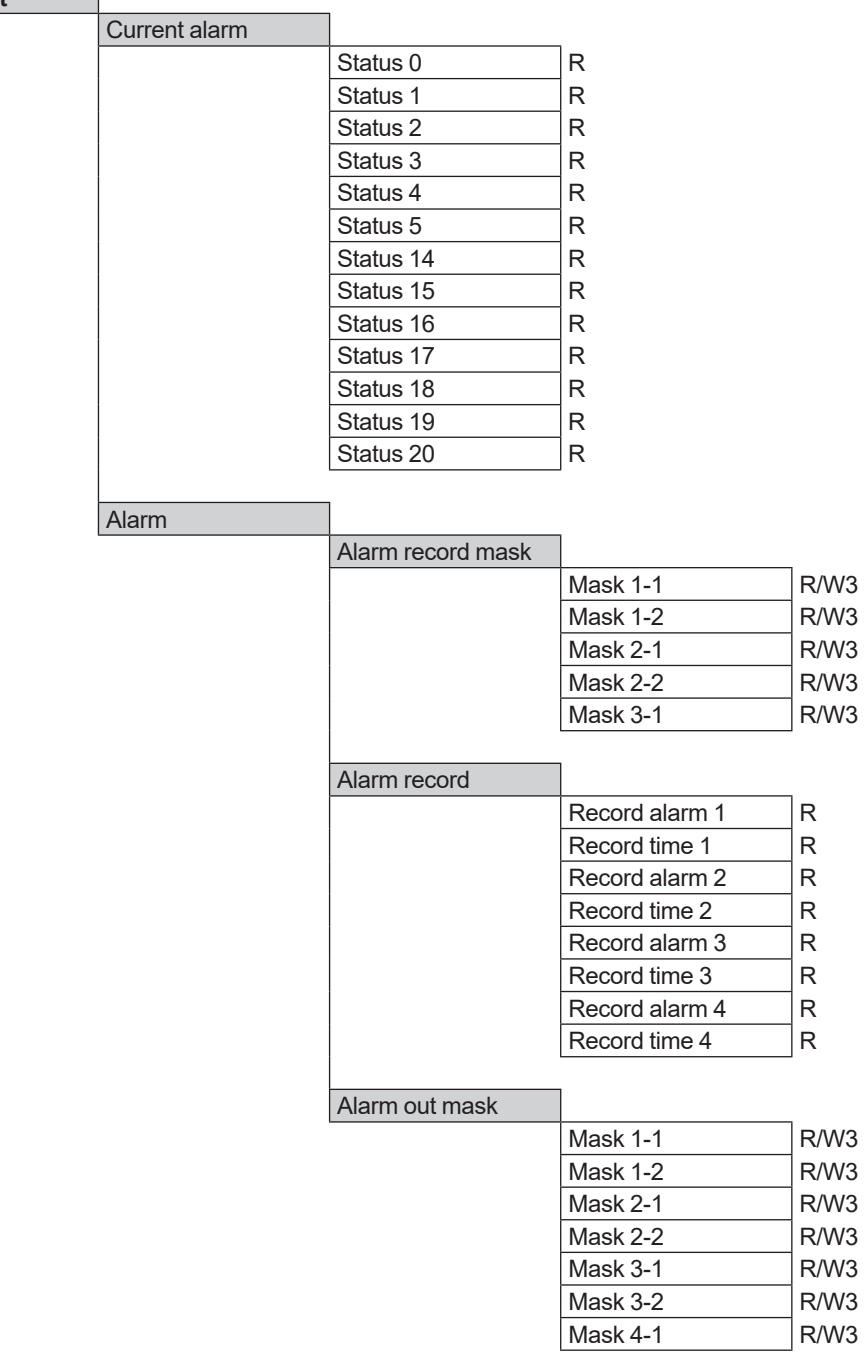

# **5.4.2 Diagnosis**

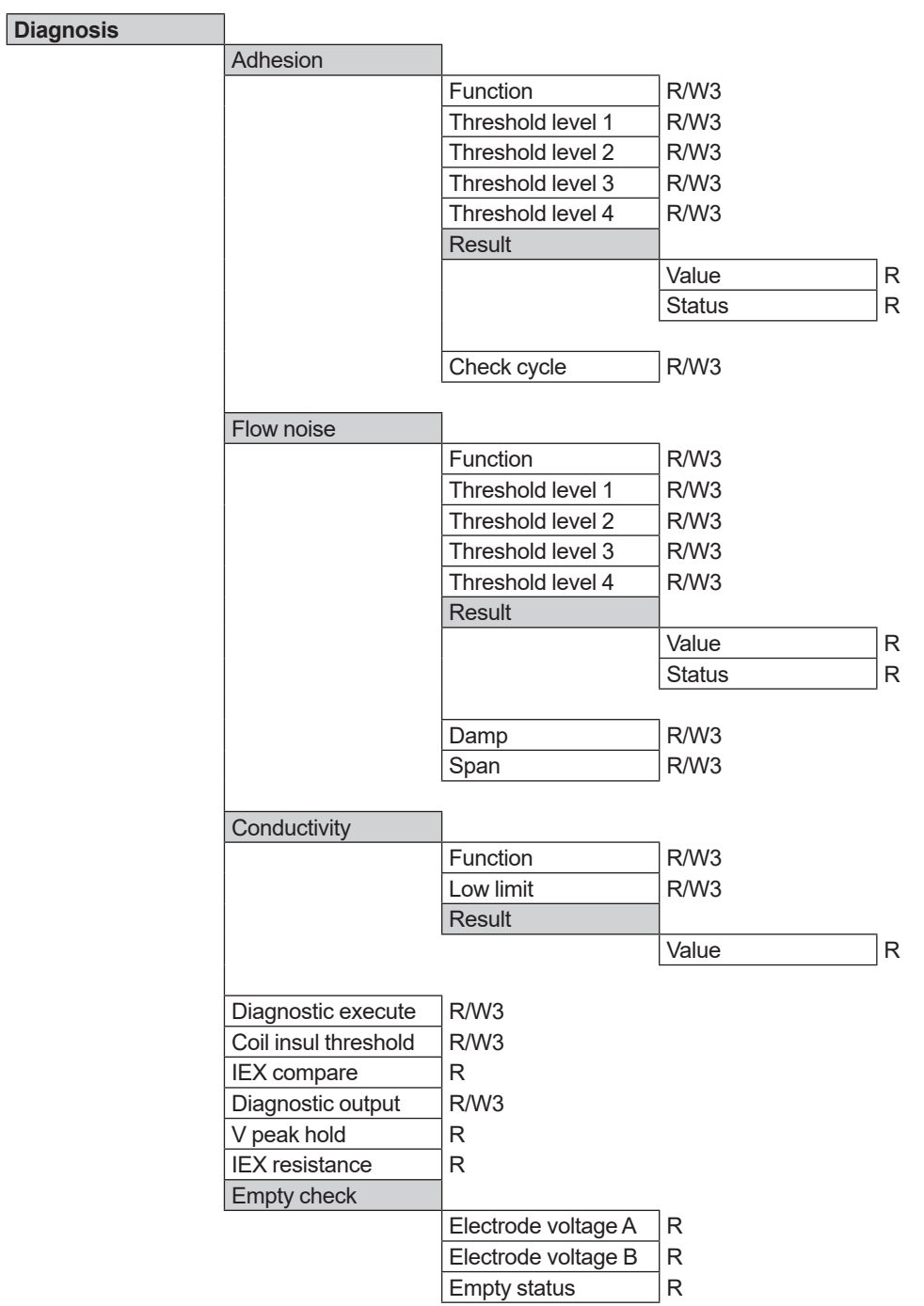

## **5.4.3 Verification**

**Verification**

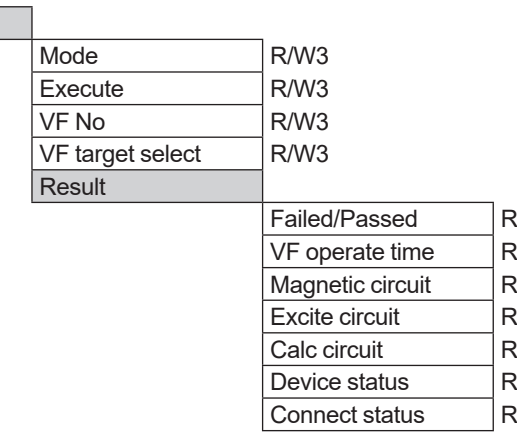

#### **5.4.4 Test**

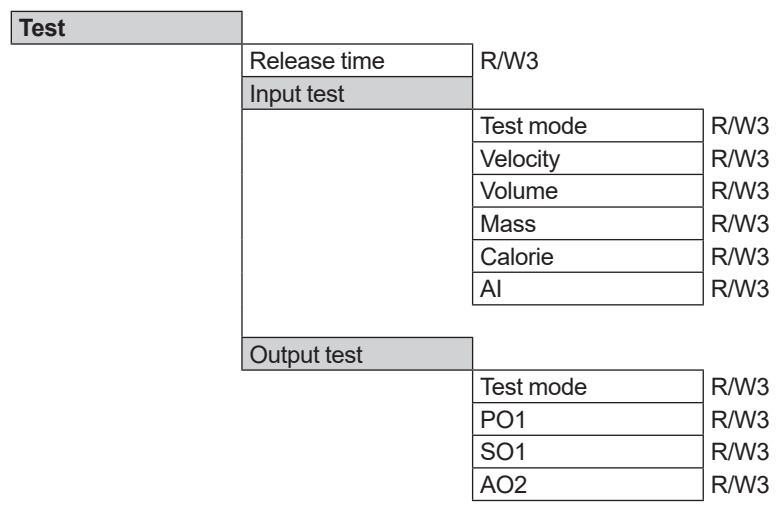

# **5.5 Easy setup wizard**

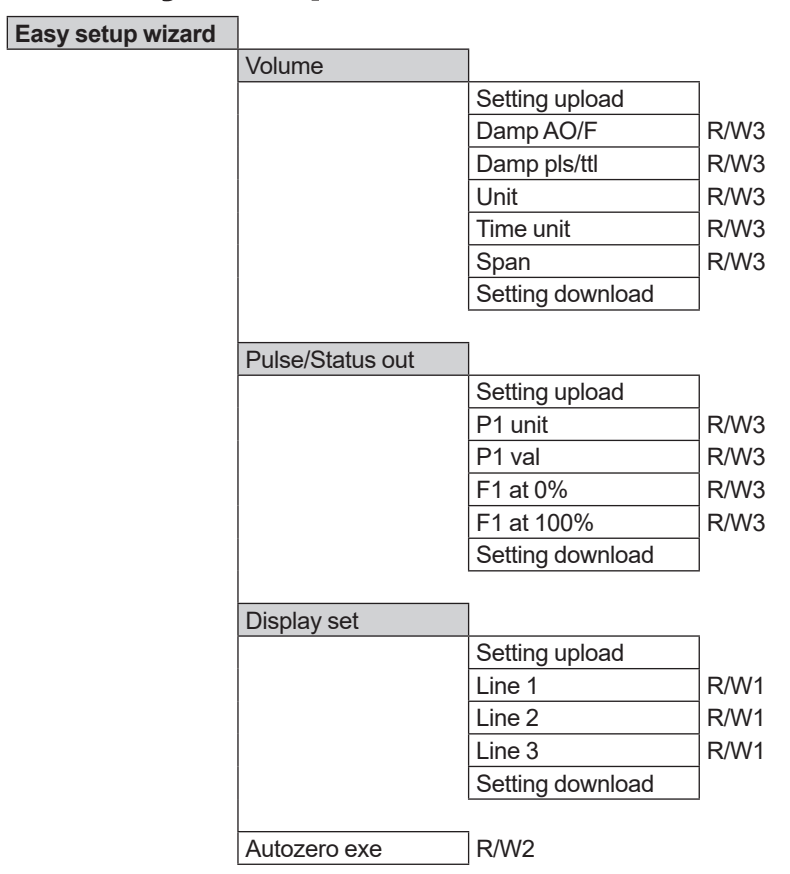

# **5.6 Detailed setup**

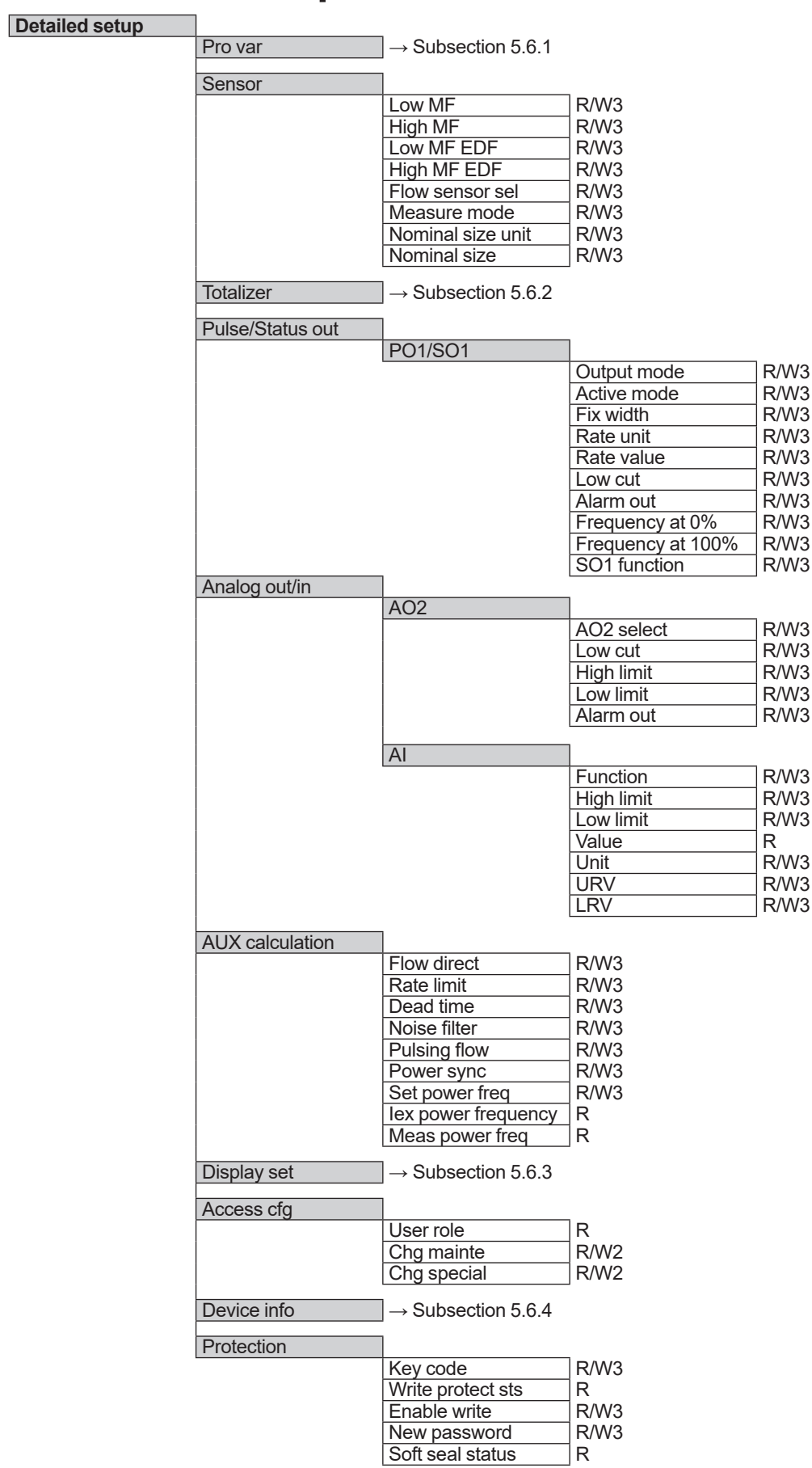

#### **5.6.1 Pro var**

#### **Pro var**

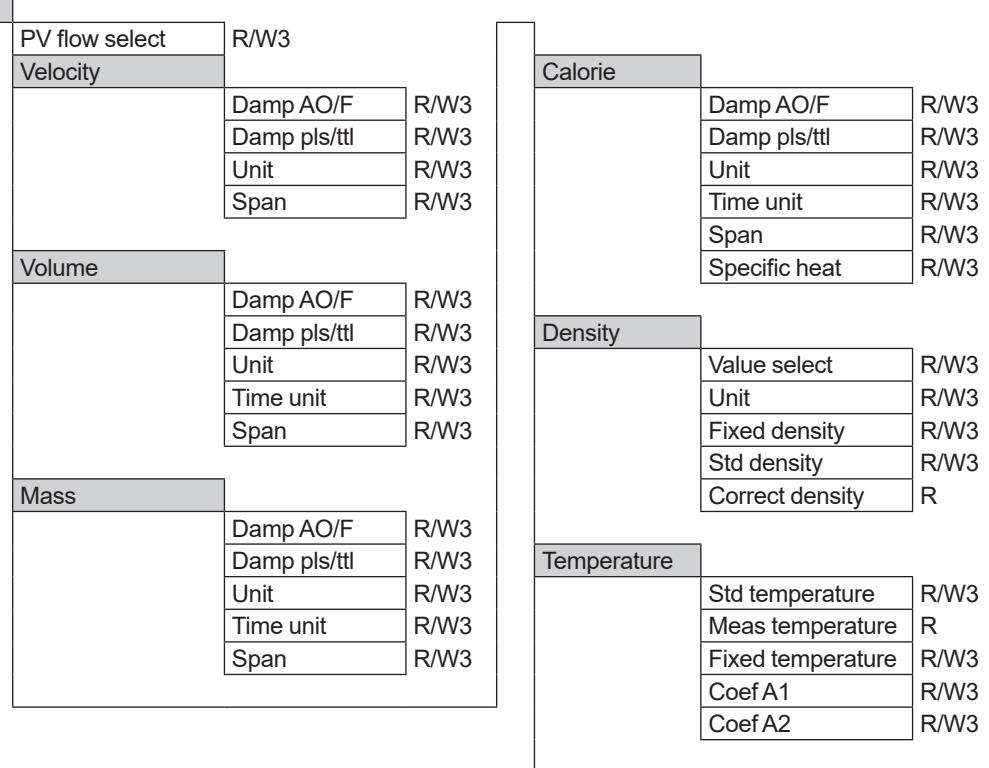

Velocity check R

#### **5.6.2 Totalizer**

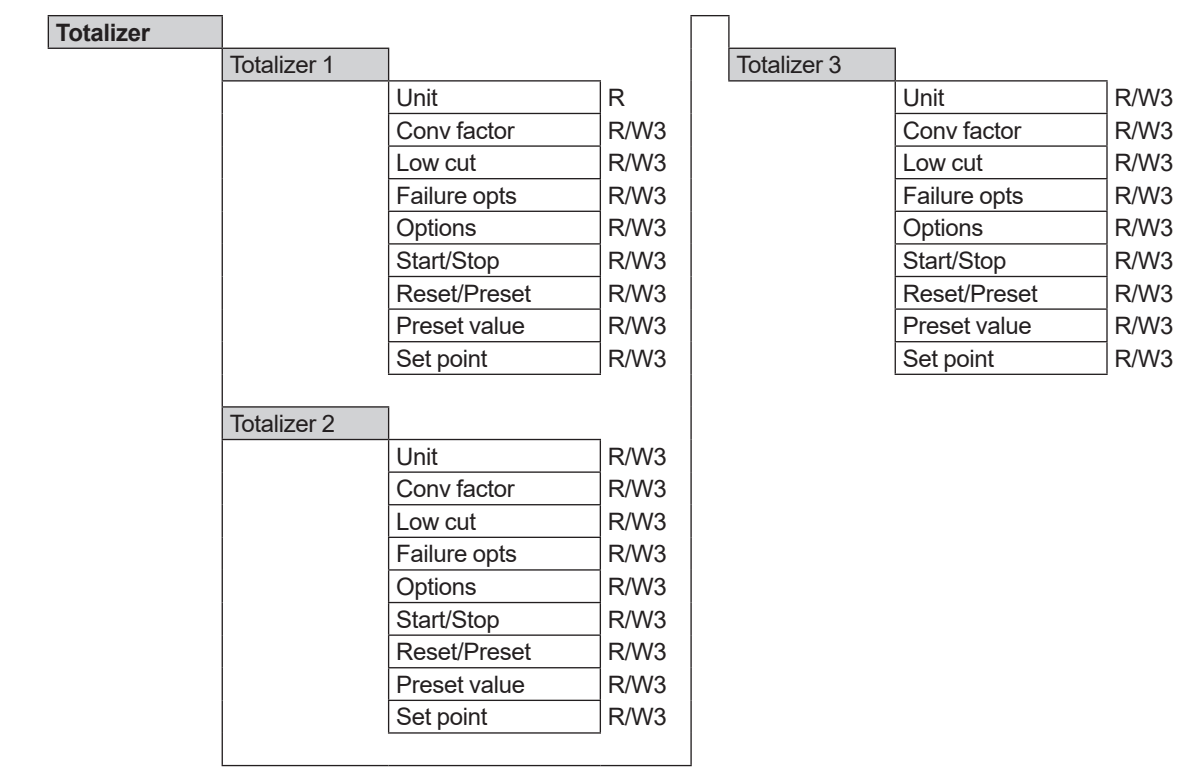

# **5.6.3 Display set**

#### **Display set**

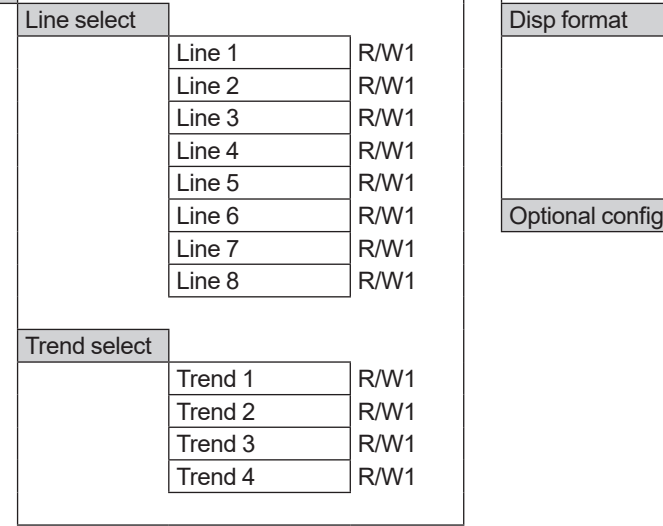

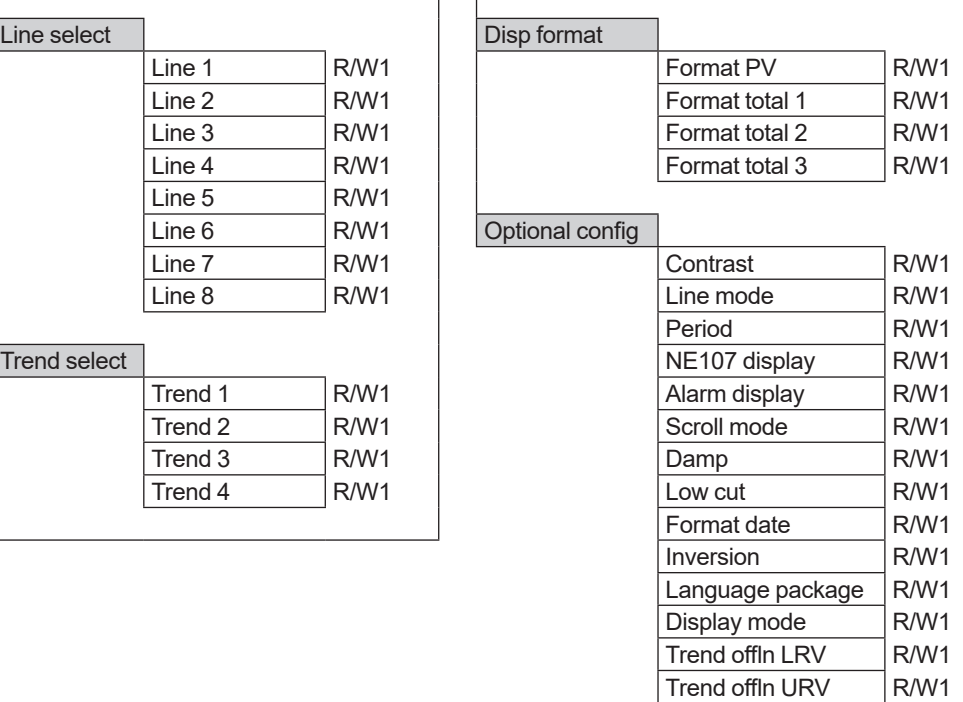

#### **5.6.4 Device info**

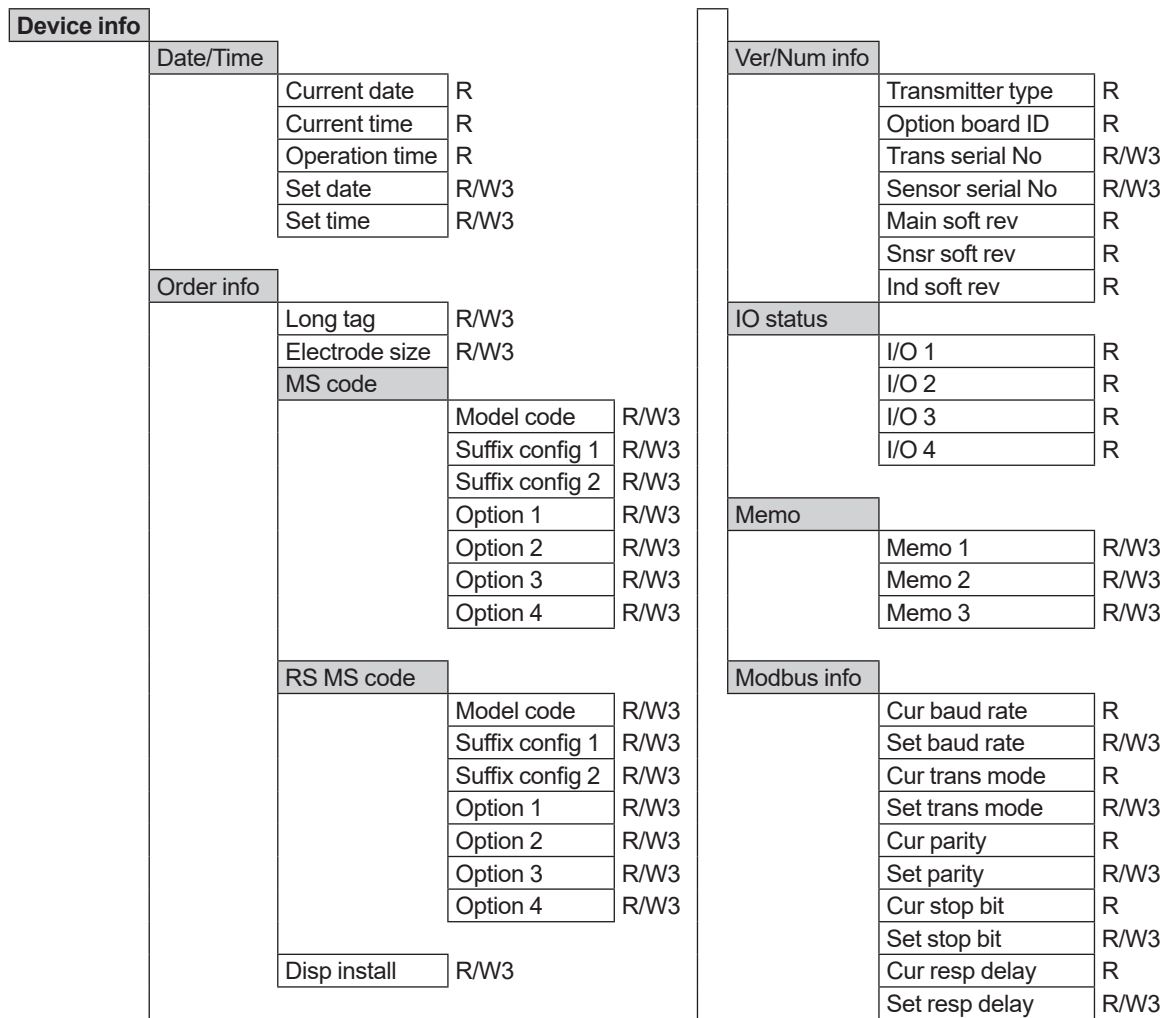

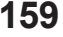

R/W3

Cur dev addr R Set dev addr R/W3 Cur format integer32 R Set format integer32 R/W3 Cur format float R Set format float | R/W3 Cur format int8/16 R<br>Set format int8/16 R/W3 Set format int8/16  $Cur format string$  R Set format string R/W3

# **5.7 microSD**

**microSD**

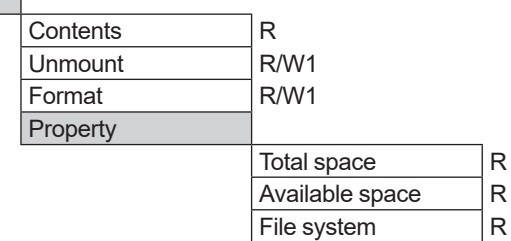

# **Revision Information**

- Title : ADMAG TI Series AXG, AXW Magnetic Flowmeter Modbus Communication Type
- Manual No. : IM 01E21A02-05EN

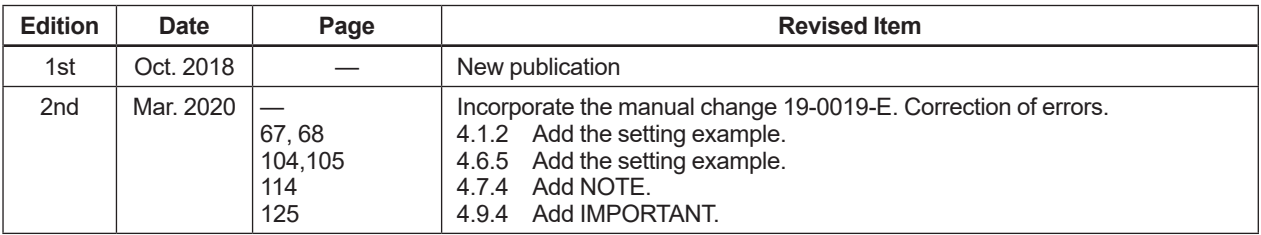